**GUIDA ALLE FUNZIONI** 

# **KM-2560 KM-3060**

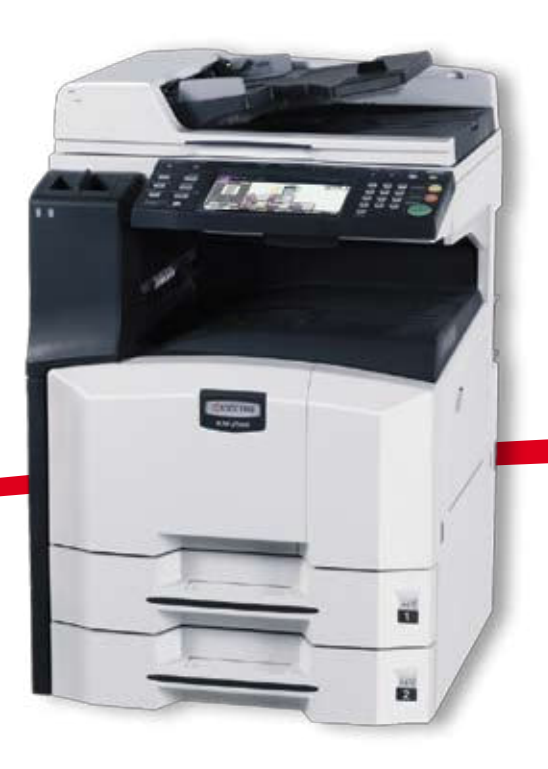

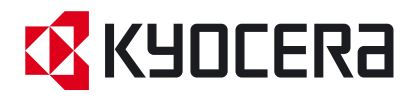

# **R**KYDCERA

# **PROSPETTO DI GARANZIA**

# **O** Ambito di garanzia del Produttore

La garanzia del Produttore viene concessa a partire dal giorno dell'acquisto dell'apparecchio presso Kyocera Mita Italia S.p.a. o un rivenditore autorizzato. Il termine apparecchio si riferisce ad un prodotto Kyocera, alle relative funzioni, potenziamenti, elementi accessori o ad una qualsiasi combinazione di questi. Tale termine non si riferisce al software precaricato sull'apparecchio o installato successivamente e a quelli in dotazione.

Le prestazioni della garanzia del Produttore riguardano solo la riparazione o la sostituzione dei pezzi dell'apparecchio o delle opzioni del medesimo, che si guastano a causa di difetti del materiale o di fabbricazione. La riparazione o la sostituzione non comportano un prolungamento del periodo di garanzia. Oltre alle garanzie standard, Kyocera propone ai propri clienti estensioni di garanzia a pagamento denominate KYOlife.

#### Durata della garanzia 2

Kyocera garantisce i propri prodotti verso difetti di materiale o fabbricazione per il periodo di 12 mesi dalla data d'acquisto. Per le sole stampanti viene riconosciuta una estensione di garanzia gratuita di ulteriori 12 mesi. Alcuni componenti di lunga durata (drum e developer di alcuni prodotti multifunzione e stampanti) godono della garanzia di 36 mesi o fino ad un determinato numero di copie.

Kyocera riconosce la garanzia solo sulla parte e non su tutta l'apparecchiatura, secondo il limite fissato. La garanzia riconosciuta sulle parti di ricambio ed i maintenace kit ha la durata di 12 mesi. Nel caso vengano fissati due limiti di garanzia (pagine prodotte o tempo), resta inteso che, al raggiungimento di uno dei due parametri, essa decade.

Gli interventi di riparazione effettuati presso il centro assistenza di Kyocera Mita Italia S.p.a. sono garantiti per un periodo di 90 giorni.

#### Adempimento della garanzia del Produttore В

Gli imballaggi originali devono essere conservati per eventuale uso durante il periodo di garanzia del Produttore. Tutti i prodotti e i pezzi scambiati secondo le condizioni della presente garanzia del Produttore diventano di proprietà di Kyocera Mita italia S.p.a.

In caso di sostituzione di un prodotto ricambio, il prodotto difettoso o non funzionante deve essere consegnato al vettore o inviato immediatamente nell'imballaggio originale, ovvero nell'imballaggio del prodotto di ricambio.

# $\bullet$  Funzionamento regolare degli apparecchi

- a) Gli apparecchi devono essere utilizzati nel rispetto delle specifiche del prodotto indicate da Kyocera nel manuale utente. Ciò riguarda, in particolare, la capacità massima di pagine prodotte, con una distribuzione uniforme del volume di stampa nell'arco del mese.
- b) Devono essere utilizzati solo supporti di stampa nel rispetto delle specifiche.
- c) Le avvertenze di manutenzione e cura indicate nel manuale utente devono essere rispettate in qualsiasi caso.
- d) Al raggiungimento del volume di stampa massimo, il Cliente deve far installare a Sue spese un maintenance kit o un service kit, con tutti i componenti in esso contenuti da Kyocera Mita italia S.p.a., da un suo distributore locale o dal partner di servizio autorizzato.

La prova del montaggio tempestivo deve essere prodotta dal Cliente.

# **6** Eccezioni relative alle prestazioni di garanzia del Produttore

Non rientrano nelle prestazioni di garanzia del Produttore in particolare i seguenti casi:

- · danni dovuti a:
- a. inosservanza delle istruzioni per l'uso riportate nel manuale utente. Questi sono, ad esempio, danni causati dall'accumulo di sporco all'interno dell'apparecchio, a causa della non effettuazione di una pulizia regolare, danni causati dall'allacciamento ad una tensione di rete errata e danni verificatisi a causa di condizioni locali errate, come un eccessivo sviluppo di polvere, un'eccessiva umidità dell'aria, presenza di gas e vapori, ecc.;
- b. interventi di terzi non autorizzati; in particolare danneggiamenti meccanici sulla superficie del tamburo e su tutti i componenti a lunga durata;
- c. apparecchi utilizzati non regolarmente o modificati in maniera non autorizzata;
- d. apparecchi fatti funzionare oltre il grado di utilizzo massimo ammissibile indicato sulle specifiche tecniche riportate sul manuale o per i quali il grado di utilizzo massimo ammissibile non è distribuito uniformemente sull'arco del mese;
- e. apparecchi per i quali non sono stati installati i service e maintenance kit negli intervalli prescritti;
- f. apparecchi utilizzati in condizioni ambientali diverse da quanto previsto;
- g. apparecchi e componenti in cui manca la targhetta con il numero di serie o la cui targhetta è stata manipolata;
- h. apparecchi fatti funzionare con mezzi di stampa non adatti;
- i. ulteriori colpe del Cliente o di terzi;
- i. forza maggiore, catastrofi naturali, ecc;
- · le operazioni di pulizia e/o manutenzione dell'apparecchiatura;
- · le parti consumabili soggette ad usura.

Avvertenza particolare: se un danno può essere ricondotto univocamente all'utilizzo di toner non originale Kyocera, esso è sempre e comunque escluso dalle prestazioni di garanzia del produttore.

# **6** Responsabilità di Kyocera

Kyocera è responsabile solo per danni diretti, imputabili a sua colpa; la sua responsabilità è esclusa nei seguenti casi: per danni remoti o indiretti, cioè per danni non verificatisi sull'apparecchio a persone e cose che vengono a contatto con esso; per danni causati da eventi il cui decorso può essere controllato dal cliente e che il cliente avrebbe potuto evitare applicando le normali regole di accuratezza e prevenzione.

# **2** Manipolazione

Il presente documento e le cartoline di registrazione KYOlife sono documenti legali ai sensi della legislazione locale. Modifiche arbitrarie o manipolazioni sono punibili a norma di legge e causano la cessazione di qualsiasi diritto di garanzia del Produttore.

# **8** Varie

- a) Tutte le relazioni tra Kyocera Mita Italia S.p.a. e il Cliente devono essere considerate disciplinate dalle leggi italiane.
- b) Il Foro competente per qualsiasi disputa derivante o relativa alle condizioni di garanzia del Produttore tra il Cliente e Kvocera Mita Italia S.p.a. è Milano.

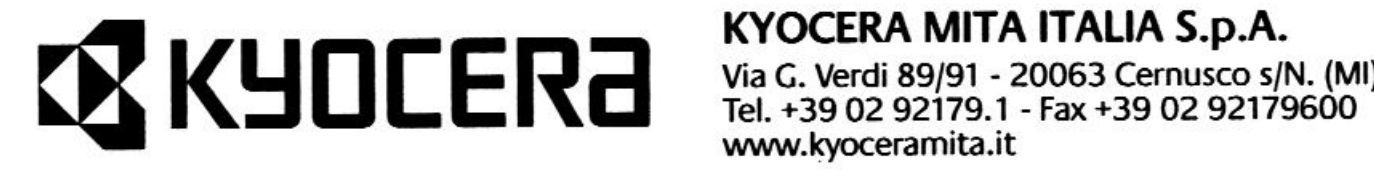

KYOCERA MITA ITALIA S.p.A.

Via G. Verdi 89/91 - 20063 Cernusco s/N. (MI) Tel. +39 02 92179.1 - Fax +39 02 92179600 www.kvoceramita.it

#### **Introduzione**

#### **Grazie per aver scelto il sistema KM-2560/KM-3060.**

Questa Guida alle funzioni fornisce le istruzioni per utilizzare correttamente il sistema, eseguire la manutenzione di routine ed effettuare semplici operazioni di risoluzione dei problemi, al fine di assicurare un'operatività ottimale del sistema.

Leggere questa guida prima di utilizzare il sistema e conservarla nelle vicinanze, in modo da poterla facilmente consultare.

In questa guida, KM-2560 e KM-3060 si riferiscono al modello da 25 ppm e al modello da 30 ppm, rispettivamente.

## **Guide fornite con il sistema**

Con il sistema vengono fornite le seguenti guide. Fare riferimento alla guida appropriata in base alle proprie esigenze.

#### **Guida alle funzioni (questa guida)**

Descrive la modalità di caricamento carta, le funzioni principali di copia, stampa e scansione e le procedure per la risoluzione dei problemi.

#### **Guida alle funzioni avanzate**

Descrive in dettaglio le funzioni di copia, stampa e scansione, nonché le impostazioni predefinite.

# **Convenzioni sulla sicurezza utilizzate in questa guida**

Le sezioni di questa guida e i componenti del sistema contrassegnati con dei simboli sono delel avvertenze di sicurezza intese a proteggere l'utente, gli altri operatori e gli oggetti presenti nelle vicinanze nonché a garantire un utilizzo sicuro del sistema. Di seguito sono riportati i simboli e i rispettivi significati.

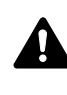

**AVVERTENZA**: Questo simbolo segnala la possibilità di un grave rischio di infortunio o di morte qualora non si seguano correttamente le istruzioni o non vi si presti la necessaria attenzione.

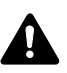

**ATTENZIONE**: Questo simbolo segnala un rischio di infortunio o di danno meccanico qualora non si seguano correttamente le istruzioni o non vi si presti la necessaria attenzione.

### **Simboli**

Il simbolo  $\triangle$  indica che nella relativa sezione sono incluse delle avvertenze sulla sicurezza. All'interno del simbolo sono indicati specifici punti ai quali prestare attenzione.

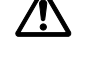

.... [Avvertenza generale]

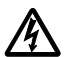

[Pericolo di scossa elettrica]

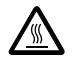

.... [Temperatura elevata]

Il simbolo  $\Diamond$  indica che nella relativa sezione sono incluse informazioni sulle azioni vietate. All'interno del simbolo sono specificate le azioni vietate.

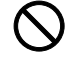

.... [Azione vietata]

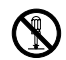

.... [Disassemblaggio vietato]

Il simbolo  $\bullet$  indica che nella relativa sezione sono incluse informazioni sulle azioni da eseguire. All'interno del simbolo sono specificate le azioni richieste.

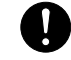

.... [Avvertenza di azione richiesta]

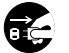

[Scollegare la spina di alimentazione dalla presa di corrente]

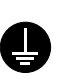

.... [Collegare sempre il sistema a una presa con collegamento a massa]

Se le avvertenze sulla sicurezza del manuale sono illeggibili oppure se si è smarrito il manuale, rivolgersi al rivenditore di fiducia per ordinare una copia. (Servizio a pagamento).

# **Sommario**

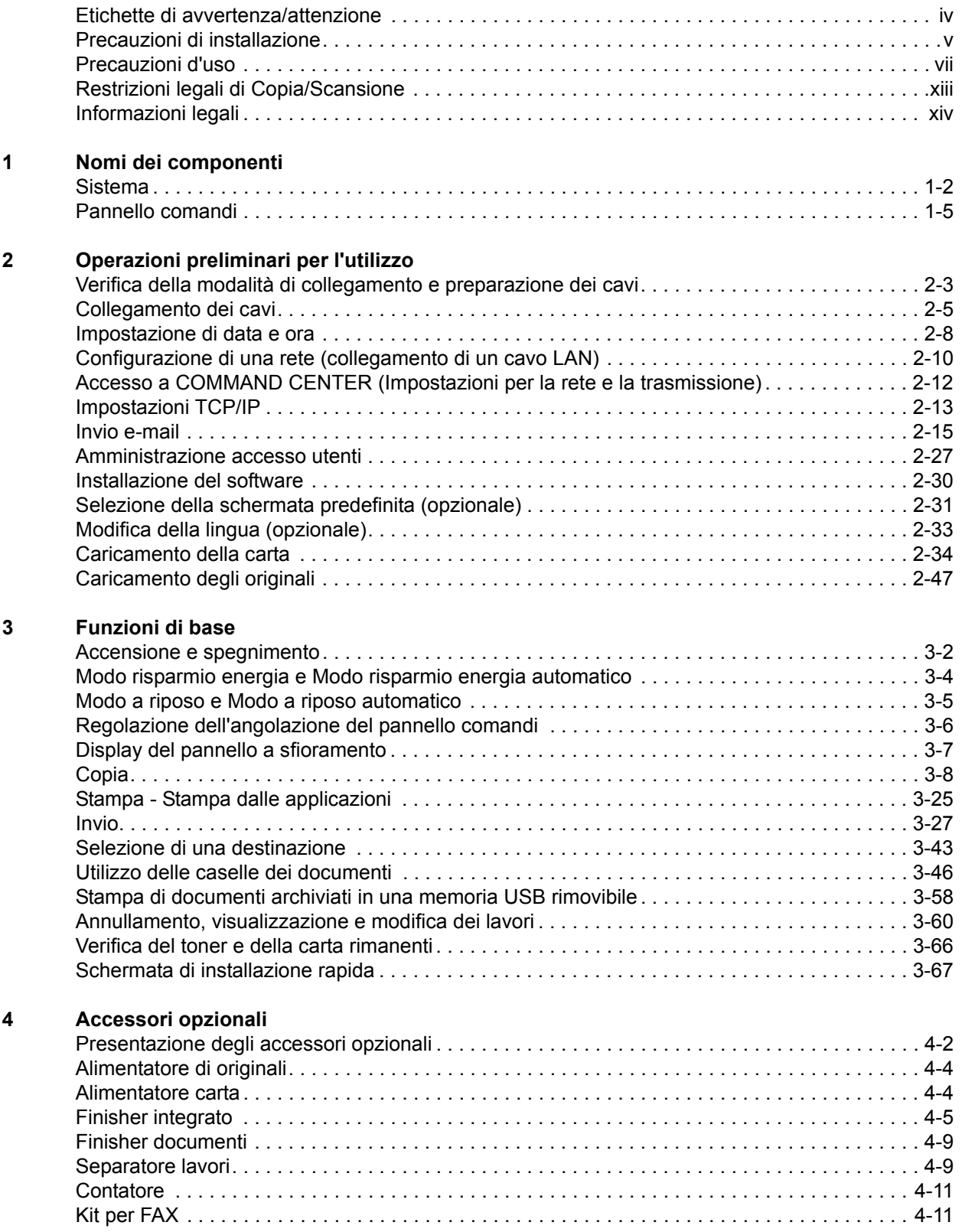

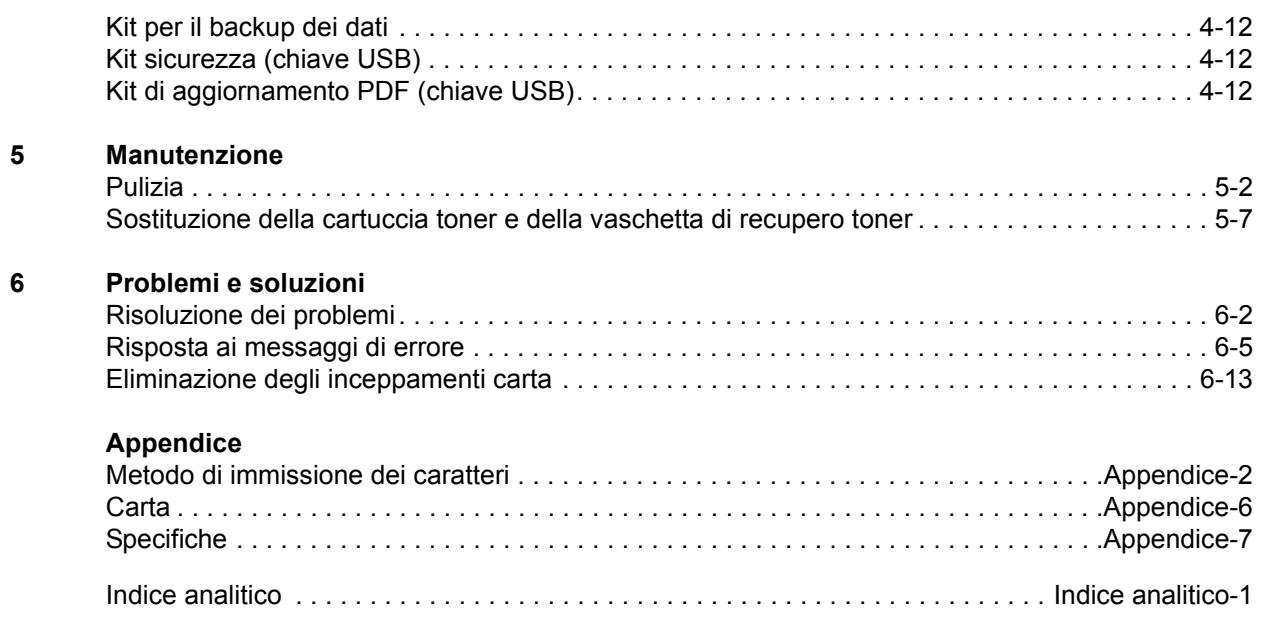

# **Etichette di avvertenza/attenzione**

Per ragioni di sicurezza, sul sistema sono apposte, nelle posizioni indicate, delle etichetta di avvertenza. Quando si rimuovono dei fogli inceppati o si sostituisce la cartuccia toner, procedere con cautela per evitare rischi di incendi o scosse elettriche.

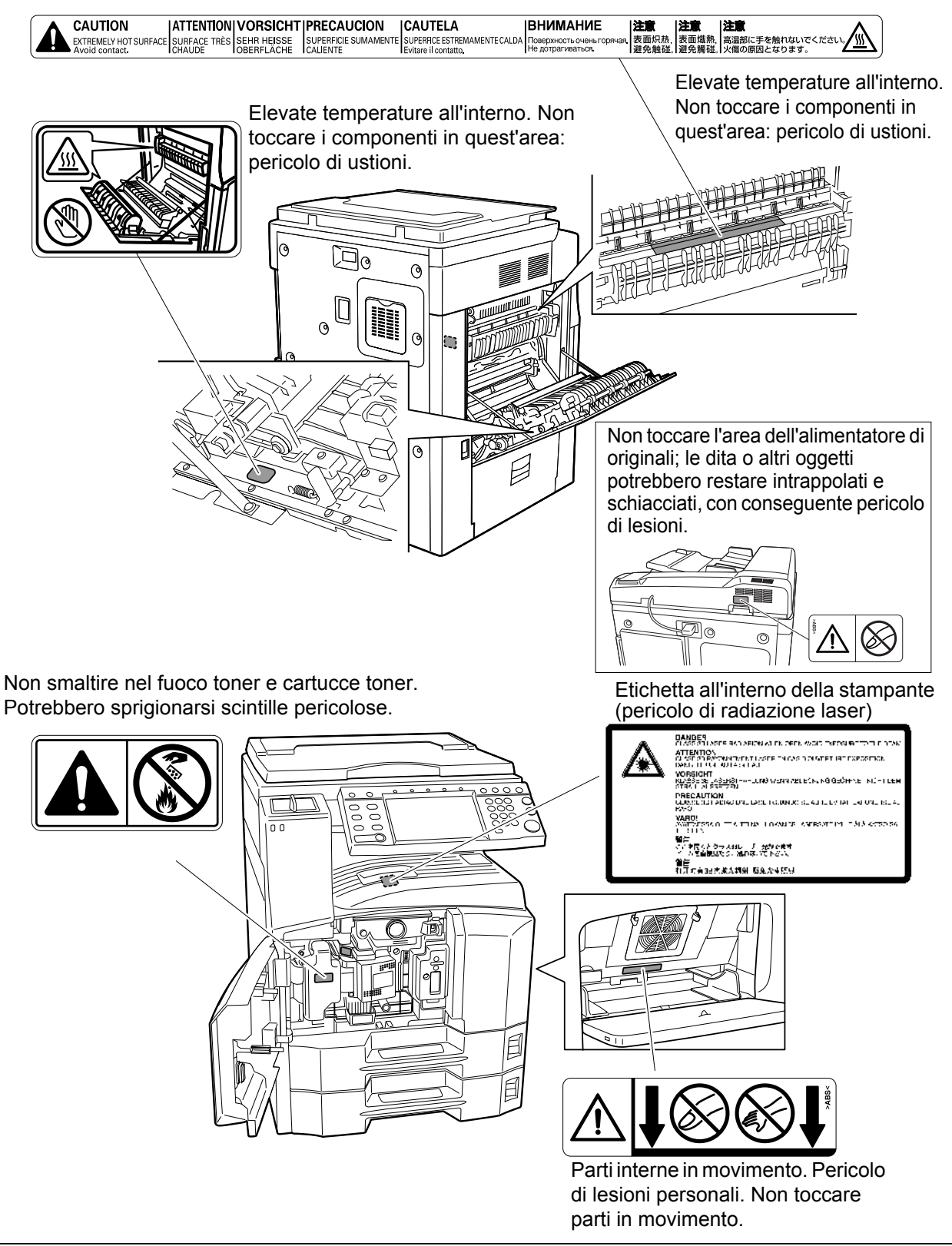

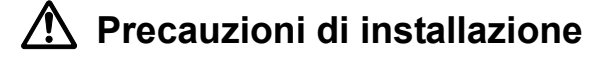

#### **Ambiente**

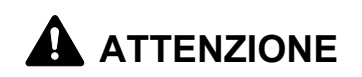

Non collocare il sistema su superfici instabili o non a livello; potrebbe cadere o ribaltarsi, con conseguente rischio di lesioni a persone e danni al sistema.

Evitare luoghi umidi, polverosi e sporchi. Se la spina di alimentazione è sporca o polverosa, pulirla per prevenire rischi di incendio o scosse elettriche.

Evitare luoghi vicini a radiatori, termosifoni o altre fonti di calore; evitare anche luoghi in prossimità di materiali infiammabili per prevenire rischi di incendio.

Per evitare di surriscaldare il sistema e per agevolare la sostituzione dei componenti e gli interventi di manutenzione, prevedere uno spazio di accesso sufficiente come indicato in figura. Lasciare uno spazio adeguato, specialmente attorno al coperchio posteriore, per la corretta aerazione del sistema.

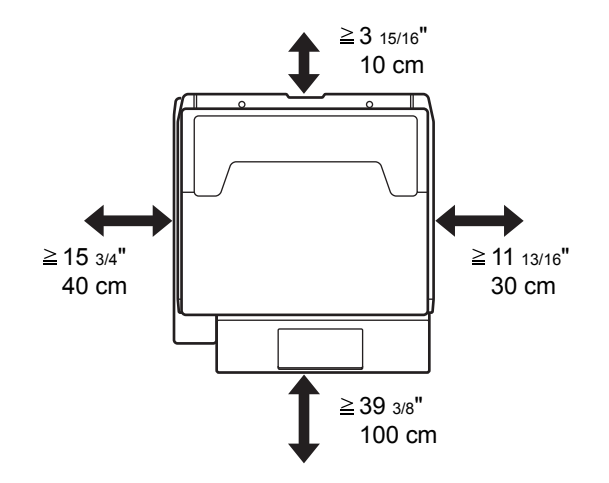

#### **Altre precauzioni**

Le condizioni ambientali operative sono le seguenti:

- Temperatura: da 50 a 90.5 °F (da 10 a 32,5 °C)
- $\cdot$  Umidità: 15 80 %

Si tenga presente che condizioni ambientali sfavorevoli possono degradare la qualità dell'immagine. Nella scelta del luogo di installazione del sistema, evitare i seguenti luoghi.

 $\mathcal{Q}$ 

 $\bigcirc$ 

 $\overline{\mathsf{Q}}$ 

 $\mathbf \Omega$ 

- Luoghi vicini a una finestra o esposti alla luce diretta del sole.
- Luoghi soggetti a vibrazioni.
- Luoghi soggetti a bruschi sbalzi di temperatura.
- Luoghi direttamente esposti ad aria calda o fredda.
- Luoghi scarsamente aerati.

Se il pavimento è delicato, spostando il sistema dopo l'installazione, le rotelle potrebbero danneggiare il pavimento.

Durante il funzionamento, il sistema rilascia piccole quantità di ozono e altre sostanze chimiche; tali quantità sono talmente minime da non comportare alcun rischio per la salute delle persone. Tuttavia, in caso di utilizzo prolungato o intensivo del sistema in ambienti scarsamente aerati, l'odore potrebbe risultare sgradevole. Per un ambiente operativo ottimale, è consigliabile che il locale sia adeguatamente aerato.

### **Alimentazione/Messa a terra del sistema**

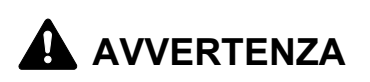

Non utilizzare un'alimentazione con una tensione superiore a quella specificata. Non collegare più apparecchiature alla stessa presa di corrente per evitare rischi di incendio o scosse elettriche.

Inserire saldamente la spina di alimentazione nella presa di corrente a muro. Il contatto tra i terminali della spina e oggetti metallici può causare incendi o scosse elettriche.

Per evitare rischio di incendio o scosse elettriche in caso di un cortocircuito, collegare sempre il sistema a una presa di corrente dotata di messa a terra. Se non è possibile effettuare il collegamento a massa, rivolgersi al centro di assistenza.

#### **Altre precauzioni**

Collegare la spina di alimentazione alla presa di corrente più vicina al sistema.

### **Utilizzo delle buste di plastica**

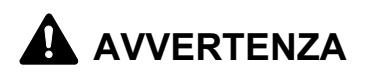

Tenere le buste di plastica utilizzate per il sistema lontano dalla portata dei bambini; la plastica potrebbe aderire a naso e bocca e provocare soffocamento.

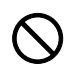

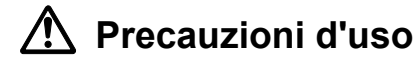

### **Precauzioni quando si utilizza il sistema**

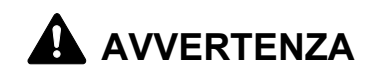

Non collocare oggetti metallici o contenitori con acqua (vasi di fiori, tazze e così via) sopra o vicino al sistema; la penetrazioni di liquidi all'interno del sistema può provocare incendi o scosse elettriche.

Non rimuovere le coperture del sistema per evitare scosse elettriche generate dai componenti ad alta tensione presenti all'interno.

Non danneggiare, non rompere e non tentare di riparare il cavo di alimentazione. Non collocare oggetti pesanti sul cavo, non tirarlo, non piegarlo o diversamente danneggiarlo per evitare rischi di incendio o scosse elettriche.

Non tentare di riparare o disassemblare il sistema o i relativi componenti per evitare ogni rischio di incendio, scosse elettriche o esposizione al raggio laser. La fuoriuscita del raggio laser potrebbe provocare danni alla vista.

In caso di surriscaldamento del sistema, fumo, odore strano o qualsiasi altra situazione anomala, fare attenzione a ogni rischio di incendio o scosse elettriche. Spegnere immediatamente l'interruttore di alimentazione, scollegare il sistema dalla presa di corrente e rivolgersi al centro di assistenza.

In caso di penetrazione nel sistema di oggetti potenzialmente dannosi (punti metallici, acqua, altri liquidi), spegnere immediatamente l'interruttore di alimentazione. Scollegare la spina dalla presa di corrente per evitare ogni rischio di incendio o scosse elettriche. Quindi, rivolgersi al centro di assistenza.

Non rimuovere o collegare la spina di alimentazione con le mani bagnate; si può prendere la scossa.

Rivolgersi sempre al centro di assistenza per la manutenzione e la riparazione dei componenti interni.

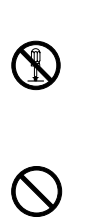

 $\infty$ 

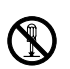

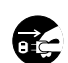

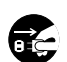

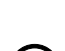

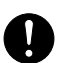

# **A** ATTENZIONE

Non tirare mai il cavo di alimentazione per scollegarlo dalla presa. I fili elettrici potrebbero rompersi con conseguente rischio di incendio o scosse elettriche. (Scollegare la spina anziché tirare il cavo).

Scollegare sempre la spina di alimentazione dalla presa di corrente prima di spostare il sistema. Eventuali danni al cavo di alimentazione possono causare incendi o scosse elettriche.

Quando si solleva o si sposta il sistema, fare sempre presa sui componenti predisposti allo scopo.

Per motivi di sicurezza, prima di eseguire la pulizia del sistema, scollegare sempre la spina di alimentazione dalla presa.

L'accumulo di polvere all'interno del sistema può provocare incendi o altri problemi. Rivolgersi al centro di assistenza per la pulizia dei componenti interni. È consigliabile eseguire questi interventi prima delle stagioni più umide. Per informazioni sul costo degli interventi di pulizia dei componenti interni del sistema, rivolgersi al centro di assistenza.

#### **Altre precauzioni**

Non collocare oggetti pesanti sul sistema ed evitare di causare altri danni al sistema.

Mentre il sistema è in funzione non

- Aprire il coperchio anteriore,
- Spegnere l'interruttore principale.
- Scollegare la spina.

Rivolgersi al centro di assistenza per sollevare o spostare il sistema.

Non toccare i componenti elettrici, quali connettori o schede a circuiti stampati. L'elettricità statica potrebbe danneggiarli.

Evitare di eseguire operazioni non contemplate in questa guida.

Non guardare direttamente la luce della lampadina di scansione per evitare affaticamento o disturbi agli occhi.

Il sistema viene fornita con disco fisso (HDD) integrato. Non spostare il sistema mentre è ancora acceso. Urti o vibrazioni possono danneggiare il disco fisso; accertarsi che il sistema sia spento prima di spostarlo.

Se si verifica un problema con il disco fisso del sistema, è possibile che i dati archiviati vengano cancellati. Si consiglia di eseguire il backup dei dati

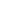

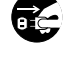

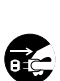

 $\mathbf 0$ 

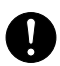

importanti su un PC o su un altro supporto. Inoltre, è consigliabile archiviare gli originali di documenti importanti separatamente.

Se è collegato il Kit per il backup dei dati, opzionale, si possono memorizzare su questo supporto i fax ricevuti sul disco fisso per prevenire la perdita accidentale dei dati.

### **Precauzioni durante la manipolazione dei materiali di consumo**

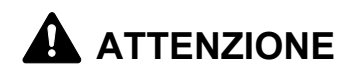

Non incenerire la cartuccia toner né la vaschetta di recupero del toner. Potrebbero sprigionarsi scintille pericolose.

Tenere la cartuccia toner e la vaschetta di recupero toner fuori dalla portata dei bambini.

In caso di fuoriuscita di toner dal contenitore o dalla vaschetta di recupero, evitare l'inalazione o l'ingestione nonché il contatto con occhi e cute.

- $\cdot$  In caso di inalazione del toner, uscire all'aperto e fare gargarismi con abbondante acqua. In caso di tosse persistente, rivolgersi a un medico.
- In caso di ingestione del toner, risciacquare la bocca e bere 1 o 2 bicchieri di acqua per diluire il contenuto dello stomaco. Se necessario, rivolgersi a un medico.
- In caso di contatto con gli occhi, risciacquarli abbondantemente con acqua. In caso di irritazione persistente o ipersensibilità, rivolgersi a un medico.
- In caso di contatto con la cute, lavare con acqua e sapone.

Non tentare di aprire o manomettere la cartuccia toner o la vaschetta di recupero toner.

Se è installato il Kit Fax opzionale e si spegne l'interruttore principale, non sarà possibile trasmettere/ricevere fax. Non spegnere l'interruttore principale; premere invece il tasto **Alimentazione** sul pannello comando per attivare il modo a riposo.

 $\overline{\mathsf{O}}$ 

 $\overline{\mathcal{O}}$ 

#### **Altre precauzioni**

Restituire la cartuccia toner e la vaschetta di recupero del toner sostituite al rivenditore o ad un centro di assistenza. Le cartucce e le vaschette raccolte verranno riciclate o smaltite secondo la normativa vigente.

Per il magazzinaggio del sistema, scegliere un luogo non esposto alla luce diretta del sole.

Immagazzinare il sistema in un luogo con temperatura ambiente inferiore ai 40°C e non soggetto a sbalzi di temperatura e umidità.

Se non si utilizza il sistema per un periodo di tempo prolungato, rimuovere la carta dal cassetto e dal bypass, riporla nella confezione originale e richiuderla ermeticamente.

# **Sicurezza laser**

Le radiazioni laser possono essere pericolose per il corpo umano. Per tale motivo, le radiazioni laser emesse all'interno del sistema sono sigillate ermeticamente all'interno dell'alloggiamento di protezione e del pannello esterno. Durante il normale utilizzo del prodotto da parte di un operatore, nessuna radiazione può fuoriuscire dal sistema.

Questo sistema è classificato come prodotto laser di Classe 1 ai sensi della direttiva IEC 60825.

**Attenzione:** l'esecuzione di procedure diverse da quelle specificate nel presente manuale può comportare l'esposizione a radiazioni pericolose.

Queste etichette sono apposte sull'unità di scansione laser all'interno del sistema, in un'area non accessibile dall'operatore.

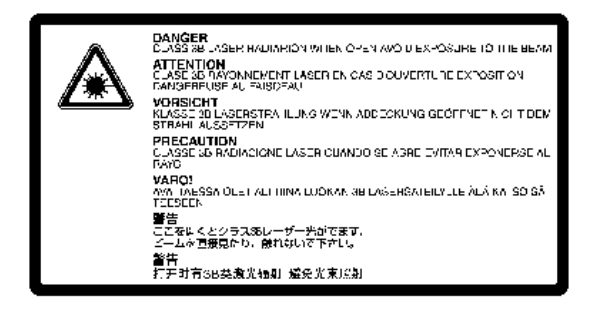

La seguente etichetta è apposta sul lato destro del sistema.

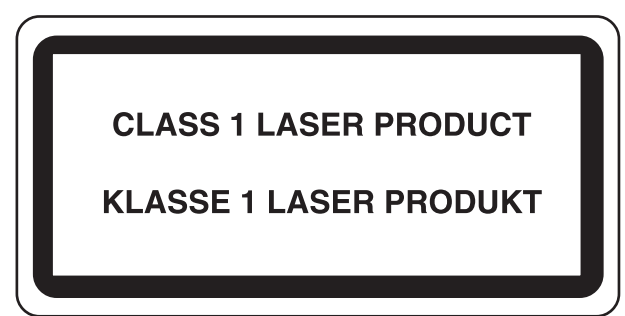

# **Istruzioni di sicurezza riguardanti lo spegnimento del sistema**

**Attenzione:** per questo sistema la spina di alimentazione costituisce il principale dispositivo di isolamento! Altri interruttori presenti sul sistema sono solo funzionali e non adatti per isolare l'apparecchiatura dalla sorgente di alimentazione.

**VORSICHT:** Der Netzstecker ist die Hauptisoliervorrichtung! Die anderen Schalter auf dem Gerät sind nur Funktionsschalter und können nicht verwendet werden, um den Stromfluß im Gerät zu unterbrechen.

# $\epsilon$

#### **DICHIARAZIONE DI CONFORMITÀ A 2004/108/EC, 2006/95/EEC, 93/68/EEC e 1995/5/EC**

Si dichiara sotto la propria responsabilità che il prodotto oggetto della presente dichiarazione è conforme alle seguenti specifiche.

> EN55024 EN55022 Classe B EN61000-3-2 EN61000-3-3 EN60950-1 EN60825-1 EN300 330-1 EN300 330-2

# **Trasmettitore di radiofrequenza**

Il sistema è dotato di modulo trasmettitore. Il produttore dichiara che questa apparecchiatura è conforme ai requisiti essenziali e a tutte le altre clausole applicabili della Direttiva 1999/5/EC.

# **Tecnologia Radio Tag**

In alcuni paesi, la tecnologia "radio tag", utilizzata su questo sistema per identificare la cartuccia toner, potrebbe essere soggetta ad autorizzazione e l'utilizzo dell'apparecchiatura potrebbe essere, di conseguenza, soggetto a restrizioni.

# **Restrizioni legali di Copia/Scansione**

- La copia di materiale protetto da copyright senza previa autorizzazione del titolare dei diritti potrebbe essere vietata.
- È assolutamente vietato copiare/acquisire mediante scansione banconote in valuta locale o estera.
- Potrebbe essere vietata la copia/scansione anche di altri materiali.

# **Informazioni legali**

Prima di utilizzare il sistema, leggere queste informazioni. In questo capitolo vengono fornite informazioni sui seguenti argomenti.

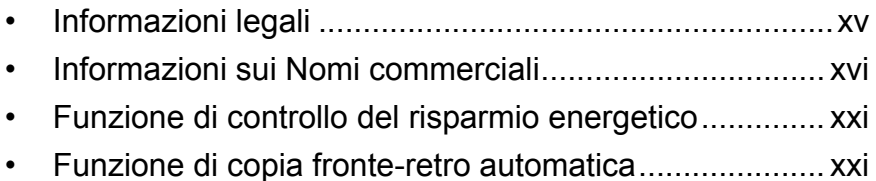

- ï Carta riciclata ................................................................ xxi
- Programma Energy Star (ENERGY STAR®) ................ xxi
- ï Informazioni sulla guida................................................ xxii

# **Informazioni legali**

È vietata la copia o altra forma di riproduzione, totale o parziale, della presente guida senza previo consenso di Kyocera Mita Corporation.

# **Informazioni sui Nomi commerciali**

- KPDL è un marchio registrato di Kyocera Corporation.
- Microsoft, MS-DOS, Windows, Windows NT e Internet Explorer sono marchi registrati depositati di Microsoft Corporation negli U.S.A. e/o in altri paesi.
- Windows Me, Windows XP e Windows Vista sono marchi registrati di Microsoft Corporation.
- PCL è un marchio registrato di Hewlett-Packard Company.
- Adobe Acrobat, Adobe Reader e PostScript sono marchi registrati di Adobe Systems, Incorporated.
- Ethernet è un marchio registrato depositato di Xerox Corporation.
- Novell e NetWare sono marchi registrati depositati di Novell, Inc.
- Centronics è un marchio registrato di Centronics Data Computer Corporation.
- IBM e IBM PC/AT sono marchi registrati di International Business Machines Corporation.
- Power PC è un marchio registrato di IBM negli U.S.A. e/o in altri paesi.
- AppleTalk è un marchio registrato depositato di Apple Computer, Inc.
- CompactFlash e CF sono marchi registrati di SanDisk, Inc.
- PC-PR201/65A è un prodotto di NEC Corporation.
- VP-1000 è un prodotto di Seiko Epson Corporation.
- ï Questa apparecchiatura è stata sviluppata utilizzando il sistema operativo real-time Tornado™ di Wind River Systems, Inc.
- PCL6, un linguaggio di comando di HP LaserJet emulato da questo sistema, utilizza il sistema compatibile PeerlessPrintXL sviluppato da Peerless Systems Corporation. PeerlessPrintXL è un marchio registrato di Peerless Systems Corporation (2381 Rosecrans Ave. ElSegundo, CA 90245, U.S.A.).
- TrueType è un marchio registrato depositato di Apple Computer, Inc.
- DFHSGOTHIC-W5 e DFHSMINCHO-W3 sono font Heisei. Kyocera Mita Corporation utilizza questi font ai sensi degli accordi con la Japanese Standards Association. È vietata la riproduzione di questi senza previa autorizzazione di Kyocera Mita Corporation.
- I font Heisei sono stati sviluppati da gruppi di lavoro in collaborazione con la Japanese Standards Association. È vietata la riproduzione di questi caratteri senza autorizzazione.
- TypeBankG-B, TypeBankM-M e Typebank-OCR sono marchi registrati di TypeBank®.
- Tutti i font delle lingue europee installati su questo sistema sono utilizzati sotto accordo di licenza con Monotype Imaging Inc.
- ï Helvetica, Palatino e Times sono marchi registrati di Linotype-Hell AG.
- ï ITC Avant Garde Gothic, ITC Bookman, ITC ZapfChancery e ITC ZapfDingbats sono marchi registrati di International Type-face Corporation.
- Su questo sistema, sono installati i font di UFST<sup>-M</sup> MicroType<sup>®</sup> fonts by Monotype Imaging Inc.
- Questo sistema integra il modulo NF sviluppato da ACCESS Co., Ltd.
- Il software di questo sistema integra i moduli sviluppati da Independent JPEG Group.

Tutti gli altri nomi e marchi dei prodotti sono marchi depositati o marchi registrati delle rispettive aziende. In questa guida, non vengono utilizzati i simboli ™ e ®.

**GPL**

Il firmware di questo sistema utilizza, in parte, i codici applicati GPL (www.fsf.org/copyleft/gpl.html). Consultare il sito "http://www.kyoceramita.com/gpl" per maggiori informazioni sulla disponibilità dei codici applicati GPL.

#### **Open SSLeay License**

#### **Copyright (c) 1998-2006 The OpenSSL Project. All rights reserved.**

Redistribution and use in source and binary forms, with or without modification, are permitted provided that the following conditions are met:

- **1** Redistributions of source code must retain the above copyright notice, this list of conditions and the following disclaimer.
- **2** Redistributions in binary form must reproduce the above copyright notice, this list of conditions and the following disclaimer in the documentation and/or other materials provided with the distribution.
- **3** All advertising materials mentioning features or use of this software must display the following acknowledgment: "This product includes software developed by the OpenSSL Project for use in the OpenSSL Toolkit. (http://www.openssl.org/)"
- **4** The names "OpenSSL Toolkit" and "OpenSSL Project" must not be used to endorse or promote products derived from this software without prior written permission. For written permission, please contact openssl-core@openssl.org.
- **5** Products derived from this software may not be called "OpenSSL" nor may "OpenSSL" appear in their names without prior written permission of the OpenSSL Project.
- **6** Redistributions of any form whatsoever must retain the following acknowledgment: "This product includes software developed by the OpenSSL Project for use in the OpenSSL Toolkit (http:// www.openssl.org/)"

THIS SOFTWARE IS PROVIDED BY THE OpenSSL PROJECT "AS IS" AND ANY EXPRESSED OR IMPLIED WARRANTIES, INCLUDING, BUT NOT LIMITED TO, THE

IMPLIED WARRANTIES OF MERCHANTABILITY AND FITNESS FOR A PARTICULAR PURPOSE ARE DISCLAIMED. IN NO EVENT SHALL THE OpenSSL PROJECT OR ITS CONTRIBUTORS BE LIABLE FOR ANY DIRECT, INDIRECT, INCIDENTAL, SPECIAL, EXEMPLARY, OR CONSEQUENTIAL DAMAGES (INCLUDING, BUT NOT LIMITED TO, PROCUREMENT OF SUBSTITUTE GOODS OR SERVICES; LOSS OF USE, DATA, OR PROFITS; OR BUSINESS INTERRUPTION) HOWEVER CAUSED AND ON ANY THEORY OF LIABILITY, WHETHER IN CONTRACT, STRICT LIABILITY, OR TORT (INCLUDING NEGLIGENCE OR OTHERWISE) ARISING IN ANY WAY OUT OF THE USE OF THIS SOFTWARE, EVEN IF ADVISED OF THE POSSIBILITY OF SUCH **DAMAGE** 

#### **Original SSLeay License**

**Copyright (C) 1995-1998 Eric Young (eay@cryptsoft.com) All rights reserved.**

This package is an SSL implementation written by Eric Young (eay@cryptsoft.com). The implementation was written so as to conform with Netscapes SSL.

This library is free for commercial and non-commercial use as long as the following conditions are aheared to. The following conditions apply to all code found in this distribution, be it the RC4, RSA, lhash, DES, etc., code; not just the SSL code. The SSL documentation included with this distribution is covered by the same copyright terms except that the holder is Tim Hudson (tjh@cryptsoft.com).

Copyright remains Eric Young's, and as such any Copyright notices in the code are not to be removed.

If this package is used in a product, Eric Young should be given attribution as the author of the parts of the library used.

This can be in the form of a textual message at program startup or in documentation (online or textual) provided with the package.

Redistribution and use in source and binary forms, with or without modification, are permitted provided that the following conditions are met:

- **1** Redistributions of source code must retain the copyright notice, this list of conditions and the following disclaimer.
- **2** Redistributions in binary form must reproduce the above copyright notice, this list of conditions and the following disclaimer in the documentation and/or other materials provided with the distribution.
- **3** All advertising materials mentioning features or use of this software must display the following acknowledgement: "This product includes cryptographic software written by Eric Young (eay@cryptsoft.com)" The word 'cryptographic' can be left out if the rouines from the library being used are not cryptographic related :-).
- **4** If you include any Windows specific code (or a derivative thereof) from the apps directory (application code) you must include an acknowledgement:

 "This product includes software written by Tim Hudson (tjh@cryptsoft.com)"

THIS SOFTWARE IS PROVIDED BY ERIC YOUNG "AS IS" AND ANY EXPRESS OR IMPLIED WARRANTIES, INCLUDING, BUT NOT LIMITED TO, THE IMPLIED WARRANTIES OF MERCHANTABILITY AND FITNESS FOR A PARTICULAR PURPOSE ARE DISCLAIMED. IN NO EVENT SHALL THE AUTHOR OR CONTRIBUTORS BE LIABLE FOR ANY DIRECT, INDIRECT, INCIDENTAL, SPECIAL, EXEMPLARY, OR CONSEQUENTIAL DAMAGES (INCLUDING, BUT NOT LIMITED TO, PROCUREMENT OF SUBSTITUTE GOODS OR SERVICES; LOSS OF USE, DATA, OR PROFITS; OR BUSINESS INTERRUPTION) HOWEVER CAUSED AND ON ANY THEORY OF LIABILITY, WHETHER IN CONTRACT, STRICT LIABILITY, OR TORT (INCLUDING NEGLIGENCE OR OTHERWISE) ARISING IN ANY WAY OUT OF THE USE OF THIS SOFTWARE, EVEN IF ADVISED OF THE POSSIBILITY OF SUCH DAMAGE.

The licence and distribution terms for any publically available version or derivative of this code cannot be changed. i.e. this code cannot simply be copied and put under another distribution licence [including the GNU Public Licence.]

#### **Monotype Imaging License Agreement**

- **1** *Software* shall mean the digitally encoded, machine readable, scalable outline data as encoded in a special format as well as the UFST Software.
- **2** You agree to accept a non-exclusive license to use the Software to reproduce and display weights, styles and versions of letters, numerals, characters and symbols (*Typefaces*) solely for your own customary business or personal purposes at the address stated on the registration card you return to Monotype Imaging. Under the terms of this License Agreement, you have the right to use the Fonts on up to three printers. If you need to have access to the fonts on more than three printers, you need to acquire a multi-user license agreement which can be obtained from Monotype Imaging. Monotype Imaging retains all rights, title and interest to the Software and Typefaces and no rights are granted to you other than a License to use the Software on the terms expressly set forth in this Agreement.
- **3** To protect proprietary rights of Monotype Imaging, you agree to maintain the Software and other proprietary information concerning the Typefaces in strict confidence and to establish reasonable procedures regulating access to and use of the Software and Typefaces.
- **4** You agree not to duplicate or copy the Software or Typefaces, except that you may make one backup copy. You agree that any such copy shall contain the same proprietary notices as those appearing on the original.
- **5** This License shall continue until the last use of the Software and Typefaces, unless sooner terminated. This License may be terminated by Monotype Imaging if you fail to comply with the terms of this License and such failure is not remedied within thirty (30) days after notice from Monotype Imaging. When this License expires or is terminated, you shall either return to Monotype Imaging or destroy all

copies of the Software and Typefaces and documentation as requested.

- **6** You agree that you will not modify, alter, disassemble, decrypt, reverse engineer or decompile the Software.
- **7** Monotype Imaging warrants that for ninety (90) days after delivery, the Software will perform in accordance with Monotype Imagingpublished specifications, and the diskette will be free from defects in material and workmanship. Monotype Imaging does not warrant that the Software is free from all bugs, errors and omissions.

The parties agree that all other warranties, expressed or implied, including warranties of fitness for a particular purpose and merchantability, are excluded.

**8** Your exclusive remedy and the sole liability of Monotype Imaging in connection with the Software and Typefaces is repair or replacement of defective parts, upon their return to Monotype Imaging.

In no event will Monotype Imaging be liable for lost profits, lost data, or any other incidental or consequential damages, or any damages caused by abuse or misapplication of the Software and Typefaces.

- **9** Massachusetts U.S.A. law governs this Agreement.
- **10** You shall not sublicense, sell, lease, or otherwise transfer the Software and/or Typefaces without the prior written consent of Monotype Imaging.
- **11** Use, duplication or disclosure by the Government is subject to restrictions as set forth in the Rights in Technical Data and Computer Software clause at FAR 252-227-7013, subdivision (b)(3)(ii) or subparagraph (c)(1)(ii), as appropriate. Further use, duplication or disclosure is subject to restrictions applicable to restricted rights software as set forth in FAR 52.227-19 (c)(2).
- **12** You acknowledge that you have read this Agreement, understand it, and agree to be bound by its terms and conditions. Neither party shall be bound by any statement or representation not contained in this Agreement. No change in this Agreement is effective unless written and signed by properly authorized representatives of each party. By opening this diskette package, you agree to accept the terms and conditions of this Agreement.

# **Funzione di controllo del risparmio energetico**

Il sistema è dotato della modalità di **Risparmio energia**, durante la quale il consumo energetico viene ulteriormente ridotto dopo un certo periodo di inattività, e della modalità **A riposo**, durante la quale le funzioni stampante e fax restano in stato di attesa ma il consumo di corrente è ridotto al mimino quando il sistema rimane inutilizzato per un periodo di tempo predefinito.

#### **Modo risparmio energia**

Il sistema commuta automaticamente in modalità di Risparmio energia dopo che sono trascorsi 9 minuti dal suo ultimo utilizzo. È possibile prolungare il periodo di inattività del sistema prima che venga attivata la modalità Risparmio energia. Per ulteriori informazioni, vedere *Modo risparmio energia e Modo risparmio energia automatico a pagina 3-4*.

#### **Modo a riposo**

Il sistema commuta automaticamente in modalità a riposo a dopo che sono trascorsi 29 minuti dal suo ultimo utilizzo. È possibile prolungare il periodo di inattività del sistema prima che venga attivata la modalità a riposo. Per ulteriori informazioni, vedere *Modo a riposo e Modo a riposo automatico a pagina 3-5*.

## **Funzione di copia fronte-retro automatica**

Il sistema integra, di serie, la funzione di copiatura fronte-retro automatica. La copia in fronte-retro di originali solo fronte permette di ridurre sensibilmente la quantità di carta utilizzata. Per ulteriori informazioni, vedere *Copia fronte/retro a pagina 3-16*.

## **Carta riciclata**

Questo sistema accetta carta riciclata per minimizzare l'impatto sull'ambiente. Per informazioni sui tipi di carta consigliati, rivolgersi al rivenditore di fiducia o al centro di assistenza.

# **Programma Energy Star (ENERGY STAR®)**

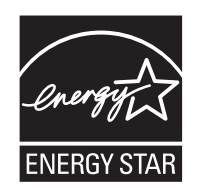

In qualità di azienda partecipante al Programma internazionale Energy Star, la società dichiara che questo prodotto è conforme alle direttive specificate nel Programma internazionale Energy Star.

# **Informazioni sulla guida**

Questa Guida alle funzioni è suddivisa nei seguenti capitoli.

#### *Capitolo 1 - Nomi dei componenti*

Questo capitolo presenta i componenti del sistema e i tasti del pannello comandi.

#### *Capitolo 2 - Operazioni preliminari per l'utilizzo*

Questo capitolo spiega come aggiungere carta, come inserire gli originali, come collegare il sistema e come eseguire le necessarie configurazioni quando si utilizza il sistema per la prima volta.

#### *Capitolo 3 - Funzioni di base*

Vengono descritte le procedure per le funzioni base per la copia, la stampa e la scansione.

#### *Capitolo 4 - Accessori opzionali*

In questo capitolo vengono presentati gli accessori opzionali disponibili per il sistema.

#### *Capitolo 5 - Manutenzione*

Vengono descritte le procedure di pulizia e di sostituzione toner.

#### *Capitolo 6 - Problemi e soluzioni*

Spiega come gestire i messaggi di errore, gli inceppamenti carta e altri problemi.

#### *Appendice*

Siega come inserire il testo, presenta i tipi di carta supportati ed elenca le specifiche del sistema.

# **Convenzioni utilizzate in questa guida**

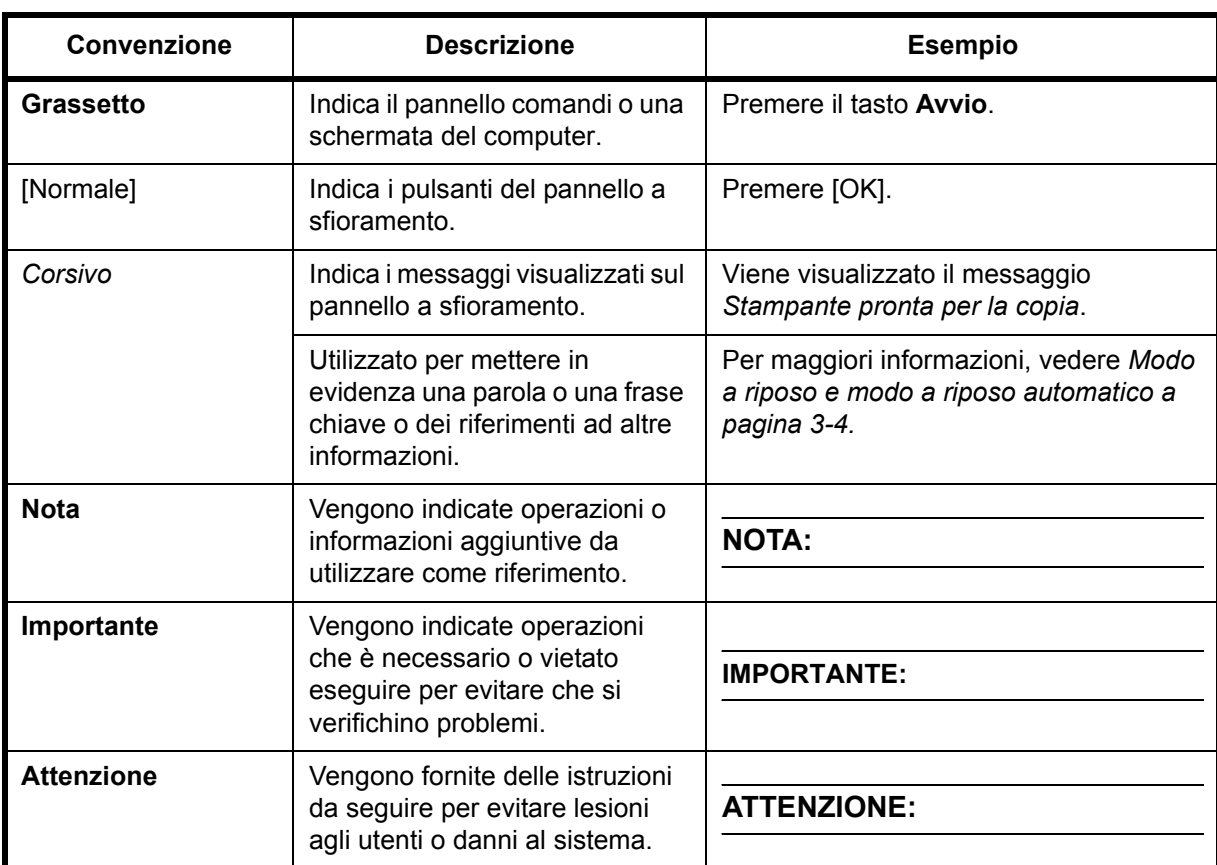

Nella guida vengono utilizzate le seguenti convenzioni.

# **Descrizione delle procedure operative**

In questa guida, la sequenza dei pulsanti sul pannello a sfioramento è la seguente:

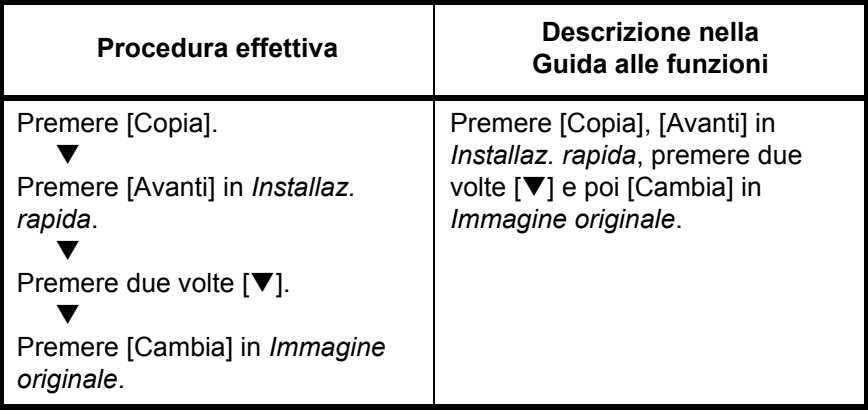

# **Formati degli originali e della carta**

Questa sezione descrive le convenzioni grafiche utilizzate nella guida in riferimento ai formati degli originali o della carta.

Così come per i formati A4, B5 e Letter, che possono essere utilizzati sia orizzontalmente che verticalmente, l'orientamento orizzontale dell'originale o della carta viene indicato tramite l'aggiunta della lettera R.

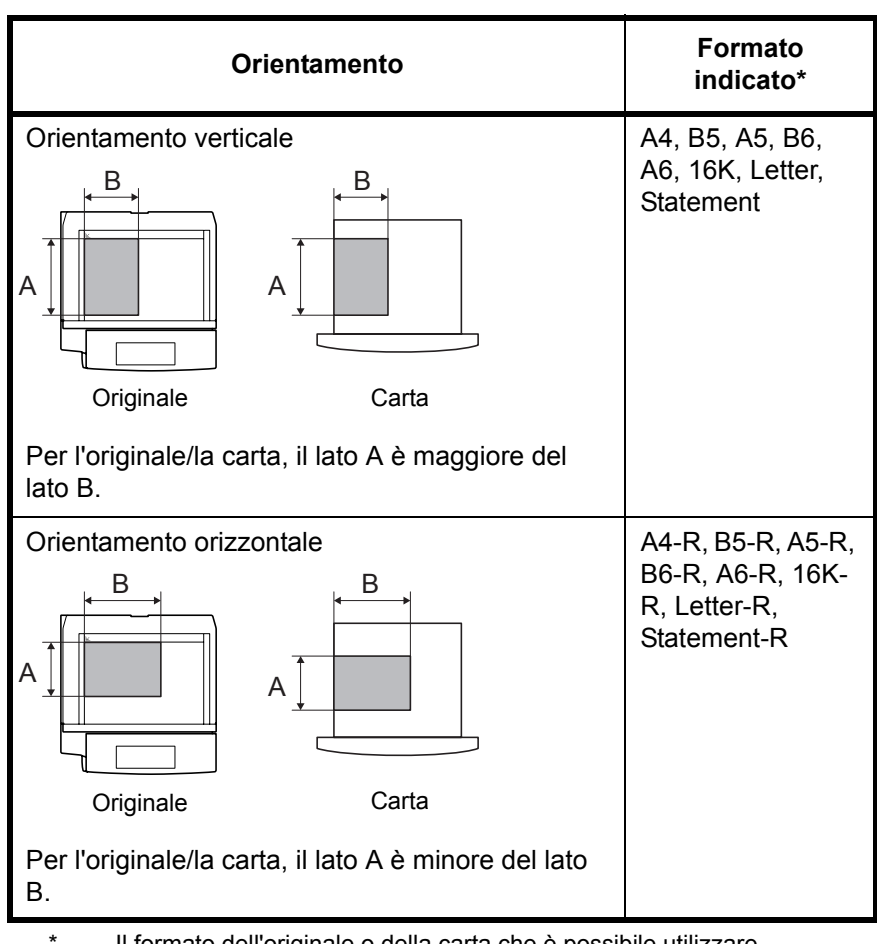

\* Il formato dell'originale o della carta che è possibile utilizzare dipende dalla funzione e dall'alimentazione carta selezionata. Per ulteriori informazioni, consultare la pagina che illustra in dettaglio la funzione o l'alimentazione carta specifica.

# **Icone sul pannello a sfioramento**

Sul pannello a sfioramento, per indicare l'orientamento specificato per l'originale o la carta, vengono visualizzate le seguenti icone.

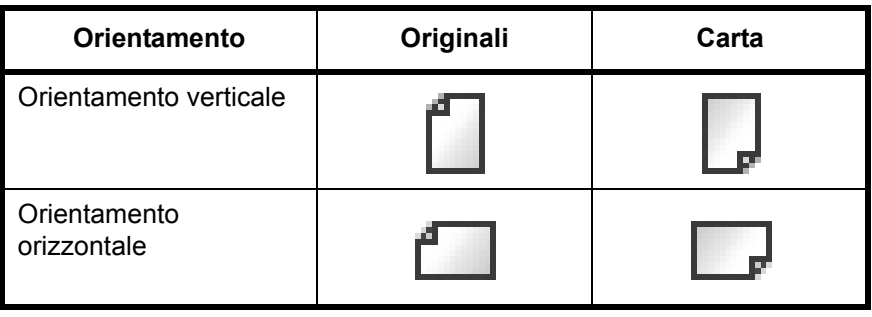

# **1 Nomi dei componenti**

Questo capitolo illustra i componenti e i tasti del pannello comandi del sistema.

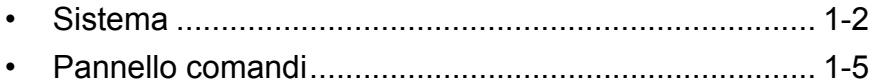

# **Sistema**

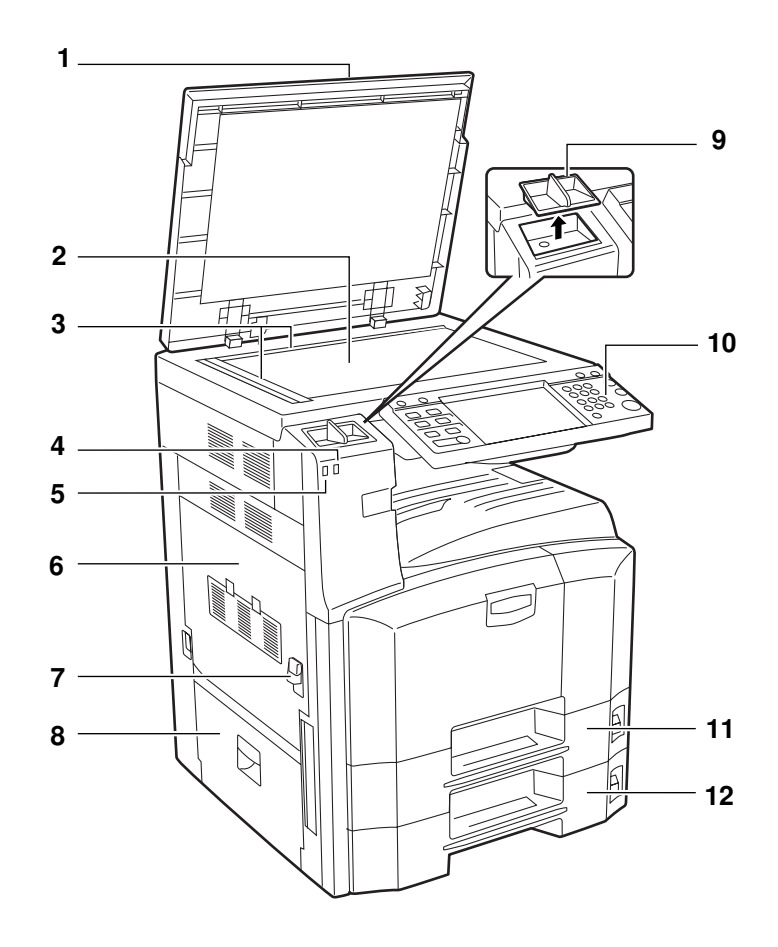

- Copri-originale (opzionale)
- Lastra di esposizione
- Targhette indicatrici del formato degli originali
- Indicatore di errore … Lampeggia quando si verifica un errore e un lavoro viene interrotto
- Indicatore di ricezione ... Lampeggia quando il sistema riceve i dati
- Coperchio sinistro 1
- Leva coperchio sinistro 1
- Coperchio sinistro 2
- Portafermagli
- Pannello comandi
- Cassetto 1
- Cassetto 2

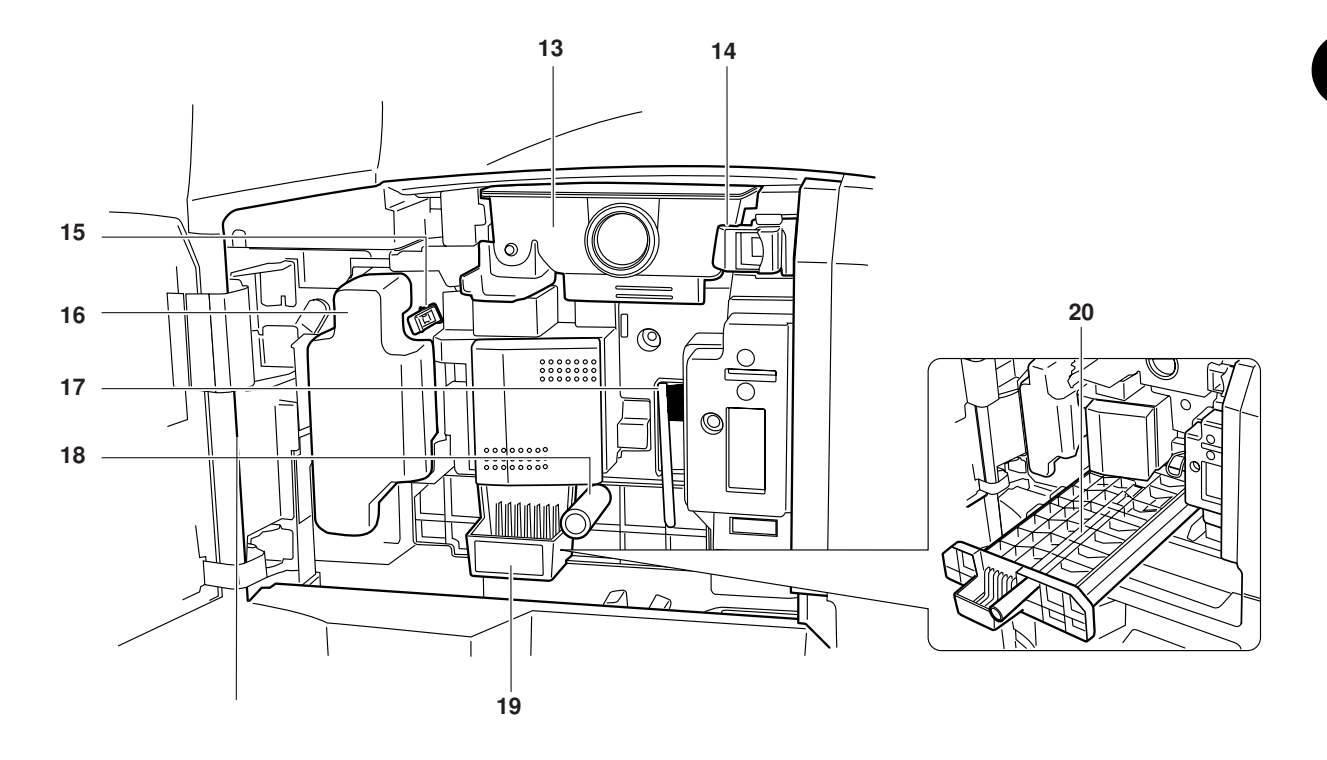

- Cartuccia toner
- Fermo cartuccia toner
- Asta di pulizia
- Vaschetta di recupero toner
- Spazzola di pulizia
- Manopola verde (A1)
- Unità di alimentazione carta (A2)
- Coperchio unità di alimentazione carta (A3)

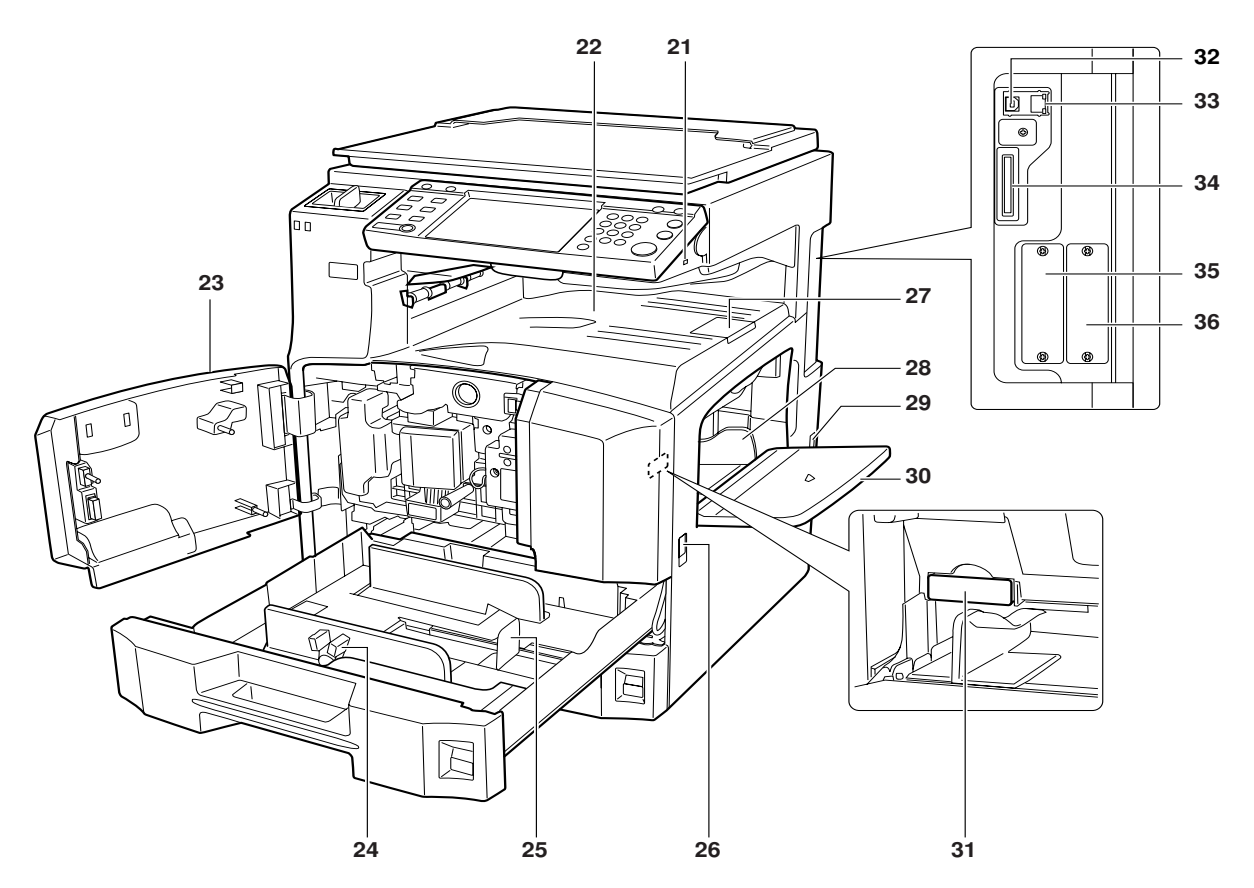

- Slot memoria USB (A1)
- Vassoio superiore
- Coperchio anteriore
- Linguetta di regolazione larghezza carta
- Guida della lunghezza carta
- Maniglie di trasporto
- Fermo di uscita
- Guida della larghezza della carta
- Interruttore di alimentazione principale
- Vassoio bypass
- Coperchio scheda di memoria
- Connettore interfaccia USB
- Connettore interfaccia di rete
- Slot scheda di memoria
- Slot interfaccia opzionale (OPT1)
- Slot interfaccia opzionale (OPT2)

1

# **Pannello comandi**

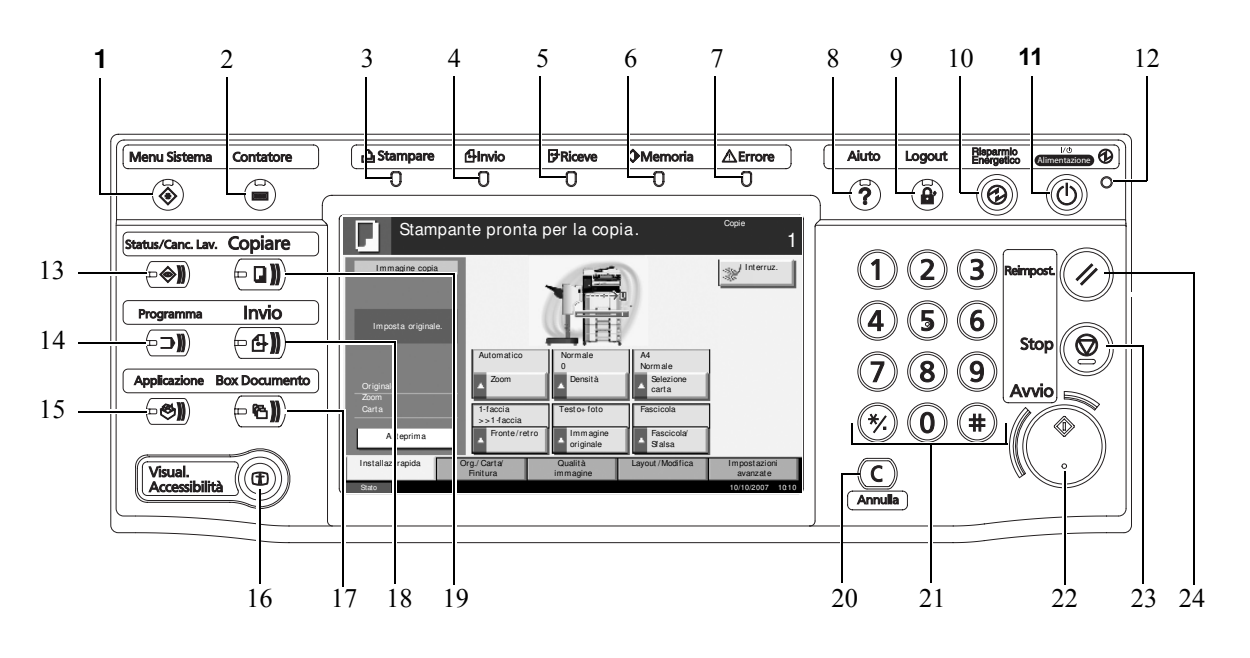

- **1** Tasto/indicatore **Menu Sistema**
- **2** Tasto/indicatore **Contatore**
- **3** Indicatore **Stampa** … Lampeggia durante la stampa
- **4** Indicatore **Invia** … Lampeggia durante la trasmissione dei dati
- **5** Indicatore **Riceve** … Lampeggia durante la ricezione dei dati
- **6** Indicatore **Memoria** …Lampeggia quando l'unità accede al disco fisso, alla memoria fax, al kit per il backup dei dati (opzionale) o alla memoria USB (dispositivo generico)
- **7** Indicatore **Errore** … Lampeggia quando si verifica un errore e il lavoro viene interrotto
- **8** Tasto/indicatore **Guida**
- **9** Tasto/indicatore **Logout**
- **10** Tasto/indicatore **Risparmio energia**
- **11** Tasto **Alimentazione**
- **12** Indicatore di alimentazione principale
- **13** Tasto/indicatore **Stato/Annulla lovoro**
- **14** Tasto/indicatore **Programma**
- **15** Tasto **Applicazione**
- **16** Tasto/indicatore **Visual. Accessibilità**
- **17** Tasto/indicatore **Casella documenti**
- **18** Tasto/indicatore **Invia**
- **19** Tasto/indicatore **Copia**
- Tasto **Annulla**
- Tasti numerici
- Tasto/indicatore **Avvio**
- Tasto **Stop**
- Tasto **Reimpost.**
# **2 Operazioni preliminari per l'utilizzo**

In questo capitolo vengono descritte le operazioni preliminari richieste prima di utilizzare il sistema per la prima volta e le procedure per il caricamento della carta e degli originali.

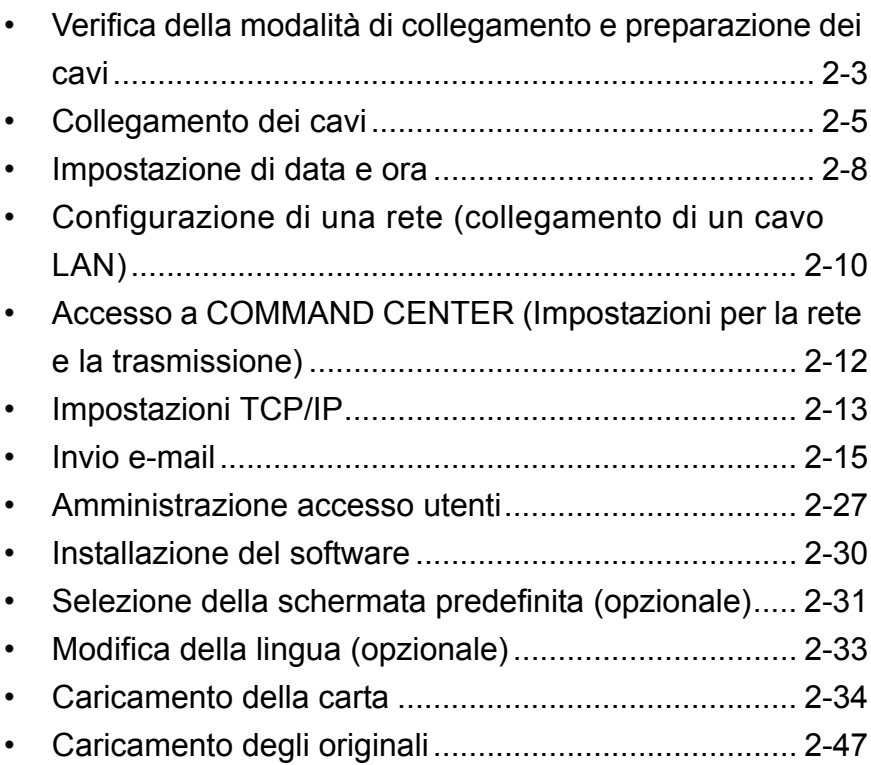

## **Controllo dei componenti forniti**

Verificare che i seguenti elementi siano stati inclusi.

- ï Guida alle funzioni (questa guida)
- Guida alle funzioni avanzate
- CD-ROM (libreria dei prodotti)
- CD-ROM (applicazione TWAIN compatibile)

## **Documenti contenuti nel CD-ROM fornito**

Nel CD-ROM fornito sono contenuti i documenti qui elencati (libreria dei prodotti). Fare riferimento alla guida appropriata in base alle proprie esigenze.

#### **Documenti**

**KX Printer Driver Operation Guide**

**Network FAX Driver Operation Guide**

**COMMAND CENTER Operation Guide**

**KM-NET for Clients Operation Guide**

**KM-NET for Direct Printing Operation Guide**

**PRESCRIBE Commands Technical Reference**

**PRESCRIBE Command Reference**

# **Verifica della modalità di collegamento e preparazione dei cavi**

Verificare la modalità di collegamento del sistema al PC o alla rete e preparare i cavi necessari.

## **Esempio di collegamento**

Determinare la modalità di collegamento del sistema al PC o alla rete facendo riferimento alla seguente illustrazione.

#### **Collegamento di uno scanner alla rete del PC con un cavo di rete (100BASE-TX o 10BASE-T)**

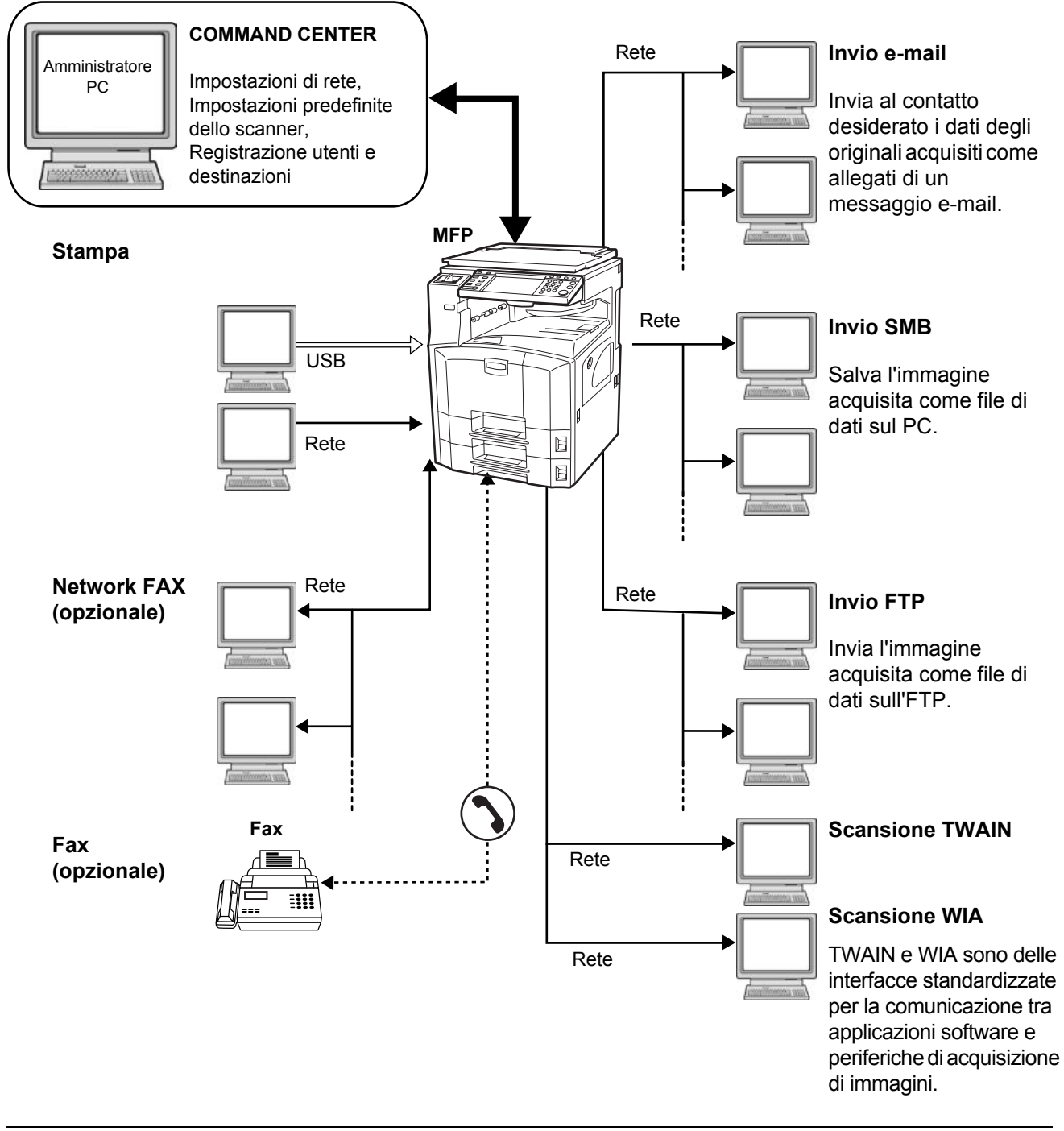

## **Preparazione dei cavi necessari**

Per il collegamento del sistema ad un PC sono disponibili le seguenti interfacce. Preparare i cavi necessari in funzione dell'interfaccia che verrà utilizzata.

#### **Interfacce standard disponibili**

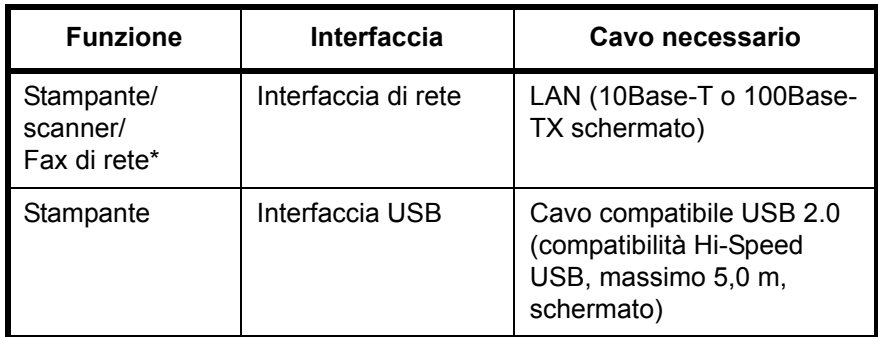

\* Funzione disponibile con il kit per il fax opzionale. Per i dettagli sulla funzione Network Fax, fare riferimento alla *Guida alle funzioni* del kit per il fax.

# **Collegamento dei cavi**

## **Collegamento del cavo LAN (opzionale)**

Attenersi alla seguente procedura per collegare un cavo LAN al sistema.

**1** Quando il sistema è collegato all'alimentazione, premere il tasto **Alimentazione** sul pannello comandi. Controllare che gli indicatori **Alimentazione** e memoria siano spenti. Spegnere l'interruttore dell'alimentazione principale.

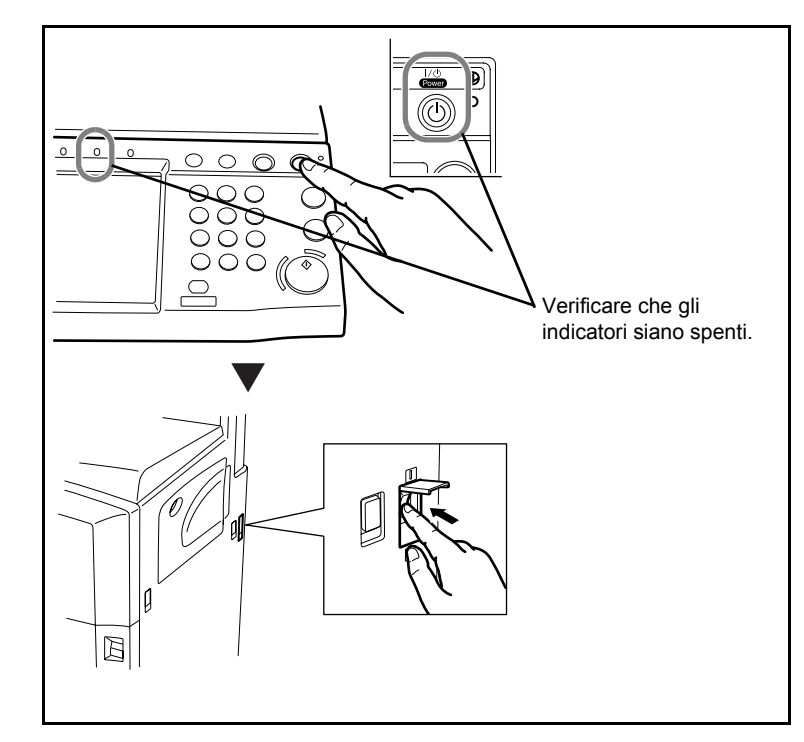

**2** Collegare il cavo LAN all'interfaccia di rete posta sul lato destro del sistema.

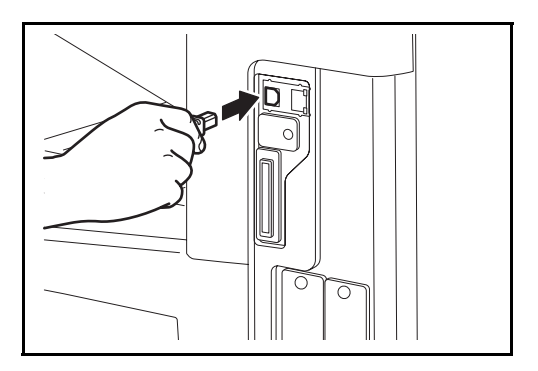

- **3** Collegare l'altra estremità del cavo all'hub.
- **4** Configurare la rete. Per ulteriori informazioni, vedere *Configurazione di una rete (collegamento di un cavo LAN) a pagina 2-10*.

## **Collegamento del cavo USB**

Attenersi alla seguente procedura per collegare un cavo USB al sistema.

**1** Quando il sistema è collegato all'alimentazione, premere il tasto **Alimentazione** sul pannello comandi. Controllare che gli indicatori **Alimentazione** e memoria siano spenti. Spegnere l'interruttore principale.

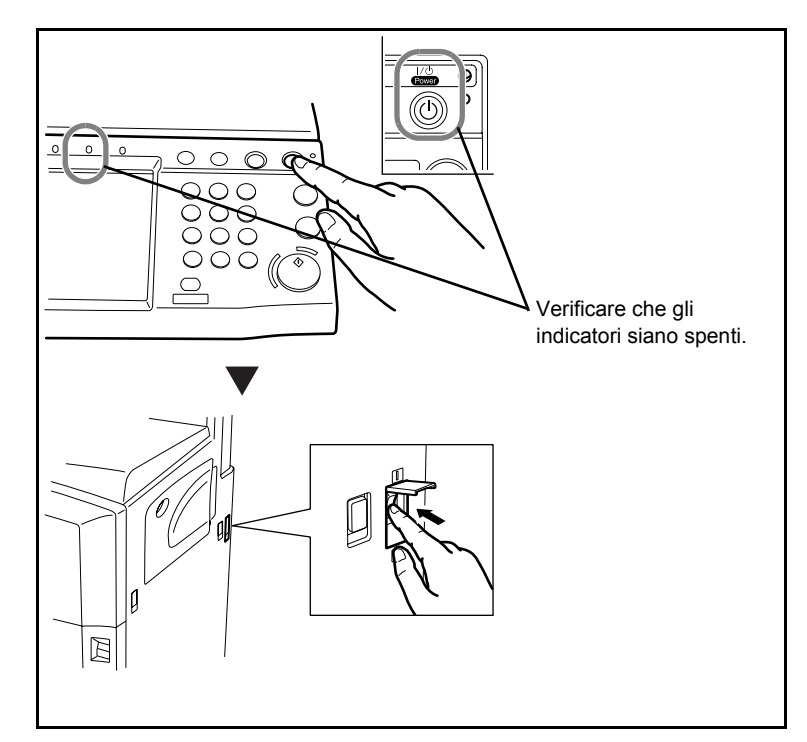

**2** Collegare il cavo USB all'interfaccia appropriata posta sul lato destro del sistema.

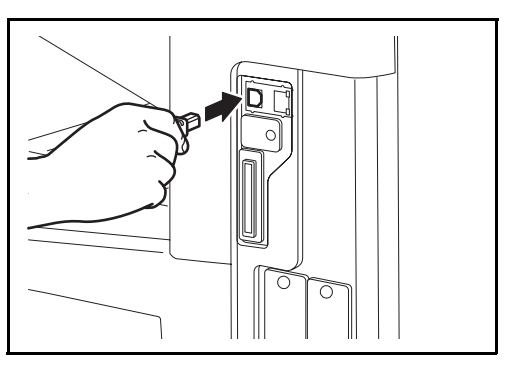

**3** Collegare l'altra estremità del cavo al PC.

# **Collegamento del cavo di alimentazione**

Collegare un'estremità del cavo di alimentazione al sistema e l'altra alla presa di corrente.

**IMPORTANTE:** Utilizzare esclusivamente il cavo di alimentazione fornito con il sistema.

# **Impostazione di data e ora**

Attenersi alla seguente procedura per impostare la data e l'ora locali.

Quando si invia un messaggio e-mail utilizzando la funzione di trasmissione, la data e l'ora impostate verranno riportate nell'intestazione del messaggio. Specificare la data, l'ora e il fuso orario del luogo in cui il sistema viene utilizzato.

**NOTA:** Specificare il fuso orario prima di impostare la data e l'ora.

**1** Accendere l'interruttore principale.

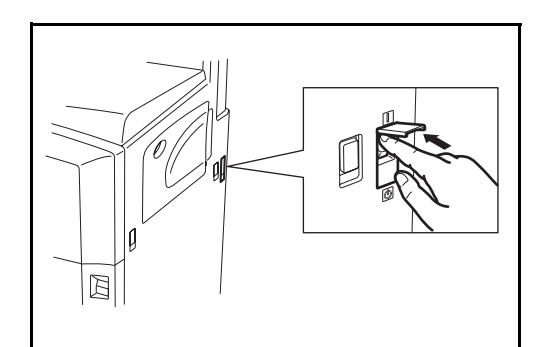

**2** Premere il tasto **Menu Sistema**.

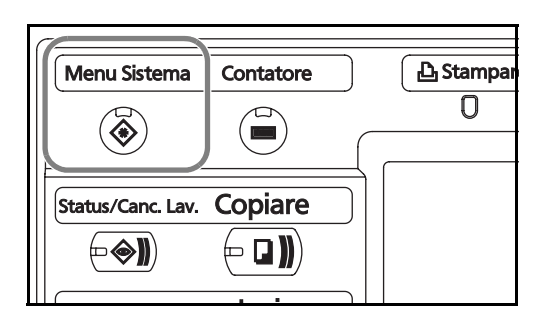

- **3** Premere [T], [Data/Timer] e poi [Cambia] in *Fuso orario*.
- 4 Selezionare regione e p  $[OK]$ .

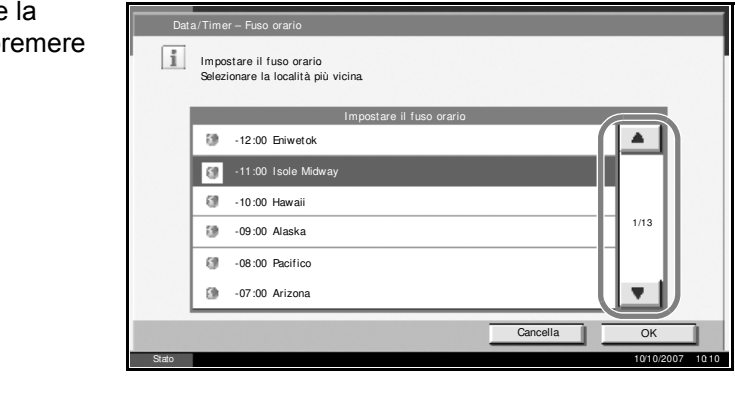

**NOTA:** Premere [▲] o [▼] per visualizzare la regione successiva.

**5** Premere [Cambia] in *Data/Ora*.

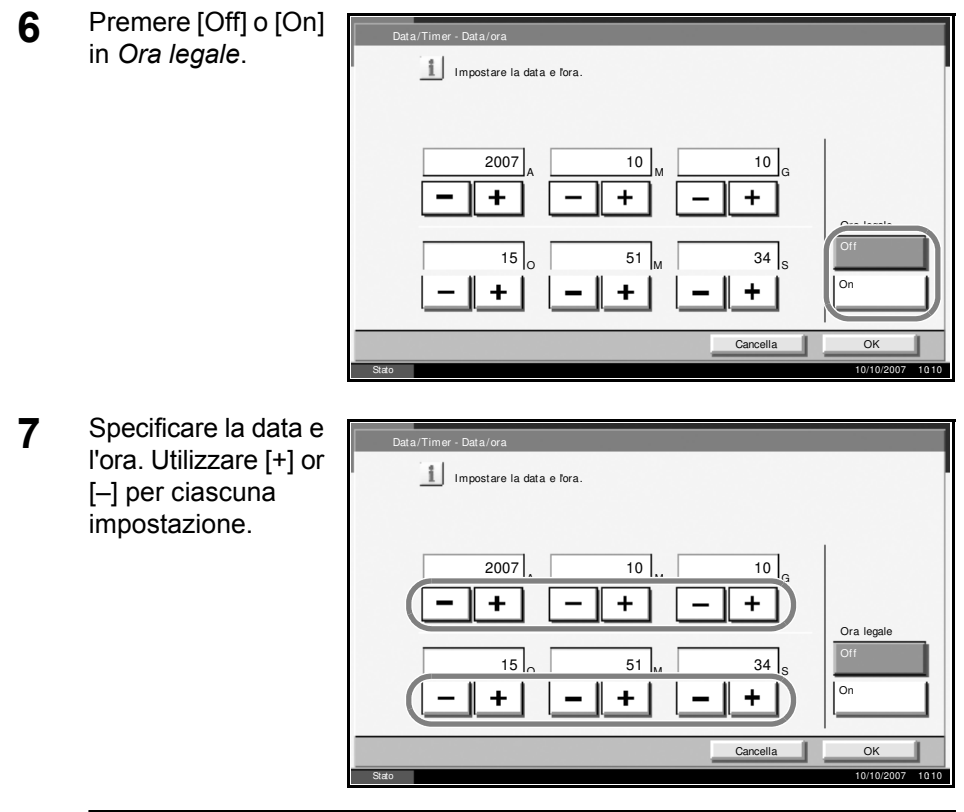

**NOTA:** È possibile specificare anno (A), mese (M), data (G), ora (H), minuti (M) e secondi (S).

- **8** Premere [OK].
- **9** Quando si esce, premere più volte [Torna in alto] per tornare alla schermata predefinita Menu Sistema.

# **Configurazione di una rete (collegamento di un cavo LAN)**

Il sistema viene fornito con un'interfaccia di rete standard e supporta i protocolli TCP/IP, IPX/SPX, NetBEUI e AppleTalk, abilitando dunque la stampa in rete da diverse piattaforme, quali Windows, Macintosh, UNIX e NetWare.

## **Impostazioni del protocollo TCP/IP (quando si utilizza un indirizzo IP fisso)**

Attenersi alla seguente procedura per specificare il protocollo TCP/IP quando si utilizza un indirizzo IP fisso. Richiedere preventivamente l'indirizzo IP all'amministratore di rete.

**1** Premere il pulsante **Menu Sistema**.

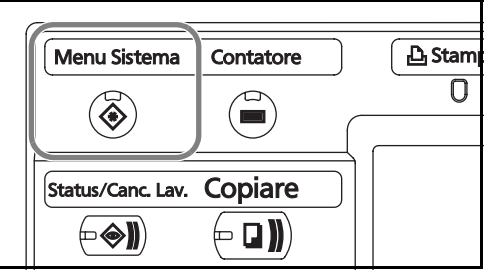

- **2** Premere [Sistema], [Avanti] in *Rete* e poi [Cambia] in *TCP/IP*.
- **3** Premere [On] in *TCP/IP*.

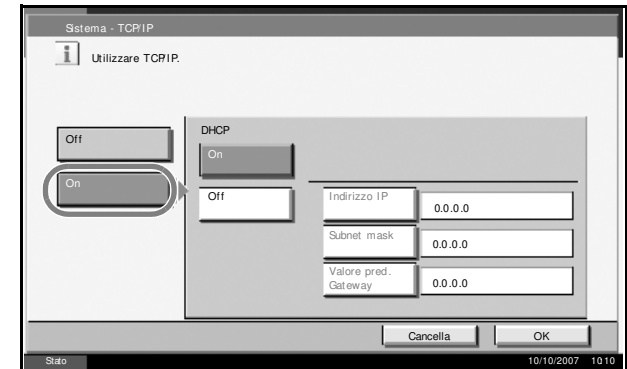

- **4** Premere [Off] in *DHCP*.
- **5** Premere [Indirizzo IP] e immettere l'indirizzo IP utilizzando i tasti numerici.

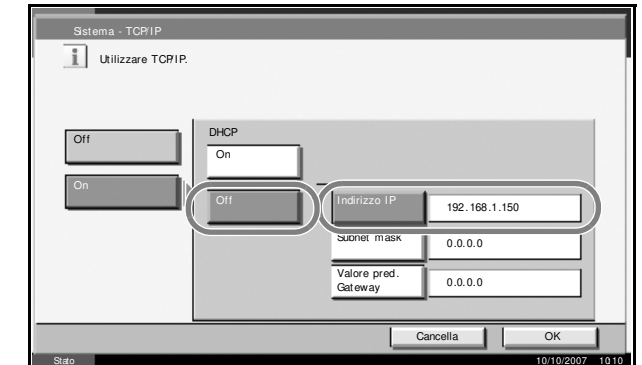

- **6** Premere [Subnet Mask] e immettere l'indirizzo utilizzando i tasti numerici.
- **7** Premere [Valore pred. Gateway] e immettere l'indirizzo utilizzando i tasti numerici.
- **8** Controllare che tutti gli indirizzi immessi siano corretti e premere [OK].
- **9** Premere il tasto **Alimentazione** e, dopo aver controllato che gli indicatori **Alimentazione** e memoria siano spenti, spegnere e accendere l'interruttore principale.

## **Impostazioni del protocollo TCP/IP (quando si utilizza un server DHCP)**

Attenersi alla seguente procedura per specificare il protocollo TCP/IP quando è disponibile un server DHCP.

**1** Premere il pulsante **Menu Sistema**.

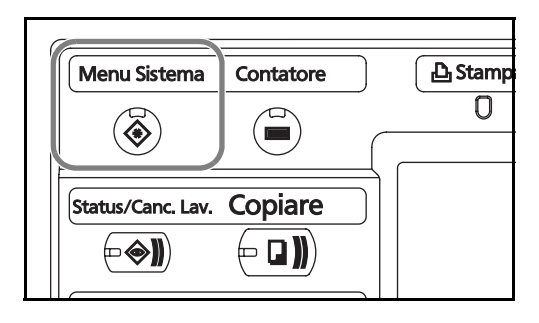

- **2** Premere [Sistema], [Avanti] in *Rete* e poi [Cambia] in *TCP/IP*.
- **3** Premere [On] in *TCP/IP* e [On] in *DHCP*.

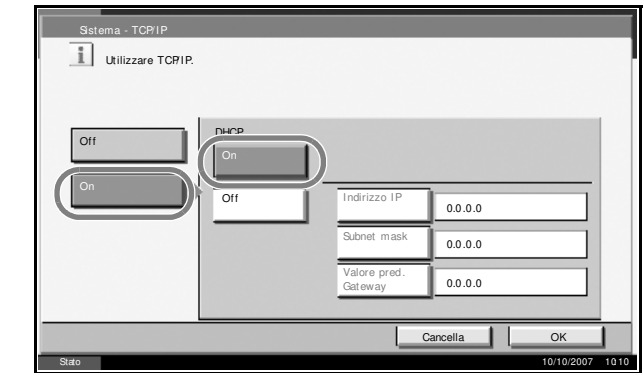

- **4** Premere [OK].
- **5** Premere il tasto Alimentazione e, dopo aver controllato che gli indicatori **Alimentazione** e memoria siano spenti, spegnere e accendere l'interruttore principale.

# **Accesso a COMMAND CENTER (Impostazioni per la rete e la trasmissione)**

COMMAND CENTER è uno strumento utilizzato per operazioni quali la verifica dello stato operativo del sistema e la modifica delle impostazioni relative a sicurezza, stampa in rete, trasmissione e-mail e connettività avanzata.

**NOTA:** In questa guida, sono state omesse le informazioni relative alle impostazioni FAX. Per informazioni sull'utilizzo del FAX, fare riferimento alla *Guida alle funzioni* del kit per il fax.

La procedura di accesso a COMMAND CENTER è la seguente.

- **1** Avviare il browser Web.
- **2** Inserire l'indirizzo IP del sistema nel campo Indirizzo o Percorso.

Es.) http://192.168.48.21/

Nella pagina Web vengono visualizzate delle informazioni di base relative al sistema e a COMMAND CENTER, nonché il loro stato corrente.

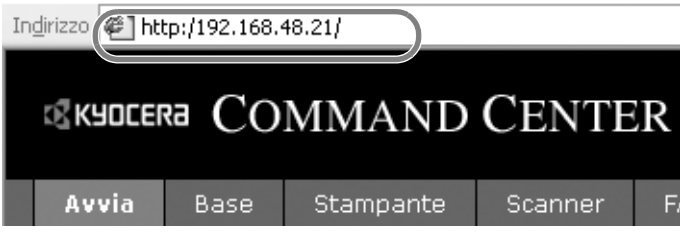

**3** Sulla barra di navigazione, visualizzata sul lato sinistro, selezionare una categoria. I valori delle singole categorie devono essere impostati separatamente.

Se sono impostate delle restrizioni per COMMAND CENTER, inserire il nome utente e la password corretti per accedere alle pagine successive alla pagina di avvio.

# **Impostazioni TCP/IP**

Questa pagina consente di specificare le impostazioni richieste per la stampa in rete e l'invio di e-mail.

La procedura per definire le impostazioni TCP/IP è la seguente.

**1** Fare clic su Avanzate -> Protocolli -> TCP/IP -> Generale.

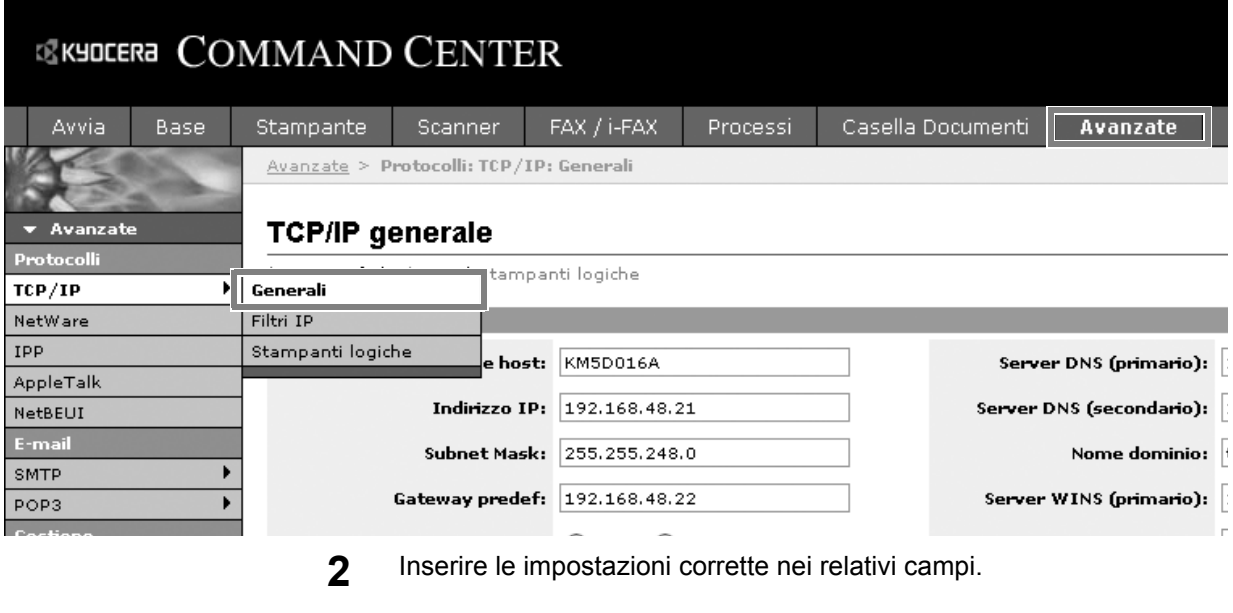

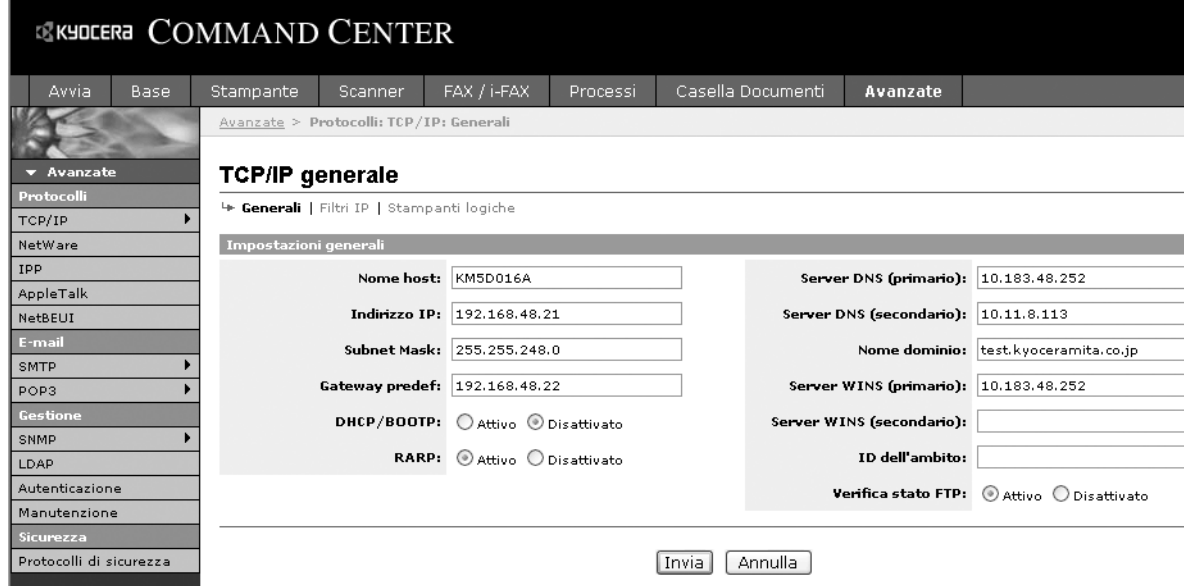

Le impostazioni da specificare sulla schermata delle impostazioni TCP/IP sono le seguenti.

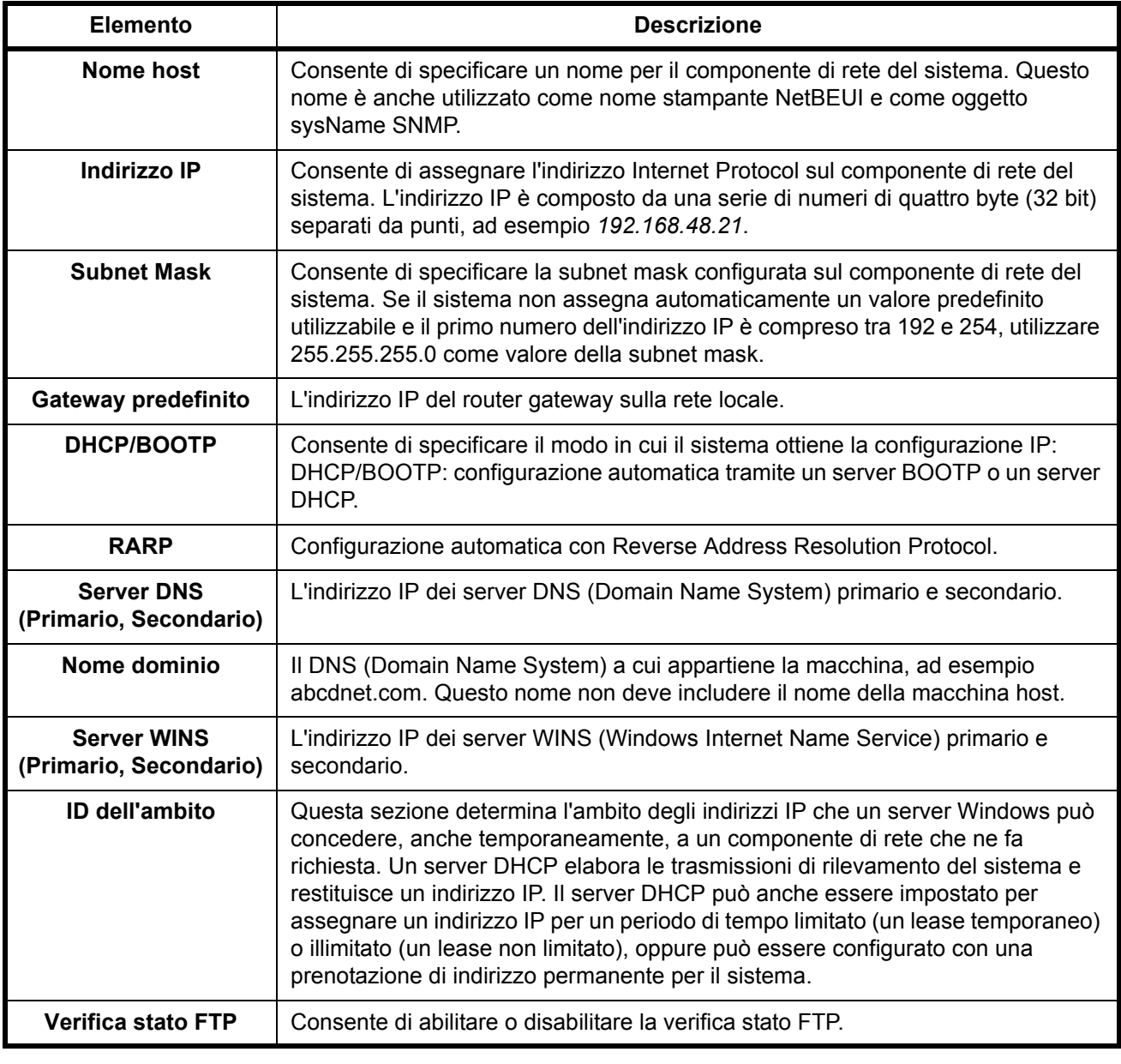

**3** Fare clic su Invia.

**4** Una volta completata la procedura di impostazione, riavviare il sistema per salvare le impostazioni.

## **Invio e-mail**

Specificando le impostazioni SMTP, è possibile inviare le immagini memorizzate sul sistema come allegati e-mail.

Per utilizzare questa funzione, occorre collegare il sistema a un server di posta tramite il protocollo SMTP.

Prima di inviare le immagini memorizzate sul sistema come allegati e-mail, eseguire i seguenti controlli:

- ï L'ambiente di rete utilizzato per collegare questo sistema al server di posta
- Si raccomanda un collegamento permanente tramite una rete LAN. • Impostazioni SMTP
- Registrare l'indirizzo IP e il nome host del server SMTP tramite COMMAND CENTER.
- Se sono stati assegnati dei limiti per le dimensioni dei messaggi email, potrebbe non essere possibile inviare e-mail di grandi dimensioni.

La procedura di configurazione delle impostazioni SMTP è la seguente.

**1** Fare clic su Avanzate -> SMTP -> Generale.

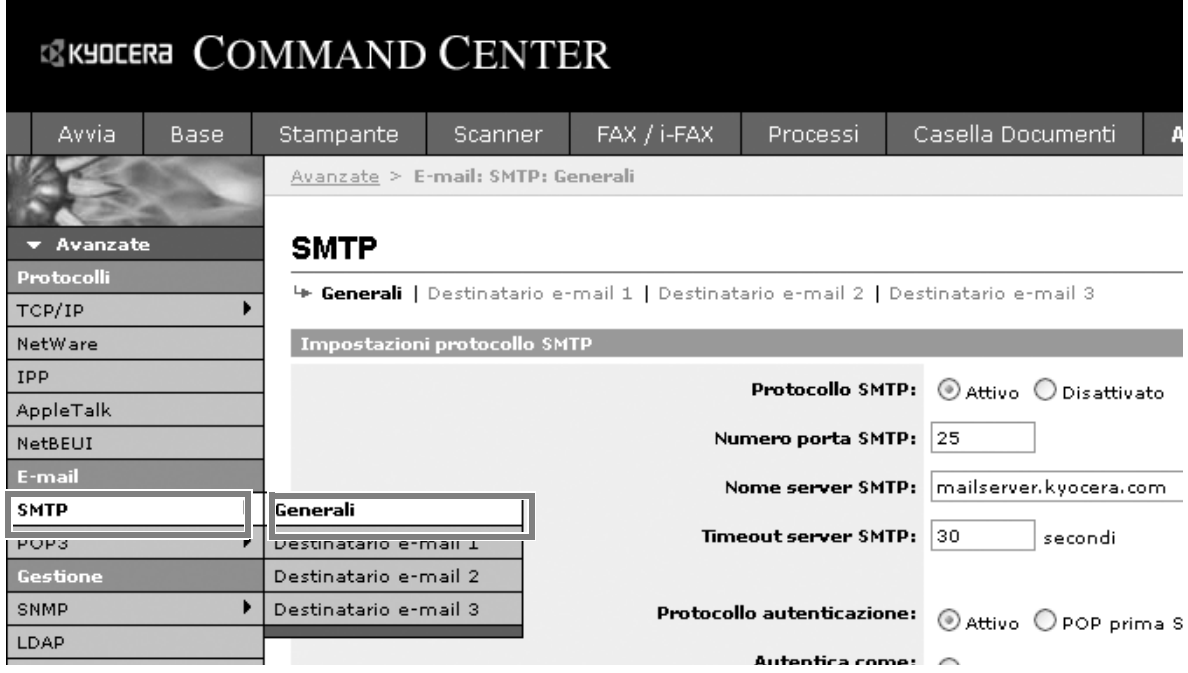

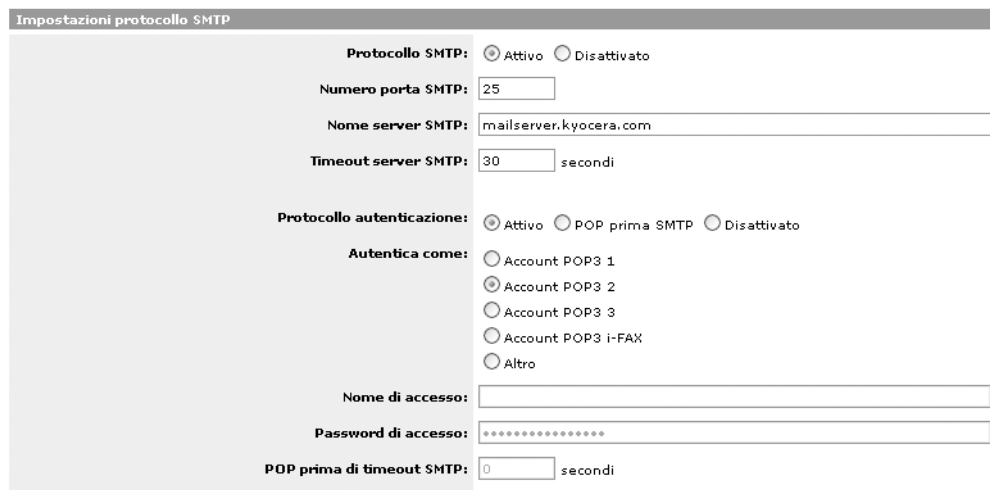

Le impostazioni da configurare sulla schermata delle impostazioni SMTP sono le seguenti.

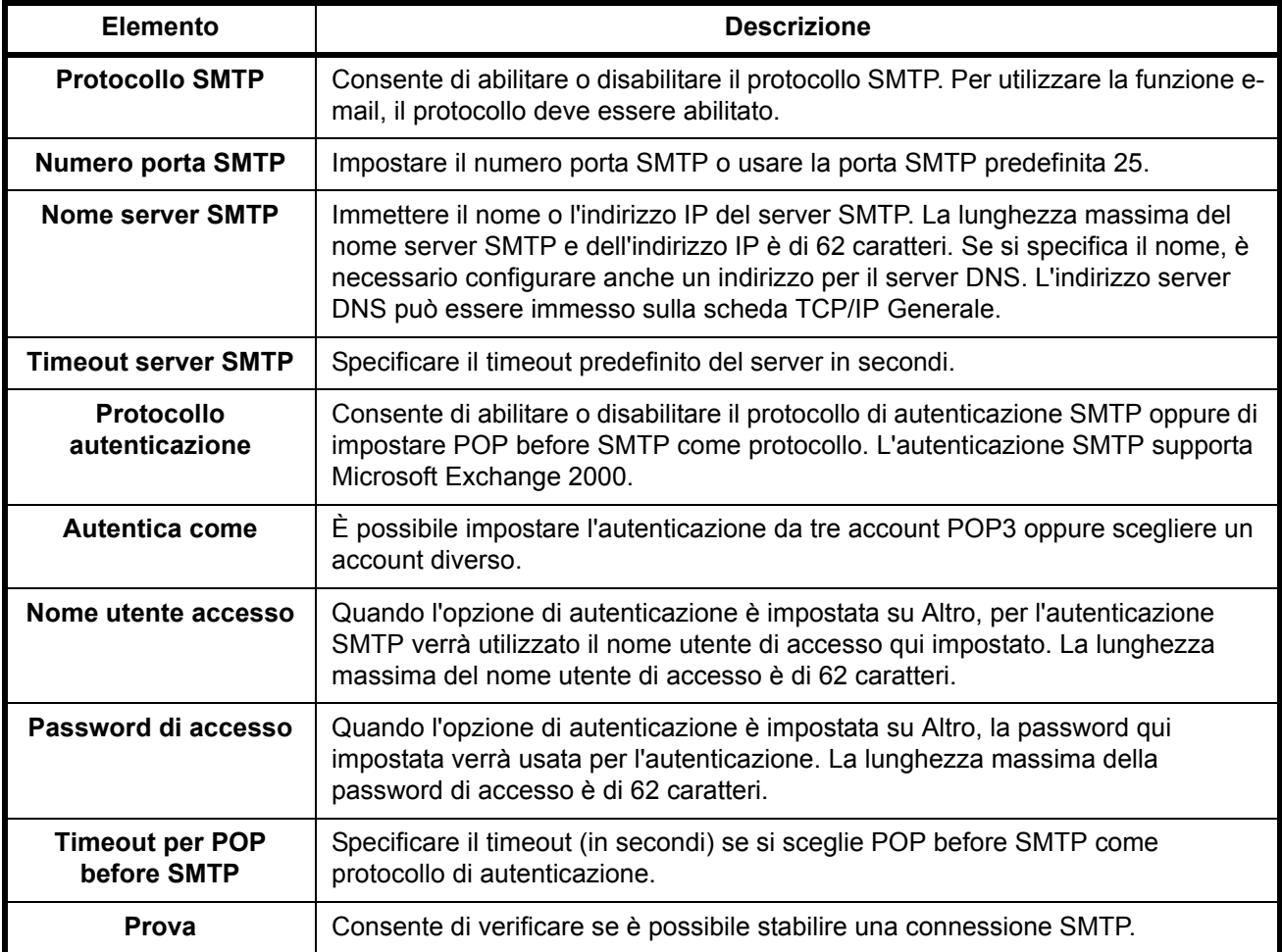

**2** Inserire le impostazioni corrette nei relativi campi.

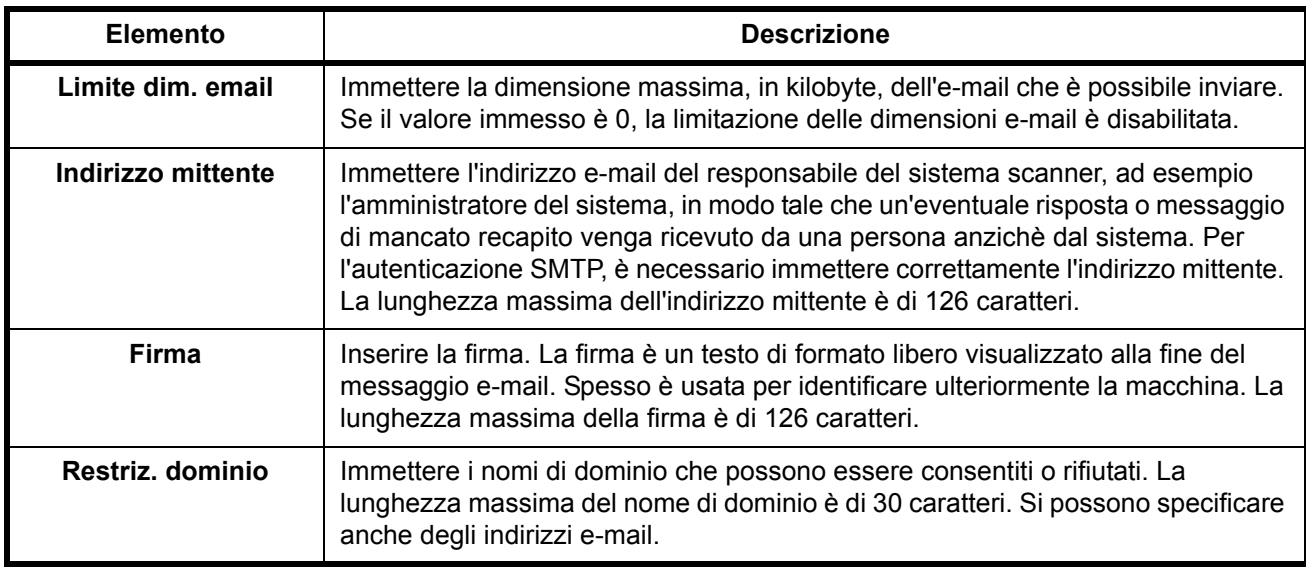

**3** Fare clic su Invia.

2

## **Impostazioni SMB**

La funzione SMB consente di memorizzare le immagini acquisite su un computer collegato alla rete.

Per utilizzare questa funzione, registrare le seguenti informazioni:

- Nome utente accesso
- Password di accesso
- ï Numero porta SMB (di norma, 139)
- L'indirizzo IP e il nome host del computer
- · Il percorso (la cartella di destinazione da utilizzare per le immagini salvate)
- Condivisione della cartella di destinazione (cartella condivisa con permesso di scrittura)

Per accedere al computer su cui si trova la cartella di destinazione, si possono utilizzare anche iI nome utente e la password immessi da pannello comandi. I diritti di accesso alla cartella desiderata devono essere registrati in Windows sul PC su cui si trova la cartella.

Questa sezione descrive la procedura di configurazione delle impostazioni SMB in COMMAND CENTER.

**1** Fare clic su Scanner -> SMB.

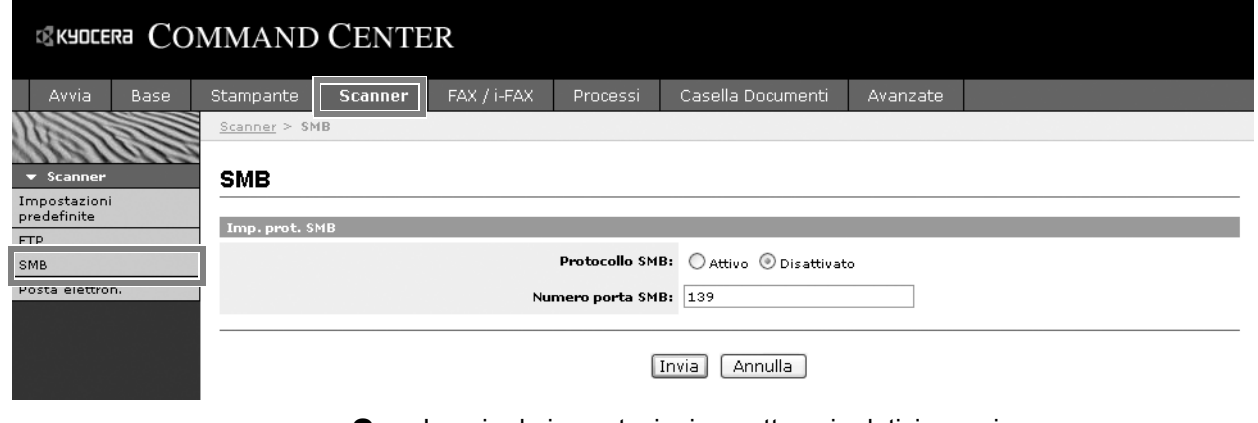

**2** Inserire le impostazioni corrette nei relativi campi.

Le impostazioni da configurare sulla schermata delle impostazioni SMB sono le seguenti.

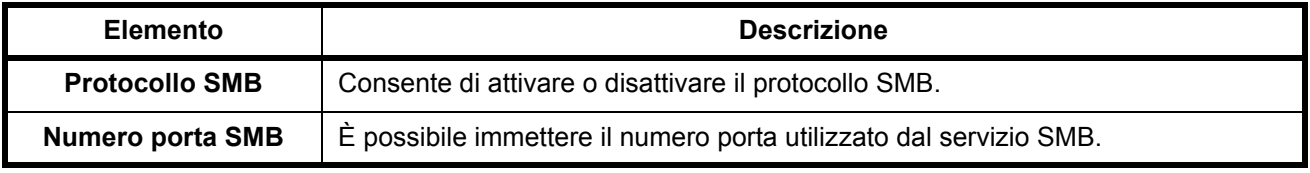

**3** Fare clic su Invia.

## **Impostazioni FTP**

Questa funzione consente di convertire i file immagine acquisiti dal sistema in formato PDF, TIFF o JPEG e di salvarli prima di caricarli direttamente su un server FTP.

Per utilizzare questa funzione, registrare le seguenti informazioni. Se non si è sicuri delle informazioni, rivolgersi all'amministratore del sistema.

- Nome utente accesso
- Password di accesso
- Numero porta FTP (di norma, 21)
- Nome host o indirizzo IP del server FTP
- Percorso FTP (alla cartella di destinazione da utilizzare per le immagini salvate)
- Condivisione della destinazione di archiviazione sul server FTP (cartella condivisa con permesso di scrittura)

Per l'accesso all'FTP si possono anche utilizzare nome utente e password di accesso immessi da pannello comandi. Configurazione e gestione degli account utente sul server FTP.

Questa sezione descrive la procedura di configurazione delle impostazioni FTP in COMMAND CENTER.

**1** Fare clic su Scanner -> FTP.

**SKYDCERA COMMAND CENTER** Stampante | Scanner FAX / i-FAX Processi Casella Documenti Avanzate Avvia Base Scanner > FT **FTP** Impostazioni<br>predefinite Impostazioni FTP **FTP**  $FIP:$   $Q$  Attivo  $Q$  Disattivato Posta elettron Numero porta FTP: 21 [Invia] [ Annulla ]

**2** Inserire le impostazioni corrette nei relativi campi.

Le impostazioni da configurare sulla schermata delle impostazioni FTP sono le seguenti.

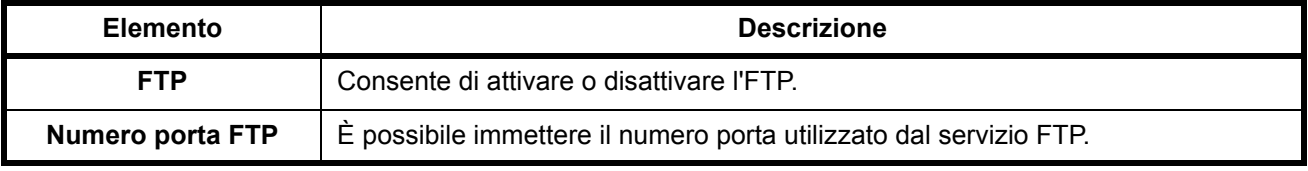

**3** Fare clic su Invia.

2

## **Memorizzazione di informazioni nella rubrica**

È possibile utilizzare il pannello comandi per memorizzare indirizzi e-mail, percorsi alle cartelle (SMB) su un PC, percorso del server FTP e numeri di fax nella Rubrica del sistema.

È anche possibile utilizzare COMMAND CENTER per aggiungere, modificare ed eliminare i singoli contatti e i gruppi di contatti nella rubrica.

**1** Fare clic su Base -> Rubrica contatti -> Aggiungi contatto.

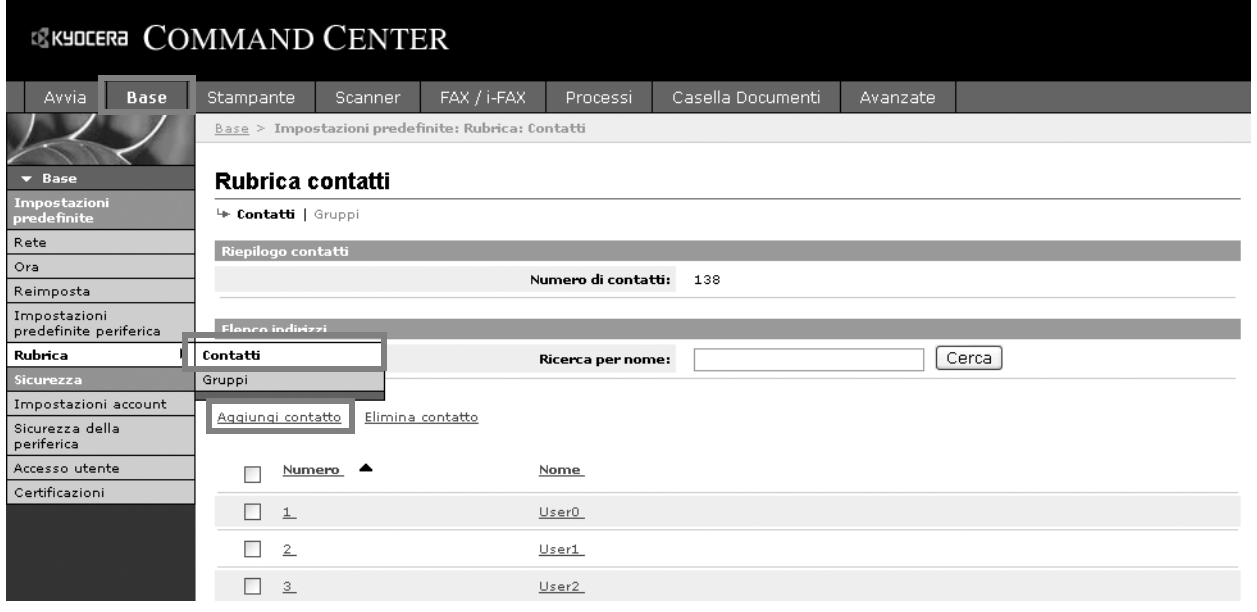

**2** Inserire le impostazioni corrette nei relativi campi.

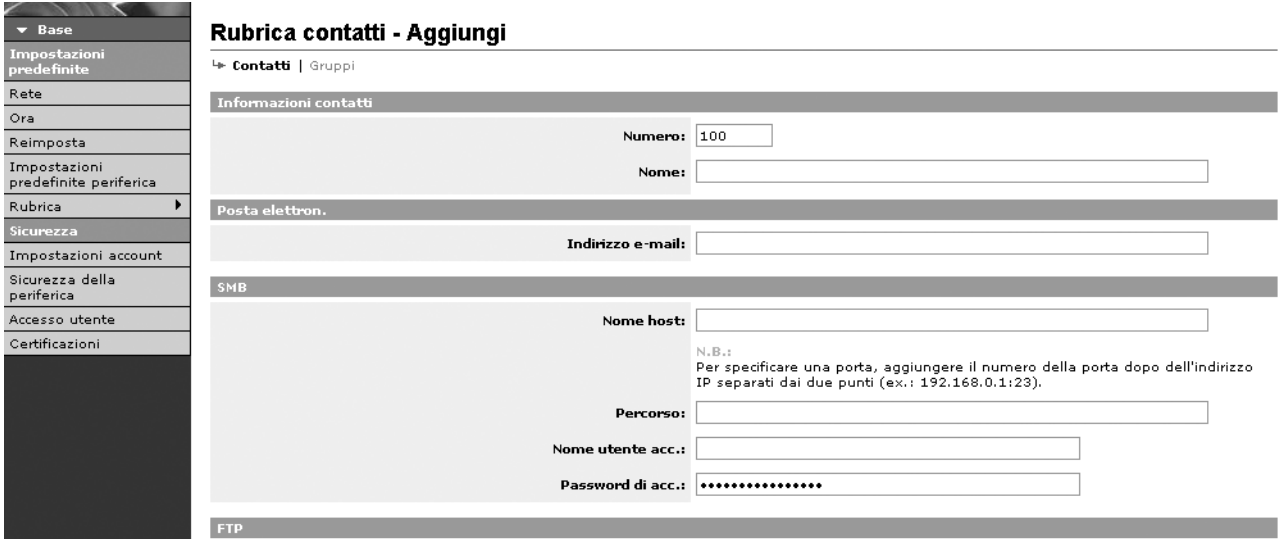

Le impostazioni da configurare sulla schermata delle impostazioni Rubrica contatti sono le seguenti.

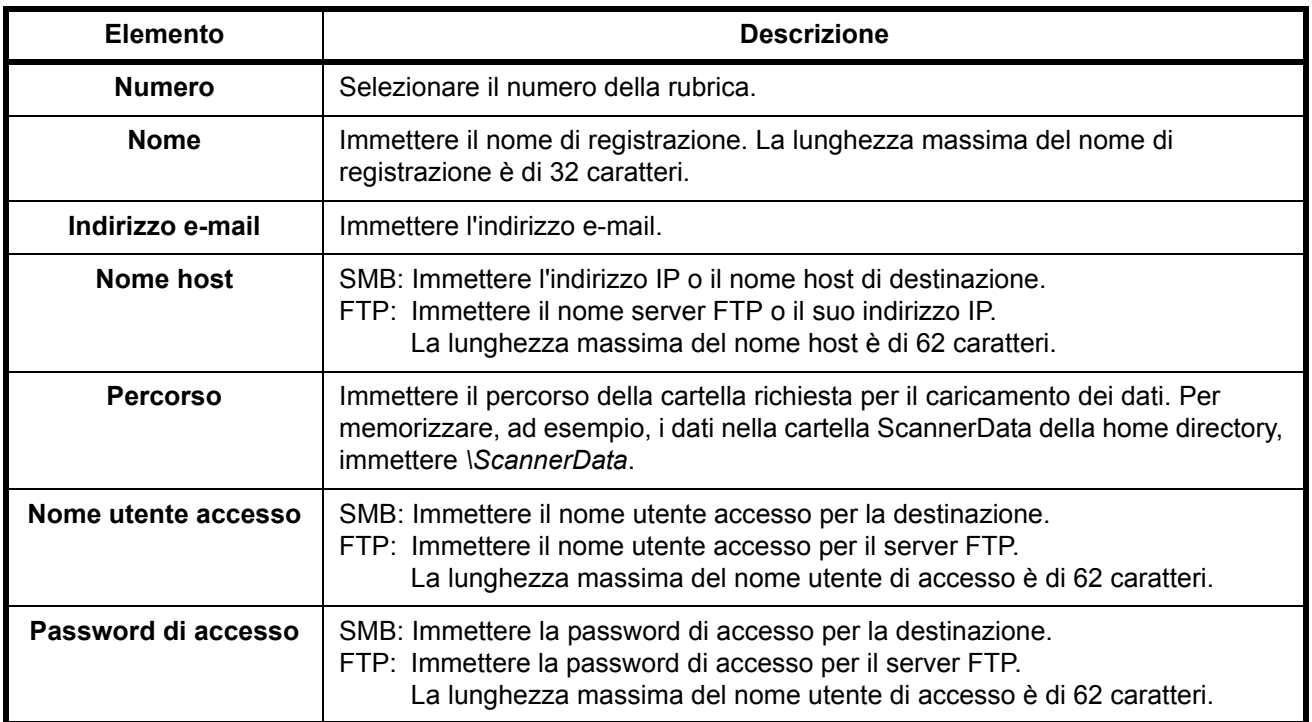

**3** Fare clic su Invia.

#### **Modifica di un contatto nella rubrica**

La procedura di modifca delle informazioni nella pagina dei contatti della rubrica è la seguente.

**1** Fare clic su Base -> Rubrica contatti -> Numero o nome del contatto.

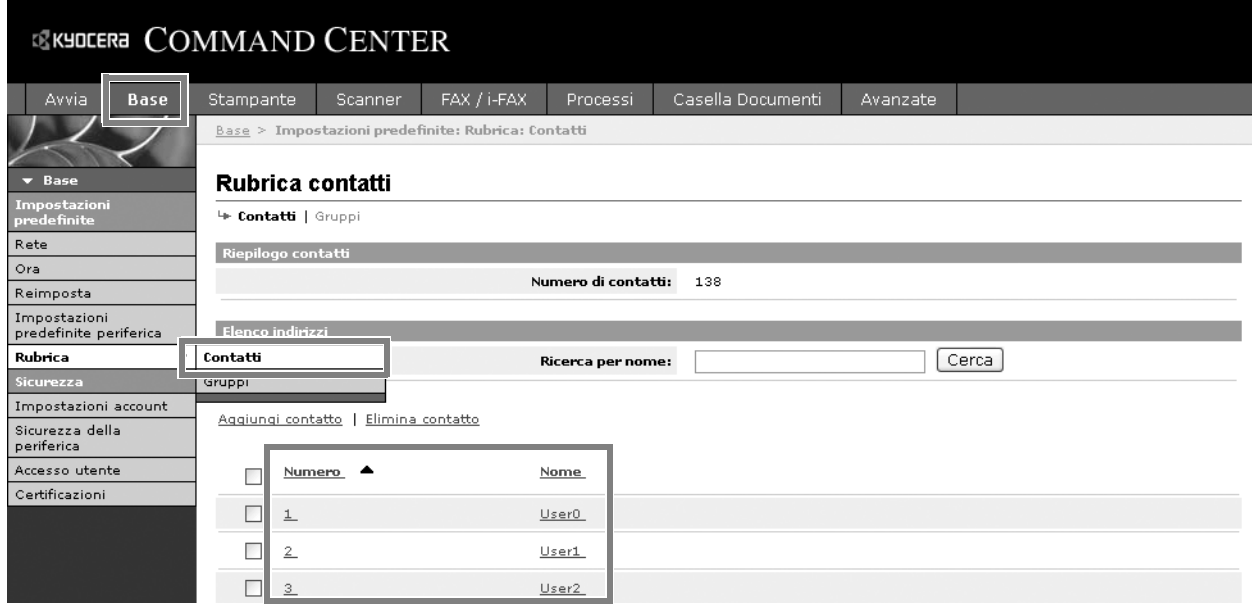

**2** Modificare le informazioni relative al contatto.

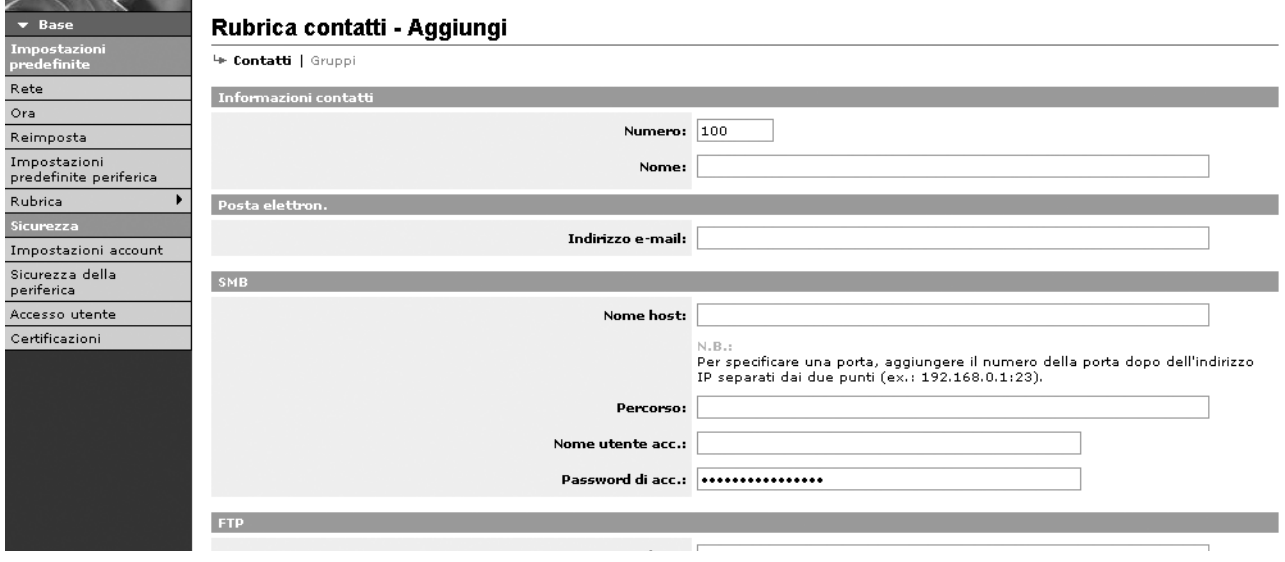

**3** Fare clic su Invia.

#### **Aggiunta di un nuovo gruppo**

La procedura per aggiungere un nuovo gruppo alla Rubrica è la seguente.

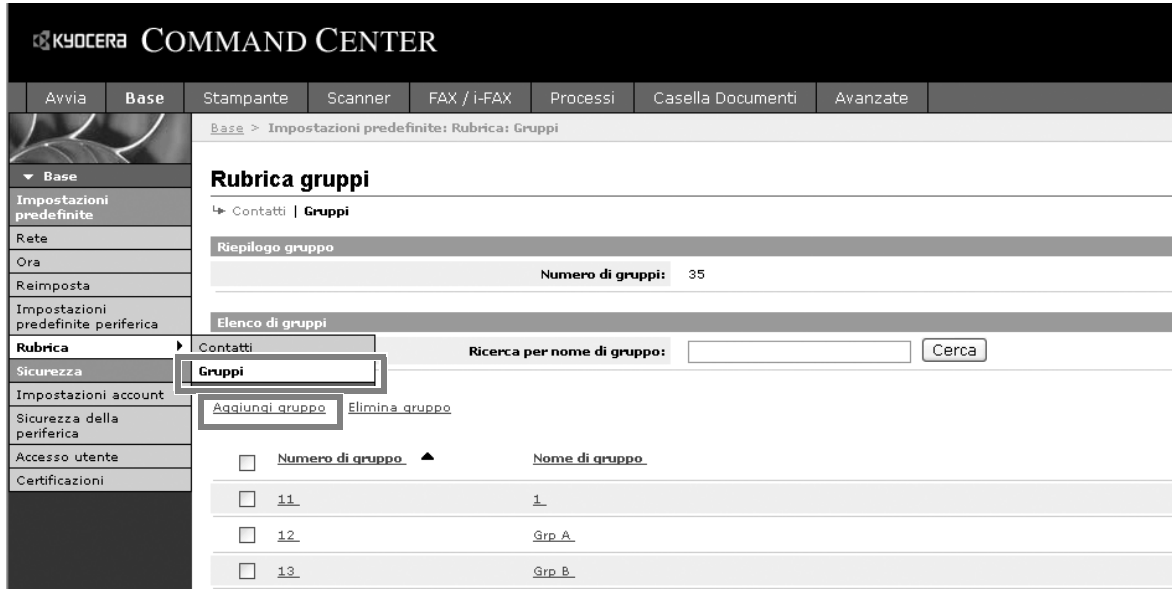

**1** Fare clic su Base -> Rubrica gruppi -> Aggiungi gruppo.

**2** Inserire le impostazioni corrette nei relativi campi.

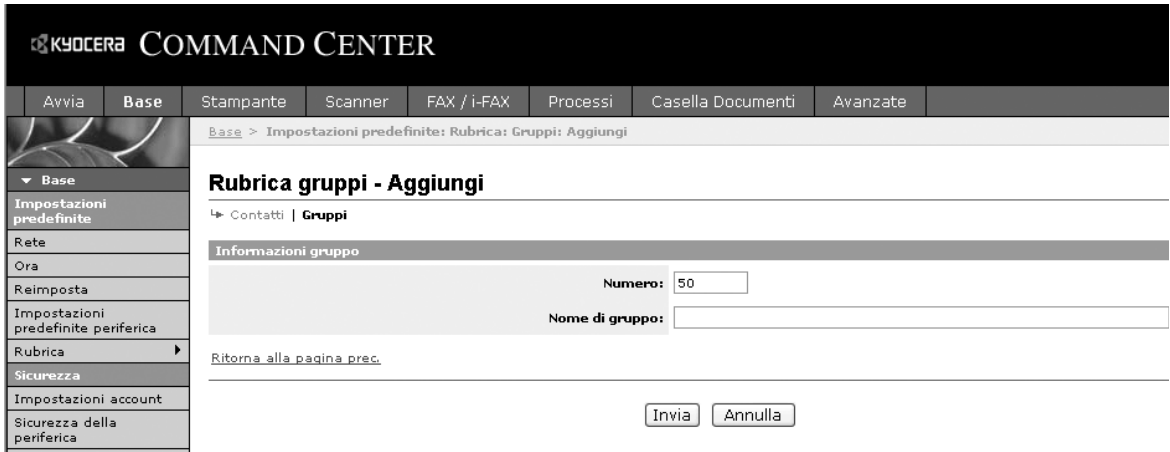

#### Immettere le seguenti impostazioni sulla schermata Aggiungi gruppo.

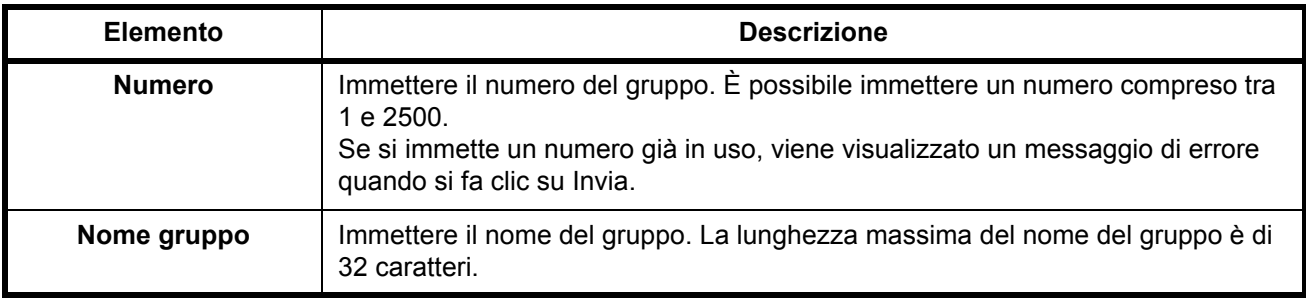

**3** Fare clic su Invia.

## **Modifica di un gruppo**

La procedura per modificare i gruppi nella rubrica è la seguente.

**1** Fare clic su Base -> Rubrica gruppi -> Numero o nome del gruppo da modificare.

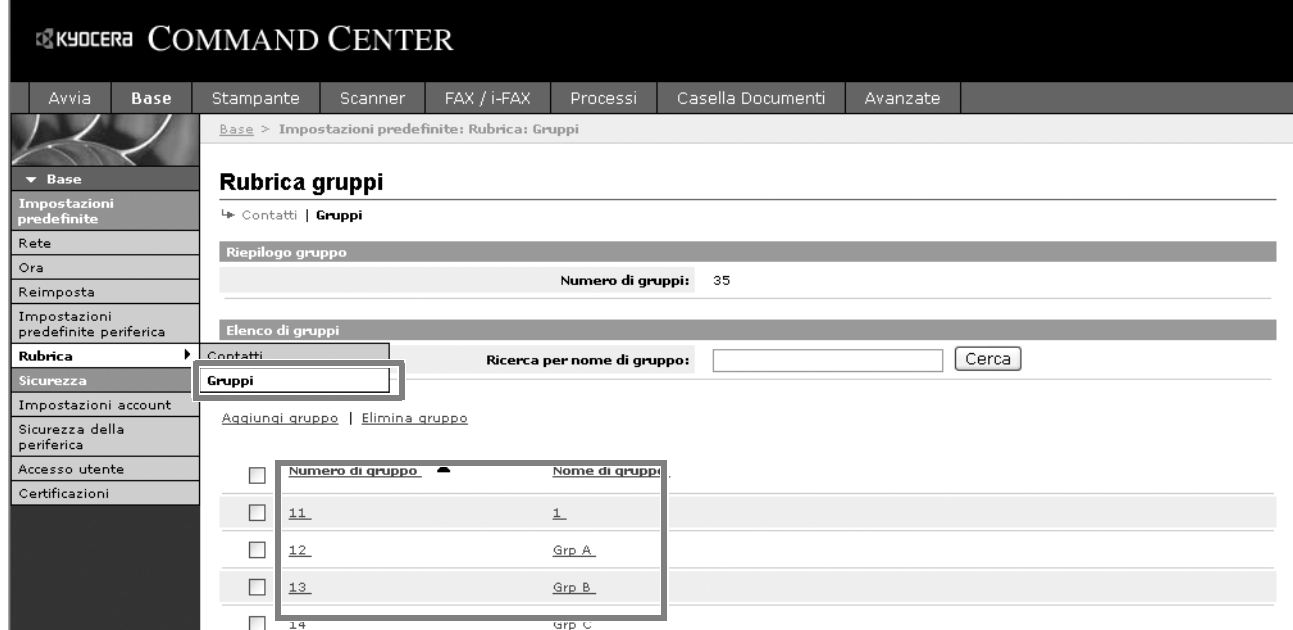

**2** Fare clic su Aggiungi membri.

Per eliminare un membro da un gruppo, attivare la casella di spunta del contatto da eliminare e fare clic su Elimina membri.

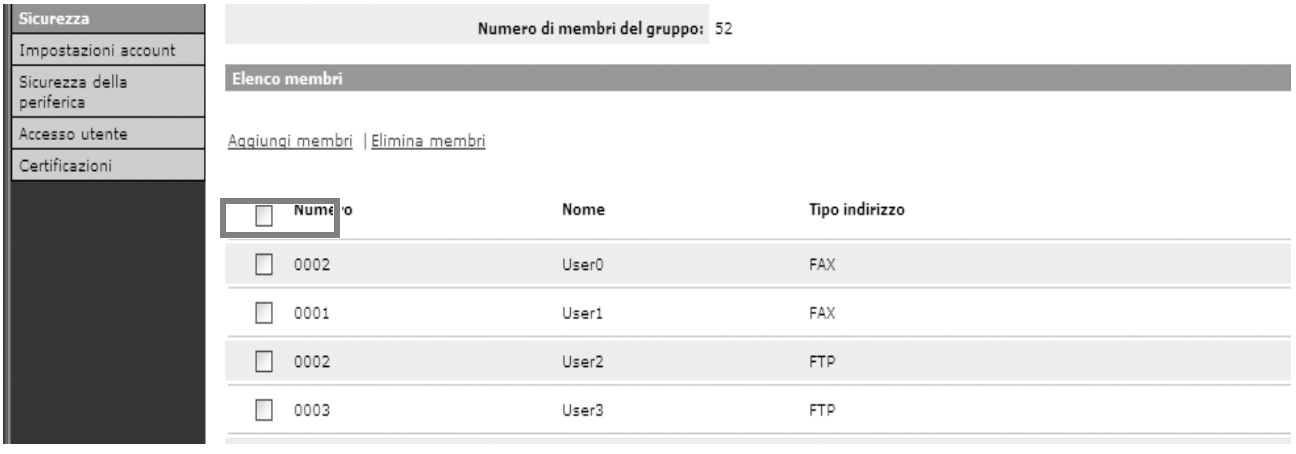

#### **3** Attivare la casella di spunta del contatto che si desidera aggiungere al gruppo e fare clic su Invia.

Il contatto viene aggiunto come membro di un gruppo.

In un gruppo, si possono registrare fino a 10 indirizzi SMB e FTP e fino a 100 indirizzi e-mail.

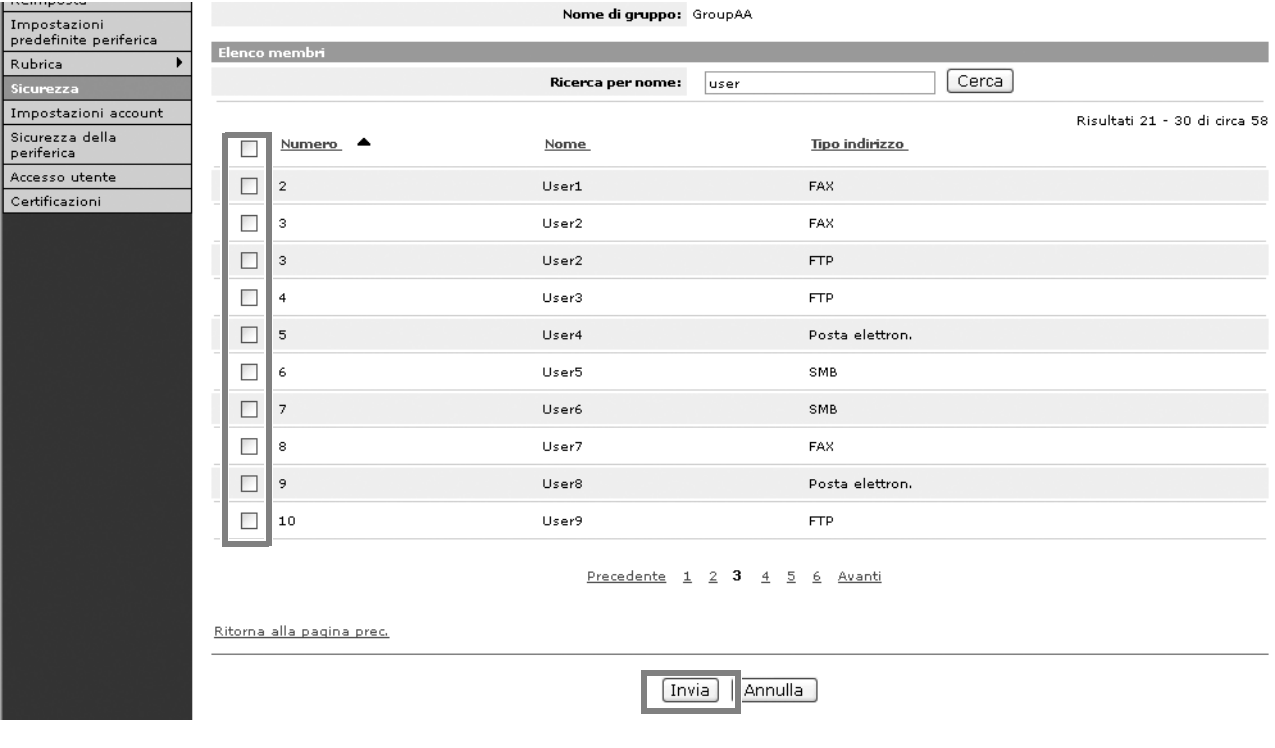

#### **Registrazione della Rubrica esterna**

Questa macchina può accedere ad una rubrica esterna archiviata sul server LDAP e memorizzare un numero fax e un indirizzo e-mail di una destinazione.

Abilitare i parametri LDAP in COMMAND CENTER.

La procedura di utilizzo della rubrica esterna è la seguente.

**1** Registrare una rubrica sul server LDAP. Per ulteriori informazioni, vedere la *Guida di Windows*.

**2** In COMMAND CENTER, fare clic su Avanzate -> Gestione > LDAP.

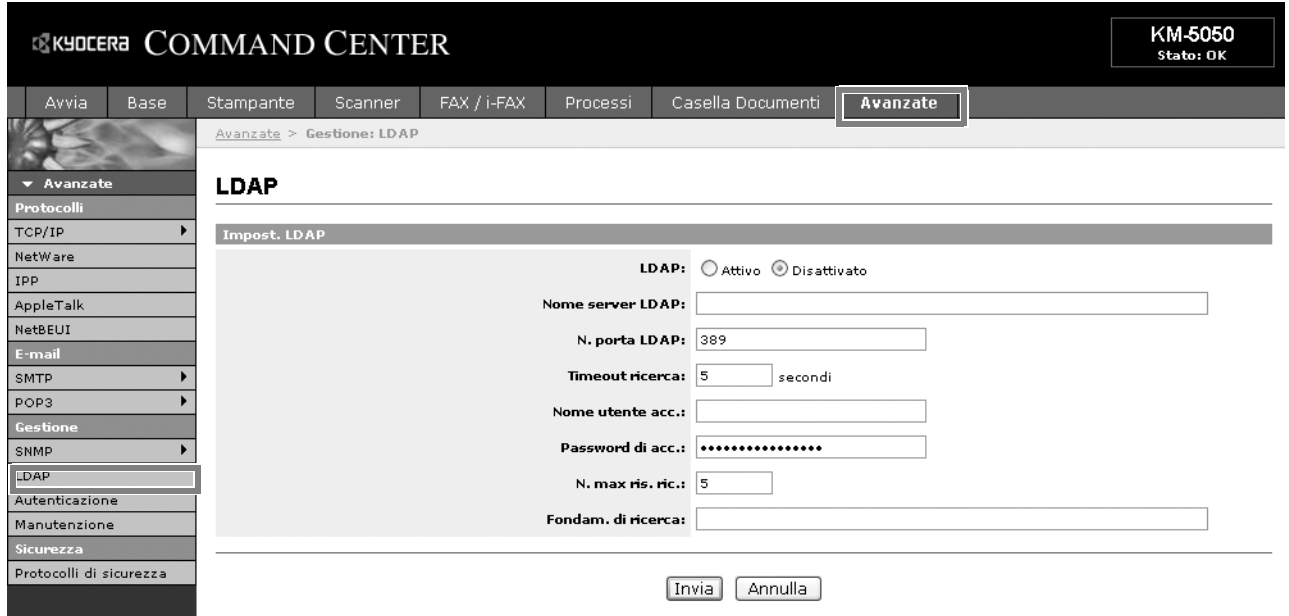

**3** Inserire le impostazioni corrette nei relativi campi.

Le impostazioni da configurare sulla schermata delle impostazioni LDAP sono le seguenti.

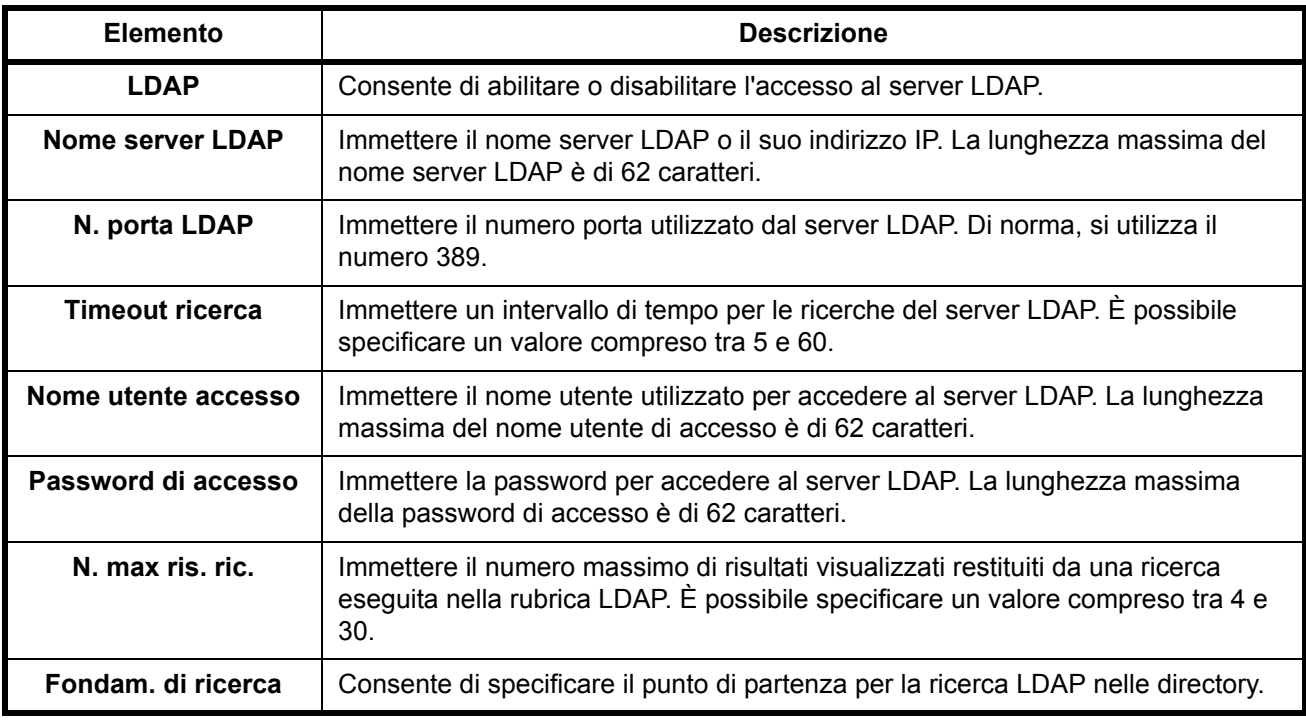

**4** Fare clic su Invia.

## **Amministrazione accesso utenti**

L'amministrazione dell'accesso utenti specifica il modo in cui viene gestito l'accesso degli utenti al sistema. Per accedere al sistema occorre inserire correttamente il nome utente e la password di login per l'autenticazione dell'utente.

Sono disponibili due tipi di privilegi di accesso: Utente e Amministratore. Alcune opzioni del Menu Sistema sono modificabili solo dall'amministratore.

#### **Abilitazione e disabilitazione dell'amministrazione dell'accesso utenti**

Con questa funzione, è possibile abilitare l'amministrazione dell'accesso utenti. Scegliere un metodo di autenticazione:

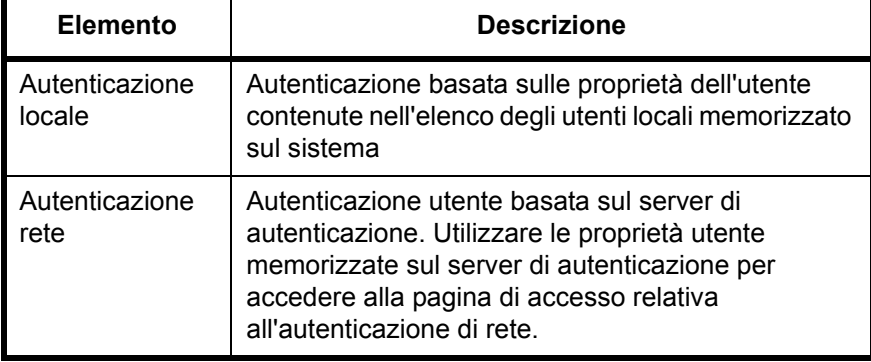

- **1** Premere il pulsante **Menu Sistema**.
- **2** Premere [Accesso utenti/Job Accounting].

Se l'amministrazione dell'accesso utenti non è valida, viene visualizzata la schermata di autenticazione utente. Immettere nome utente e password di accesso, quindi premere [Accesso]. Il nome utente e la password di login predefiniti sono 3060.

**NOTA:** Il nome utente e la password di accesso sono per gli utenti predefiniti con privilegi di amministratore.

**3** Premere [Avanti] in *Amministrazione accesso utenti* e poi [Cambia] in *Login utente*.

**4** Selezionare [Autenticazione locale] o [Autenticazione rete] per abilitare l'amministrazione dell'accesso utenti. Se si seleziona [Off], si disabilita l'amministrazione dell'accesso utenti. Accesso utenti /Job Accounting – Accesso utenti Off Stato 10/10/2007 10:10 Cancella | Nome host Nome dominio NTLM (WinNT ) (Win2000 /2003) Amministrazione dell'accesso utenti. Selezionare il metodo di autenticazione. Autentic. locale Autentic. NTLM (WinNT )

Se si seleziona

[Autenticazione rete], immettere il nome host (62 caratteri o inferiore) e il nome dominio (254 caratteri o inferiore) per il server di autenticazione. Selezionare [NTLM (WinNT)] o [Kerberos (Win2000/2003)] come metodo di autenticazione.

**NOTA:** Se il nome utente e la password di accesso vengono rifiutati, controllare le seguenti impostazioni.

- Impostazione Autenticazione rete del sistema
- Proprietà utente del server di autenticazione
- Ora impostata sul sistema e sul server di autenticazione

Se non è possibile eseguire il login a causa delle impostazioni definite sul sistema, eseguire il login selezionando uno degli amministratori registrati nell'elenco degli utenti locali e modificare le impostazioni.

Se il tipo di server è [Kerberos (Win2000/2003)], vengono riconosciuti soltanto i nomi di dominio in maiuscolo.

**5** Premere [OK].

## **Accesso/Logout**

Se è abilitata l'amministrazione dell'accesso utenti, per utilizzare il sistema, è necessario immettere un nome utente e una password di accesso.

#### **Accesso**

**1** Se, durante le operazioni, viene Immettere nome utente e password di accesso . η, visualizzata la seguente Nome utente schermata, premere abcdef accesso [Nome utente Password accesso \* \* \* \* \* \* \* accesso]. Login

Stato 10/10/2007 10:10

OK

**2** Immettere il nome utente accesso e premere [OK].

**NOTA:** Per maggiori dettagli sull'immissione dei caratteri, fare riferimento a *Metodo di immissione dei caratteri a pagina 2 dell'Appendice*.

- **3** Premere [Password di accesso].
- **4** Immettere la password e premere [OK].
- **5** Controllare che nome utente e password di accesso siano corretti e premere [Accesso].

#### **Logout**

Per scollegarsi dal sistema, premere il tasto **Logout** e ritornare alla schermata di immissione di nome utente e password di accesso.

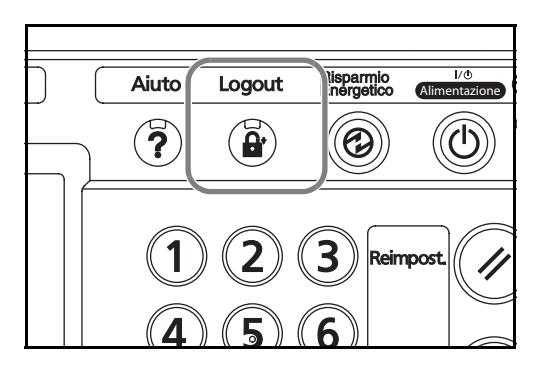

# **Installazione del software**

Se si desidera utilizzare le funzioni di stampa del sistema o eseguire la trasmissione TWAIN o FAX dal proprio PC, è necessario installare sul computer il software appropriato contenuto nella libreria dei prodotti del CD-ROM fornito.

**NOTA:** L'installazione su Windows XP, Windows NT 4.0/2000, Server 2003 e Windows Vista deve essere eseguita da un utente che ha eseguito il login come amministratore.

La procedura di installazione Plug and Play è disabilitata quando il sistema è in modalità riposo. Prima di proseguire, annullare il Modo risparmio energia o il Modo a riposo. Vedere *Modo risparmio energia e Modo risparmio energia automatico a pagina 3-4* e *Modo a riposo e Modo a riposo automatico a pagina 3-5*.

# **Selezione della schermata predefinita (opzionale)**

Selezionare la schermata predefinita (sul pannello a sfioramento) che verrà visualizzata all'accensione del sistema. Per la schermata predefinita, si possono selezionare le seguenti opzioni.

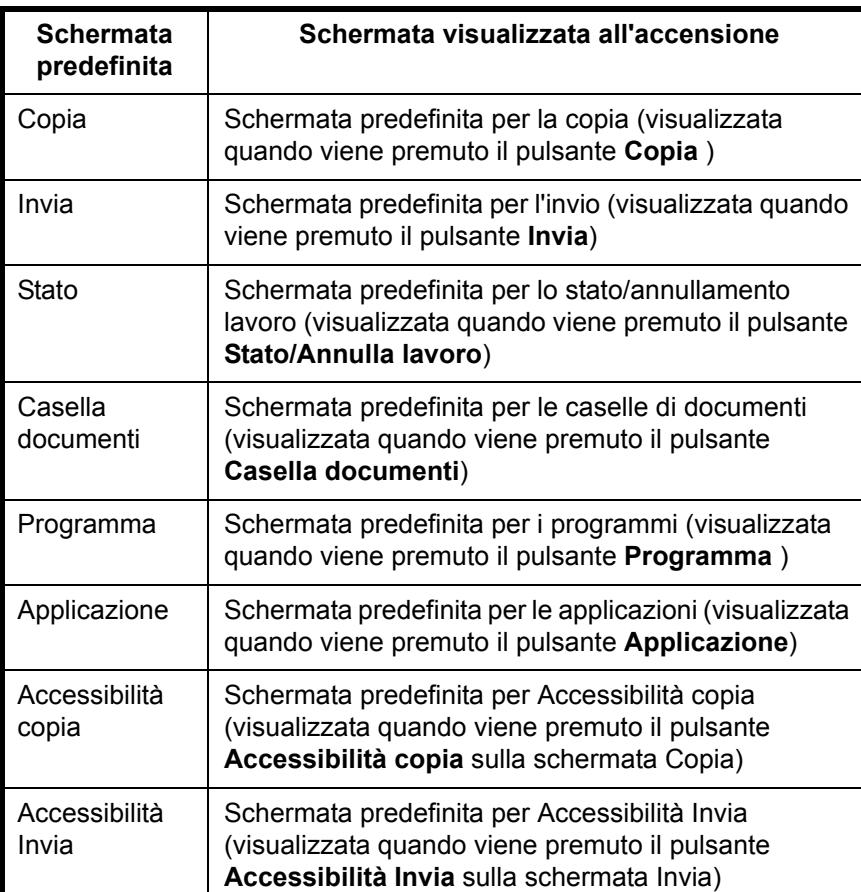

**1** Premere il pulsante **Menu Sistema**.

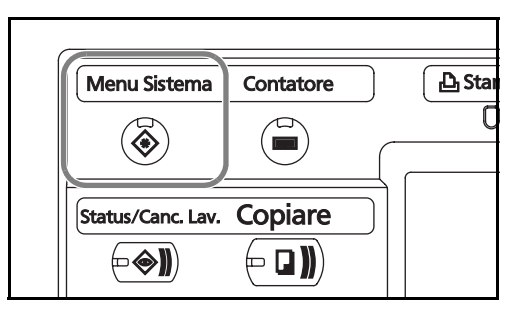

**2** Premere [Impostazioni comuni] e poi [Cambia] in *Schermata predefinita*.

**3** Selezionare la

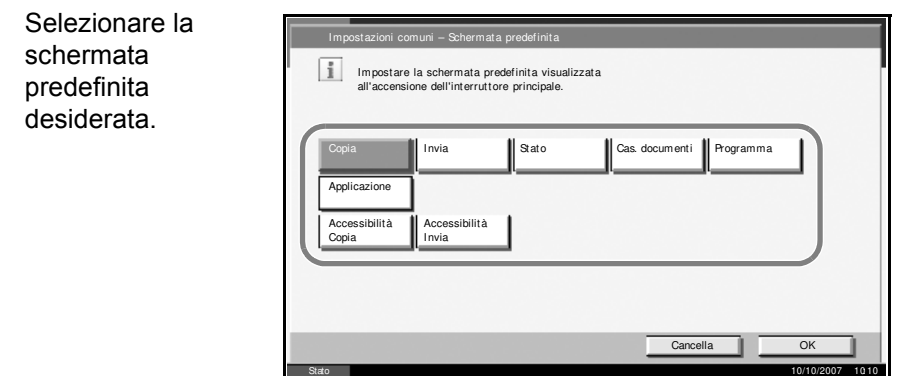

- **4** Premere [OK].
- **5** Quando si esce, premere più volte [Chiudi] per tornare alla schermata *Menu Sistema*.

# **Modifica della lingua (opzionale)**

Attenersi alla seguente procedura per cambiare la lingua visualizzata sul pannello a sfioramento.

**1** Premere il pulsante **Menu Sistema**.

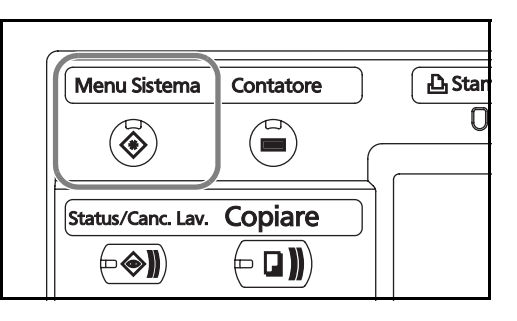

**2** Premere [Impostazioni comuni] e poi [Cambia] in *Lingua*.

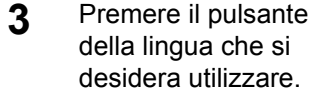

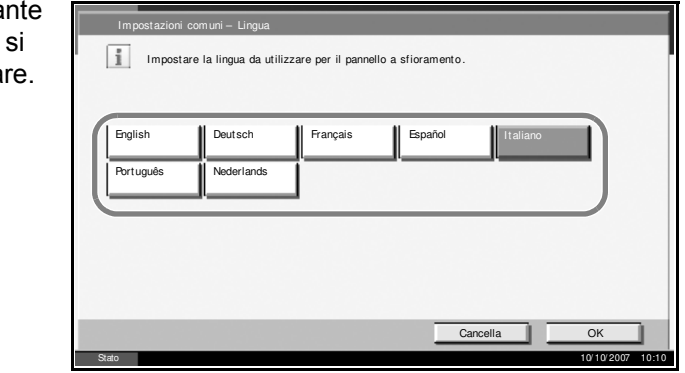

- **4** Premere [OK].
- **5** Viene visualizzato un messaggio che invita l'utente a spegnere e a riaccendere il sistema. Premere [OK].
- **6** Premere il tasto **Alimentazione** sul pannello comandi. Verificare che il tasto **Alimentazione** e l'indicatore memoria siano spenti. Riaccendere quindi l'interruttore principale.

La lingua del pannello a sfioramento verrà modificata.

# **Caricamento della carta**

Di serie, il sistema prevede due cassetti carta e il vassoio bypass. È anche disponibile un cassetto carta opzionale (vedere il *Capitolo 4 Accessori opzionali*).

## **Operazioni preliminari al caricamento della carta**

Quando si apre una nuova confezione di carta, aprire a ventaglio i fogli per separarli leggermente prima di caricarli, come descritto di seguito.

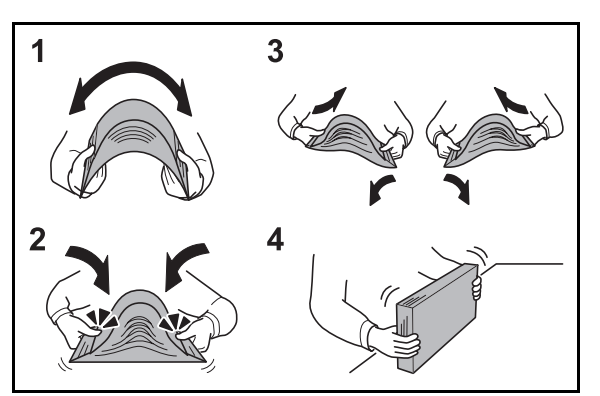

- **1** Piegare la risma di fogli in maniera tale da gonfiarla al centro.
- **2** Reggendo entrambe le estremità, tendere la risma in modo da creare un rigonfiamento lungo l'intera lunghezza.
- **3** Sollevare alternatamente le mani destra e sinistra per separare i singoli fogli facendovi passare l'aria.
- **4** Infine, allineare i fogli su una superficie piana e a livello.

Se la carta è arricciata o piegata, rimuovere le pieghe prima di caricarla. La carta arricciata o piegata può provocare inceppamenti.

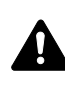

**ATTENZIONE:** Se si utilizza della carta riciclata per riprodurre delle copie, verificare che non siano presenti punti metallici o fermagli. Questi oggetti possono danneggiare il sistema o degradare la qualità immagine delle copie.

**NOTA:** Se le stampe sono arricciate o non correttamente pinzate, girare la risma di carta caricata nel cassetto.

Evitare di conservare confezioni di carta aperte in ambienti soggetti a temperatura o umidità elevate; l'umidità può infatti creare dei problemi. Dopo aver caricato i fogli nei cassetti o sul bypass, riporre i fogli inutilizzati in una busta chiusa.

Se non si utilizza il sistema per un periodo di tempo prolungato, rimuovere la carta dai cassetti e riporla in una busta chiusa per proteggerla dall'umidità.

**NOTA:** Per l'utilizzo di carta speciale come carta intestata, perforata o prestampata, ad esempio, con loghi aziendali, consultare la *Guida alle funzioni avanzate*.

## **Caricamento della carta nei cassetti**

In ciascuno dei due cassetti di serie è possibile caricare fino a 500 fogli di carta comune (80 g/m<sup>2</sup>) o di carta colorata.

Sono accettati i seguenti formati carta: Ledger, Legal, Oficio II, 8.5×13.5", Letter, Letter-R, Statement-R, A3, B4, A4, A4-R, B5, B5-R, A5-R, Folio, 8K, 16K e 16K-R.

#### **IMPORTANTE:**

- ï Quando si utilizzano tipi di carta diversi dalla carta comune (ad esempio, carta riciclata o colorata), specificare sempre l'impostazione del tipo di carta. (Vedere *Selezione del formato e del tipo di carta per il caricamento dei cassetti a pagina 2-41*).
- · I cassetti accettano carta con grammatura compresa tra 60 e 120 g/ m<sup>2</sup>. Se si utilizza carta con grammatura di 120 g/m<sup>2</sup>, specificare Carta spessa in *Selezione del formato e del tipo di carta per il caricamento dei cassetti a pagina 2-41*. L'impostazione del tipo di carta errata può causare inceppamenti e degradare la qualità delle copie.
- Se è installato il kit fax opzionale, per la stampa dei fax in arrivo si possono utilizzare i seguenti tipi di carta. *Normale*, *grezza*, *riciclata*, *pregiata*, *colorata*, *alta qualità*, *personalizzato 1~8*
- **1** Tirare il cassetto verso di sé fino a che non si blocca.

**NOTA:** Non aprire più di un cassetto alla volta.

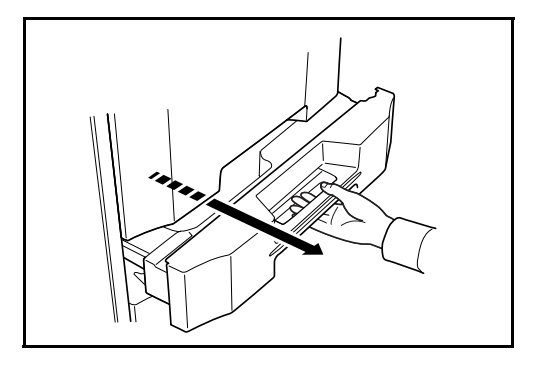

**2** Utilizzando la linguetta di regolazione della larghezza della carta, regolare la guida in corrispondenza del formato carta corretto.

**NOTA:** I formati carta sono indicati sul cassetto.

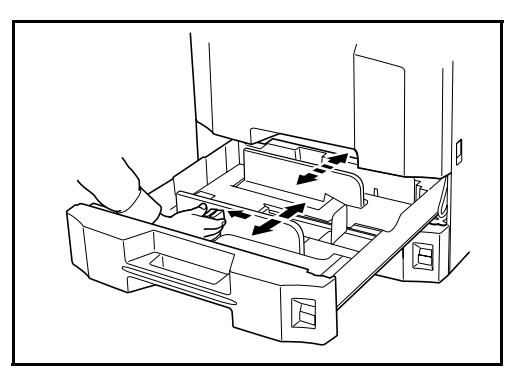

**3** Utilizzando la guida di lunghezza carta, spostare la piastra per adattarla alla carta.

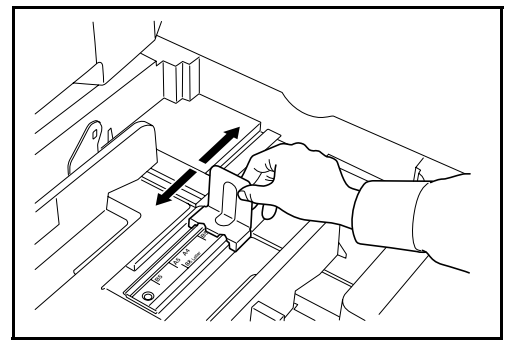

**NOTA:** I formati carta sono indicati sui cassetti. Per commutare tra formato in pollici e metrico (formati A, B), attenersi alla seguente procedura per regolare lo switch del formato.

1. Reggendo la linguetta di regolazione della larghezza carta, spostare la guida di larghezza carta su una posizione diversa da quella della carta.

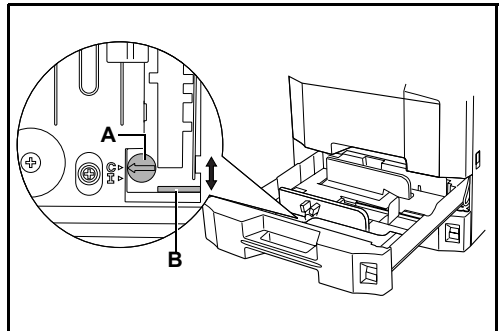

2. Ruotare lo switch di regolazione formato A di 90°.

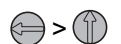

3. Spostare la leva formato B verso l'alto (C) o verso il basso (I). C:formato in unità metriche decimali (centimetri) (formati A, B) I:formato in pollici
2

4. Ruotare lo switch di regolazione formato di 90° per bloccarlo in

posizione.  $\textcircled{?}$ 

**4** Allineare la carta sul lato sinistro del cassetto.

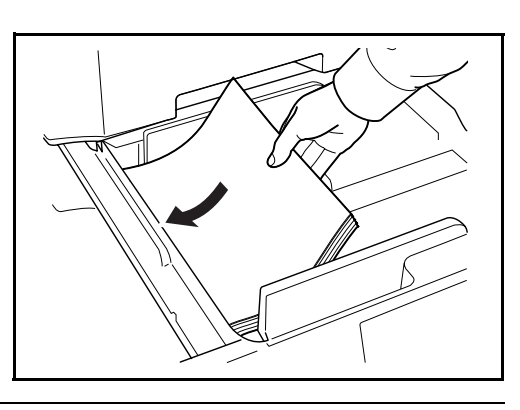

### **IMPORTANTE:**

- Prima di caricare la carta, verificare che non sia arricciata o piegata. La carta arricciata o piegata può provocare inceppamenti.
- Verificare che la carta caricata non superi il livello indicato (vedere la figura).

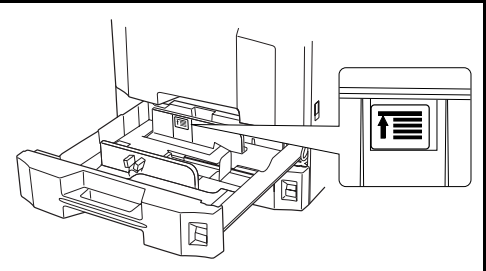

- ï Quando si carica la carta, tenere rivolto verso l'alto il lato della risma corrispondente alla chiusura della confezione.
- Regolare le guide di larghezza e di lunghezza carta in funzione del formato utilizzato. Se si carica la carta senza regolare le guide, si possono verificare errori di alimentazione o inceppamenti della carta.
- Controllare che le guide di larghezza e lunghezza carta siano a contatto con la risma di fogli. Se tra le guide e la carta vi è dello spazio, regolare nuovamente le guide per adattarle al formato carta utilizzato.
- **5** Inserire la scheda del formato carta appropriato nello slot per segnalare il formato della carta caricata.

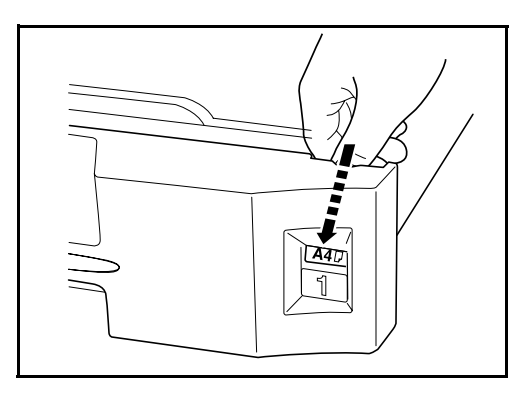

**6** Richiudere delicatamente il cassetto.

**NOTA:** Se il sistema rimane inutilizzato per un periodo di tempo prolungato, rimuovere la carta dai cassetti e riporla nella confezione originale per proteggerla dall'umidità.

**7** Selezionare il tipo di carta (normale, riciclata, ecc.) caricato nel cassetto. (Vedere *Selezione del formato e del tipo di carta per il caricamento dei cassetti a pagina 2-41*).

### **Caricamento della carta sul vassoio bypass**

Sul bypass, si possono caricare fino a 200 fogli di carta normale (80 g/m<sup>2</sup>).

Il bypass accetta formati carta compresi tra A3-A6-R e Hagaki e tra Ledger e Statement-R, 8K, 16K e 16K-R. Quando si desidera stampare su supporti speciali, utilizzare il bypass.

### **IMPORTANTE:**

- ï Quando si utilizzano tipi di carta diversi dalla carta comune (ad esempio, carta riciclata o colorata), specificare sempre l'impostazione del tipo di carta. (Vedere *Selezione del formato e del tipo di carta per il caricamento dei cassetti a pagina 2-41*).
- Se è installato il kit fax opzionale e si utilizza il bypass per la stampa dei fax in arrivo, si possono utilizzare i seguenti tipi di carta. *Normale*, *grezza*, *riciclata*, *pregiata*, *Colorata*, *alta qualità*, *Personalizzato 1 ~ 8*

La capacità del vassoio bypass è la seguente.

- Carta spessa (120 g/m<sup>2</sup>): 130 fogli
- Carta spessa (160 g/m<sup>2</sup>), carta noshi giapponese: 100 fogli
- Carta spessa (200 g/m<sup>2</sup>): 50 fogli
- Hagaki: 80 fogli
- Lucidi OHP: 25 fogli
- Busta DL, Busta C5, Busta #10 (Commercial #10), Monarch, Youkei 4, Youkei 2: 20 fogli

**NOTA:** Quando si caricano formati carta personalizzati, immettere il formato corretto facendo riferimento a *Selezione del formato e del tipo di carta per il vassoio bypass a pagina 2-44*.

Quando si utilizzano tipi di carta speciale quale, ad esempio, lucidi o carta spessa, selezionare il tipo di carta facendo riferimento a *Selezione del formato e del tipo di carta per il vassoio bypass a pagina 2-44*.

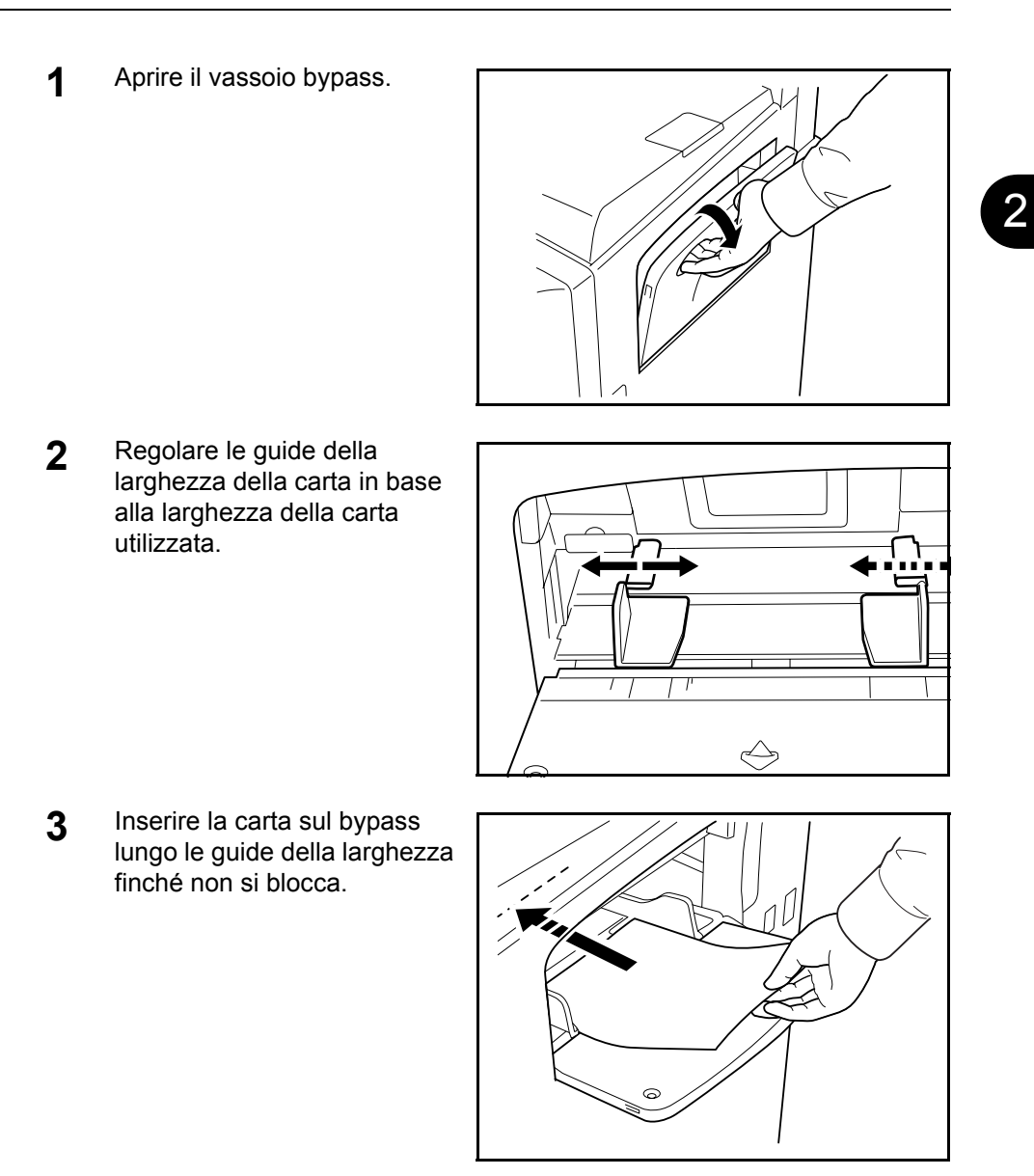

**IMPORTANTE:** Tenere rivolto verso l'alto il lato dei fogli corrispondente alla chiusura della confezione.

Eliminare eventuali pieghe o arricciature dalla carta prima di utilizzarla. Se il bordo superiore è arricciato, distenderlo.

### **Caricamento delle buste**

Sul bypass si possono caricare fino a 20 buste.

I formati di busta accettati sono i seguenti.

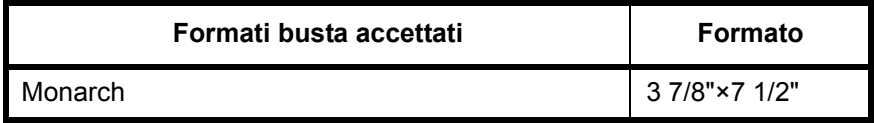

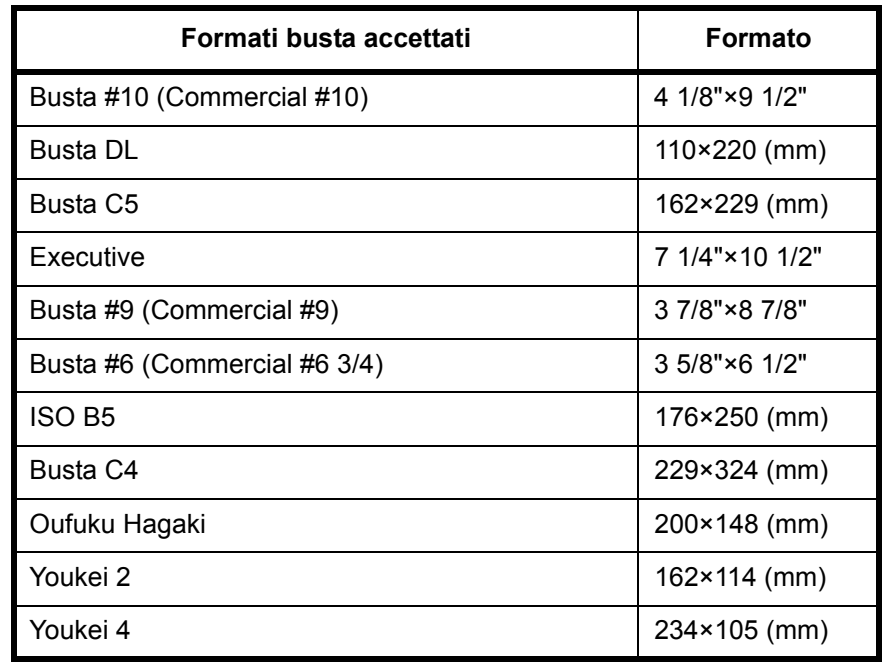

**1** Aprire il vassoio bypass.

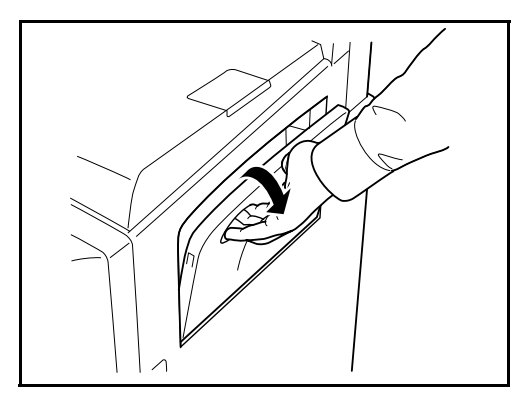

**2** Regolare le guide della larghezza della carta in base alla larghezza della busta utilizzata.

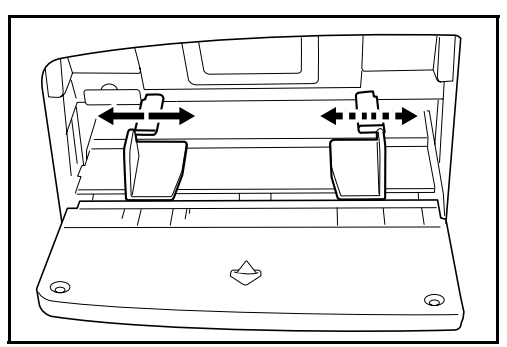

**3** Nel caso di buste rettangolari, chiudere il lembo di apertura. Inserire completamente la busta seguendo le guide per la larghezza, con il lato di stampa rivolto verso l'alto e il lembo chiuso.

Nel caso di buste quadrate, aprire il lembo. Inserire la busta seguendo le guide per la larghezza e mantenendo il lato di stampa rivolto verso l'alto e il lembo in posizione opposta rispetto all'apertura del vassoio.

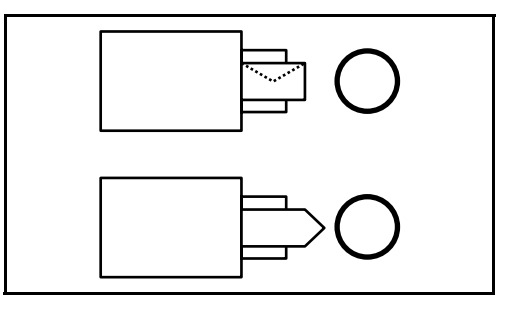

**IMPORTANTE:** L'inserimento delle buste (orientamento e disposizione) varia in funzione del tipo di busta utilizzato. Accertarsi che le buste siano state inserite correttamente; diversamente, è possibile che vengano stampate in direzione errata o sul lato sbagliato.

**NOTA:** Quando si caricano delle buste sul bypass, selezionare il formato facendo riferimento a *Selezione del formato e del tipo di carta per il vassoio bypass a pagina 2-44*.

### **Selezione del formato e del tipo di carta**

L'impostazione formato carta predefinita per i cassetti 1 e 2, per il bypass e per il cassetto carta opzionale (cassetti 3 e 4) è [Selez. Autom.] mentre il tipo di carta predefinito è [Normale].

Per definire il tipo di carta da utilizzare nei cassetti, specificare le impostazioni relative al formato e al tipo di carta. (Vedere *Selezione del formato e del tipo di carta per il caricamento dei cassetti a pagina 2-41*).

Per definire il tipo di carta da utilizzare sul bypass specificare le impostazioni relative al formato carta. (Vedere *Selezione del formato e del tipo di carta per il vassoio bypass a pagina 2-44*).

### **Selezione del formato e del tipo di carta per il caricamento dei cassetti**

Per definire il tipo di carta da utilizzare nei cassetti 1 e 2 e nell'alimentatore carta opzionale (cassetti 3 e 4), definire il formato carta. Se si utilizza della

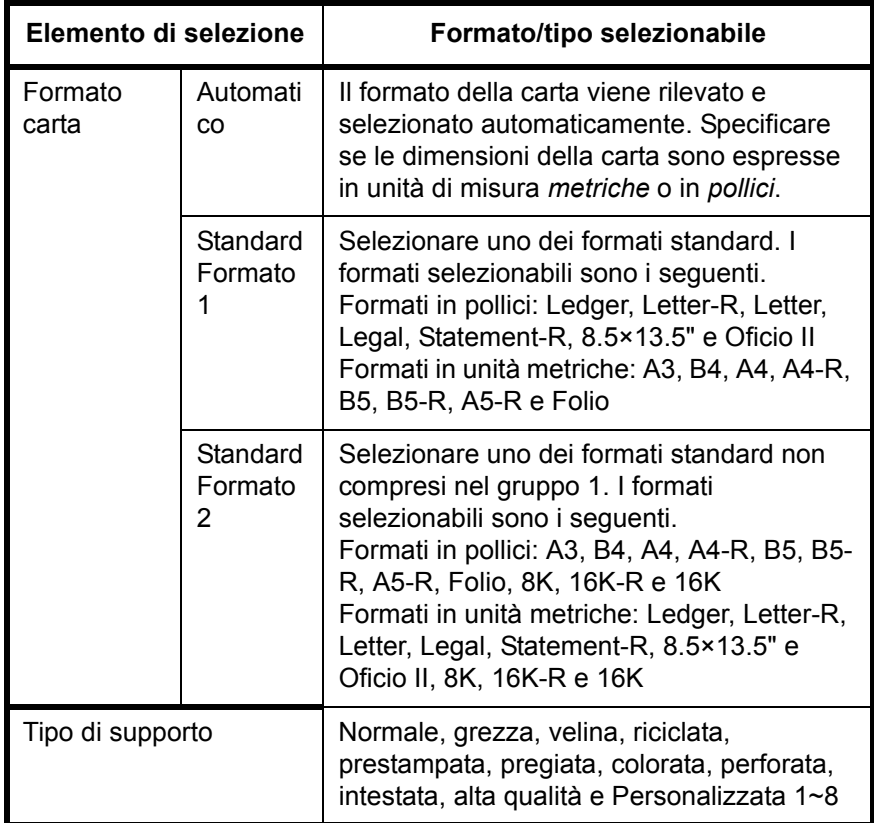

carta diversa dalla carta normale, definire anche le impostazioni del tipo di supporto.

**1** Premere il pulsante **Menu Sistema**.

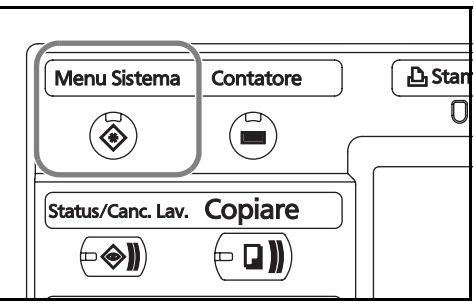

- **2** Premere [Impostazioni comuni], [Avanti] in *Impostazioni carta/orig*, [Avanti] in *Impostazioni cassetto*.
- **3** *Impostazioni cassetto*, selezionare [Cassetto 1] [Cassetto 4] e premere [Avanti].

Premere quindi Formato carta -> [Cambia].

**NOTA:** [Cassetto 3] e [Cassetto 4] vengono visualizzati solo se è installato l'alimentatore carta opzionale.

**4** Per abilitare il rilevamento automatico del formato carta, premere [Automatico], quindi selezionare [Sistema metrico] o [Pollici] come unità di misura.

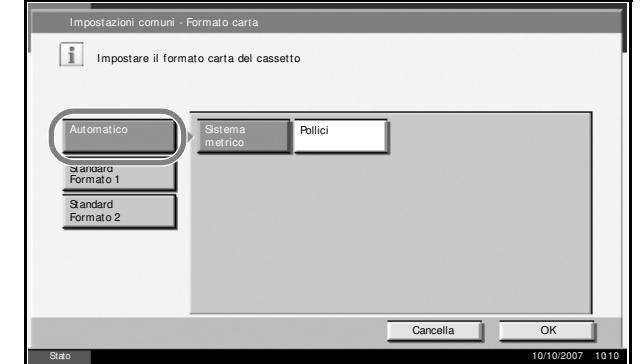

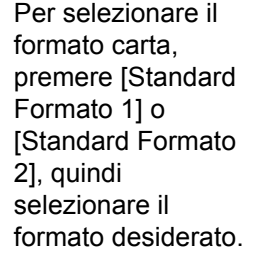

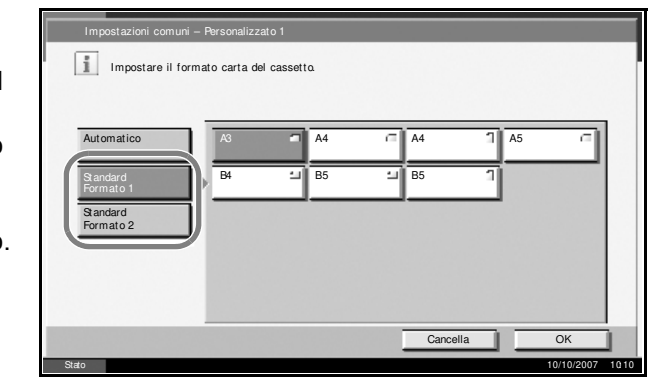

- **5** Premere [OK]. Viene visualizzata la schermata precedente.
- **6** Premere [Cambia] in *Tipo di supporto* e selezionare il tipo di supporto. Premere quindi [OK].

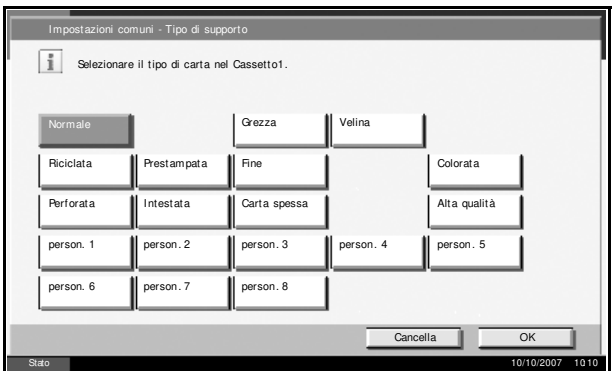

# **Selezione del formato e del tipo di carta per il vassoio bypass**

Per definire il tipo di supporto da utilizzare per il bypass, specificare il formato carta. Se si utilizza carta diversa da quella normale, specificare il tipo di supporto.

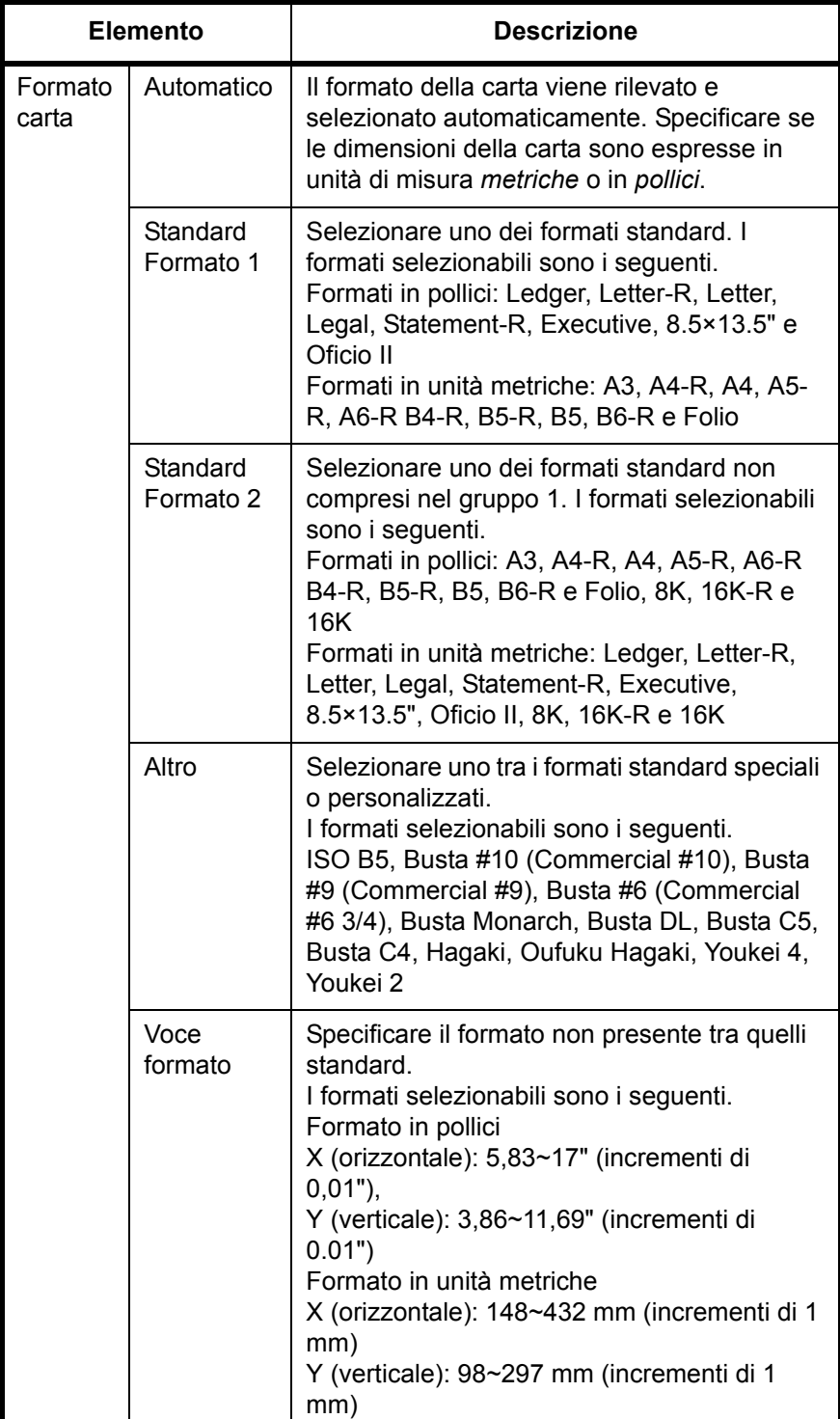

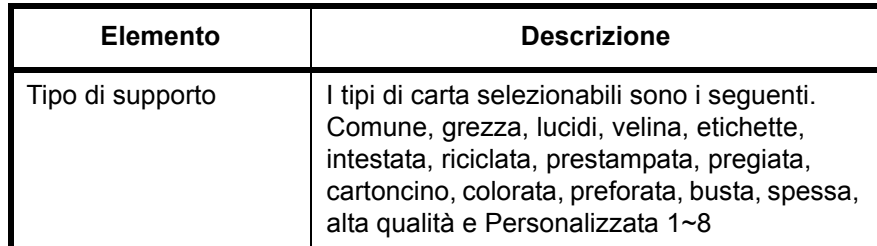

**1** Premere il pulsante **Menu Sistema**.

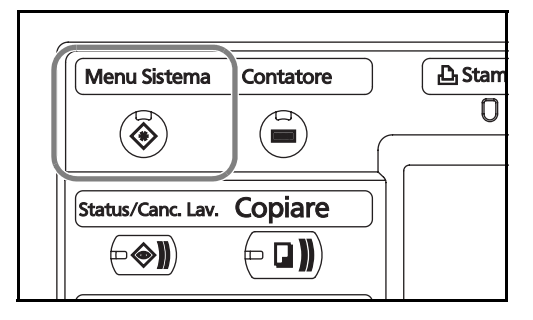

- **2** Premere [Impostazioni comuni], [Avanti] in *Impostazioni carta/orig*, [Avanti] in *Impostazioni vassoio bypass* e poi [Cambia] in *Formato carta*.
- **3** Per abilitare il rilevamento automatico del formato carta, premere [Automatico] e selezionare [Sistema metrico] o [Pollici] come unità di misura.

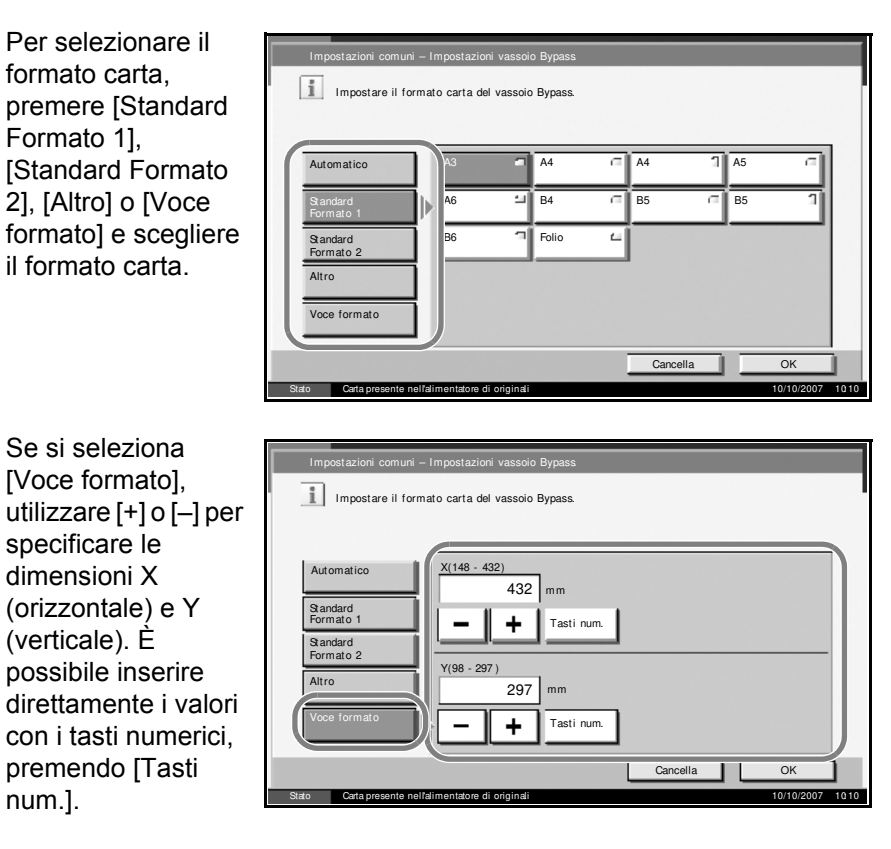

**4** Premere [OK]. Viene visualizzata la schermata precedente.

2

**5** Premere [Cambia] in *Tipo di supporto* e selezionare il tipo d supporto. Premere quindi [OK].

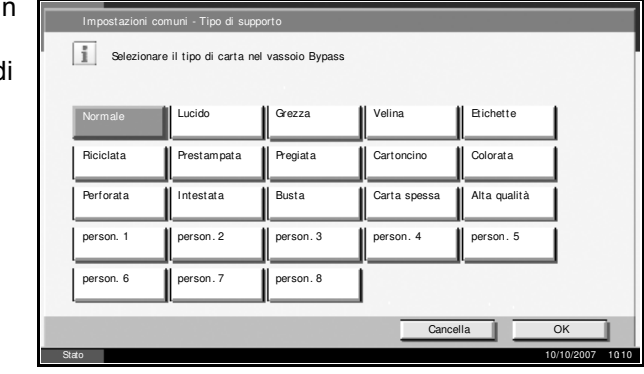

# **Caricamento degli originali**

Attenersi alla seguente procedura per caricare gli originali da copiare, inviare o memorizzare.

# **Posizionamento degli originali sulla lastra di esposizione**

Oltre a normali fogli, sulla lastra è possibile posizionare anche libri o riviste.

**1** Aprire il copri-originali.

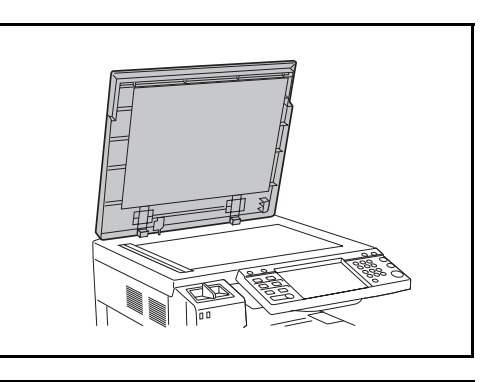

**NOTA:** Se installato, aprire l'alimentatore di originali, opzionale. Prima di aprire l'alimentatore di originali, verificare che sul vassoio di inserimento o sul vassoio di uscita degli originali non siano rimasti dei fogli. Potrebbero, infatti, cadere quando l'alimentatore di originali viene aperto.

Lasciare aperto l'alimentatore di originali se l'originale ha uno spessore di 40 mm o superiore.

**2** Posizionare l'originale. Posizionare il lato da acquisire rivolto verso il basso e allinearlo alle targhette indicatrici del formato prendendo come riferimento l'angolo sinistro inferiore.

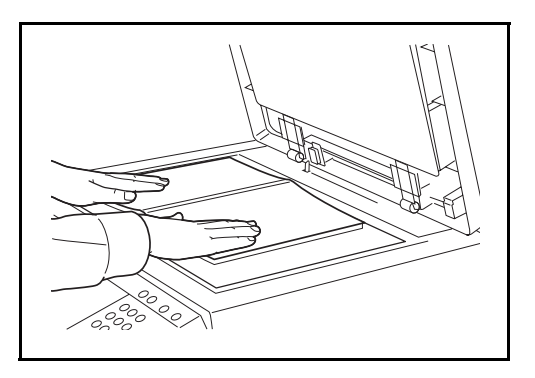

2

**Targhette indicatrici del formato degli originali (Modelli US)**

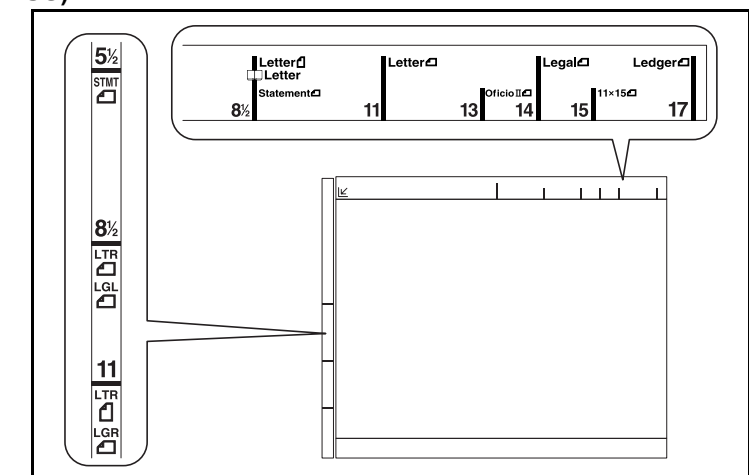

### **(Modelli europei)**

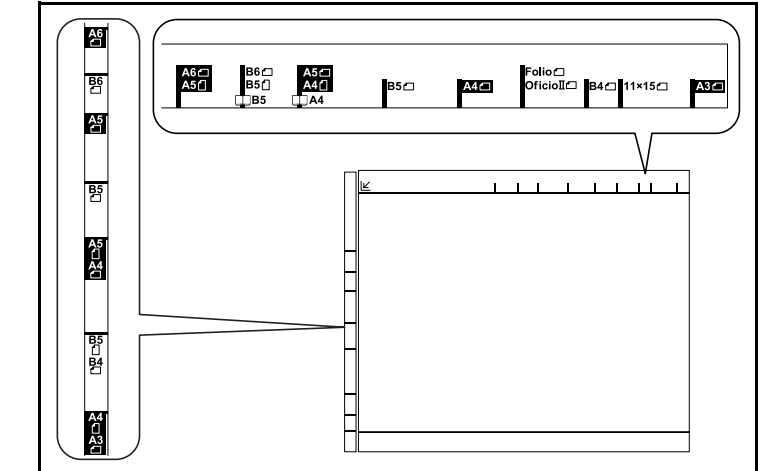

**3** Chiudere il copri-originali.

**IMPORTANTE:** Richiudere il copri-originali delicatamente, senza forzarlo. Una pressione eccessiva può causare la rottura della lastra di esposizione.

**NOTA:** È possibile che attorno ai bordi e nel centro degli originali aperti si producano delle ombreggiature.

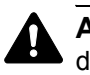

**ATTENZIONE:** Per motivi di sicurezza, non lasciare aperto l'alimentatore di originali.

2

# **Caricamento degli originali nell'alimentatore di originali**

L'alimentatore di originali opzionale acquisisce automaticamente i singoli fogli di documenti multi-pagina. Vengono acquisite entrambe le facciate di originali stampati in fronte-retro.

### **Nomi dei componenti dell'alimentatore di originali**

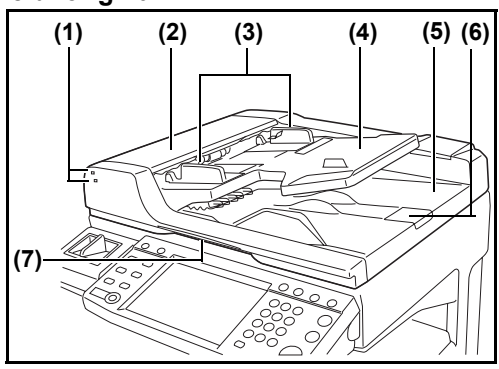

- (1) Indicatore inserimento originali
- (2) Coperchio superiore
- (3) Guide larghezza originali
- (4) Vassoio di inserimento degli originali
- (5) Vassoio di uscita degli originali
- (6) Fermo degli originali
- (7) Maniglia di apertura

### **Documenti accettati dall'alimentatore di originali**

L'alimentatore di originali supporta i seguenti tipi di documenti.

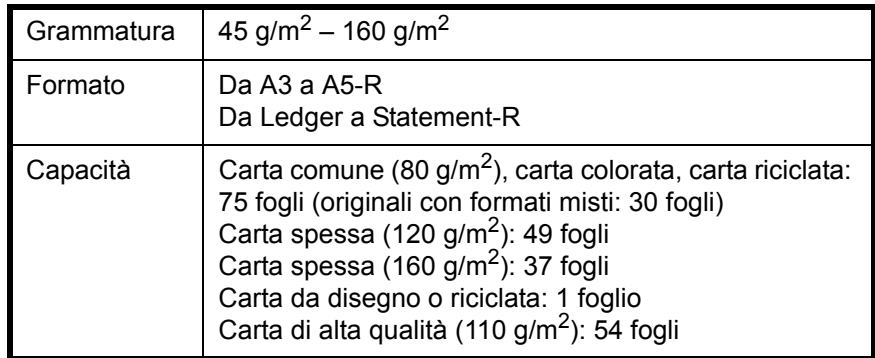

### **Originali non accettati dall'alimentatore di originali**

Non utilizzare l'alimentatore di originali per i seguenti tipi di documenti.

- Originali delicati, come fogli di carta vinilica
- Lucidi, come lucidi i per proiezione
- Carta autocopiante
- Originali con superfici molto scivolose
- Originali con nastro adesivo o colla
- Originali umidi
- Originali in cui il correttore non si è asciugato
- Originali di forma irregolare (non rettangolare)
- Originali con sezioni tagliate
- Carta sgualcita
- $\cdot$  Originali con pieghe (eliminare le pieghe prima del caricamento, altrimenti potrebbero verificarsi degli inceppamenti).
- Originali con fermagli o punti (rimuovere i fermagli o i punti ed eliminare eventuali arricciature e pieghe prima del caricamento, altrimenti potrebbero verificarsi degli inceppamenti).

### **Modalità di caricamento degli originali**

**IMPORTANTE:** Prima di caricare gli originali, verificare che sul vassoio di uscita non siano rimasti degli originali. I fogli presenti sul vassoio di espulsione possono causare l'inceppamento dei nuovi originali.

**1** Regolare le guide della larghezza per adattarle alle dimensioni dell'originale.

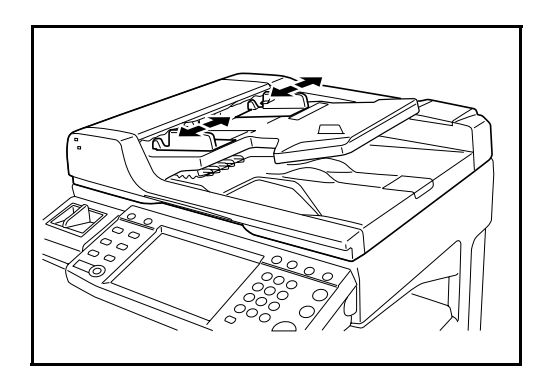

**2** Posizionare gli originali. Posizionare la facciata da acquisire (o il fronte di originali stampati in fronte-retro) rivolti verso l'alto. Inserire a fondo il bordo superiore dell'originale nell'alimentatore. Si illuminerà l'indicatore di inserimento originali.

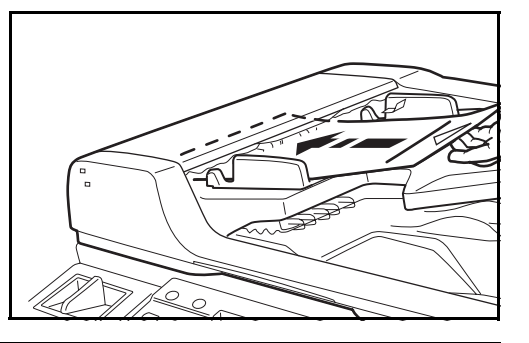

**IMPORTANTE:** Verificare che le guide di larghezza siano perfettamente allineate agli originali. Se vi è dello spazio, regolare nuovamente le guide di larghezza degli originali. Lo spazio tra le guide e l'originale può causare inceppamenti.

Verificare che gli originali caricati non superino il livello indicato. In caso contrario, gli originali potrebbero incepparsi (vedere la figura).

Posizionare gli originali perforati o con linee di tratteggio in modo che i fori o le linee di tratteggio vengono acquisiti per ultimi (non per primi).

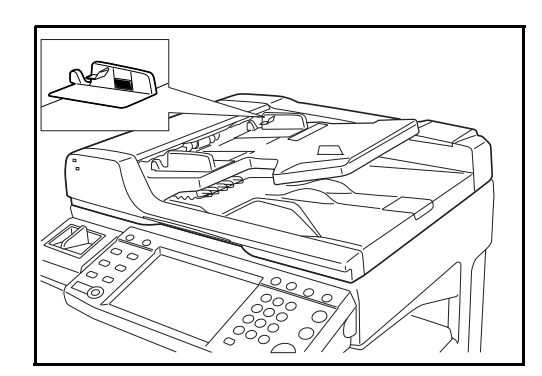

### **Indicatore di inserimento degli originali**

Lo stato di accensione dell'indicatore dipende dal modo in cui l'originale viene inserito.

Stato di accensione dell'indicatore e significato.

• Indicatore verde (superiore) acceso: l'originale è posizionato correttamente.

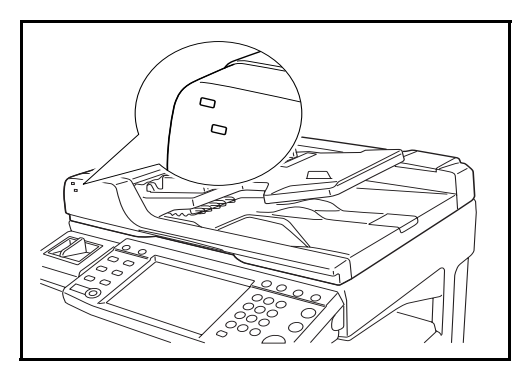

- · Indicatore verde (superiore) lampeggiante: l'originale non è posizionato correttamente. Estrarlo e posizionarlo nuovamente.
- Indicatore rosso (inferiore) lampeggiante: l'originale è inceppato. Rimuovere l'originale inceppato e posizionarlo correttamente.

# **3 Funzioni di base**

In questo capitolo vengono descritte le seguenti funzioni.

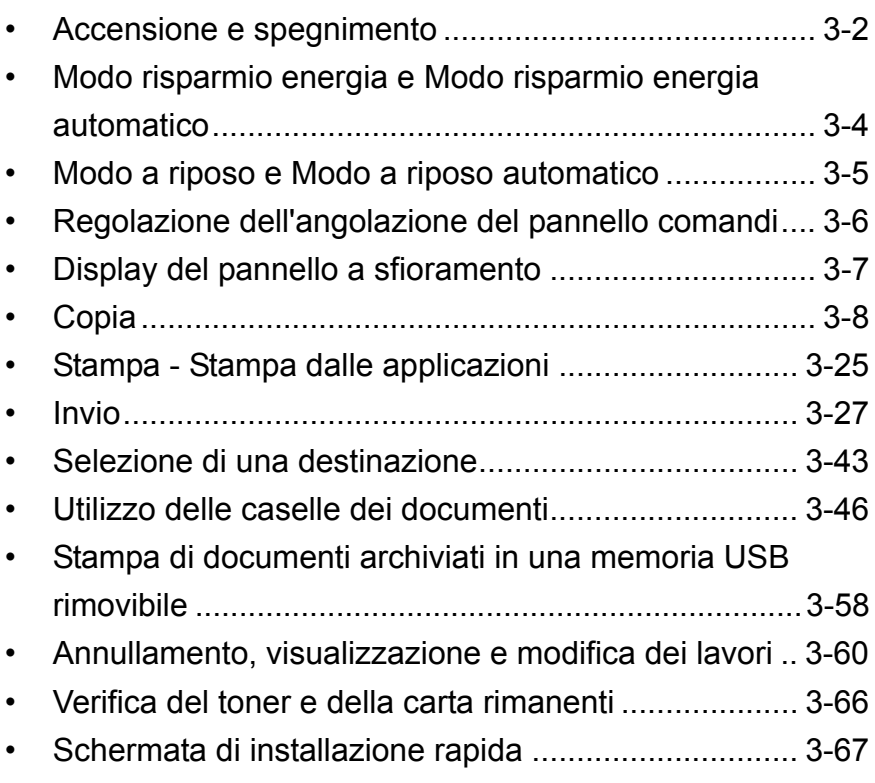

# **Accensione e spegnimento**

### **Accensione**

Aprire il coperchio dell'interruttore di alimentazione principale e spostare l'interruttore sulla posizione di accensione.

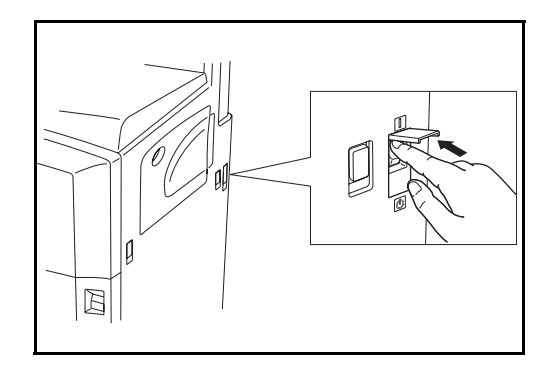

### **Lampeggio o accensione dei tasti/indicatori**

Quando si accende l'interruttore di alimentazione principale, i tasti/ indicatori , quali **Copia** o **Invia**, lampeggiano.

- Lampeg.: La funzione è in preparazione. Quando ciascuna funzione è pronta, l'indicatore corrispondente si spegne.
- Spento: La funzione è pronta.
- Acceso: La funzione è stata selezionata. La funzione *Copia* è selezionata come predefinita e, pertanto, il tasto/indicatore **Copia** si accende per primo.

**NOTA:** È possibile utilizzare un tasto il cui indicatore è spento anche se lampeggia l'indicatore di un altro tasto. Se è installato il kit di sicurezza (opzionale), è possibile che all'accensione venga visualizzato un messaggio che segnala che la funzione di sicurezza è in fase di attivazione; in tal caso, l'avvio del sistema potrebbe essere leggermente ritardato.

**IMPORTANTE:** Quando si spegne il sistema, non riaccenderlo immediatamente. Attendere almeno 5 secondi prima di riaccenderlo.

### **Spegnimento**

Prima di spegnere l'interruttore principale, premere il tasto **Alimentazione** sul pannello comandi. Accertarsi che il tasto **Alimentazione** e l'indicatore memoria siano spenti prima di spegnere l'interruttore principale.

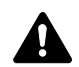

**ATTENZIONE:** Se il tasto **Alimentazione** o l'indicatore memoria lampeggiano o sono accesi, è possibile che sul disco fisso sia in

3

Verificare che gli indicatori siano spenti.

esecuzione un'elaborazione. Lo spegnimento del sistema mentre è in corso un'elaborazione può danneggiare il disco fisso.

**IMPORTANTE:** Non spegnere l'interruttore principale se è installato il kit fax opzionale. Se l'interruttore principale viene spento, la ricezione dei fax in arrivo non sarà possibile.

**In caso di inutilizzo prolungato del sistema**

**ATTENZIONE:** Se il sistema dovrà restare inattivo per un periodo prolungato (vacanze, ecc.), scollegare la spina dalla presa di corrente per ragioni di sicurezza, rimuovere la carta dai cassetti e riporta in una confezione sigillata per proteggerla dall'umidità.

# **Modo risparmio energia e Modo risparmio energia automatico**

### **Modo risparmio energia**

Per attivare il Modo risparmio energia, premere il tasto **Risparmio energia**. Il pannello a sfioramento e tutti gli indicatori sul pannello comandi si spegneranno per risparmiare energia, tranne gli indicatori **Risparmio energia**, **Alimentazione** e alimentazione principale. Questo stato è indicato come Modo risparmio energia.

Se vengono ricevuti dei dati di stampa durante il Modo risparmio energia, il sistema ripristina automaticamente l'operatività e stampa i dati. Se è installato il kit fax opzionale e vengono ricevuti dei fax, il Modo risparmio energia viene automaticamente escluso e il sistema stampa i fax ricevuti.

Per ripristinare l'operatività, eseguire una delle seguente operazioni. Il sistema sarà completamente operativo in 10 secondi.

- Premere un tasto sul pannello comandi.
- Aprire il copri-originali o l'alimentatore di originali opzionale.
- Posizionare degli originali nell'alimentatore di originali opzionale.

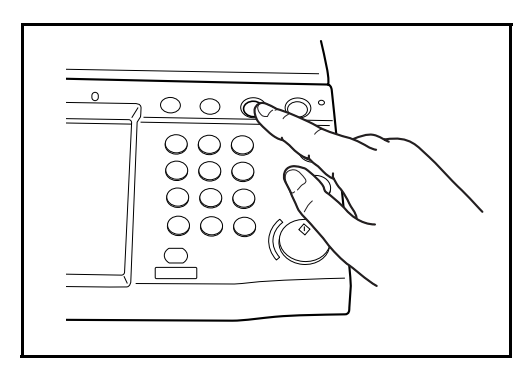

### **Modo risparmio energia automatico**

Nella modalità Risparmio energia automatico, il sistema passa automaticamente in modalità di Risparmio energia dopo un periodo di inattività predefinito. Il periodo di tempo predefinito è di 9 minuti.

# **Modo a riposo e Modo a riposo automatico**

### **Modo a riposo**

Per attivare la modalità a riposo, premere il tasto **Alimentazione**. Il pannello a sfioramento e tutti gli indicatori sul pannello comandi si spegneranno per risparmiare corrente, tranne l'indicatore di alimentazione principale. Questo stato è indicato come Modo a riposo.

Se il sistema riceve dati di stampa quando si trova in modalità a riposo, il lavoro di stampa viene eseguito mentre il pannello di sfioramento rimane spento.

Quando si utilizza il fax opzionale, i fax ricevuti vengono stampati anche con il pannello comandi spento.

Per ripristinare il normale funzionamento, premere il tasto **Alimentazione**. Il sistema sarà completamente operativo in 15 secondi.

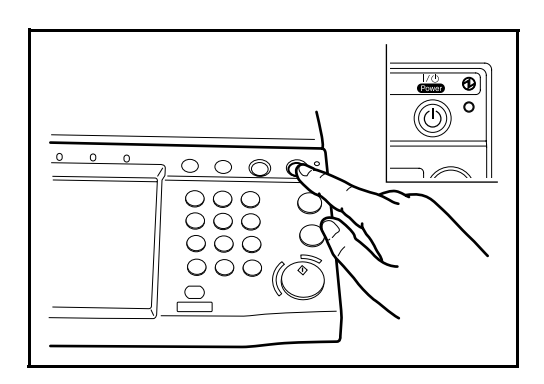

### **Modo a riposo automatico**

Nel modo a riposo automatico, il sistema passa automaticamente in modalità a riposo dopo un periodo di inattività predefinito. Il periodo di tempo predefinito è di 29 minuti.

# **Regolazione dell'angolazione del pannello comandi**

Per regolare l'angolazione del pannello comandi su due diverse posizioni è sufficiente sbloccare la leva di blocco del pannello.

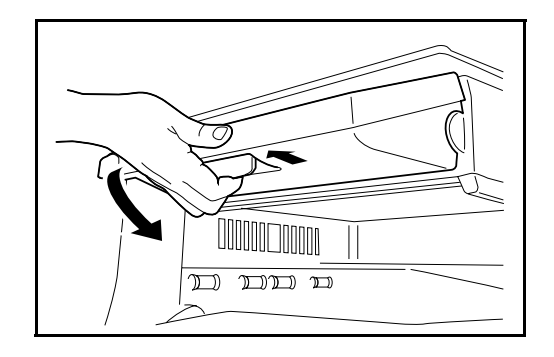

3

# **Display del pannello a sfioramento**

### **Display per originali e carta**

Il pannello a sfioramento visualizza la fonte carta e il vassoio di uscita selezionati.

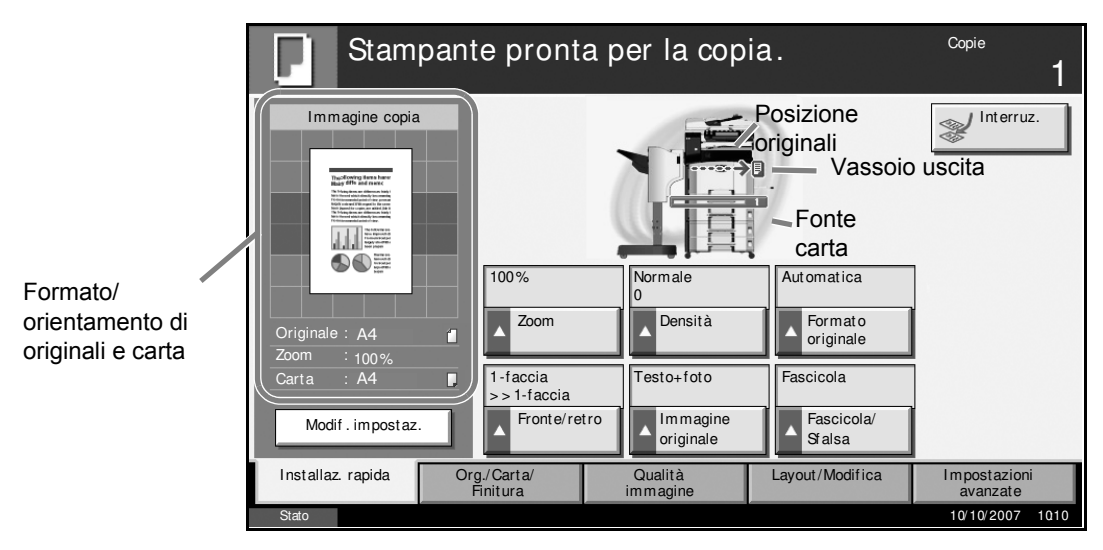

### **Visualizzazione durante la transizione alla schermata successiva**

Quando la schermata del pannello a sfioramento cambia, è possibile che venga visualizzata un'icona di transizione.

### **Icona di transizione normale**

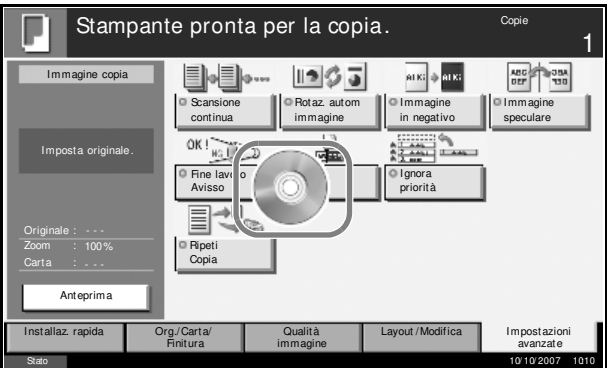

### **Icona di transizione quando l'operazione di Menu Sistema è completata**

Quando l'operazione di Menu Sistema è stata completata e viene utilizzata un'altra funzione (ad esempio, la copia), viene visualizzata la seguente schermata.

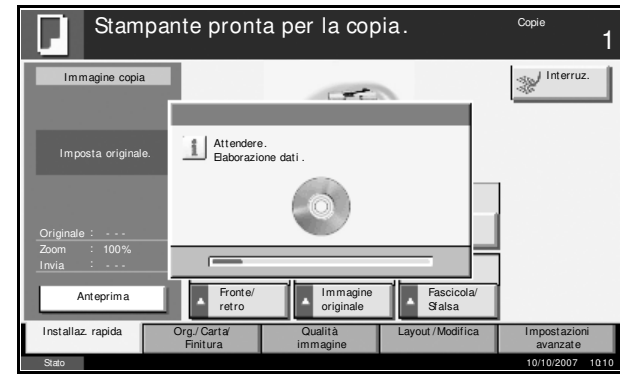

# **Copia**

Per le operazioni di copia di base, procedere nel modo seguente.

**1** Premere il tasto **Copiare** quando il relativo tasto/ indicatore **Copiare** è spento.

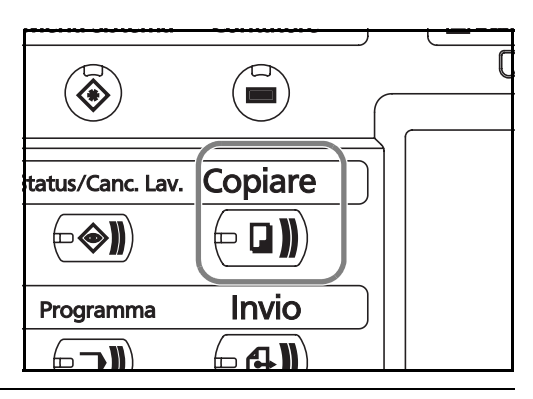

**NOTA:** Se, dopo aver posizionato l'originale, viene premuto il tasto **Avvio** prima che la copiatrice abbia completato la fase di riscaldamento, sarà possibile eseguire la scansione mentre il lavoro di copiatura potrà iniziare solo al termine del riscaldamento.

**2** Posizionare gli originali sulla lastra di esposizione o nell'alimentatore di originali opzionale.

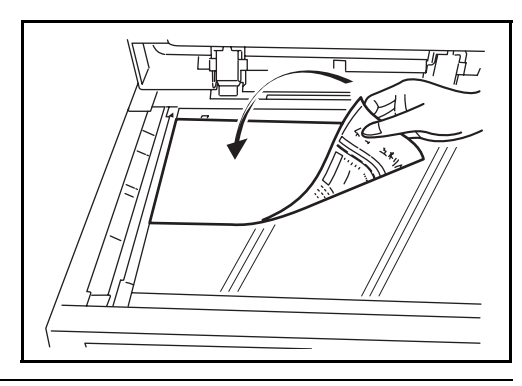

**NOTA:** Per le istruzioni sul posizionamento degli originali, vedere *Caricamento degli originali a pagina 2-47*.

**3** Controllare che sia selezionata l'opzione [Automatico] per *Selezione carta* sul pannello a sfioramento. Verrà automaticamente selezionato il formato carta che corrisponde a quello dell'originale.

Per modificare il formato carta, premere, [Org./ Carta/Finitura], [Selezione carta] e selezionare la fonte carta desiderata.

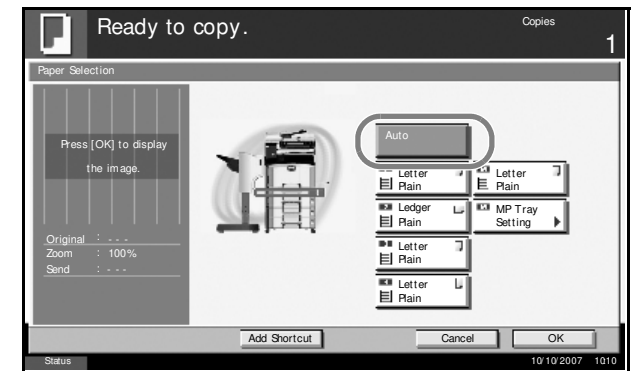

3

**NOTA:** Se necessario, anziché utilizzare la selezione automatica, selezionare il formato carta manualmente.

**4** Usare i tasti numerici per specificare il numero di copie. È possibile specificare un numero fino a 999.

> **NOTA:** Quando per la copia si utilizza della carta di formato 11 x 17", 5 1/2 x 8 1/ 2", A3 o B4, aprire il fermo di uscita.

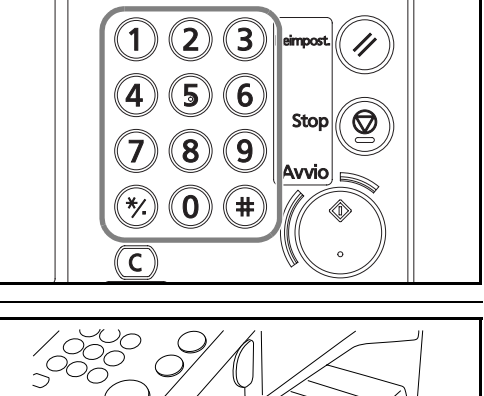

**5** Premere il tasto **Avvio** per avviare la copia.

**6** Rimuovere le copie dal vassoio superiore.

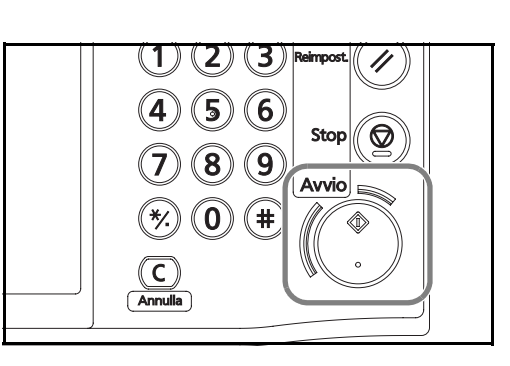

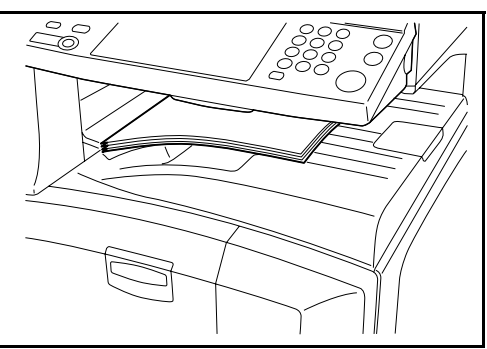

# **Anteprima degli originali**

È possibile visualizzare l'immagine di anteprima del documento acquisito sul pannello.

**NOTA:** Per visualizzare l'anteprima di un'immagine memorizzata in una casella personalizzata, vedere *la Guida alle funzioni avanzate*.

La procedura per visualizzare l'anteprima degli originali acquisiti è la seguente.

La procedura qui descritta si riferisce alla copia di un originale composto da una sola pagina.

- **1** Posizionare l'originale sulla lastra di esposizione e premere il tasto **Copy**.
- **2** Premere [Anteprima].

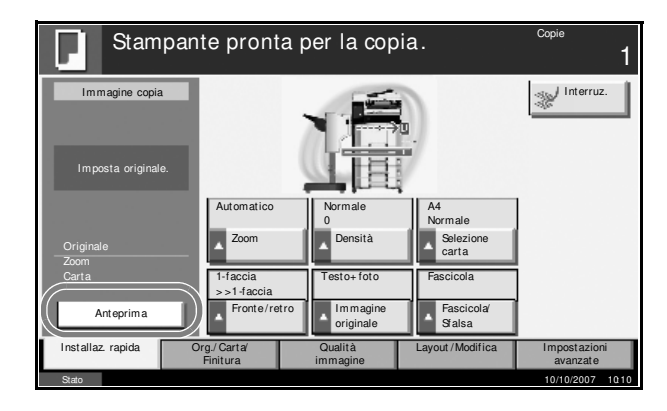

- **3** Il sistema avvia la scansione dell'originale. Una volta completata la scansione, sul pannello viene visualizzata l'immagine di anteprima.
- **4** Per modificare la qualità o il layout, premere [Modif.impostaz.]. Modificare le impostazioni e premere di nuovo [Anteprima] per visualizzare l'anteprima con le nuove impostazioni.

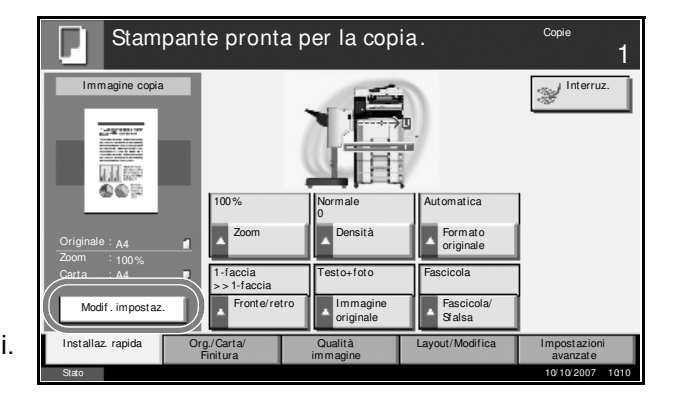

**NOTA:** Nel caso della scansione di un originale multi pagina, solo la prima pagina sarà visibile in anteprima.

Se si acquisiscono più pagine, selezionare [Anteprima], acquisire tutti gli originali, quindi premere [Fine scansione]; verrà visualizzata l'anteprima della prima pagina.

Per modificare la modalità quando è visualizzata un'anteprima, premere

**Reimpost** e cambiare il modo.

Per la copia di opuscoli, viene visualizzata la pagina finita che include la copertina dell'originale.

La funzione di anteprima non è disponibile per i PDF ad alta compressione.

### **Regolazione della densità**

Per regolare la densità durante la copia, procedere come segue.

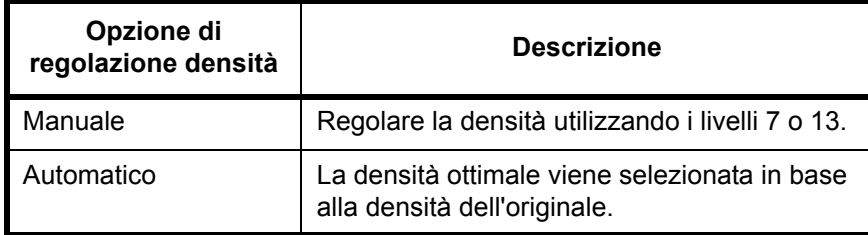

La procedura per regolare la densità delle copie è la seguente.

**1** Posizionare l'originale sulla lastra di esposizione e premere [Qualità immagine] -> [Densità].

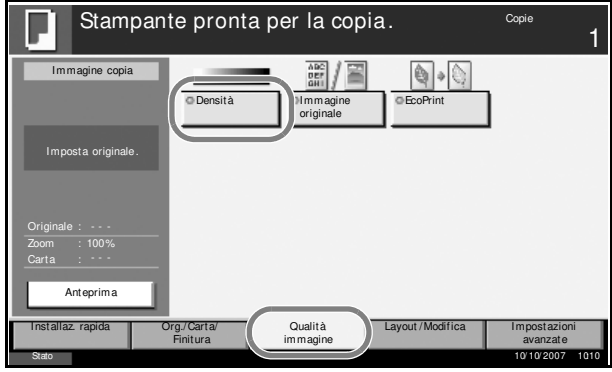

**2** Regolare manualmente la densità premendo da [-3] (Più chiaro) a [+3] (Più scuro). È possibile modificare il livello di densità da [-3] (Più chiaro) a [+3] (Più scuro) con incrementi/decrementi pari a 0,5.

Per passare dal modo di regolazione densità manuale a quello automatico, premere [Automatico].

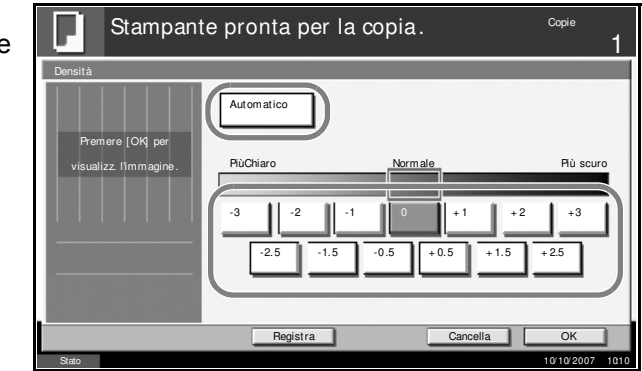

- **3** Premere [OK].
- **4** Premere il tasto **Avvio**. Viene avviata la copia.

# **Selezione della qualità dell'immagine**

È possibile selezionare la qualità immagine appropriata per il tipo di originale.

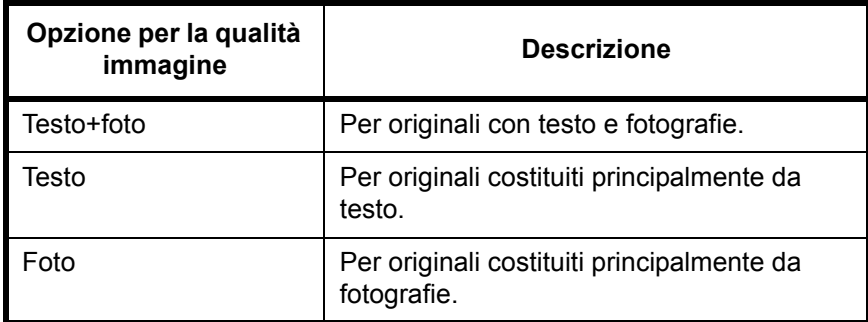

La procedura di selezione della qualità delle copie è la seguente.

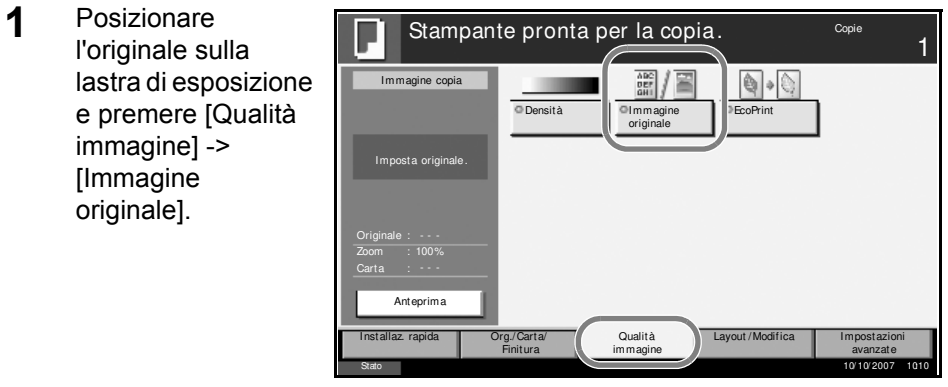

**2** Selezionare la qualità dell'immagine.

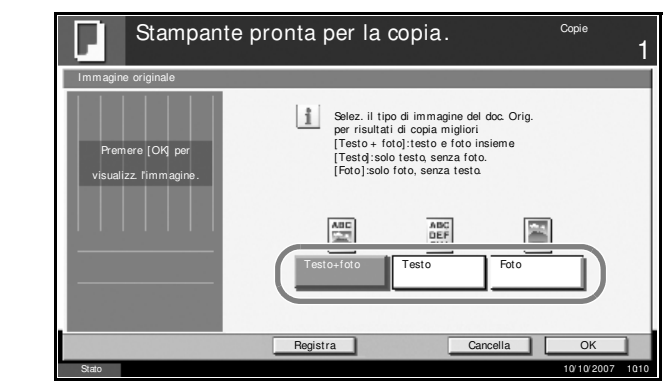

- **3** Premere [OK].
- **4** Premere il tasto **Avvio**. Viene avviata la copia.

3

### **Copia con zoom**

È possibile regolare il rapporto di riproduzione (zoom) per ridurre o ingrandire l'immagine originale. Sono disponibili le seguenti opzioni zoom.

### **Zoom automatico**

Consente di ridurre o ingrandire automaticamente l'immagine originale in base al formato carta selezionato.

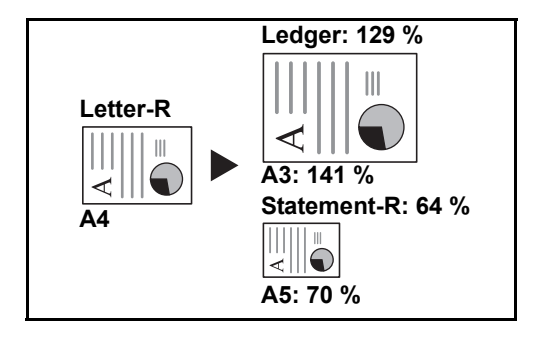

### **Zoom manuale**

È possibile ridurre o ingrandire manualmente l'originale, immettendo un valore compreso tra il 25% e il 400%, con incrementi dell'1%.

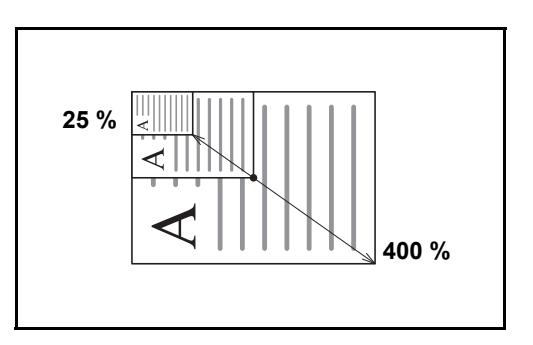

### **Zoom predefinito**

Consente di ridurre o ingrandire l'immagine originale utilizzando valori predefiniti.

Sono disponibili le seguenti impostazioni di ingrandimento.

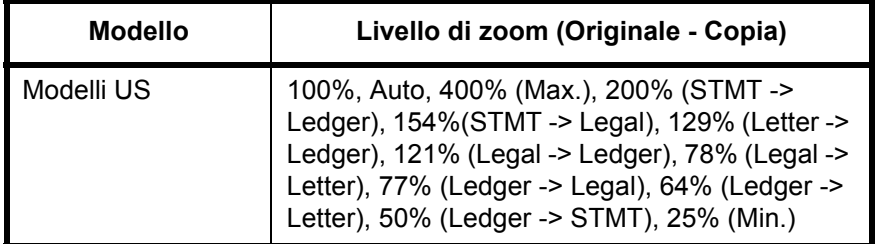

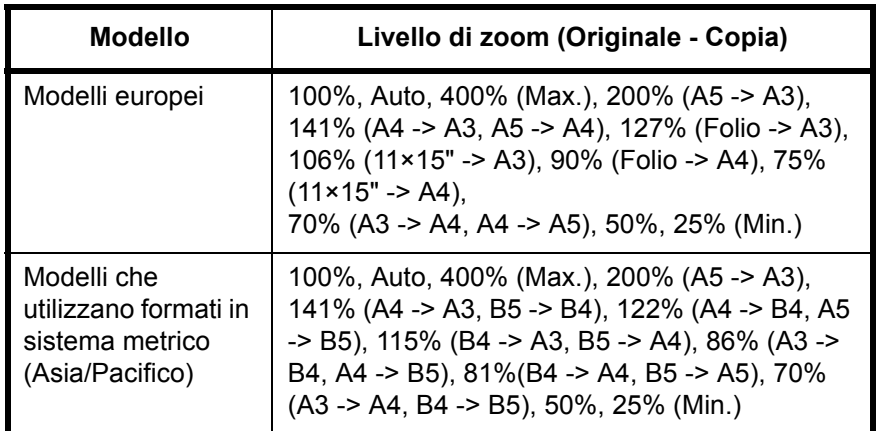

### **Zoom XY**

Consente di regolare separatamente i rapporti di riproduzione orizzontale e verticale. Specificare l'ingrandimento desiderato, immettendo un valore compreso tra il 25% e il 400%, con incrementi dell'1%.

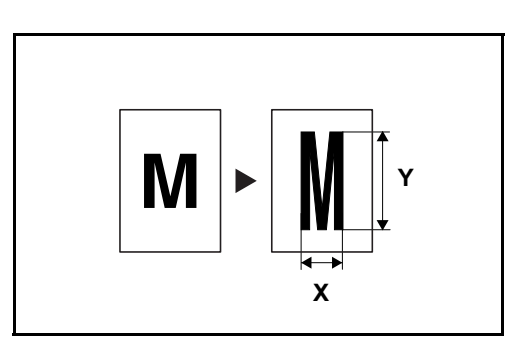

La procedura per l'utilizzo della copia con zoom è la seguente.

**1** Posizionare l'originale sulla lastra di esposizione e premere [Layout/ Modif.] -> [Zoom].

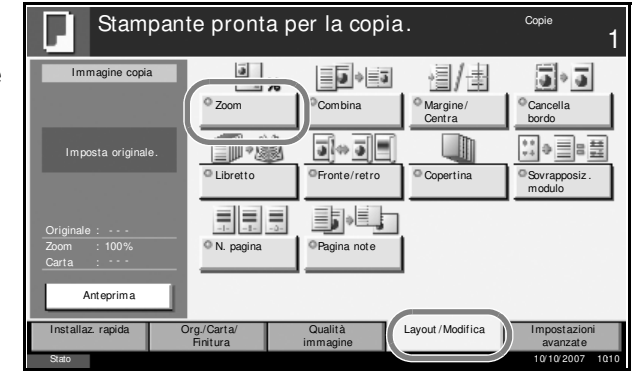

**2** Premere [Standard zoom] per utilizzare la funzione Zoom automatico.

Premere [+] o [–] per modificare il valore di ingrandimento visualizzato. È anche possibile inserire direttamente il valore di ingrandimento desiderato con i tasti numerici premendo [Tasti num.].

Quando si utilizza lo zoom predefinito, selezionare il tasto relativo all'ingrandimento desiderato.

Quando si utilizza Zoom XY, premere [Zoom XY].

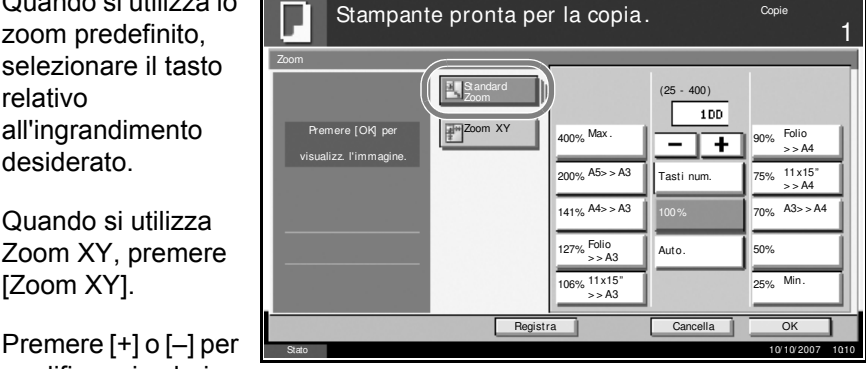

modificare i valori visualizzati per X (orizzontale) e Y (verticale). È anche possibile inserire direttamente il valore di ingrandimento desiderato con i tasti numerici premendo [Tasti num.].

Premere [Orientamento originale] per scegliere l'orientamento degli originali, [Lato superiore in alto] o [Lato sup. a sinistra]. Premere quindi [OK].

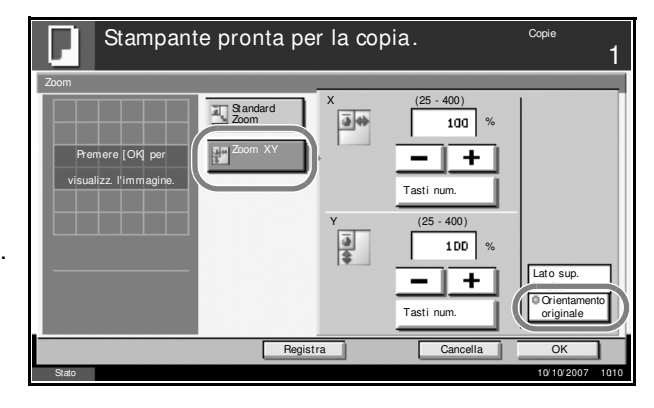

- **3** Premere [OK].
- **4** Premere il tasto **Avvio**. Viene avviata la copia.

### **Copia fronte/retro**

Consente di creare copie stampate su entrambe le facciate. Sono disponibili le seguenti opzioni di copia fronte/retro.

### **Da una facciata a due facciate**

Consente di ottenere copie fronte/retro da originali a una sola facciata. Se il numero degli originali è dispari, il retro dell'ultima copia risulterà vuoto.

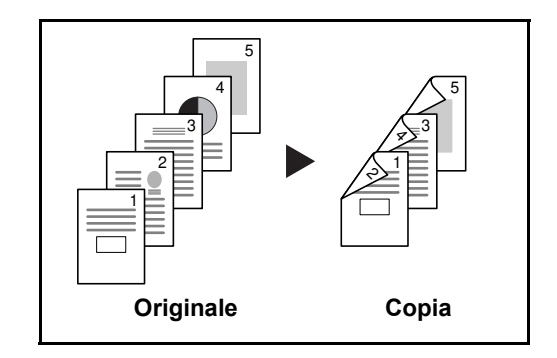

Sono disponibili le seguenti opzioni di rilegatura.

- A Da sinistra/destra a *Rilegatura Sinistra/Destra*: le immagini sul retro del foglio non vengono ruotate.
- B Da sinistra/destra a *Rilegatura in alto*: le immagini sul retro del foglio vengono ruotate di 180°. Le copie possono essere rilegate sul margine superiore in modo tale che, quando si girano le pagine, l'orientamento sia sempre lo stesso.

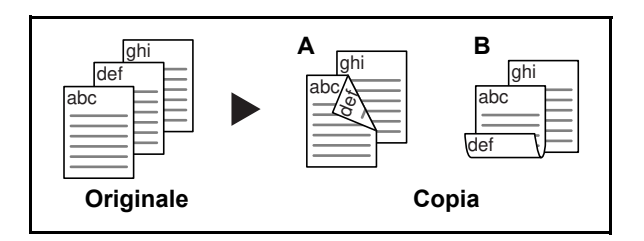

### **Da due facciate a una facciata**

Consente di riprodurre un originale stampato su 2 facciate su due fogli distinti. È richiesto l'alimentatore di originali opzionale.

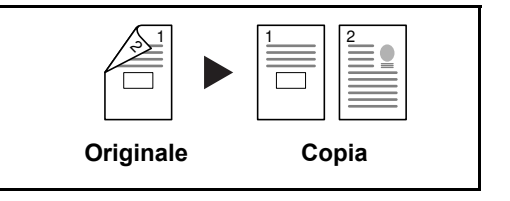

Sono disponibili le seguenti opzioni di rilegatura.

- ï *Rilegatura Sinistra/Destra*: le immagini sul retro del foglio non vengono ruotate.
- ï *Rilegatura in alto*: le immagini sul retro del foglio vengono ruotate di 180°.

### **Da due facciate a due facciate**

Consente di ottenere copie fronte/retro da originali stampati in fronte/retro. È richiesto l'alimentatore di originali opzionale.

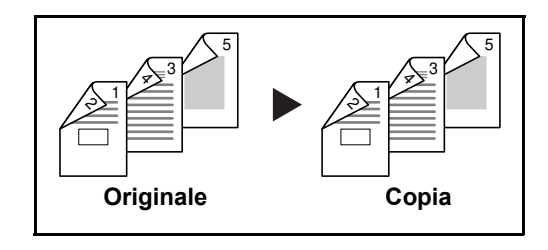

**NOTA:** I formati carta accettati per questo modo sono Ledger, Legal, Letter, Letter-R, Executive, Statement-R, Oficio II, 8.5×13.5", A3, B4, A4, A4-R, B5, B5-R, A5-R e Folio.

### **Da libro a una facciata**

Consente di ottenere una copia solo fronte da originali in fronte-retro o da un libro aperto.

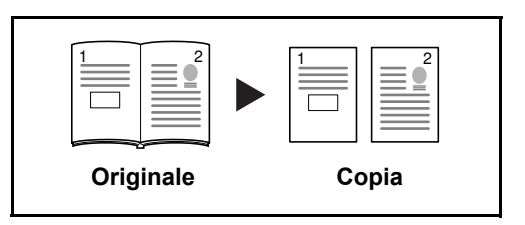

Sono disponibili le seguenti opzioni di rilegatura.

- ï *Rilegatura Sinistra*: gli originali con pagine affiancate vengono copiati da sinistra a destra.
- ï *Rilegatura Destra*: gli originali con pagine affiancate vengono copiati da destra a sinistra.

**NOTA:** Le funzioni di copia da due facciate a una facciata e da libro a una facciata supportano i seguenti formati di originali e carta. Originale: Ledger, Letter-R, A3, B4, A4-R, B5-R, A5-R e 8K. Carta: Letter, A4, B5 e 16K. È possibile modificare i formati carta e ridurre o ingrandire la copia per adattarla al formato.

### **Da libro a due facciate**

Consente di ottenere copie fronte/retro da originali quali, ad esempio, libri con pagine affiancate.

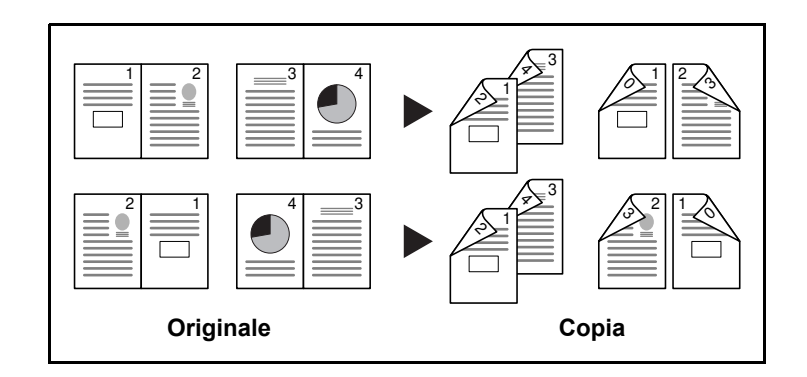

**NOTA:** I formati carta e degli originali supportati da questa funzione sono Letter, A4, B5 e 16K.

La procedura per l'utilizzo della copia fronte/retro è la seguente.

- **1** Premere [Layout/ Copie Stampante pronta per la copia. Modif.] e poi [Fronte/ 1 Immagine copia retro]. a % BH 圖圖  $\overline{\bullet}$  +  $\overline{\bullet}$ Zoom Combina Margine/<br>Centra Cancella bordo  $\Box$ eŀ# ∷l⇒≣∎≣ Imposta originale. Libretto **Fronte/retro D** Copertina Sovrapposiz . modulo 見見長 事件 Originale Zoom 100% N. pagina  $\parallel$  @ Pagina note Carta Anteprima Layout /Modifica Org./Carta/ Qualità Finitura immagine avanzate Stato 10/ 10/ 2007 10:10 **2** Selezionare Stampante pronta per la copia. l'opzione Fronte/ 1 retro desiderata. Fronte/retro 1-faccia > >1-faccia Premere [OK] per > >2-facce visualizz. l'immagine.2-facce > >1-faccia Finitura 2-facce > >2-facce 岡/町 丹 Libro > >1-faccia Lato sup. Rilegatura **Rilegatura in alto**<br>© Orientamento Libro > >2-facce Destra/ In alto originale **Registra** Cancella OK Stato 10/ 10/ 2007 10:10 10:20:07 10:10
- **3** Se si sceglie [2 facce>>2 facce], [2 facce>>1 faccia], [Libro>>1-faccia] o [Libro>>2-facce], selezionare il bordo di rilegatura degli originali in *Originale*.
- **4** Se si sceglie [1 faccia>>2 facce], [2 facce>>2 facce] o [Libro>>2-facce], selezionare il bordo di rilegatura delle copie finite in *Finitura*.
- **5** Premere[Orientamento originale] per selezionare l'orientamento degli originali, [Lato superiore in alto] o [Lato sup. a sinistra]. Premere quindi  $[OK]$ .
- **6** Premere [OK].
- **7** Posizionare l'originale e premere il tasto **Avvio**.

Una volta acquisito l'originale posizionato sulla lastra di esposizione, inserire l'originale successivo. Quindi, premere **Avvio**.

Completata la scansione di tutti gli originali, premere [Fine scansione] per eseguire la copia.

### **Copia con funzione Fascicola/Sfalsa**

Il sistema può anche fascicolare e sfalsare le copie eseguite.

È possibile utilizzare la funzione Fascicola/Sfalsa per le seguenti attività.

### **Fascicola**

Consente di acquisire più originali e realizzare fascicoli completi di copie nell'ordine di pagina richiesto.

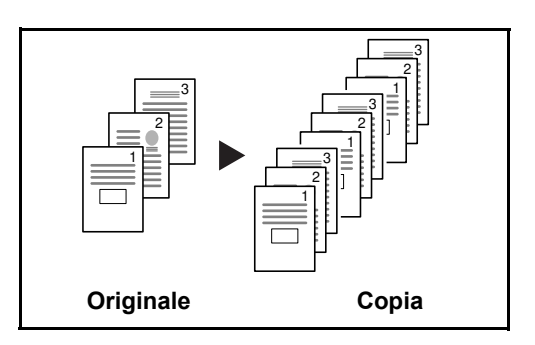

#### **Sfalsa**

Utilizzare lo sfalsamento per produrre copie dopo aver ruotato ciascun fascicolo (o pagina) di 90º.

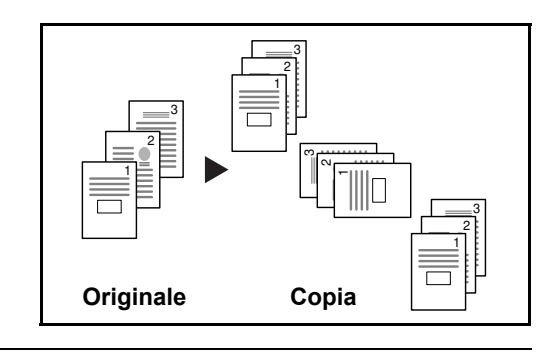

**NOTA:** Per utilizzare la funzione di sfalsamento, caricare carta dello stesso formato ma con orientamento diverso in un cassetto carta diverso da quello selezionato.

La funzione di sfalsamento supporta i formati carta A4, B5, Letter e 16K.

La procedura per l'utilizzo della copia con l'opzione fascicola/sfalsa è la seguente.

- **1** Premere [Org./ Stampante pronta per la copia. Copie Carta/Finitura] e poi 1 [Fascicola/Sfalsa]. 魯  $\equiv \sqrt{\rm gm}$  $\sqrt{1 - \frac{1}{2}}$ lii **Imma** copia Formato originale Selezione carta Originali di form.diversi Orientamento originale 雪偏  $\ll \equiv$ ◥▮ Imposta originale. **Fascicola** PuntiMetall Vassoia di Sfalsa uscita Originale 100% Carta Anteprima Layout /Modifica Impos Org./Carta/ Finitura **Qualità** immagine avanzate Stato 10/ 10/ 2007 10:10 **2** Per eseguire la Stampante pronta per la copia. Copie copia con 1 fascicolazione, Fascicola/Sfalsa premere [On] per Fascicola *Fascicola*. Premere [OK] per Off **IOn** visualizz. l'immagine. Per eseguire la Sfalsa copia con sfalsamento, Off **Ogni gruppo** premere [Ogni gruppo] per *Sfalsa*. Registra Cancella OK Stato 10/ 10/ 2007 10:10 10:2007 10:10 Premere [OK]. **3** Se si seleziona [Off] Stampante pronta per la copia. per *Fascicola*, premere [Off] o Fascicola/Sfalsa [Ogni pagina] in Fascicola *Sfalsa*. Premere [OK] per Off **IN** On visualizz. l'immagine.
- 

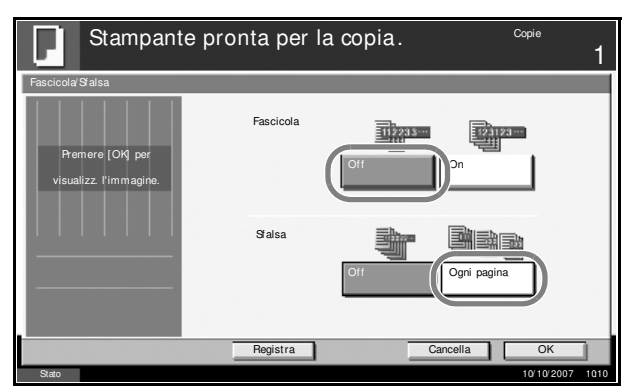

- **4** Premere [OK].
- **5** Usare i tasti numerici per specificare il numero di copie.
- **6** Posizionare gli originali e premere il tasto **Avvio**. Viene avviata la copia.
# **Prenotazione copia**

Questa funzione permette di prenotare il lavoro successivo di copia durante la stampa.

Con questa funzione, l'originale verrà acquisito mentre il sistema sta stampando.

Il lavoro di copia prenotato verrà stampato dopo il completamento del lavoro di stampa in esecuzione.

La procedura varia in funzione delle impostazioni definite per l'opzione *Conservare l'accom. succ*.

#### **Quando l'opzione** *Impostazione Conservare l'accom. succ* **è abilitata**

Durante la stampa, sul pannello a sfioramento viene visualizzata la schermata predefinita della funzione Copia.

**1** Posizionare gli originali da acquisire per la prenotazione del lavoro di copiatura e configurare le impostazioni.

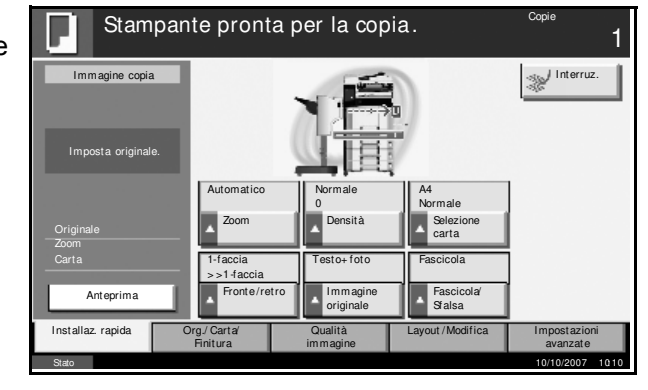

Interrupt **Next** Reserve Next Reserve Next Reserve Next Reserve Next Reserve Next Reserve Next Reserve Next Reserve Next Reserve Next Reserve Next Reserve Next Reserve Next Reserve Next Reserve Next Reserve Next Reserve Ne  $S$ tatus  $\sim$ 10

**2** Premere il tasto **Avvio**.

Il sistema avvia la scansione degli originali.

Il lavoro di copia prenotato verrà stampato dopo il completamento del lavoro di stampa in esecuzione.

### **Quando l'opzione** *Impostazione Conservare l'accom. succ* **è disabilitata**

Durante la stampa, sul pannello a sfioramento viene visualizzata la schermata predefinita della funzione Copia.

Copying...

**1** Premere [Prenota suc.].

Viene visualizzata la schermata predefinita della funzione Copia. Setting Top Edge Top 100% Original Pages Job No.: Job Name: User Name: 000021 doc 20060505113414 ----- 2-side 2 A4 J Plain No. 2011 A4 J Plain

**2** Posizionare gli originali da acquisire per la prenotazione del lavoro di copiatura e configurare le impostazioni.

3

24

Copies

2/ 24

Printer Setting

Collate

2-sided

Top Tray

# **3** Premere il tasto **Avvio**.

Il sistema avvia la scansione degli originali. Il lavoro di copia prenotato verrà stampato dopo il completamento del lavoro di stampa in esecuzione.

3

# **Interruzione copia**

Questa funzione permette di sospendere temporaneamente i lavori in svolgimento per eseguire immediatamente delle copie. Completato il lavoro di interruzione coopia, il sistema riprende automaticamente l'esecuzione dei lavori sospesi. La procedura varia in funzione delle impostazioni definite per l'opzione *Conservare l'accom. succ*.

### *Quando l'opzione Impostazione Conservare l'accom. succ* **è abilitata**

Durante la stampa, sul pannello a sfioramento viene visualizzata la schermata predefinita della funzione Copia.

**1** Premere [Interruz.].

Viene visualizzato il messaggio *Stampante pronta per la copia*.

Il lavoro di stampa attivo viene temporaneamente sospeso.

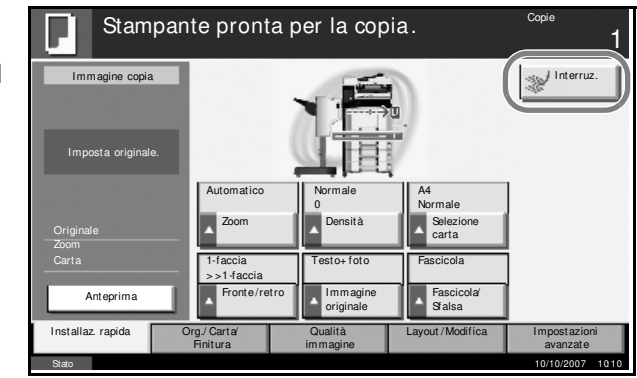

- **2** Posizionare gli originali da acquisire per il lavoro di interruzione copia e configurare le impostazioni.
- **3** Premere il tasto **Avvio** per eseguire il lavoro di interruzione copia.
- **4** Al termine, premere [Interruz.]. La macchina riprende l'esecuzione dei lavori di stampa sospesi.

**NOTA:** Se non viene eseguita alcuna azione per 60 secondi, il lavoro di interruzione copia viene automaticamente annullato e il sistema riprende la stampa dei lavori sospesi.

Se viene premuto [Interruz.] durante la definizione delle impostazione di copia, i valori definiti vengono automaticamente azzerati e vengono ripristinate le impostazioni predefinite.

## **Quando l'opzione** *Impostazione Conservare l'accom. succ* **è disabilitata**

Durante la stampa, sul pannello a sfioramento viene visualizzata la schermata predefinita della funzione Copia.

**1** Premere [Interruz.].

Il lavoro di stampa attivo viene temporaneamente sospeso.

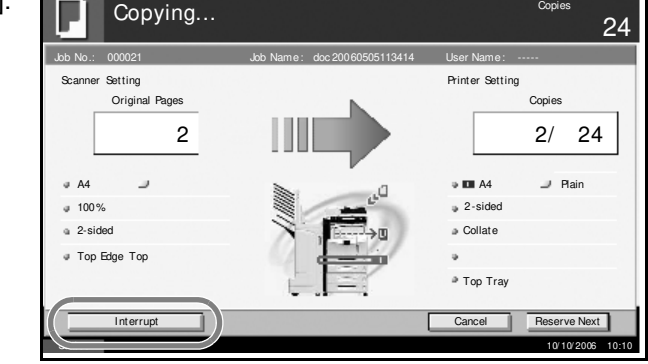

- **2** Posizionare gli originali da acquisire per il lavoro di interruzione copia e configurare le impostazioni.
- **3** Premere il tasto **Avvio** per eseguire il lavoro di interruzione copia.
- **4** Al termine, premere [Interruz.]. La macchina riprende l'esecuzione dei lavori di stampa sospesi.

**NOTA:** Se non viene eseguita alcuna azione per 60 secondi, il lavoro di interruzione copia viene automaticamente annullato e il sistema riprende la stampa dei lavori sospesi.

# **Stampa - Stampa dalle applicazioni**

Attenersi alla seguente procedura per stampare documenti dalle applicazioni.

**NOTA:** Per stampare un documento dalle applicazioni, installare sul proprio PC il driver di stampa reperibile sul CD-ROM (libreria dei prodotti).

- **1** Creare un documento utilizzando un'applicazione.
- **2** Fare clic su **File** e selezionare **Stampa** nell'applicazione. Viene visualizzata la finestra di dialogo **Stampa**.
- **3** Fare clic sul pulsante  $\blacktriangledown$  accanto al campo Nome e selezionare questo periferica dall'elenco.

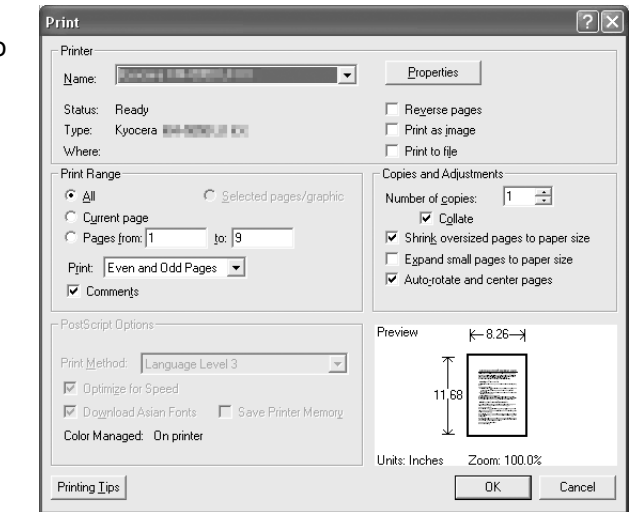

**4** Immettere il numero di copie desiderato nella casella **Numero di copie**. Digitare un numero compreso tra 1 e 999.

Se si devono stampare più documenti, selezionare **Fascicola** per eseguire copie in ordine di numero di pagine.

- **5** Fare clic sul pulsante **Proprietà**. Viene visualizzata la finestra di dialogo **Proprietà**.
- **6** Selezionare la scheda delle **proprietà di base** e fare clic sul pulsante per selezionare il **formato della pagina**.

Per stampare su supporti speciali quali carta spessa lucidi, selezionare **tipo di supporto** d relativo menu.

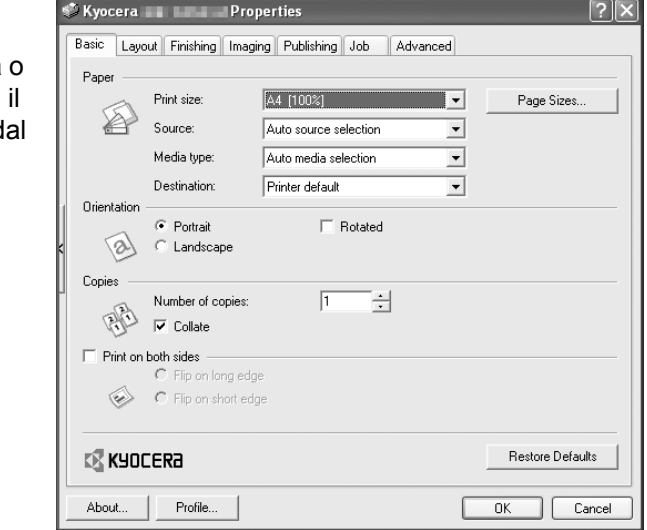

**7** Fare clic sull'opzione relativa all'**alimentazione** e selezionare il cassetto desiderato.

**NOTA:** Se si seleziona l'opzione per la **selezione automatica**, i fogli verranno automaticamente prelevati dal cassetto in cui è caricata la carta di tipo e formato più adatti. Per stampare su supporti speciale quali buste o carta spessa, posizionare la carta sul bypass e selezionare l'opzione **Vassoio bypass**.

**8** Selezionare l'orientamento della carta (**Verticale** o **Orizzontale**) corrispondente a quello del documento.

Selezionare **Ruotare 180°** per stampare il documento ruotato di 180°.

- **9** Fare clic su **OK** per tornare alla finestra di dialogo **Stampa**.
- **10** Fare clic su **OK** per avviare la stampa.

# **Invio**

È possibile utilizzare il sistema per inviare un'immagine acquisita come allegato di un messaggio e-mail oppure ad un PC collegato alla rete. Per eseguire questa operazione, è necessario registrare gli indirizzi del mittente e del destinatario (contatto) sulla rete.

Si richiede un ambiente di rete che consenta il collegamento del sistema ad un server di posta. Le migliori prestazioni, in termini di velocità di trasmissione e di protezione, si ottengono utilizzando una rete LAN.

Contestualmente all'invio, è anche possibile stampare l'immagine digitalizzata o inviarla alla casella dei documenti.

Per utilizzare la funzione di scansione, procedere come segue:

- Programmare le impostazioni, comprese quelle di posta elettronica, sul sistema.
- Utilizzare COMMAND CENTER (la pagina Web HTML interna) per registrare l'indirizzo IP, il nome host del server SMTP e il destinatario.
- Registrare il destinatario nella Rubrica o nei tasti one touch.
- Se si seleziona Cartella PC (SMB/FTP), è necessario condividere la cartella di destinazione. Per impostare la Cartella PC, rivolgersi all'amministratore di rete.
- Creare/registrare una casella dei documenti (se è stata selezionata una casella dei documenti come destinazione)
- Impostazioni dettagliate di trasmissione (per selezionare una casella dei documenti come destinazione o per stampare e inviare l'immagine allo stesso tempo)

Per le operazioni di invio di base, procedere come segue. Sono disponibili le quattro opzioni descritte di seguito.

- Invio come e-mail: l'immagine originale acquisita viene inviata come allegato a un messaggio e-mail...*pagina 3-28*
- $\cdot$  Invio a cartella (SMB): l'immagine originale acquisita viene salvata in una cartella condivisa su un PC...*pagina 3-30*
- Invio a cartella (FTP): l'immagine originale acquisita viene salvata in una cartella sul server FTP...*pagina 3-33*
- $\cdot$  Invio a casella dei documenti: l'immagine originale acquisita viene salvata in una casella dei documenti ...*pagina 3-49*
- Scansione dei dati immagine tramite TWAIN: i dati di un documento salvati in una casella personalizzata vengono caricati su un PC...*pagina 3-36*
- Scansione dei dati immagine tramite WIA: i dati di un documento salvati in una casella personalizzata vengono caricati su un PC...*pagina 3-36*

**NOTA:** L'espansione della memoria del sistema consente di eseguire la scansione degli originali a colori. Rivolgersi a un tecnico dell'assistenza.

È possibile specificare più opzioni di invio abbinate. Vedere *Invio a tipi di destinazione diversi (invio multiplo) a pagina 3-45*.

## **Invio come e-mail**

L'immagine originale acquisita viene inviata come allegato di un messaggio e-mail.

## **NOTA:**

- Si richiede un ambiente di rete che consenta il collegamento del sistema a un server di posta. Si consiglia di utilizzare il sistema in un ambiente che consenta la connessione permanente a un server di posta su una rete LAN.
- Prima di eseguire questa operazione, registrare l'indirizzo IP e il nome host del server SMTP in COMMAND CENTER. Per ulteriori dettagli, vedere *Accesso a COMMAND CENTER (Impostazioni per la rete e la trasmissione) a pagina 2-12*.
- **1** Posizionare gli originali sulla lastra di esposizione o nell'alimentatore di originali opzionale.

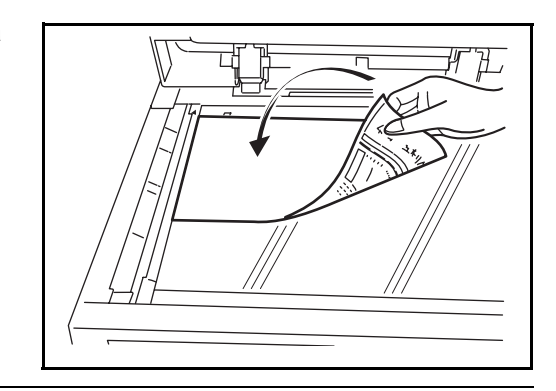

**NOTA:** Per le istruzioni sul posizionamento degli originali, vedere *Caricamento degli originali a pagina 2-47*.

**2** Premere il tasto **Invio**.

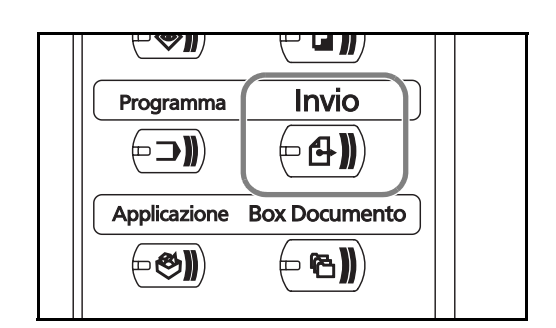

**3** Premere [Voce indir. E-mail] e poi [Indirizzo e-mail].

**NOTA:** Per specificare la destinazione è possibile utilizzare la rubrica o i tasti one touch. Vedere *Selezione di una destinazione a pagina 3-43*.

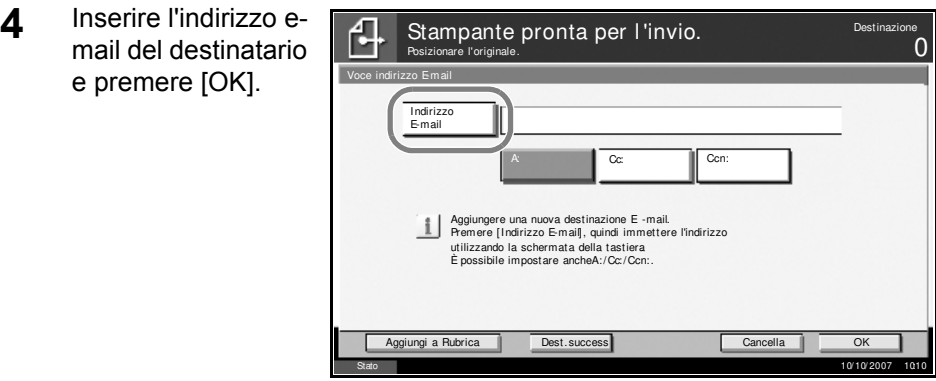

**5** Premere [A:], [Cc:] o [Ccn:] per modificare lo stato del contatto, come necessario.

Per specificare un'altra destinazione, passare al punto 6. Per specificarne una sola, passare al punto 7.

**6** Premere [Dest.success.] e ripetere i punti 4 e 5 per specificare la destinazione. È possibile specificare fino a 100 indirizzi e-mail.

**NOTA:** Quando compare [Aggiungi a Rubrica], le destinazioni vengono registrate nella rubrica.

- **7** Premere [OK]. I contatti vengono registrati nell'elenco delle destinazioni.
- **8** Controllare l'elenco delle destinazioni.

Selezionare una destinazione, quindi premere [Dettagli/Modif.] per controllarla e modificarla. Vedere i punti 4 e 5 per modificare la destinazione.

Selezionare una destinazione, quindi premere [Elimina] per rimuoverla dall'elenco delle destinazioni.

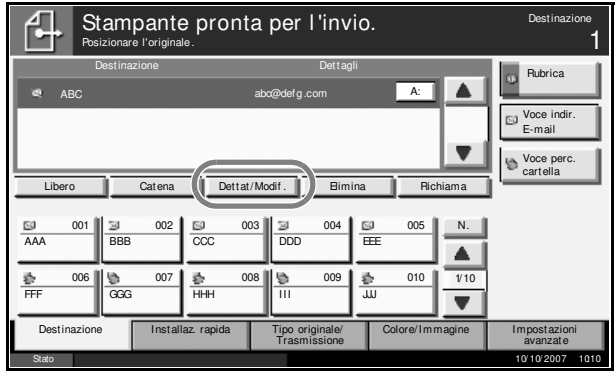

**9** Se necessario, modificare il formato originale, la risoluzione di scansione e altri parametri.

**10** Premere il tasto **Avvio**. L'originale acquisito viene inviato all'indirizzo e-mail specificato.

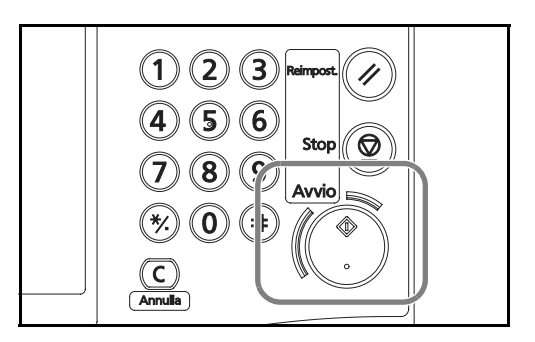

## **Invio a cartella (SMB)**

Un'immagine originale acquisita viene salvata in una cartella condivisa su un PC.

### **NOTA:**

- Fare riferimento alla Guida del sistema operativo per i dettagli sulla condivisione di una cartella.
- ï Assicurarsi che il **Protocollo SMB** di COMMAND CENTER sia **Attivo**. Vedere *Impostazioni SMB a pagina 2-18*.
- **1** Posizionare gli originali sulla lastra di esposizione o nell'alimentatore di originali opzionale.

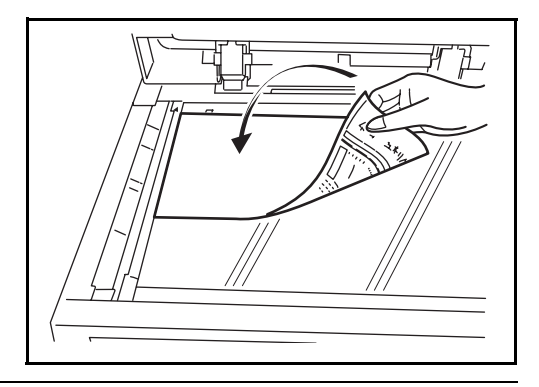

**NOTA:** Per le istruzioni sul posizionamento degli originali, vedere *Caricamento degli originali a pagina 2-47*.

**2** Premere il tasto **Invio**.

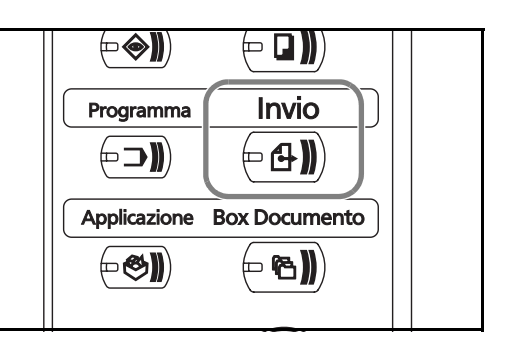

**3** Premere [Voce perc. cartella] e poi [SMB].

**NOTA:** Per specificare la destinazione è possibile utilizzare la rubrica o i tasti one touch. Per ulteriori informazioni, vedere *Selezione di una destinazione a pagina 3-43*.

Stampante pronta per l'invio.

Posizionare l'originale.

凸

**4** Immettere il nome host, il percorso, il nome utente e la password di login. Premere il tasto corrispondente a ciascuna voce per visualizzare la schermata di immissione.

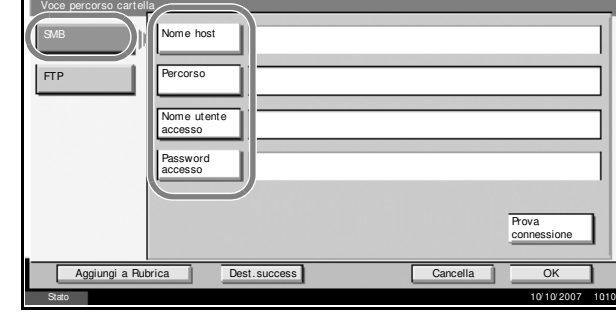

**5** Immettere i dati della destinazione e premere [OK].

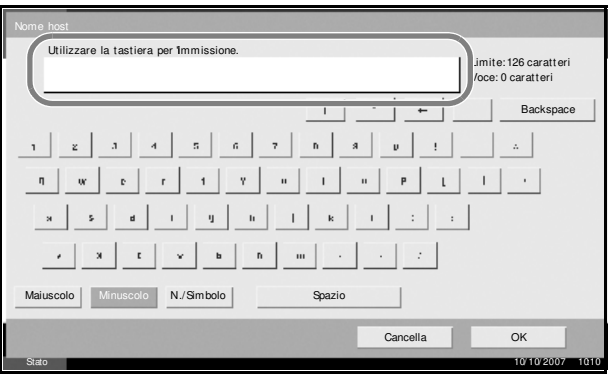

3

1

Per l'immissione dei dati, fare riferimento alla seguente tabella.

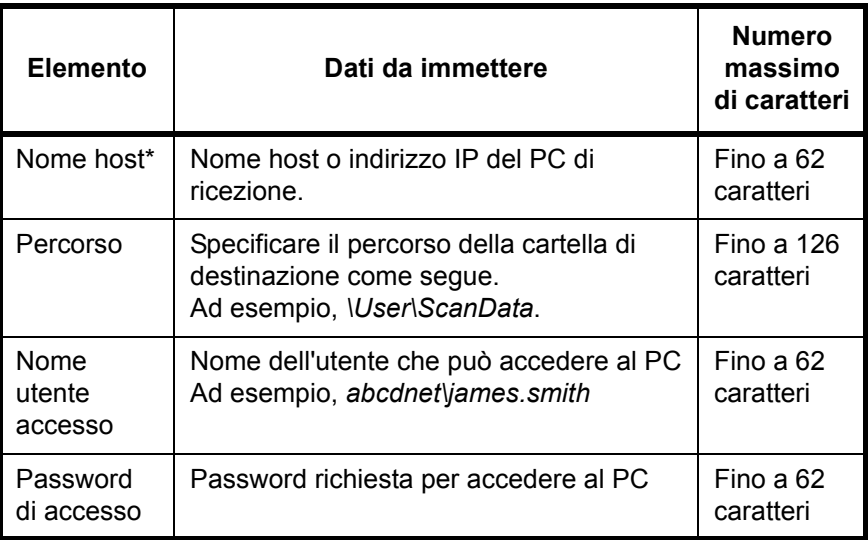

\* Per specificare un numero porta diverso da quello predefinito (139) utilizzare il formato "nome host: numero porta" (ad es., SMBnomehost:140).

**6** Dopo aver completato l'immissione di tutte le voci, premere [Prova connessione] per verificare la connessione.

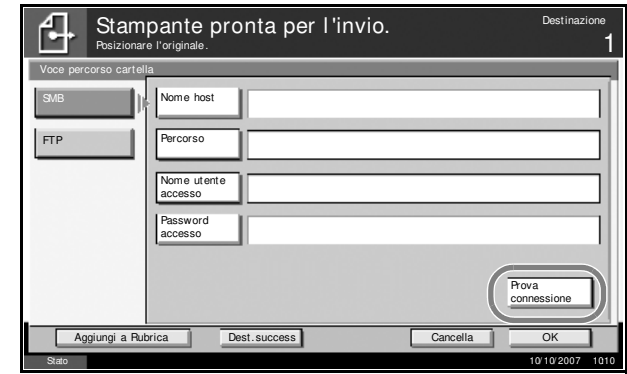

**NOTA:** Se il collegamento alla destinazione viene stabilito correttamente, compare il messaggio *Connesso*. Se compare il messaggio *Impossibile connettersi*, controllare i dati immessi.

Per specificare un'altra destinazione, passare al punto 7. Per specificarne una sola, passare al punto 8.

**7** Premere [Dest.success.] e ripetere i punti da 4 a 6 per specificare la destinazione. Si possono specificare fino a 10 cartelle di destinazione FTP e SMB.

**NOTA:** Quando compare l'opzione [Aggiungi a Rubrica], la destinazione viene registrata nella rubrica.

8 Premere [OK] per registrare la voce nell'elenco delle destinazioni.

**9** Controllare l'elenco delle destinazioni.

Selezionare una destinazione, quindi premere [Dettagli/Modif.] per controllarla e modificarla. Se necessario, modificarla facendo riferimento ai punti 4-6.

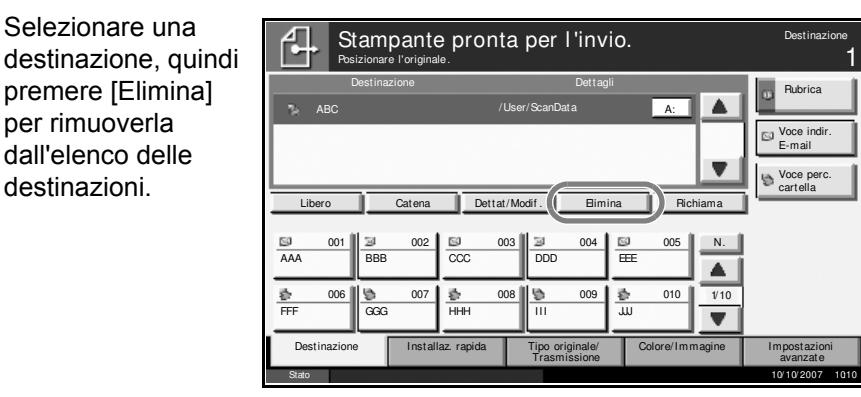

- **10** Se necessario, modificare il formato originale, la risoluzione di scansione e altri parametri.
- **11** Premere il tasto **Avvio**. Il file dei dati dell'originale acquisito viene inviato alla cartella condivisa specificata sul PC.

destinazioni.

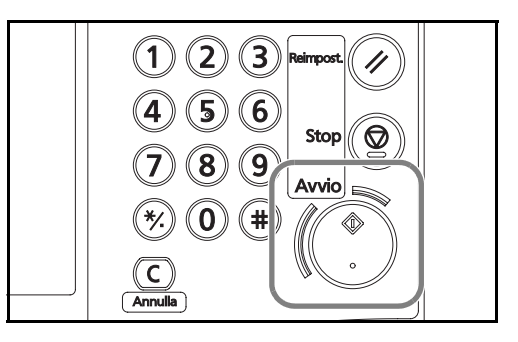

## **Invio a cartella (FTP)**

L'immagine originale acquisita viene salvata in una cartella sul server FTP.

**NOTA:** Assicurarsi che la funzione **FTP** di COMMAND CENTER sia **Attiva**. Vedere *Impostazioni FTP a pagina 2-19*.

**1** Posizionare gli originali sulla lastra di esposizione o nell'alimentatore di originali opzionale.

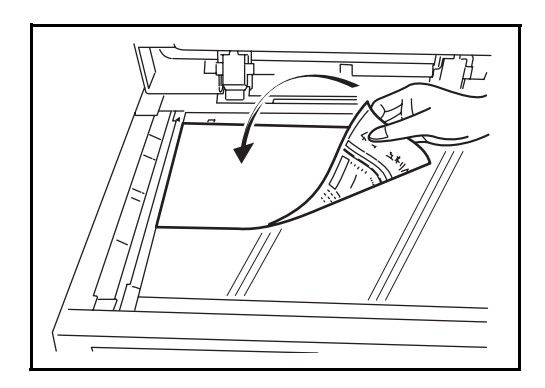

3

**NOTA:** Per le istruzioni sul posizionamento degli originali, vedere *Caricamento degli originali a pagina 2-47*.

**2** Premere il tasto **Invio**.

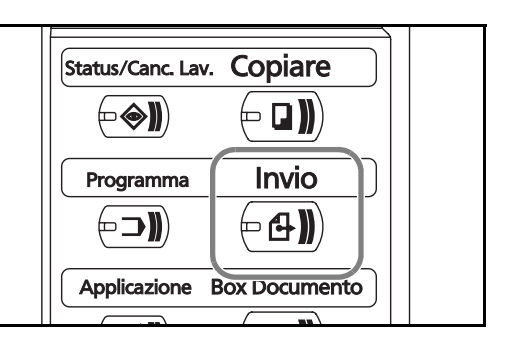

**3** Premere [Voce perc. cartella] e poi [FTP].

**NOTA:** Per specificare la destinazione è possibile utilizzare la rubrica o i tasti one touch. Vedere *Selezione di una destinazione a pagina 3-43*.

**4** Immettere il nome host, il percorso, il nome utente e la password di login. Premere il tasto corrispondente a ciascuna voce per visualizzare la schermata di immissione.

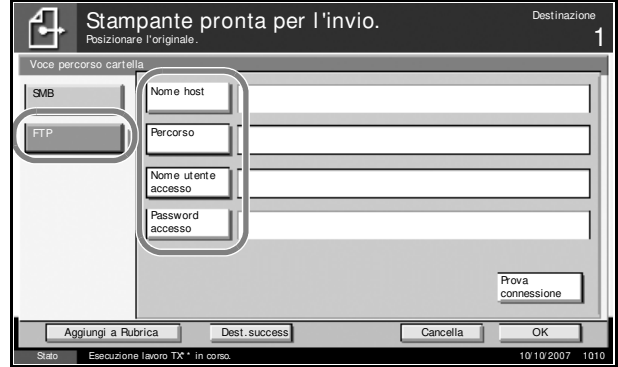

**5** Immettere i dati della destinazione e premere [OK].

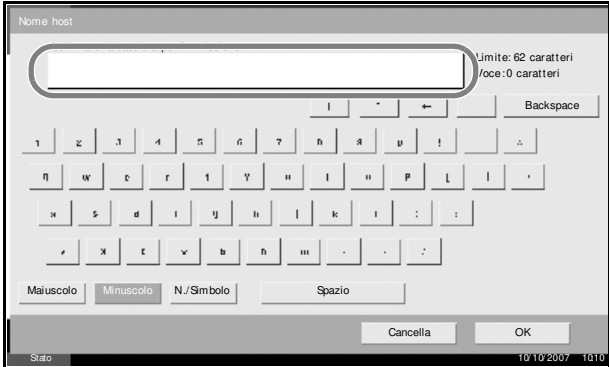

### Si devono specificare i seguenti dati.

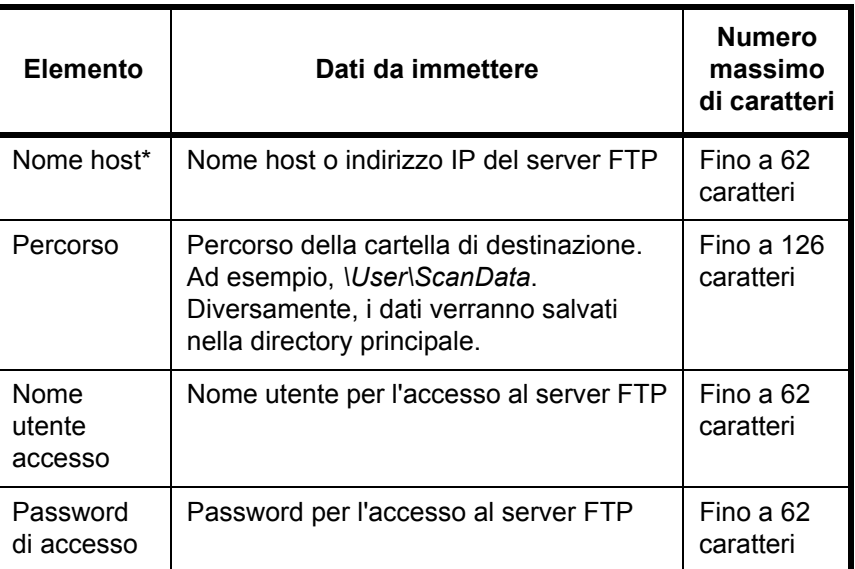

Per specificare un numero porta diverso da quello predefinito (21), utilizzare il formato "nome host : numero porta" (ad es., FTPnomehost:140).

## **6** Dopo aver

completato tutte le immissioni, premere [Prova connessione] per verificare la connessione.

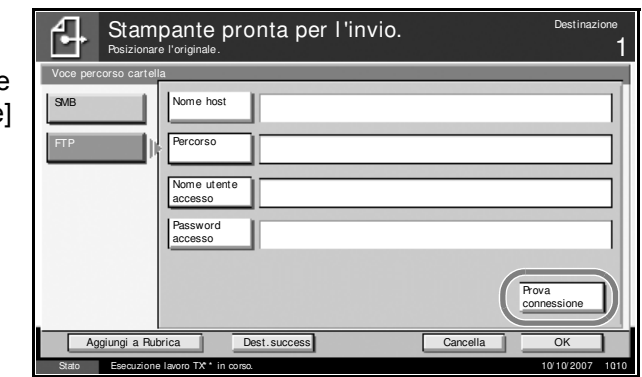

**NOTA:** Se il collegamento alla destinazione viene stabilito correttamente, compare il messaggio *Collegato.*. Se compare il messaggio *Impossibile connettersi.*, controllare i dati immessi.

Per specificare un'altra destinazione, passare al punto 7. Per specificarne una sola, passare al punto 8.

**7** Premere [Dest.success.] e ripetere i punti da 4 a 6 per specificare la destinazione. È possibile specificare fino a 10 cartelle (numero totale di cartelle SMB e FTP).

**NOTA:** Quando compare [Aggiungi a Rubrica], la destinazione viene registrata nella Rubrica.

8 Premere [OK] per registrare la nuova voce nell'elenco delle destinazioni.

**9** Controllare l'elenco delle destinazioni.

Selezionare una destinazione e premere [Dettagli/Modif.] per controllarla e modificarla. Se necessario, modificarla facendo riferimento ai punti 4-6.

Selezionare una destinazione e premere [Elimina] per rimuoverla dall'elenco.

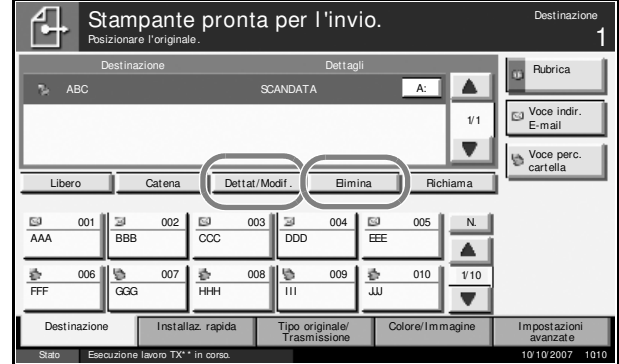

- **10** Se necessario, modificare il formato originale, la risoluzione di scansione e altri parametri.
- **11** Premere il tasto **Avvio**. Il file dei dati dell'originale acquisito viene salvato sul server FTP specificato.

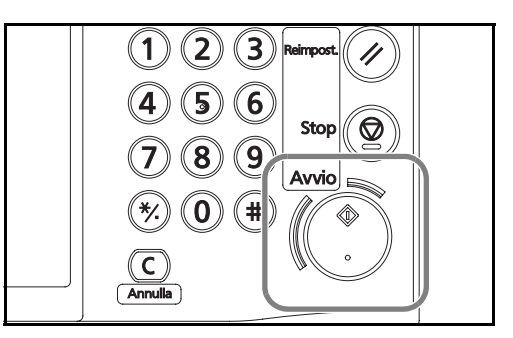

## **Scansione dei dati immagine con TWAIN / WIA**

I dati di un documetno salvati in una casella personalizzata vengono trasferiti su un PC tramite il driver TWAIN o WIA.

**NOTA:** I dati del documento devono essere già memorizzati nella casella personalizzata. Per ulteriori dettagli, vedere *Utilizzo delle caselle dei documenti a pagina 3-46*. Installare il driver TWAIN o WIA sul proprio computer nel modo personalizzato dal CD-ROM fornito (libreria prodotti).

La scansione dei dati tramite il driver WIA Driver è supportata solo in Windows Vista.

### **Configurazione del driver TWAIN**

Per selezionare la casella personalizzata del sistema, registrare il sistema nel driver TWAIN del PC.

**1** Da Windows selezionare **Start**, **Programmi**, **Kyocera**, **TWAIN Driver Setting**.

**NOTA:** È anche possibile aggiungere il sistema selezionando **Start** da Windows, **Pannello di controllo**, **Kyocera TWAIN**.

3

**2** Fare clic sul pulsante **Aggiungi.**

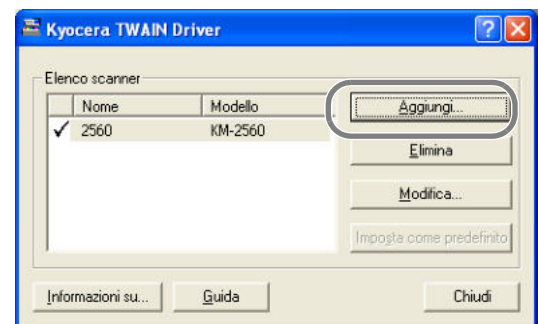

**3** Specificare il nome del sistema nel campo **Nome**.

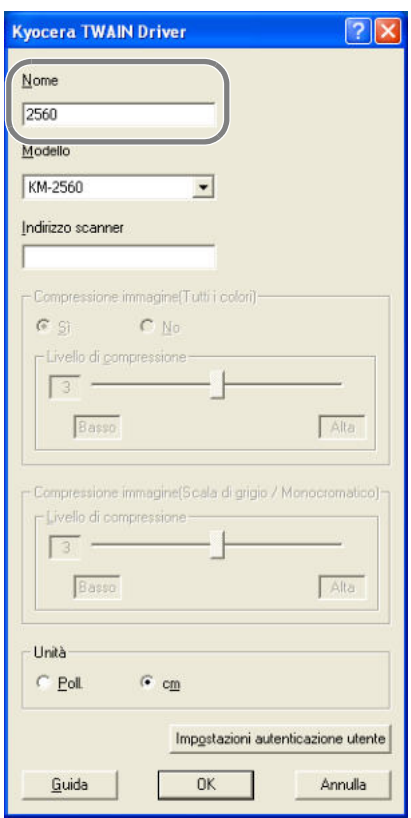

- **4** Fare clic sul pulsante ▼ accanto al campo Modello e selezionare questo sistema dall'elenco.
- **5** Immettere l'indirizzo IP o il nome host del sistema nel campo **Indirizzo scanner**.

**NOTA:** Se non si conosce l'indirizzo IP del sistema, rivolgersi all'amministratore del sistema.

**6** Fare clic su **Impostazioni autenticazione utente**. Se l'amministrazione per l'accesso utente non è valida, passare al punto 8.

**7** Selezionare l'opzione **Autenticazione**, specificare il nome utente (fino a 64 caratteri) e la password (fino a 64 caratteri) di login, quindi fare clic su **OK**.

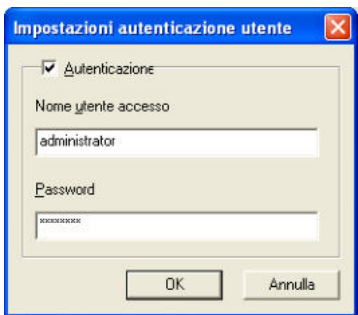

- **8** Fare clic su **OK**.
- **9** Il sistema è stato registrato sul PC; nome e modello appaiono nell'**elenco degli scanner**.

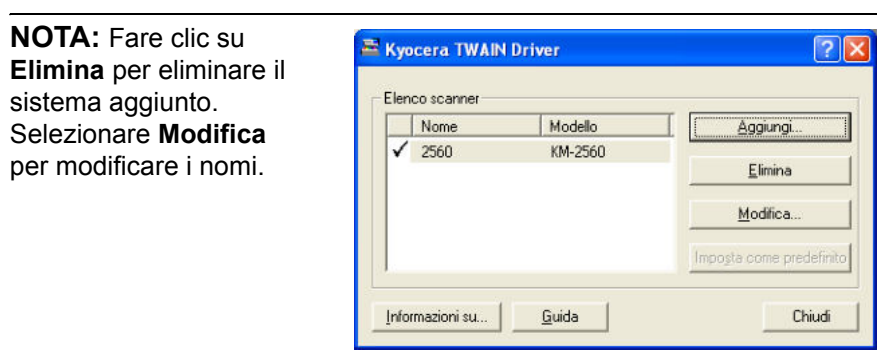

### **Configurazione del driver WIA (solo Windows Vista)**

Per selezionare la casella personalizzata del sistema, è necessario registrare il sistema nel driver WIA del PC. Se l'indirizzo Scanner (indirizzo IP del sistema) è stato immesso in fase di installazione del driver WIA, ignorare questa procedura.

- **1** Selezionare il pulsante **Start** di Windows, **Pannello di controllo**<sup>e</sup> **Scanner e fotocamere**.
- **2** In driver WIA, selezionare lo stesso nome assegnato al sistema, quindi premere il pulsante **Proprietà**.

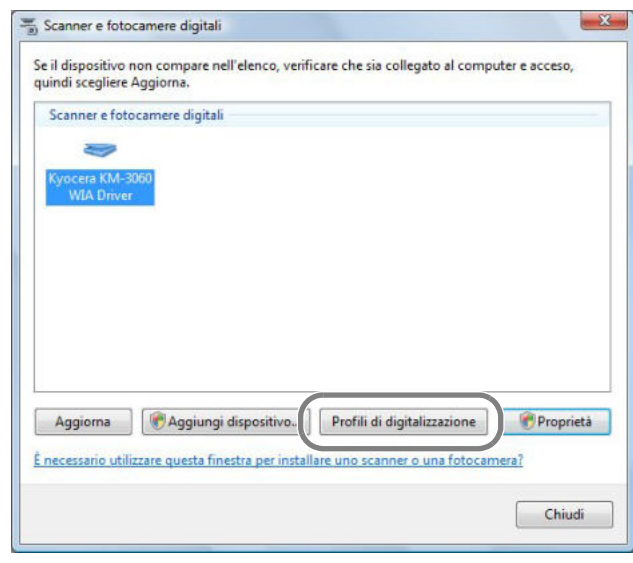

**NOTA:** Se vengono visualizzate le schermate Windows Security e User Account Control, significa che non sono stati riscontrati problemi dopo l'installazione del driver e del software forniti. Proseguire con l'installazione.

**3** Fare clic sulla scheda **Impostazioni**, quindi immettere l'indirizzo IP o il nome host del sistema nel campo **Indirizzo scanner**. Se l'amministrazione per l'accesso utente non è valida, passare al punto 5.

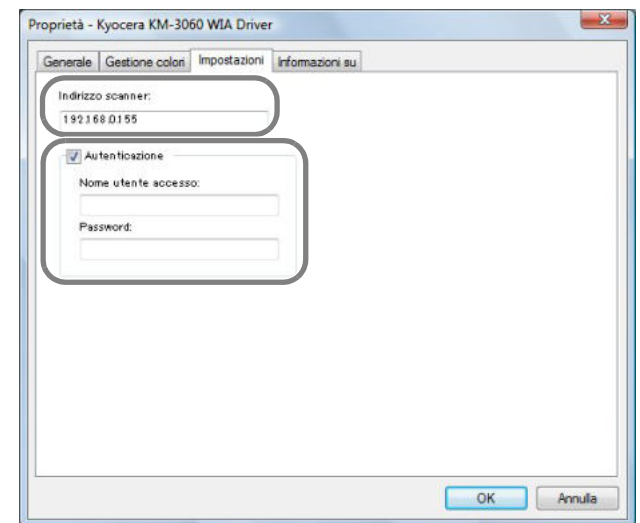

**NOTA:** Se non si conosce l'indirizzo IP del sistema, rivolgersi all'amministratore del sistema.

- **4** Selezionare l'opzione **Autenticazione**, specificare il nome utente (fino a 64 caratteri) e la password (fino a 64 caratteri) di login, quindi fare clic su **OK**.
- **5** Fare clic sul pulsante **Chiudi.**

Il sistema è stato registrato sul PC; nome e modello appaiono nell'**elenco degli scanner**.

## **Scansione di dati di un documento**

Acquisire i dati del documento memorizzato nella casella personalizzata del sistema.

La seguente procedura propone l'esempio di una scansione tramite il driver TWAIN. La stessa procedura si applica anche ai lavori di scansione con i driver WIA.

- **1** Attivare l'applicazione TWAIN compatibile.
- **2** Selezionare il sistema dall'applicazione e visualizzare la finestra di dialogo TWAIN.

**NOTA:** Per selezionare il sistema, vedere la Guida alle funzioni o la guida relativa all'applicazione specifica.

**3** Dall'**Elenco caselle**, selezionare la casella personalizzata in cui è archiviato il file del documento da acquisire. Se è alla casella è assegnata una password, viene visualizzata la schermata di immissione password. Immettere la password e fare clic sul pulsante **OK**. Quando si seleziona una casella, i file di documenti presenti nella casella personalizzata compaiono nell'**Elenco documenti**.

3

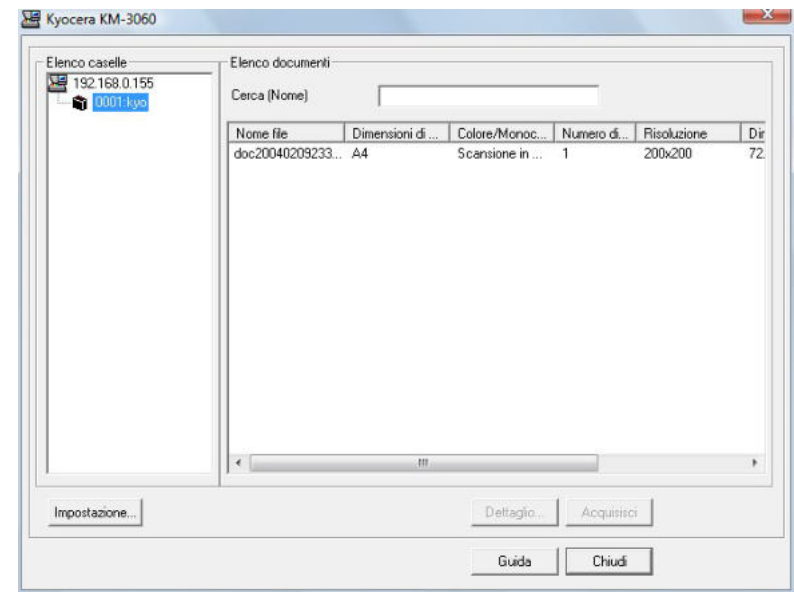

**4** Specificare la modalità di visualizzazione dei dati del documento. Fare clic su **Impostazione** per selezionare le varie voci.

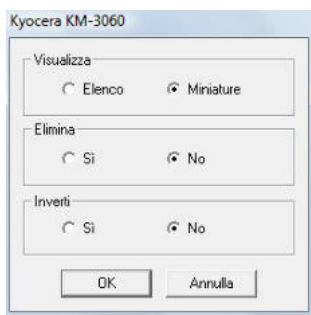

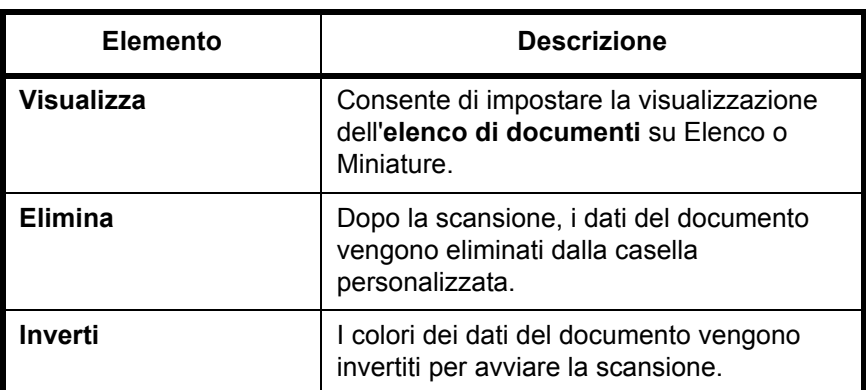

**5** Fare clic sul pulsante **OK**.

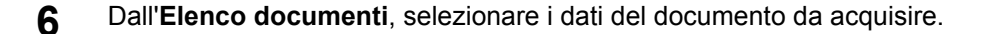

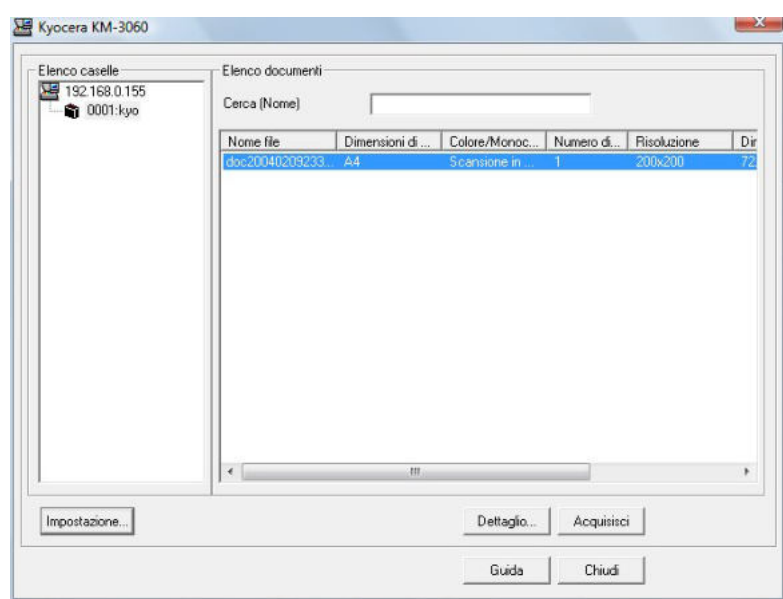

Digitare il nome del documento nel campo **Cerca [Nome]** per ricercare i dati che hanno lo stesso nome o il cui nome presenta la stessa parte iniziale.

**7** Fare clic su **Dettagli** per visualizzare i dati selezionati. Se il documento comprende più pagine, attivare la casella di spunta accanto alle pagine che si desidera acquisire. Viene eseguita la scansione delle pagine selezionate.

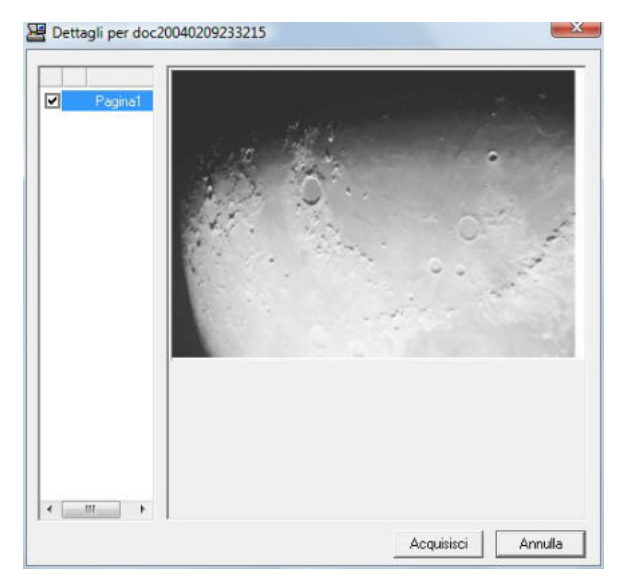

**8** Fare clic sul pulsante **Acquisisci**. Viene eseguita la scansione dei dati del documento.

# **Selezione di una destinazione**

Quando occorre specificare una destinazione, è possibile selezionarla dalla rubrica o utilizzare i tasti one touch.

# **Selezione dalla rubrica**

È possibile selezionare una destinazione registrata nella rubrica.

**1** Sulla schermata principale di invio, premere [Rubrica].

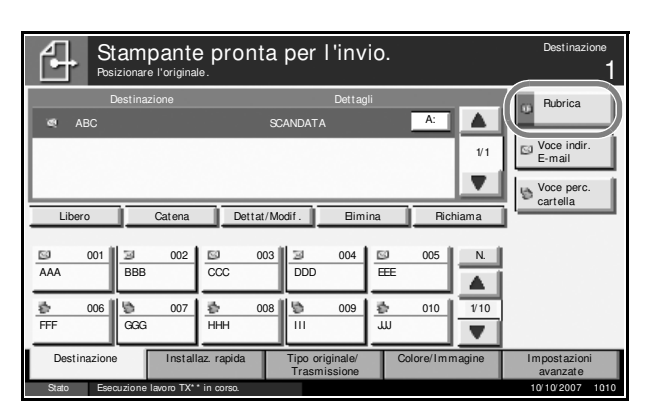

**2** Attivare la relativa casella di spunta per selezionare la destinazione desiderata dall'elenco. È possibile selezionare più destinazioni. Le destinazioni selezionate sono contrassegnate da un segno di spunta.

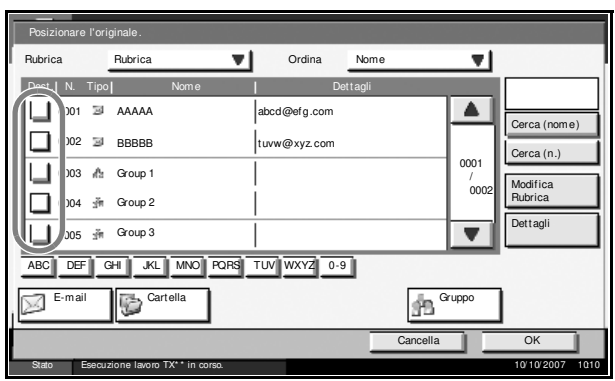

**NOTA:** Per annullare la selezione, deselezionare la relativa casella di spunta.

- **3** Nell'invio di un messaggio e-mail, premere [A:], [Cc:] o [Ccn:] per modificare lo stato del contatto, se necessario.
- **4** Premere [OK] per registrare la destinazione selezionata nell'elenco.

**NOTA:** Per rimuovere una destinazione dall'elenco, selezionarla e premere [Elimina].

## **Ricerca di una destinazione**

È possibile ricercare le destinazioni che sono state registrate nella rubrica. È anche possibile eseguireuna ricerca avanzata per tipo o per iniziale del nome.

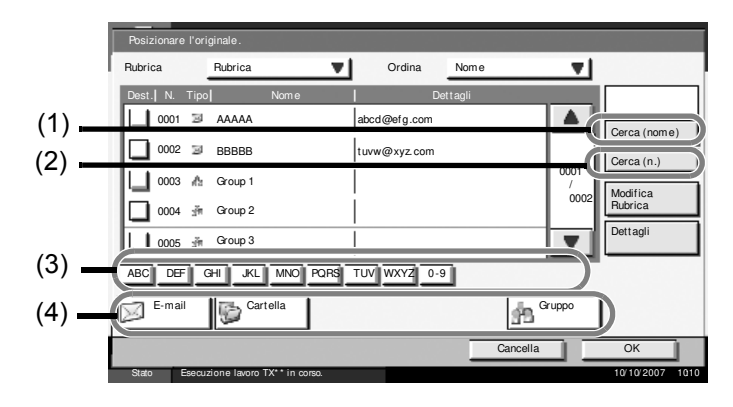

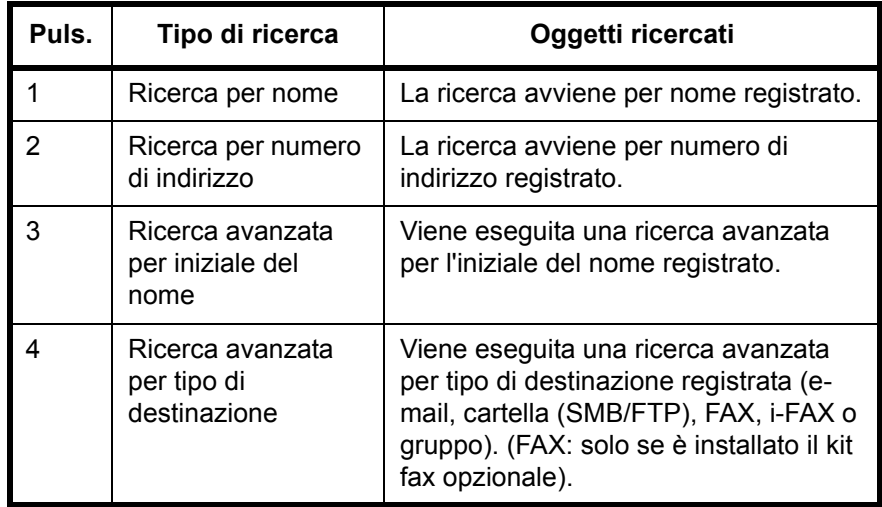

Le procedure di utilizzo delle diverse modalità di ricerca sono le seguenti.

### **Ricerca per nome**

Premere [Cerca(nome)] e digitare il nome richiesto.

#### **Ricerca per numero di indirizzo**

Premere [Cerca(n.)] e digitare il numero di indirizzo che si desidera ricercare.

### **Ricerca avanzata per tipo di destinazione**

Premere [E-mail], [Cartella], [Fax] , [i-FAX] o [Gruppo]. Vengono visualizzate le destinazioni registrate in base al tipo specificato.

### **Ricerca avanzata per iniziale del nome**

Premere il tasto corrispondente all'iniziale desiderata.

## **Selezione tramite i tasti one touch**

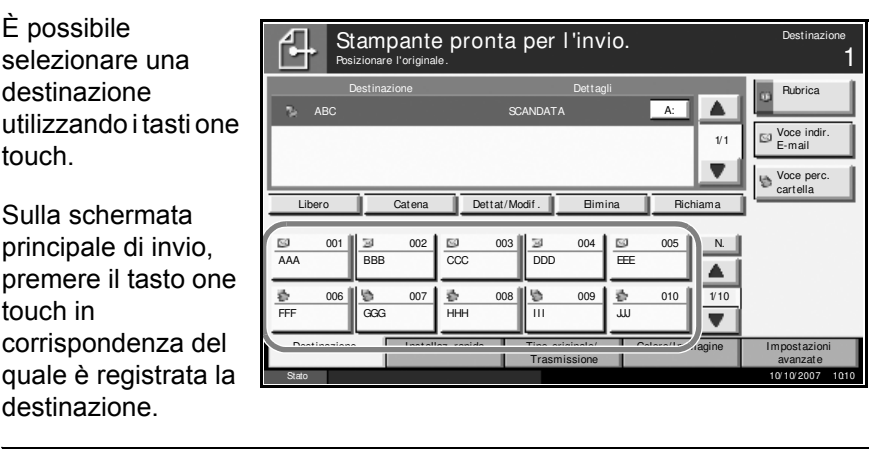

**NOTA:** Se il tasto one touch per la destinazione desiderata non appare nel pannello a sfioramento, premere [▼] o [▲] per scorrere l'elenco e visualizzare il tasto precedente o successivo.

Questa procedura presuppone la preventiva registrazione dei tasti one touch.

Vedere *la Guida alle funzioni avanzate* per maggiori informazioni relative ai tasti one touch.

## **Selezione tramite la composizione rapida**

È possibile ricercare una destinazione specificando un numero di 3 cifre (composizione rapida). Sulla schermata

principale di invio, premere **N.** e digitare il numero **one-touch** di 3 cifre sulla schermata di immissione del numero.

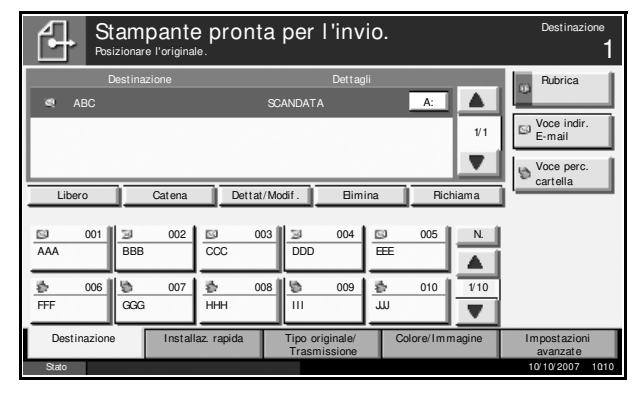

## **Invio a tipi di destinazione diversi (invio multiplo)**

È anche possibile, in funzione delle impostazioni configurate, inviare e stampare allo stesso tempo.

La procedura da seguire corrisponde a quelle utilizzate per specificare ciascun tipo di destinazione. Immettere l'indirizzo e-mail o il percorso della cartella in modo che appaia nell'elenco delle destinazioni. Premere **Avvio** per avviare la trasmissione verso tutte le destinazioni contemporaneamente.

# **Utilizzo delle caselle dei documenti**

Attenersi alla seguente procedura per eseguire le operazioni base che consentono di utilizzare una casella dei documenti.

**NOTA:** Si presuppone che la casella dei documenti sia già stata creata e registrata.

Vedere *la Guida alle funzioni avanzate* per maggiori informazioni relative alla creazione/registrazione delle caselle di documenti.

# **Memorizzazione dei documenti in una casella personalizzata**

È possibile memorizzare i documenti in una casella personalizzata.

**1** Posizionare gli originali sulla lastra di esposizione o nell'alimentatore di originali opzionale.

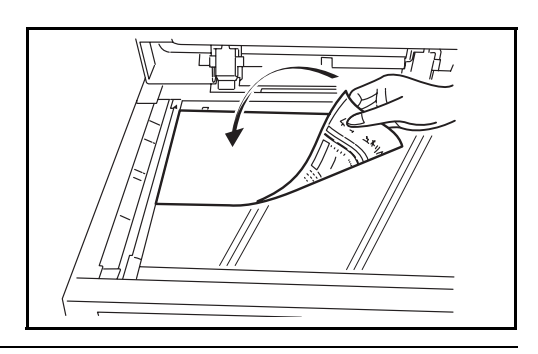

**NOTA:** Per le istruzioni sul posizionamento degli originali, vedere *Caricamento degli originali a pagina 2-47*.

**2** Premere il tasto **Box Documento**.

**3** Premere [Casella personalizzata] e selezionare la casella in cui si desidera salvare il file.

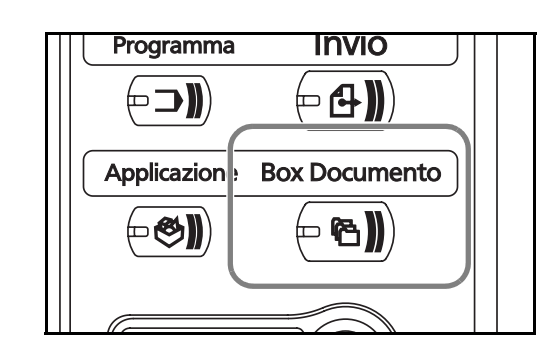

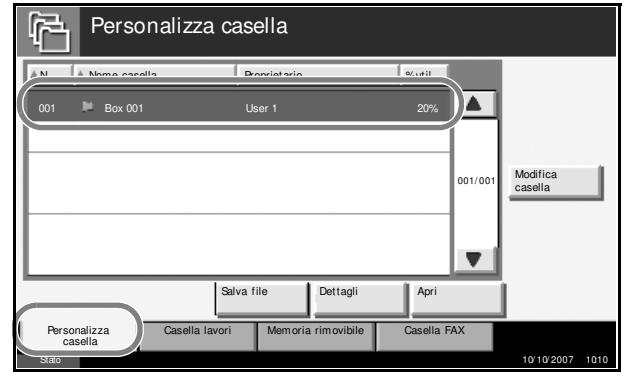

**NOTA:** Occorre preventivamente creare la cartella personalizzata in cui salvare il file.

**4** Premere [Salva file].

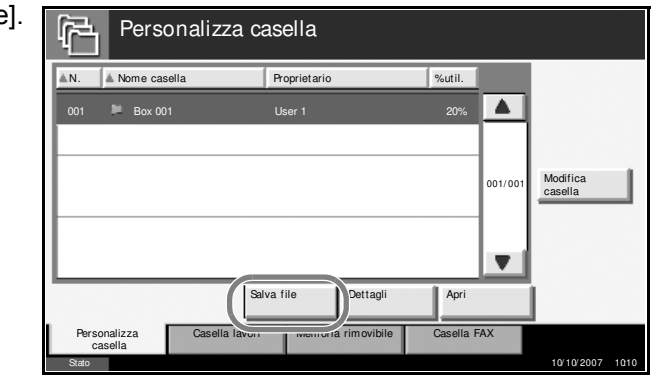

**NOTA:** Se alla casella personalizzata è assegnata una password, immettere la password corretta.

5 Se necessario, modificare il formato originale, la risoluzione di scansione e tutti gli altri parametri.

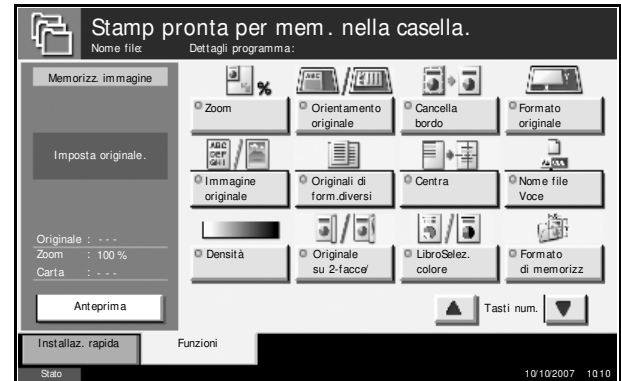

**6** Premere il tasto **Avvio**. L'originale verrà acquisito e i relativi dati salvati nella casella dei documenti specificata.

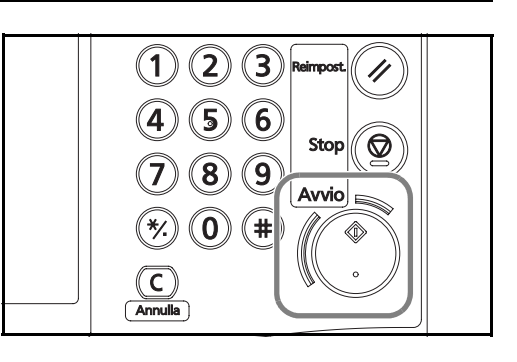

# **Stampa di un documento salvato in una casella personalizzata**

È possibile stampare i documenti salvati in una casella personalizzata.

**1** Premere il tasto **Box Documento**.

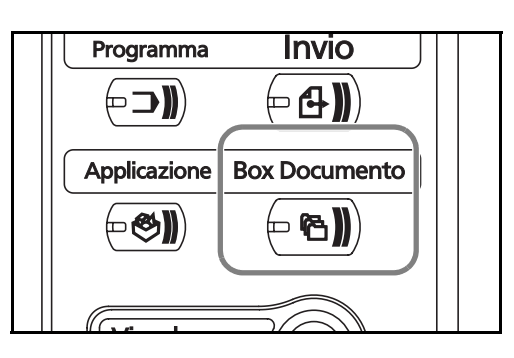

**2** Premere [Casella personalizzata] e selezionare la casella che contiene il documento da stampare.

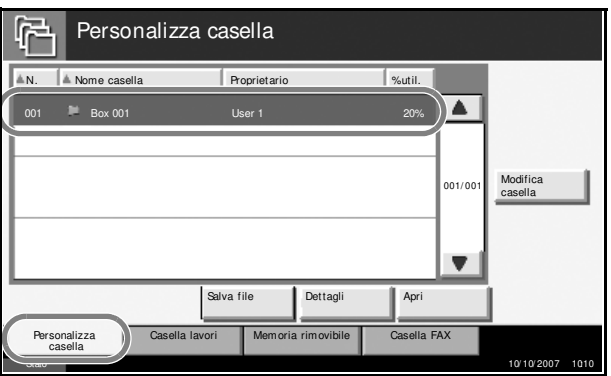

**3** Premere [Apri].

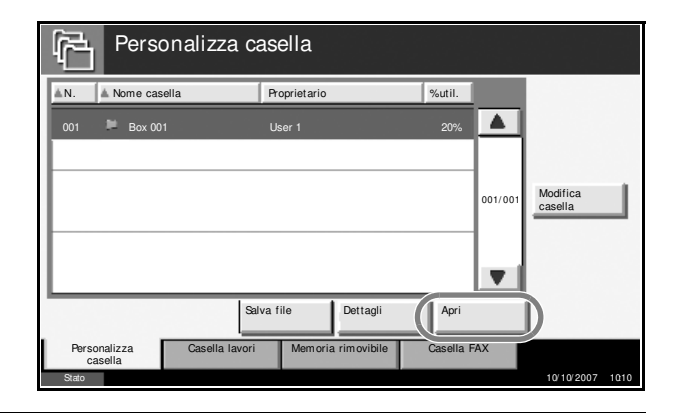

**NOTA:** Se alla casella personalizzata è assegnata una password, immettere la password corretta.

**4** Nell'elenco, attivare la casella di spunta accanto al documento da stampare. Il documento selezionato è contrassegnato da un segno di spunta.

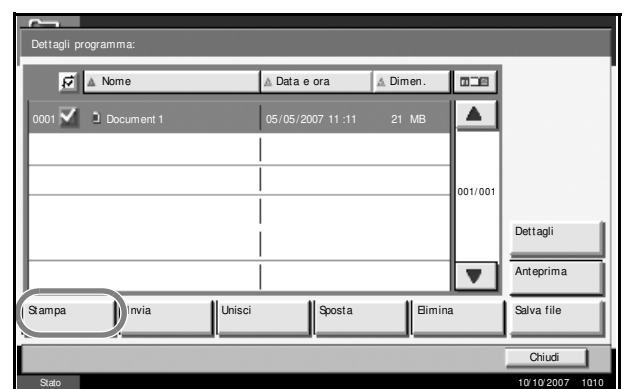

Copie

**NOTA:** Non è possibile selezionare e stampare più documenti. Per annullare la selezione, deselezionare la relativa casella di spunta.

Impostazione originale.

Anteprima

Stampa immagine

Originale Zoom

- **5** Premere [Stampa].
- **6** Se necessario, modificare i vari parametri, quali selezione carta, stampa in fronte/ retro, ecc.
- **7** Premere **Avvio** per avviare la stampa del documento selezionato.

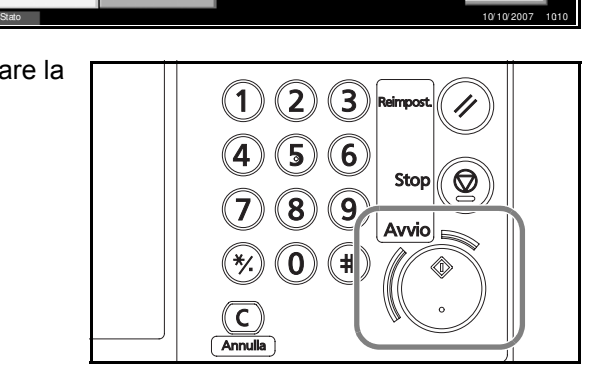

Stamp pronta per mem. nella casella. <sup>Copie</sup> 1<br>Nome file: Dettagli programma:

Installaz. rapida Funzioni Cancella

Auto. **Fascicola Off** 

Off Fronte/retro **Elim.** dopo

Fascicola/ Sfalsa

Pinza/ Fora

Carta Selezione

1-faccia > > 1-faccia

# **Invio dei documenti salvati in una casella personalizzata**

È possibile inviare un documento salvato in una casella personalizzata.

**1** Premere il tasto **Box Documento**.

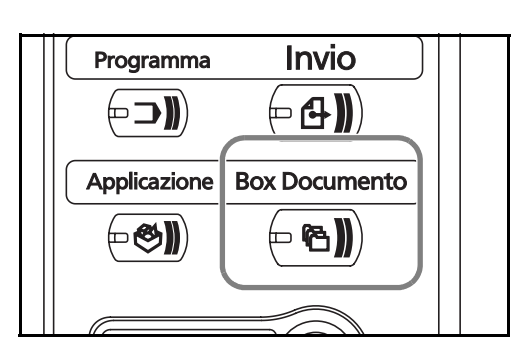

**2** Premere [Casella personalizzata] e selezionare la casella che contiene il documento che si desidera inviare.

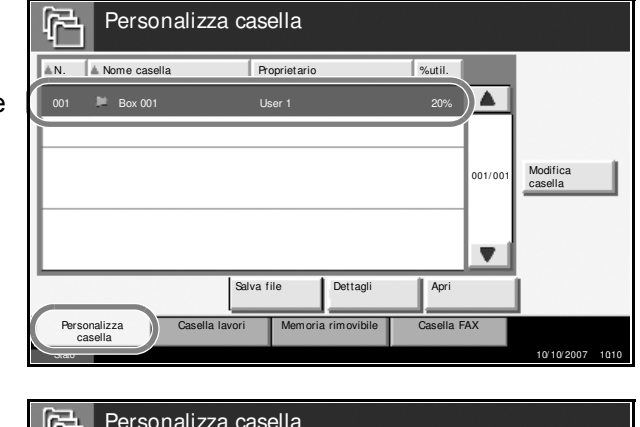

**3** Premere [Apri].

Personalizza casella **A.N.** A Nome casella **Proprietario Proprietario A** Sutil. ◚ 001 Box 001 User 1 20% Modifica  $001/001$   $\text{casella}$  $\blacksquare$ Salva file Dettagli Apri Casella FAX Personalizza Casella lavori Memoria rimovibile casella Stato 10/ 10/ 2007 10:10

**NOTA:** Se alla casella personalizzata è assegnata una password, immettere la password corretta.

**4** Nell'elenco, attivare pgramma: la casella di spunta Nome Data e ora Dimen.  $\sqrt{2}$ accanto al  $\overline{\smash{\bigtriangledown}}$  Document 1 05/05/2007 11:11  $\blacktriangle$ documento da inviare. Il documento 001/ 001 selezionato è Dettagli contrassegnato da  $\overline{\mathbf{v}}$ Anteprin un segno di spunta. Stampa **III** Invia III]Inisci III Sposta III Eimina II Salva file Chiudi Stato 10/ 10/ 2007 10:10

**NOTA:** Non è possibile selezionare e inviare più documenti. Per annullare la selezione, deselezionare la relativa casella di spunta.

**5** Premere [Invia].

**6** Specificare la destinazione.

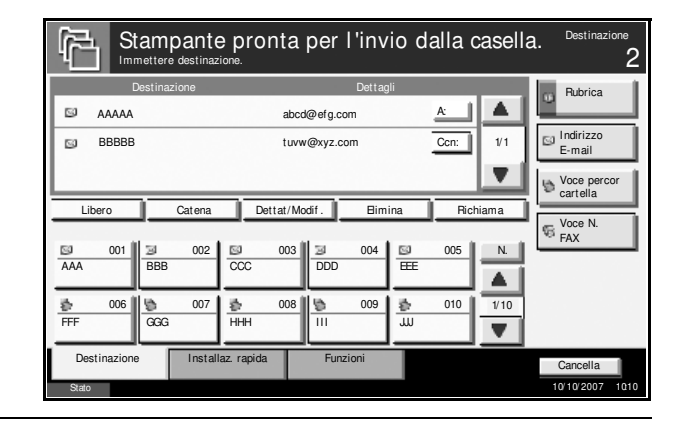

**NOTA:** Per le modalità di selezione delle destinazioni, vedere *Selezione di una destinazione a pagina 3-43*.

**7** Premere **Avvio** per inviare il documento selezionato.

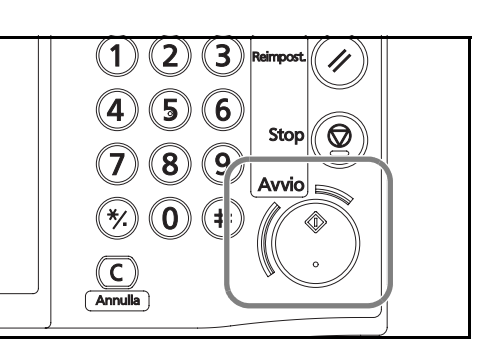

## **Modifica dei documenti salvati in una casella personalizzata**

È possibile spostare un documento da una casella personalizzata a un'altra o unire più documenti.

**NOTA:** Quando si stampa o si invia un documento in una casella personalizzata, l'opzione [Sposta] è selezionabile solo al termine della stampa o della trasmissione.

#### **Spostamento di documenti**

La procedura di spostamento di documenti è la seguente.

**1** Premere il tasto **Box Documento**.

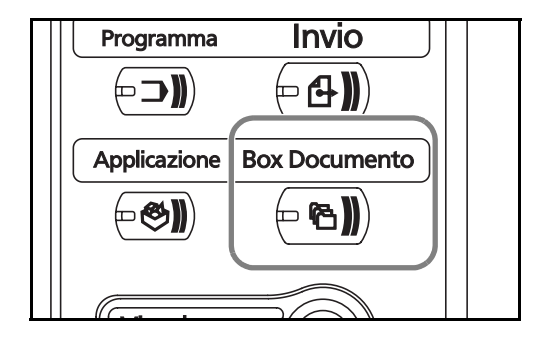

**2** Premere [Casella Personalizza casella 曱 personalizzata] e selezionare la **A.N.** A Nome casella **Proprietario Proprietario** casella che contiene  $\sqrt{4}$ il documento che si desidera spostare. 001/001 Modifica  $\overline{\mathbf{v}}$ Salva file Dettagli Apri Casella FAX Personalizza | Casella lavori | Memoria rimovibile casella  $\frac{10^{10}}{2007}$  10:10:2007 10:10 **3** Premere [Apri]. Personalizza casella AN. A Nome casella **Proprietario Proprietario** 1964  $\overline{\phantom{a}}$ 001 Box 001 User 1 20% Modifica  $001/001$   $\text{casella}$  $\blacksquare$ Salva file Dettagli Apri Personalizza Casella lavori Memoria rimovibile Casella FAX casella Stato 10/ 10/ 2007 10:10

> **NOTA:** Se alla casella personalizzata è assegnata una password, immettere la password corretta.

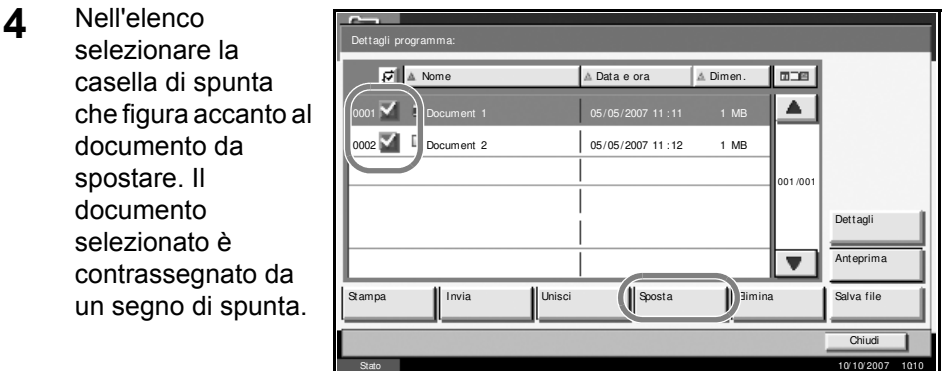

**NOTA:** Per annullare la selezione, deselezionare la relativa casella di spunta.

**5** Premere [Sposta].

- **6** Selezionare la casella di destinazione e premere [Sposta]. Premere [Sì] sulla schermata di conferma spostamento.
	- Selezionare la casella di destinazione e premere [Sposta].  $\mathbf{F}$ Personalizza casella  $\boxed{\triangle}$  N.  $\boxed{\triangle}$  Nome casella Proprie **Box 001** AAAA  $\triangle$ 0001  $100<sup>o</sup>$ AAAA **D** Box 002 80% $1/001$  $\overline{\blacktriangledown}$ Cancella Sposta Stato 10/ 10/ 2007 10:10

**NOTA:** Se alla casella di destinazione è assegnata una password, immettere la password corretta.

### **Unione di documenti**

È possibile unire i documenti memorizzati nella casella personalizzata.

**IMPORTANTE:** È possibile unire soltanto documenti archiviati nella stessa casella personalizzata. Eventualmente, spostare i documenti nella stessa casella personalizzata.

La procedura di unione di documenti è la seguente.

**1** Premere il tasto **Box Documento**.

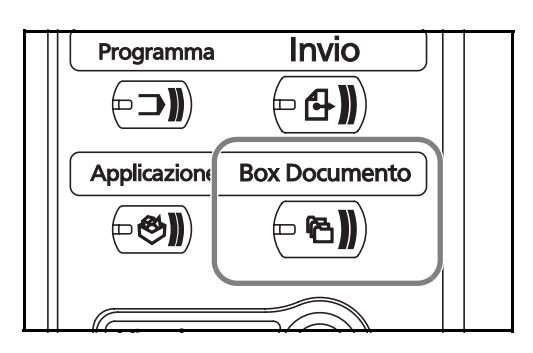

**2** Premere [Casella personalizzata] e selezionare la casella che contiene i documenti da unire.

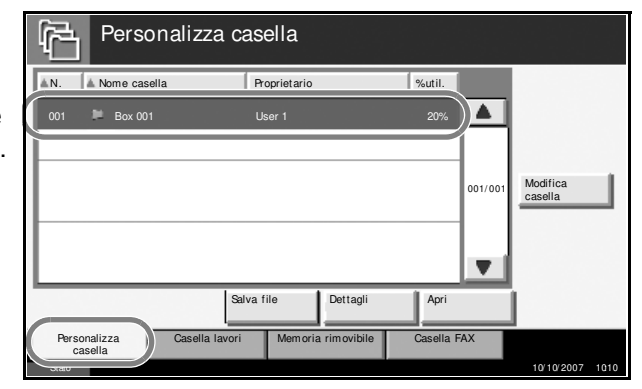

**3** Premere [Apri].

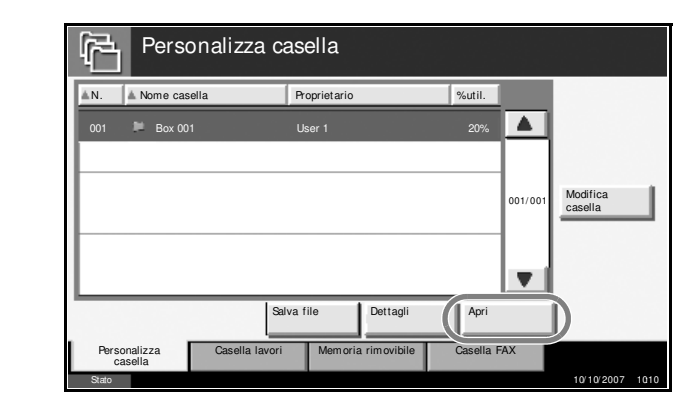

**NOTA:** Se alla casella personalizzata è assegnata una password, immettere la password corretta.

**4** Nell'elenco, attivare la casella di spunta Dettagli programma: Nome A Data e ora Dimen  $m m$ per selezionare i documenti da unire.  $\nabla$  Docum ▲ È possibile 0002 Document 2 05/05/2007 11 :12 1 MB specificare fino a 10 001 /001 documenti. I Dettagli documenti selezionati sono  $\overline{\mathbf{v}}$ Anteprima contrassegnati da Stampa || Invia || Unisci || Insta || Elimina || Salva file un segno di spunta.  $\overline{\text{Chiv}}$ Stato 10/ 10/ 2007 10:10

**NOTA:** Per annullare la selezione, deselezionare la relativa casella di spunta.

- **5** Premere [Unisci].
- **6** Disporre i documenti nell'ordine desiderato.

Selezionare il documento da riordinare. Il documento viene evidenziato. Premere [Su] o [Giù] per spostare il documento in alto o in basso.

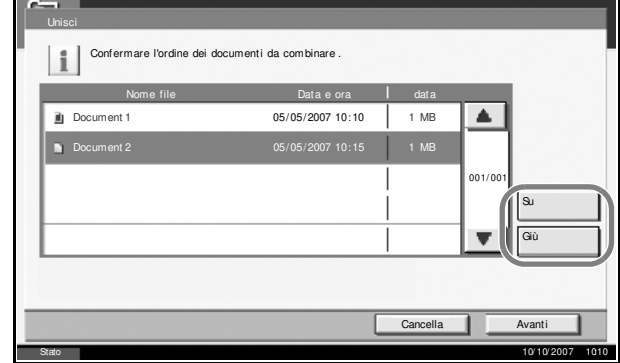

**7** Premere [Avanti].

**8** Premere [Nome file]. Unisci Immettere il nome file per il documento unito. Nome file

Cancella **II** Indietro **I** Unisci

Stato 10/ 10/ 2007 10:10

**9** Assegnare un nome file nuovo al documento di unione e premere [OK].

**NOTA:** Per l'immissione dei caratteri, vedere l'*Appendice*.

3

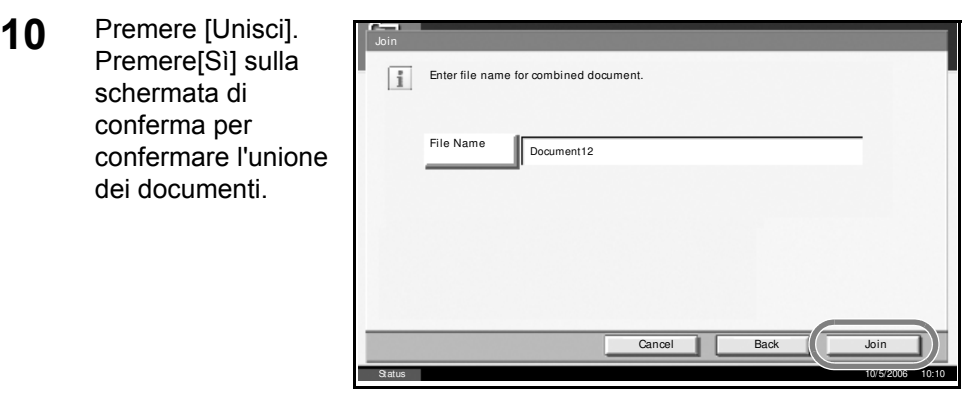

**NOTA:** I documenti originali vengono conservati. Se necessario, eliminarli.

## **Stampa di un documento salvato in una casella di lavori**

È possibile stampare documenti salvati in una casella di lavori. Dalla casella di lavori è possibile accedere alle opzioni e ai corrispondenti documenti descritti qui di seguito.

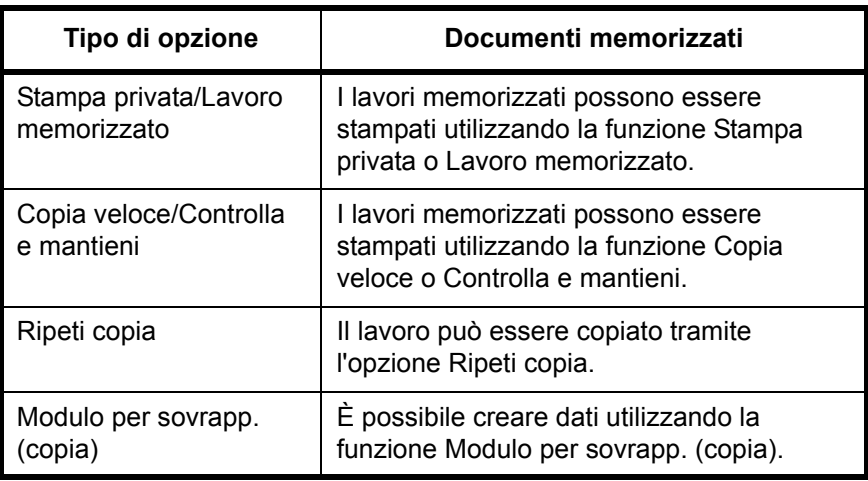

La procedura di stampa dei documenti nella Casella di lavori è la seguente.

**1** Premere il tasto **Box Documento**.

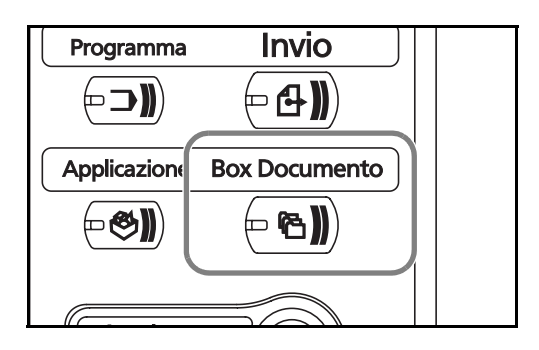

**2** Premere [Casella lavori].
3

**3** Selezionare la casella che contiene il documento da stampare e premere [Apri].

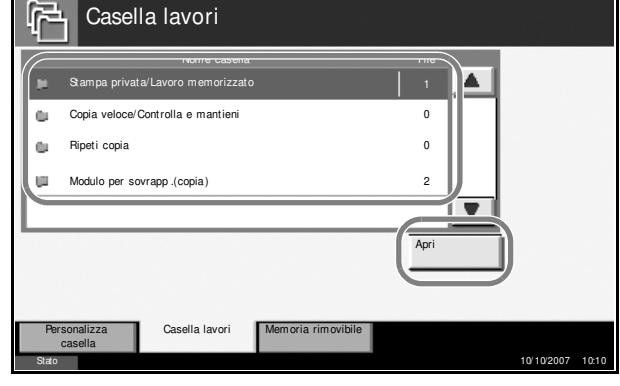

**4** Selezionare il documento da stampare e premere [Stampa].

> Nel caso di un modulo per sovrapposizione (copia), premere [Sì] sulla schermata di conferma e avviare la stampa. Per altre caselle, passare al punto 5.

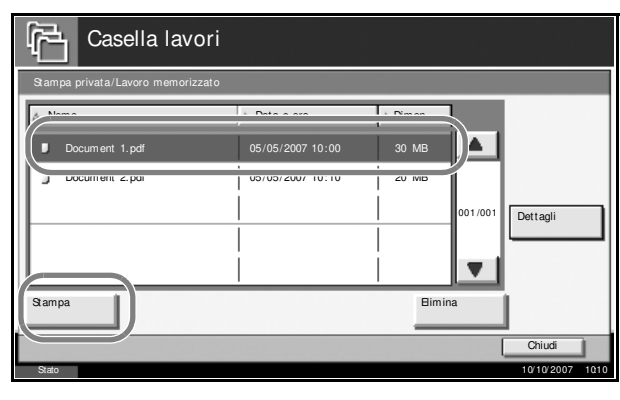

**NOTA:** Se alla Casella personalizzata è assegnata una password, immettere la password corretta.

**5** Utilizzare [+] or [-] o i tasti numerici per specificare il numero di copie, quindi premere [Avvia stampa]. Viene eseguita la stampa.

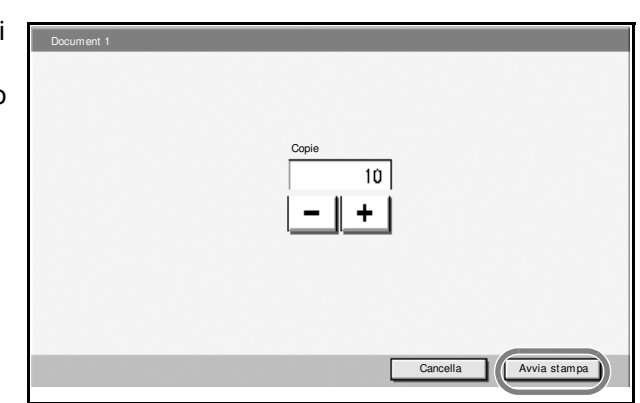

# **Stampa di documenti archiviati in una memoria USB rimovibile**

Collegare una memoria USB rimovibile al sistema per stampare i dati PDF archiviati sul supporto USB. La stampa può essere eseguita direttamente, senza utilizzare il PC.

## **Restrizioni**

- Si possono stampare solo file PDF (versione 1.4 o precedente).
- ï Non è supportata la stampa di file PDF ad alta compressione e di file PDF crittografati.
- I file PDF da stampare devono avere un'estensione (.pdf).
- · Il file PDF da stampare deve essere archiviato nella directory root della memoria USB.
- $\cdot$  Non è possibile selezionare e stampare più documenti al contempo.
- Utilizzare una memoria USB correttamente formattata da questo sistema.
- Inserire la memoria USB allo slot USB del sistema. Non si fornisce alcuna garanzia sui risultati della stampa dalla memoria USB, se viene utilizzato un hub USB.

## **Stampa**

È possibile stampare documenti salvati in una memoria USB rimovibile.

- **1** Premere il tasto **Box Documento**.
- **2** Inserire la memoria USB nello slot memoria USB.

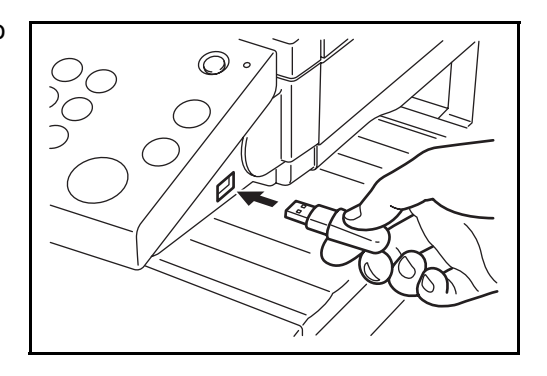

**IMPORTANTE:** Utilizzare una memoria USB formattata da questo sistema. Se viene utilizzata una memoria USB formattata da un altro sistema, è possibile che venga visualizzato il messaggio *Memoria rimovibile non formattata*. Per formattare una memoria USB, premere [Formatta] e seguire le istruzioni visualizzate.

**3** Premere [Memoria rimovibile].

Cancella **Avvia stampa** 

3

**4** Selezionare il file da stampare e premere [Stampa].

**5** Specificare il

si desidera stampare

Premere [Avvia stampa] per

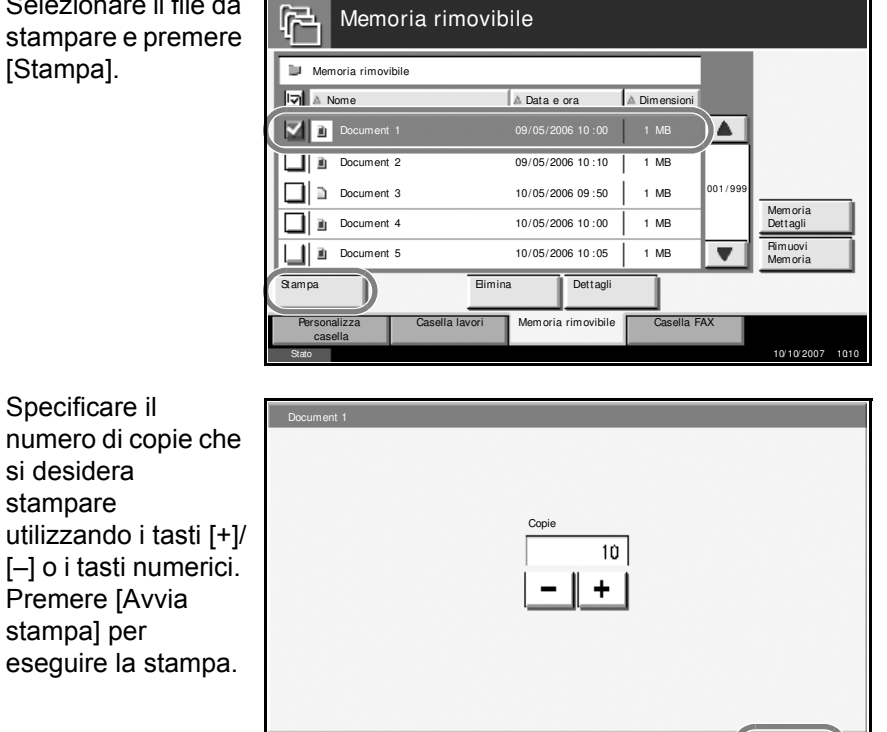

#### **Rimozione della memoria USB**

Rimuovere la memoria USB.

**IMPORTANTE:** Seguire la procedura corretta per evitare di danneggiare i dati o la memoria USB.

- **1** Premere il tasto **Box Documento**.
- **2** Selezionare [Memoria rimovibile].
- **3** Premere [Rimuovi memoria].

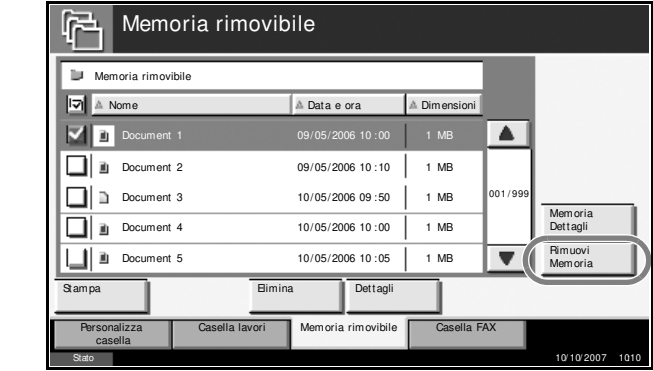

**4** Quando compare *È possibile togliere memoria rimovibile.*, rimuovere la memoria USB.

# **Annullamento, visualizzazione e modifica dei lavori**

Seguire la procedura qui descritta per annullare la stampa o l'invio di lavori, visualizzare i dettagli di un lavoro o stampare il lavoro di stampa in attesa per primo (funzione *Ignora la priorità*).

È anche possibile reimpostare l'ordine dei lavori di stampa in coda.

La gestione dei lavori viene effettuata dalla schermata *Stato/Annulla lavoro*.

## **Annullamento di un lavoro**

È possibile annullare qualsiasi lavoro in fase di stampa, invio o in attesa.

**NOTA:** Non è possibile annullare la stampa dei fax ricevuti.

La procedura di annullamento di un lavoro è la seguente.

- **1** Premere il tasto **Stato/Annulla lavoro.**
- **2** Premere [Stampa lavori], [Invio lavori] o [Memorizzazione].

Su questa schermata si possono annullare i seguenti lavori.

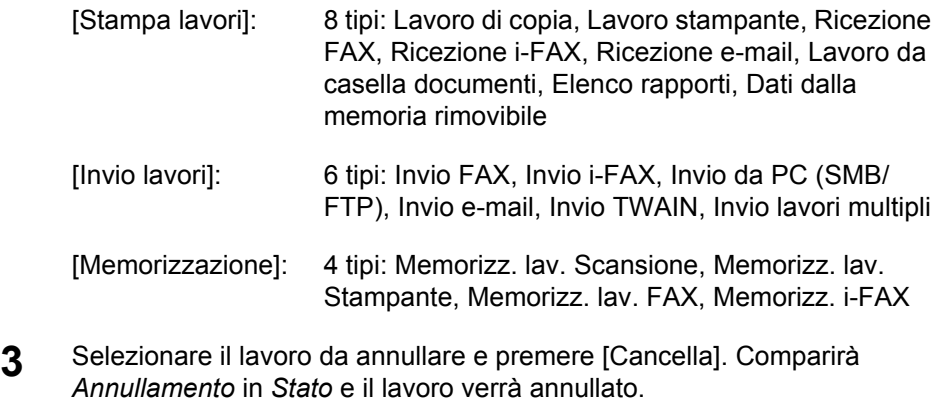

**NOTA:** Il lavoro annullato verrà visualizzato sulla schermata *Registro*.

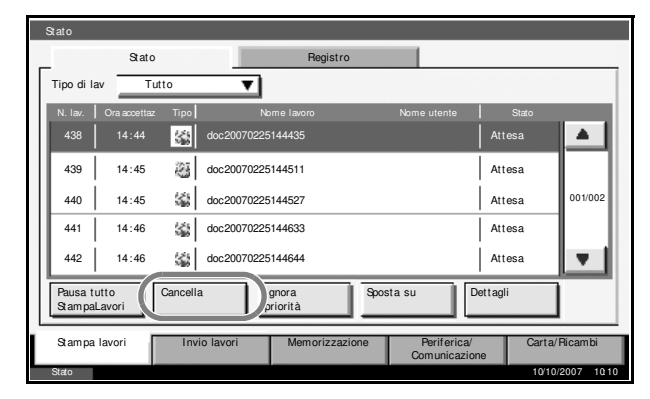

**4** Ripetere i punti 2 e 3 per annullare altri lavori.

#### **Annullamento di un lavoro con il tasto Stop**

È possibile annullare un lavoro anche premendo il tasto **Stop**.

La procedura di annullamento dei lavori con la pressione del tasto **Stop** varia in funzione del contenuto delle impostazioni di *Conservare l'accom. succ*.

#### **Se l'impostazione** *Conservare l'accom.succ.* **è abilitata**

#### **Stampa lavori**

Durante la stampa, sul pannello a sfioramento compare la schermata predefinita per la funzione Copia.

**1** Premere il tasto **Stop**.

> Viene visualizzata la schermata *Annullamento lavoro*.

Il lavoro di stampa in esecuzione viene temporaneamente sospeso.

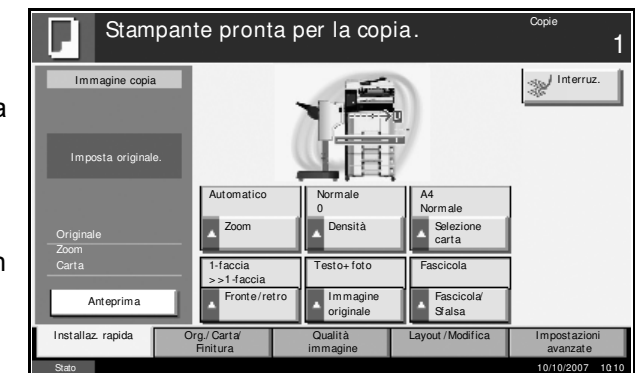

**2** Per annullare la stampa, selezionare [Cancella] e premere [Sì] nella finestra di conferma.

Per riprendere un lavoro, premere [Ripren tutto StampaLavor].

**NOTA:** Se non viene eseguita alcuna azione per 60 secondi, la schermata Annullamento lavoro si chiude e viene ripresa la stampa del lavoro sospeso.

Se si preme il tasto **Stop** durante la scansione degli originali, il lavoro di scansione verrà annullato.

3

#### **Invio lavori**

Non è possibile interrompere temporaneamente l'invio di un lavoro, nemmeno premendo il tasto **Stop**.

**1** Premere il tasto **Stop**.

Viene visualizzata una finestra di stato.

**2** Per annullare la stampa, selezionare [Cancella] e premere [Sì] nella finestra di conferma.

Per riprendere un lavoro, premere [Chiudi].

#### **Se l'impostazione** *Conservare l'accom.succ* **è disabilitata**

Durante la stampa, sul pannello a sfioramento compare la schermata Copia.

**1** Premere il tasto **Stop** oppure [Cancella].

> Il lavoro di stampa in esecuzione viene annullato.

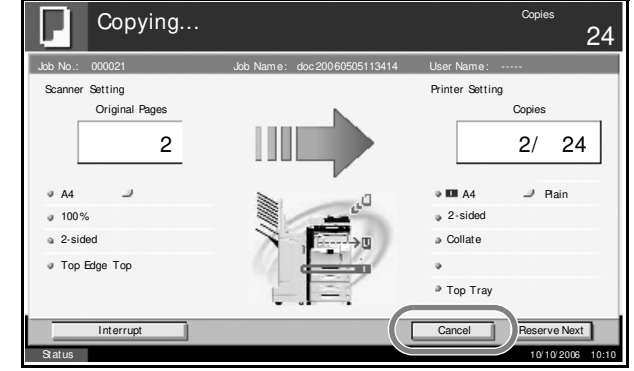

## **Visualizzazione dello stato di un lavoro**

È possibile visualizzare lo stato di un lavoro in esecuzione o in attesa.

La procedura per la visualizzazione dello stato di un lavoro è la seguente.

- **1** Premere il tasto **Stato/Annulla lavoro.**
- **2** Premere [Stampa lavori], [Invio lavori] o [Memorizzazione], quindi premere [Stato].
- **3** Selezionare il lavoro che si desidera visualizzare e premere [Dettagli].

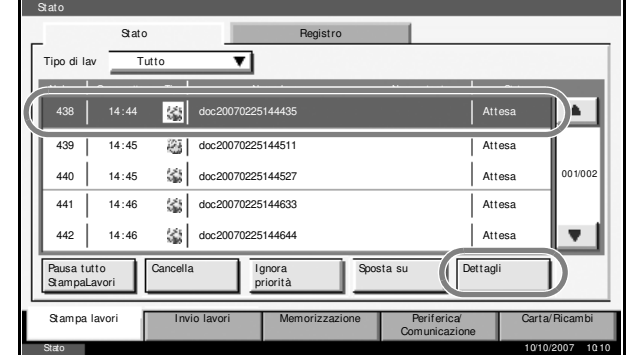

**4** Verranno ш Dettagli N. lavoro: visualizz relativi a selezion

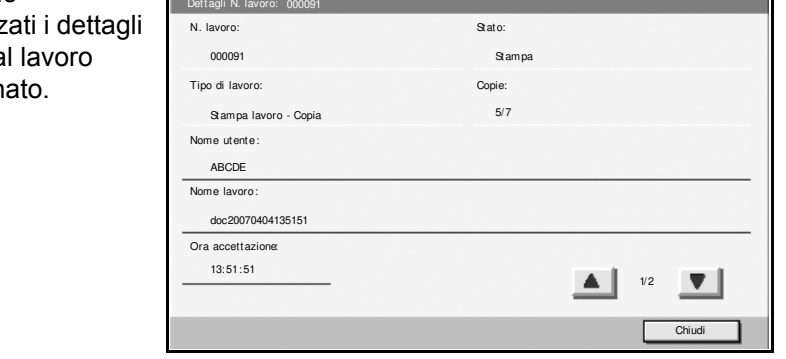

**NOTA:** Premere [▲] o [▼] per visualizzare il dettaglio successivo. Per visualizzare la destinazione di un lavoro di invio, premere [Dettagli] in *Destinazione* o *Stato/Destinazione*.

**5** Premere [Chiudi] per terminare la visualizzazione.

## **Visualizzazione del registro lavori**

È possibile visualizzare i lavori che sono stati completati o annullati.

La procedura di visualizzazione del registro lavori è la seguente.

- **1** Premere il tasto **Stato/Annulla lavoro.**
- **2** Premere [Stampa lavori], [Invio lavori] o [Memorizzazione]. Premere [Registro].
- **3** Selezionare il lavoro che si desidera visualizzare e premere [Dettagli].

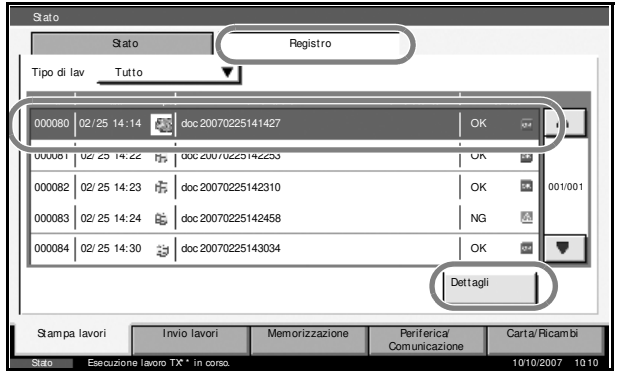

**4** Verranno visualizzati i de relativi al lavor selezionato.

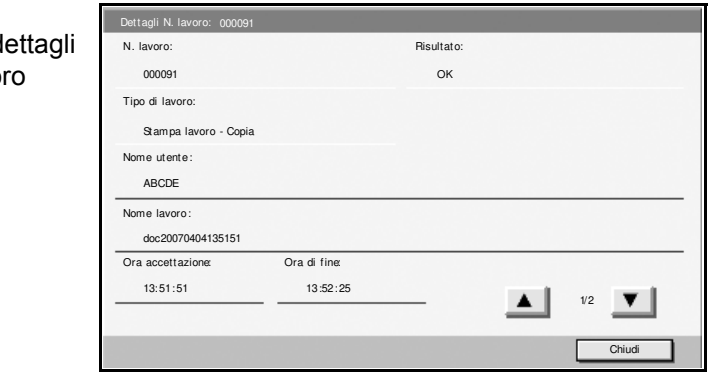

**NOTA:** Premere [A] o [V] per visualizzare il dettaglio successivo. Premere [Dettagli] in *Destinazione* o *Stato/Destinazione* in Lavori di invio per visualizzare le destinazioni.

**5** Premere [Chiudi] per terminare la visualizzazione.

## **Sospensione e interruzione di lavori di stampa (funzione Ignora priorità)**

È possibile sospendere temporaneamente il lavoro di stampa corrente per eseguire un lavoro in coda più urgente. Questa funzione è denominata *Ignora priorità*.

**NOTA:** Se il lavoro di stampa corrente è già selezionato per questa funzione, il lavoro urgente successivo verrà eseguito dopo il completamento di quello corrente.

- **1** Premere il tasto **Stato/Annulla lavoro.**
- **2** Premere [Stampa lavori].
- **3** Selezionare il lavoro al quale si desidera assegnare la priorità e premere [Ignora la priorità]. Il lavoro di stampa corrente verrà sospeso per eseguire il lavoro prioritario.

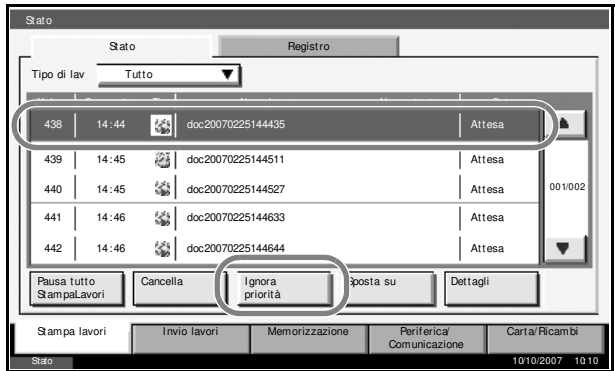

**4** Il lavoro di stampa sospeso viene ripreso una volta completata la stampa del lavoro prioritario.

### **Riordino dei lavori di stampa**

Questa funzione consente di selezionare un lavoro di stampa presente nella coda e aumentarne la priorità.

**NOTA:** Non è possibile assegnare una priorità più alta di quella assegnata al lavoro in corso di stampa o a lavori in coda a causa di un'interruzione. Non è nemmeno possibile assegnare una priorità più alta di quella assegnata al lavoro in elaborazione. Non è possibile ridurre la priorità di un lavoro.

La procedura per riordinare i lavori di stampa è la seguente.

- **1** Premere il tasto Stato/Annulla lavoro.
- **2** Selezionare il lavoro al quale si desidera assegnare una priorità più alta e premere [Sposta su].La priorità del lavoro selezionato verrà aumentata di 1.

Per aumentare ulteriormente la priorità del lavoro, premere di nuovo [Sposta su]. Ogni volta che si preme [Sposta su], la priorità aumenta di 1.

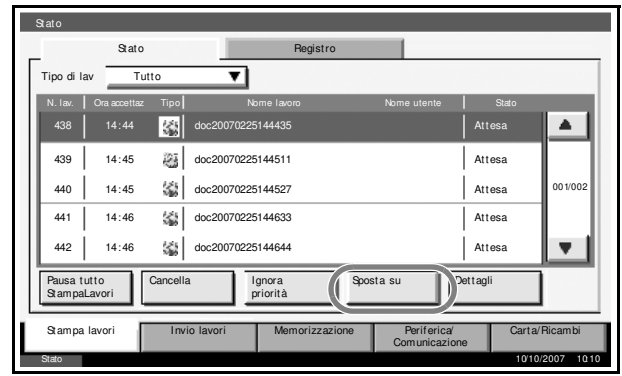

# **Verifica del toner e della carta rimanenti**

Attenersi alla seguente procedura per verificare il livello di toner e la quantità di carta sul pannello a sfioramento.

**NOTA:** È possibile verificare anche il formato e il tipo della carta caricata in ogni cassetto.

- **1** Premere il tasto **Stato/Annulla lavoro.**
- **2** Premere [Carta/ Ricambi].

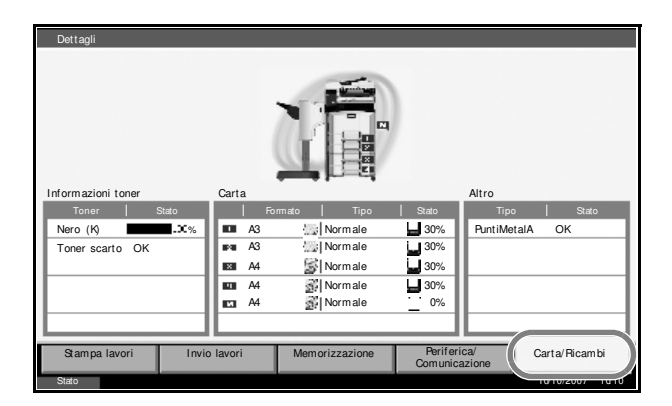

**3** Verificare il livello rimanente di toner in *Informazioni toner* e la quantità carta presente in ogni cassetto in *Carta*.

**NOTA:** Il livello toner viene indicato da 11 possibili livelli compresi tra 100 e 0%. Più basso è il numero, minore è la quantità di toner rimasta. La carta rimanente nel vassoio bypass è indicata dai valori *100%* o *0%*.

# **Schermata di installazione rapida**

Sulla schermata iniziale per la copia e l'invio (la schermata visualizzata quando si seleziona il tasto **Copia** o **Invia** all'accensione del sistema), tra le numerose funzioni offerte dal sistema vengono visualizzate quelle più importanti e comunemente utilizzate. Questa schermata iniziale è denominata schermata di *Installazione rapida*. Si possono modificare le funzioni visualizzate sulla schermata Installaz. rapida per personalizzarla alle esigenze dell'ambiente di lavoro.

## **Funzioni disponibili per la schermata di installazione rapida**

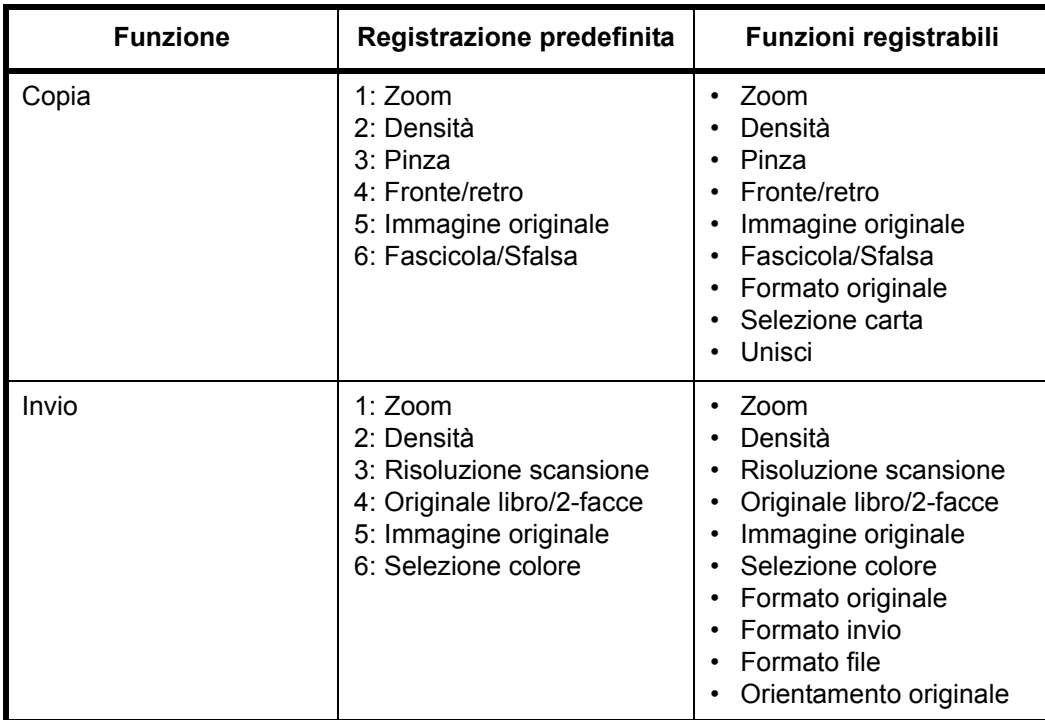

Le funzioni che si possono registrare e le registrazioni predefinite sono le seguenti.

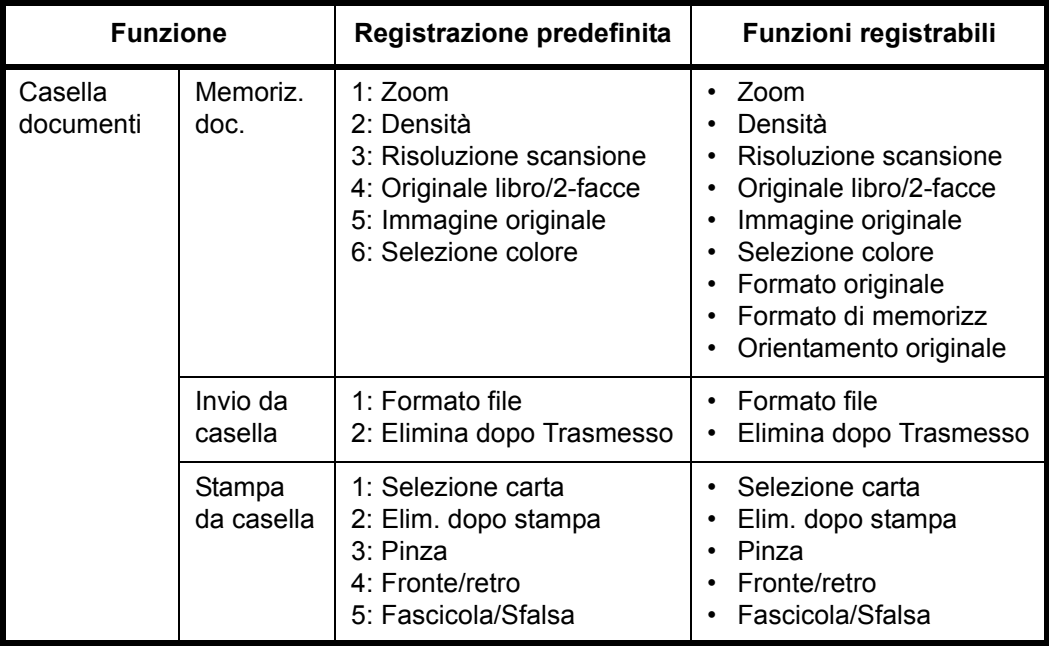

# **Modifica delle registrazioni**

La seguente procedura mostra come sostituire l'opzione *Densità* con *Immagine originale* sulla schermata di *Installaz. rapida* per la funzione di copia.

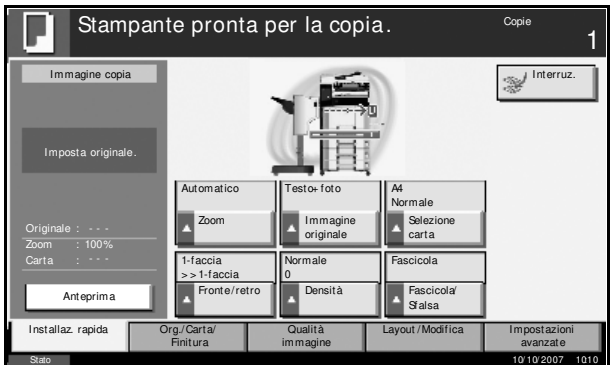

- **1** Premere il tasto **Menu Sistema**.
- **2** Premere [Copia], [Avanti] in *Registrazione di installazione rapida* e poi [Cambia] in *Immagine originale*.

3

- **3** Premere [Tasto 4] Copia - Immagine originale per specificare la  $\left| \right|$ Registrare la funzione Immagine originale nella schermata Installazione rapida.posizione per la sostituzione.  $\overline{Of}$ Tasto 1 Tasto 2 Tasto 3 Tasto 4 **Tasto 4** Tasto 6
- **4** Premere [OK]. La funzione per la qualità immagine originale verrà immediatamente registrata.

Stato 10/10/2007 10:10

Cancella OK

# **4 Accessori opzionali**

Questo capitolo presenta gli accessori opzionali disponibili per il sistema.

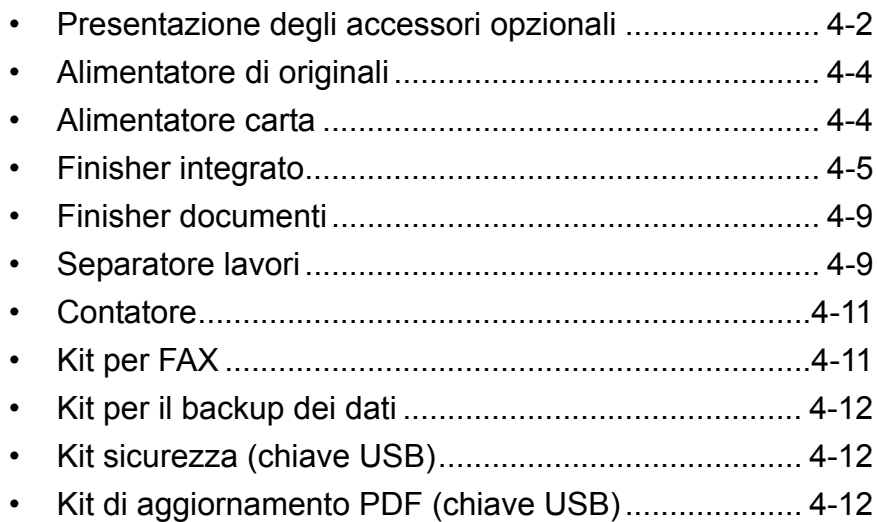

# **Presentazione degli accessori opzionali**

Gli accessori opzionali disponibili per il sistema sono i seguenti.

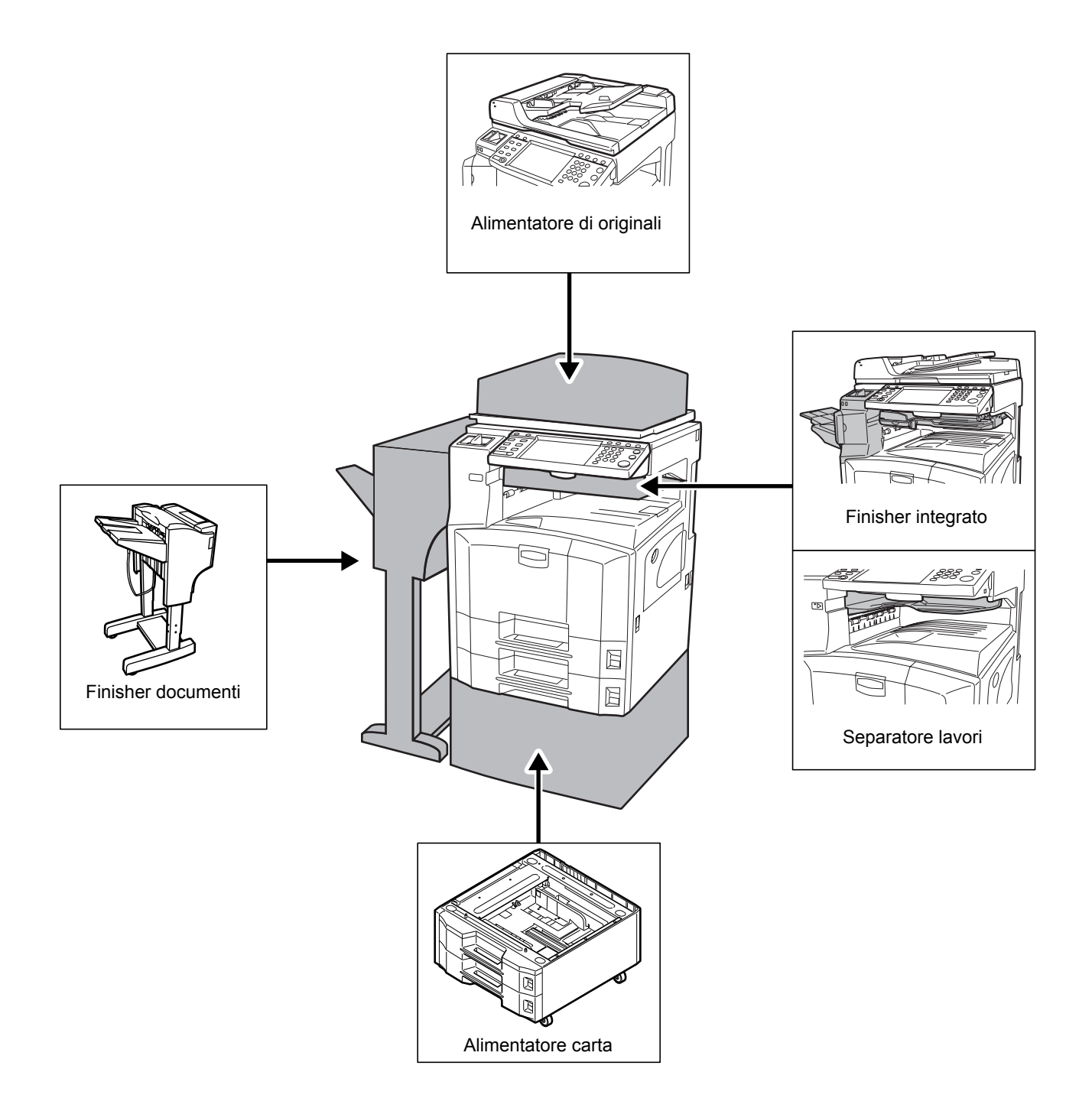

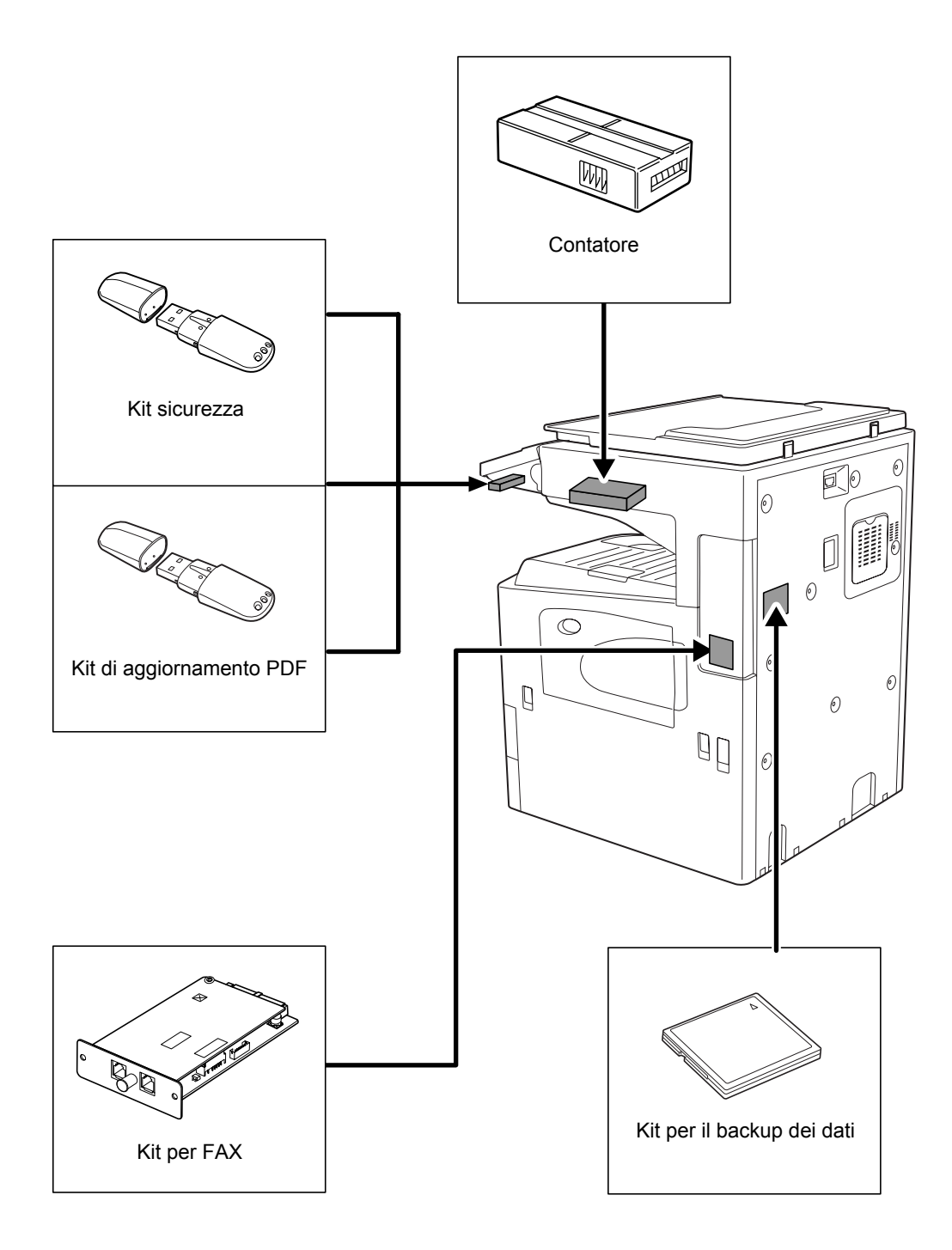

# **Alimentatore di originali**

Acquisisce automaticamente gli originali. Si possono anche eseguire copie fronte/retro e copie con separazione pagina.

Per le procedure di utilizzo dell'alimentatore di originali, vedere *Caricamento degli originali nell'alimentatore di originali a pagina 2-49*.

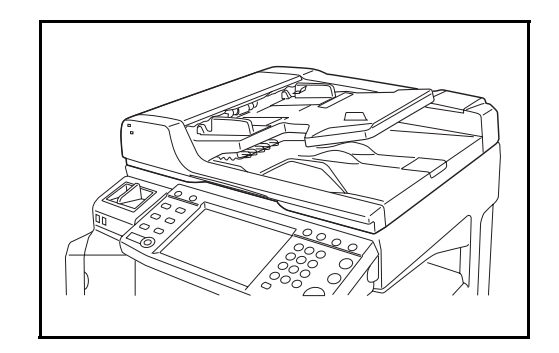

## **Alimentatore carta**

Sul sistema si possono installare due cassetti supplementari identici a quelli forniti di serie. La capacità carta e la procedura di caricamento sono uguali a quelle dei cassetti 1 e 2. Vedere *Caricamento della carta nei cassetti a pagina 2-35*.

**NOTA:** Il coperchio sinistro 3 si trova sul lato sinistro dell'alimentatore carta e viene utilizzato per eliminare gli inceppamenti della carta.

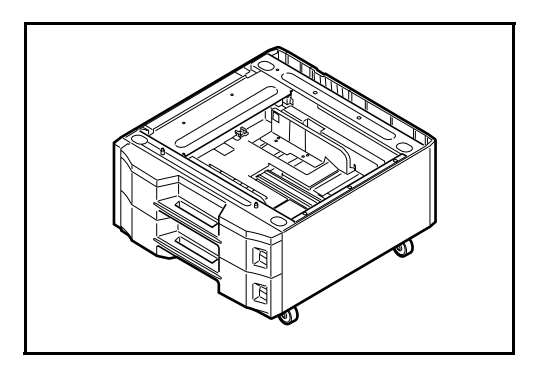

# **Finisher integrato**

Il finisher integrato accetta un numero elevato di stampe completate e offre un pratico metodo di fascicolazione. I fascicoli creati possono anche essere pinzati.

- **1** Estensione di guida per i fogli consegnati
- **2** Guida per i fogli consegnati 1
- **3** Guida per i fogli consegnati 2
- **4** Vassoio finisher
- **5** Piano di elaborazione
- **6** Estensione vassoio finisher

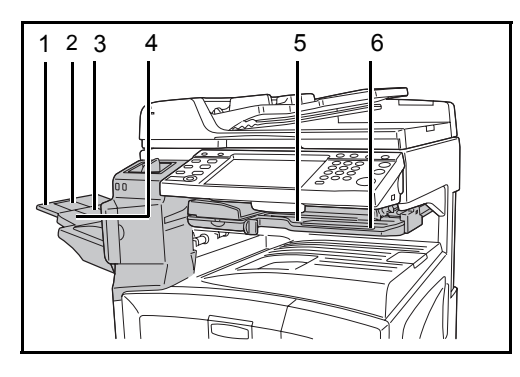

## **NOTA:**

• Le copie fascicolate vengono consegnate sul vassoio del finisher.

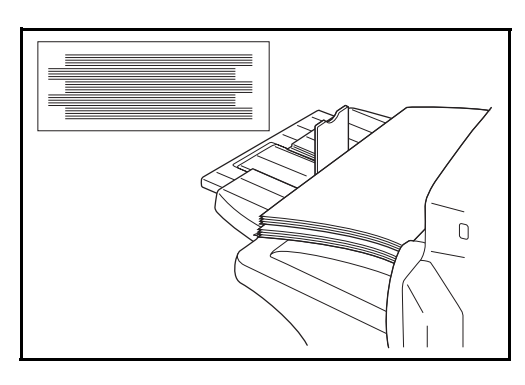

• Regolare l'estensione del vassoio finisher e adattarla al formato carta.

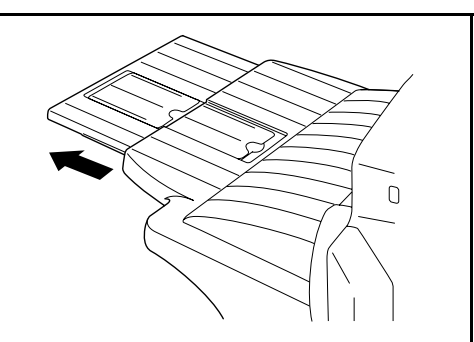

• I formato carta sono contrassegnati sull'estensione del vassoio finisher. Regolare le guide per i fogli consegnati 1 e 2 per adattarle al formato carta.

> o B4, aprire l'estensione del vassoio finisher per evitare che cadano.

 $A4D$  Folio DI B4DI  $A3$ DI  $\begin{array}{c} \hline \left\Vert \mathbf{D}\right\Vert = \mathbf{B}^{\dagger}/\mathbf{D} \mathbf{D} \end{array}$  $14$  $17$  D

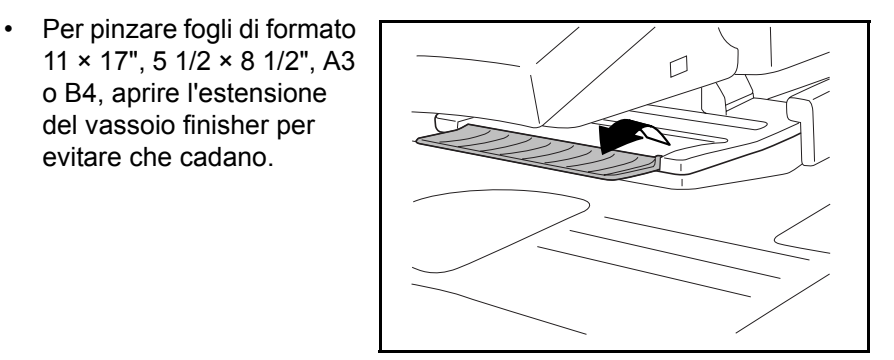

## **Inserimento dei punti metallici**

**1** Aprire il coperchio anteriore della pinzatrice.

**2** Estrarre il caricatore punti.

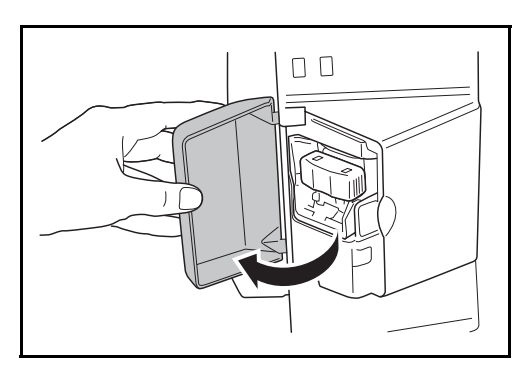

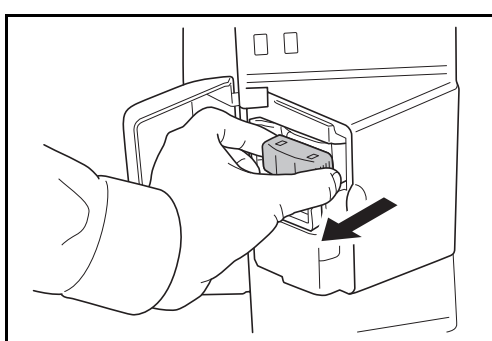

4

**3** Rimuovere la cartuccia punti esaurita dal caricatore.

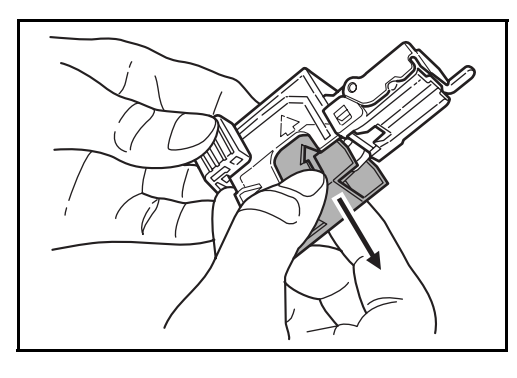

- **4** Reggendo il caricatore punti con la mano sinistra, inserire la nuova cartuccia punti con la mano destra nella direzione indicata dalla freccia.
- **5** Inserire la cartuccia punti finchè non si blocca. Rimuovere l'adesivo dalla cartuccia punti.

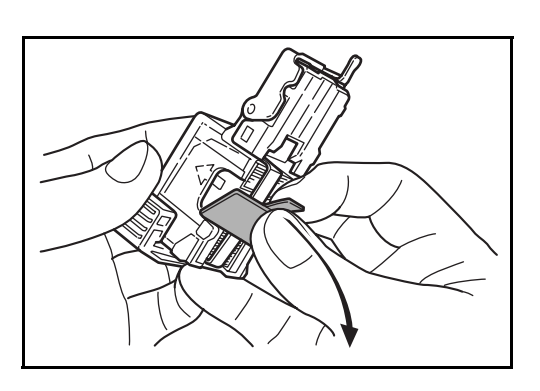

**6** Inserire di nuovo il caricatore punti nell'alloggiamento previsto sulla pinzatrice. Lo scatto indica che il caricatore punti è saldamente bloccato in posizione.

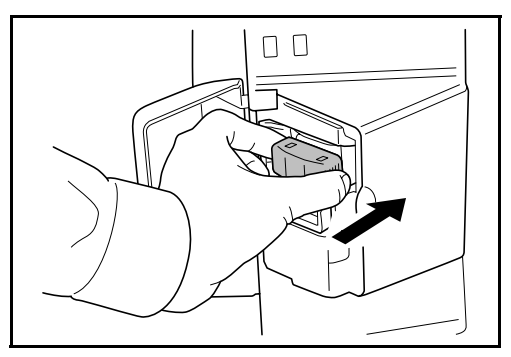

## **Eliminazione degli inceppamenti dei punti metallici**

- **1** Rimuovere il caricatore punti facendo riferimento ai punti 1 e 2 di *Inserimento dei punti metallici*.
- **2** Agendo sulla levetta A, sollevare il coperchietto del caricatore punti.

**3** Rimuovere il punto inceppato (lato di caricamento dei punti).

**4** Abbassare il coperchietto del caricatore punti.

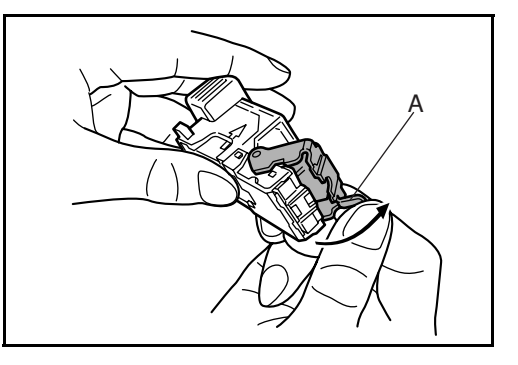

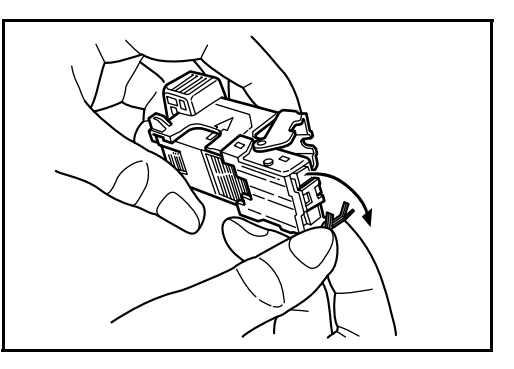

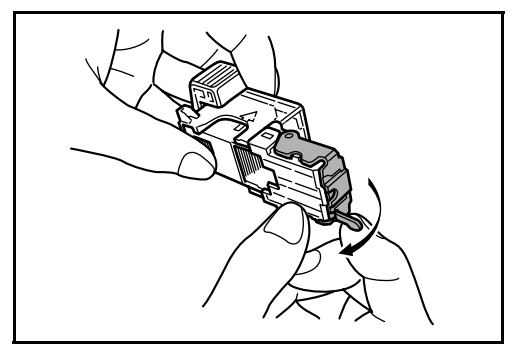

- **5** Richiudere il coperchietto. Quando è completamente chiuso, il coperchietto si blocca in posizione con un clic.
- **6** Dopo aver leggermente sollevato l'unità di pinzatura, abbassarla e reinserirla in posizione.
- **7** Chiudere il coperchio anteriore dell'unità di pinzatura.

4

# **Finisher documenti**

Il finisher documenti accetta un numero elevato di stampe completate e offre un pratico metodo di fascicolazione. Le copie fascicolate finite possono anche essere pinzate. Per maggiori informazioni, consultare la *Guida alle funzioni* del finisher documenti.

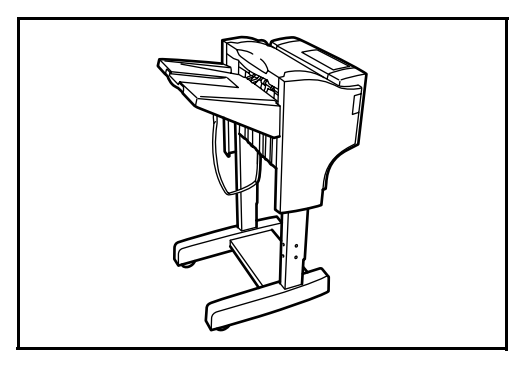

# **Separatore lavori**

Consente di separare i diversi lavori in funzione del vassoio di uscita per un'agevole fascicolazione. Assegnarlo come vassoio di uscita per i lavori di copia o stampa. Oppure, è possibile configurarlo come vassoio di uscita predefinito per la stampa dalla schermata Copia o Casella documenti, per la stampa da PC o per la stampa dei fax ricevuti.

Un indicatore carta sul lato anteriore del sistema segnala la presenza di carta nel separatore lavori.

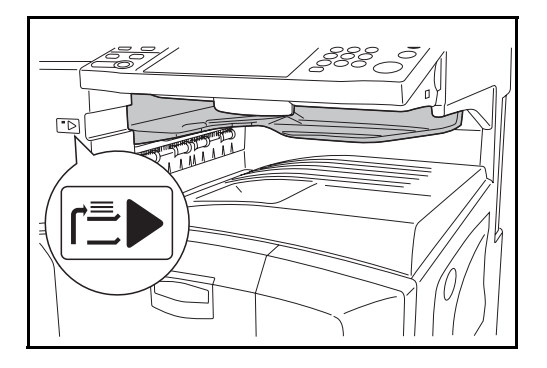

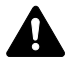

**ATTENZIONE:** Si tenga presente che alcuni tipi di carta tendono ad arricciarsi e possono incepparsi sull'area di uscita carta. Se i fogli consegnati scivolano o non sono fascicolati correttamente, girare la carta nel cassetto e riprovare.

## **NOTA:**

- Per essere certi che i lavori vengano consegnati sul separatore, selezionare la destinazione di uscita oppure modificare l'impostazione predefinita. (Per i dettagli, vedere *Capitolo 1 Destinazione di uscita* e *Capitolo 6 Vassoio di uscita* nella *Guida alle funzioni avanzate*).
- Quando si prelevano i fogli dal Separatore lavori, orientarli verso un angolo per evitare che gli angoli dei fogli si impiglino.

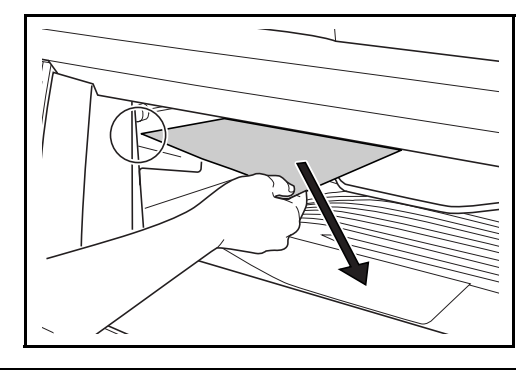

 $\boldsymbol{\varDelta}$ 

## **Contatore**

Utilizzare il contatore per monitorare l'utilizzo del sistema. Il contatore offre una pratica soluzione di gestione centralizzata dei volumi di copie per i diversi reparti di un'azienda di grandi dimensioni.

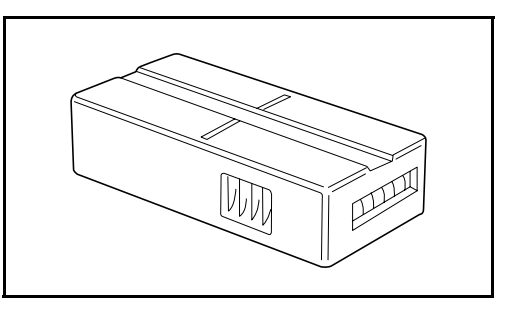

## **Inserimento del contatore**

Inserire saldamente il contatore nell'apposito alloggiamento.

**NOTA:** Quando la funzione contatore è attivata, si possono eseguire dei lavori di copiatura solo se il contatore è inserito nel sistema. Se il contatore non è inserito, viene visualizzato il messaggio *Inserire contacopie*.

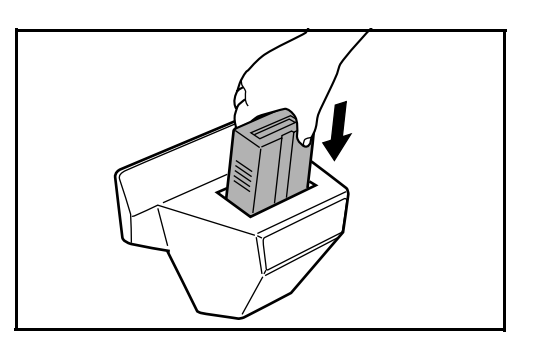

**Kit per FAX**

L'installazione di questo kit abilita la trasmissione/ricezione di fax sul sistema. Se il sistema è collegato ad un computer, è anche possibile utilizzate la funzione fax di rete. Quando si installano due kit per fax, è possibile collegare le unità a due diverse linee telefoniche in modo da velocizzare la trasmissione dei messaggi a più destinatari. Assegnando una linea alla ricezione fax, si riduce sensibilmente il carico di lavoro dell'altra linea. Per maggiori informazioni, vedere la *Guida alle funzioni del kit per fax*.

# **Kit per il backup dei dati**

Scheda microchip per l'archiviazione dei fax ricevuti e i dati contabili sui lavori. L'installazione e la rimozione della scheda deve essere eseguita da un tecnico dell'assistenza.

Consultare la *Guida alle funzioni del kit per fax* per informazioni sulla procedura di backup dei fax ricevuti.

# **Kit sicurezza (chiave USB)**

Questo sistema memorizza temporaneamente in un disco fisso interno i dati di scansione. Una volta stampati o inviati, tali dati non sono più accessibili dal pannello comandi ma rimangono sul disco fisso del sistema finché non vengono sovrascritti da altri dati. In tal modo, potrebbe essere ipoteticamente possibile recuperare i dati accedendo al disco fisso tramite strumenti specifici.

Per garantire una maggiore protezione, il kit sicurezza sovrascrive tutti i dati non necessari nell'area di archiviazione del disco fisso impedendone così il recupero.

# **Kit di aggiornamento PDF (chiave USB)**

Quando si salvano come file PDF gli originali acquisiti, questo kit consente di creare dei file PDF ad alta compressione e cifrati.

Utilizzare la cifratura dei file PDF per personalizzare i diritti di accesso basati su password.

# **5 Manutenzione**

In questo capitolo vengono descritte le operazioni di pulizia e di sostituzione del toner.

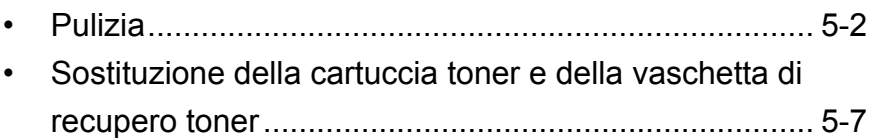

# **Pulizia**

La pulizia periodica del sistema garantisce una qualità ottimale delle copie.

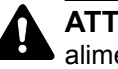

**ATTENZIONE:** Per motivi di sicurezza, scollegare sempre il cavo di alimentazione prima di pulire il sistema.

## **Copri-originali/ Lastra di esposizione**

Pulire il retro del copri-originali, l'interno dell'alimentatore di originali e la lastra di esposizione con un panno morbido, inumidito con alcool o detergente neutro.

**IMPORTANTE:** Non utilizzare diluenti o altri solventi organici.

**Copri-originali**

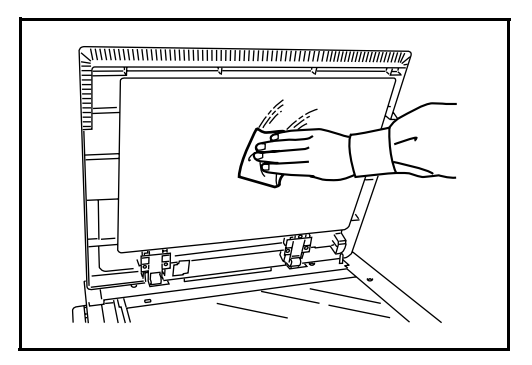

**Lastra di esposizione**

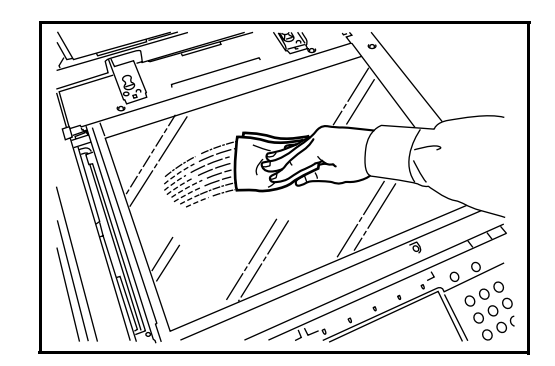

## **Vetro di lettura**

Se, quando si utilizza l'alimentatore di originali, le copie presentano delle strisce nere o delle macchie, pulire il vetro di lettura con il panno di pulizia fornito. Se il vetro di lettura necessita di pulizia, è possibile che venga

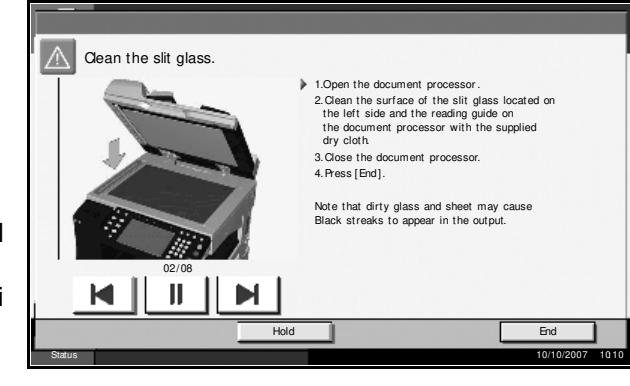

visualizzato il messaggio *Pulire il vetro lettura*.

**IMPORTANTE:** Pulire delicatamente il vetro di lettura con un panno asciutto. Per rimuovere materiale adesivo o inchiostro, pulire delicatamente il vetro utilizzando un panno inumidito con alcool. Non utilizzare acqua, diluenti o altri solventi organici.

- **1** Estrarre il panno per la pulizia dal relativo scomparto.
- **2** Aprire l'alimentatore di originali e pulire il vetro di lettura (a).

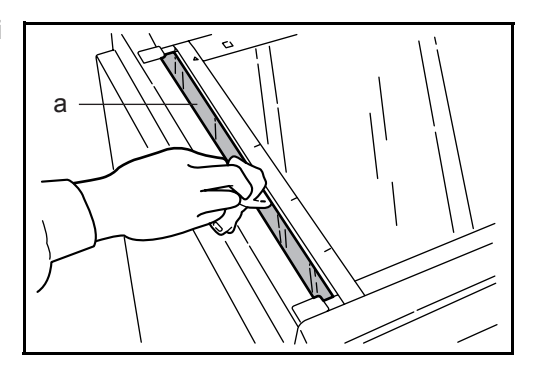

**3** Pulire la guida bianca (b) sull'alimentatore di originali.

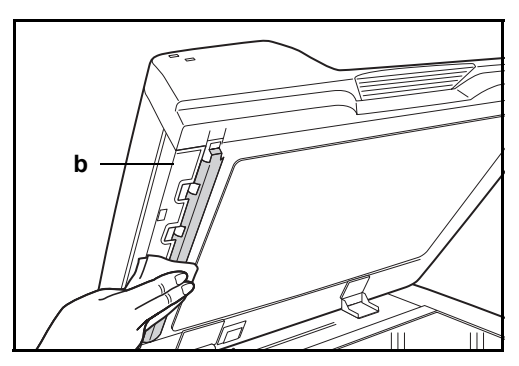

**4** Premere [Fine].

5

# **Separatore**

Pulire il separatore regolarmente (almeno una volta al mese) per ottenere una qualità ottimale delle copie.

**1** Aprire il coperchio anteriore.

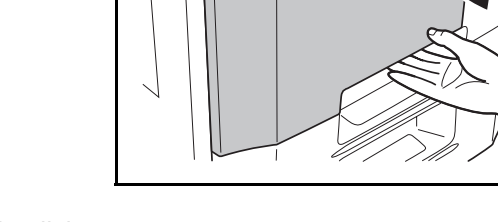

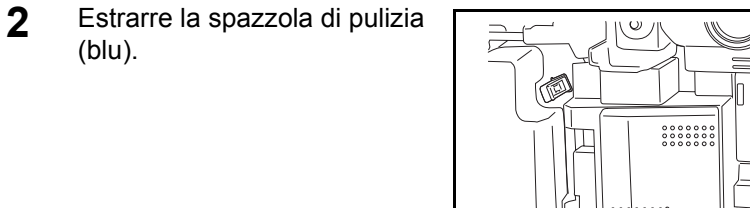

**3** Sollevare e aprire il coperchio sinistro 1.

(blu).

**4** Muovere la spazzola da un lato all'altro del separatore, come indicato in figura, per rimuovere lo sporco.

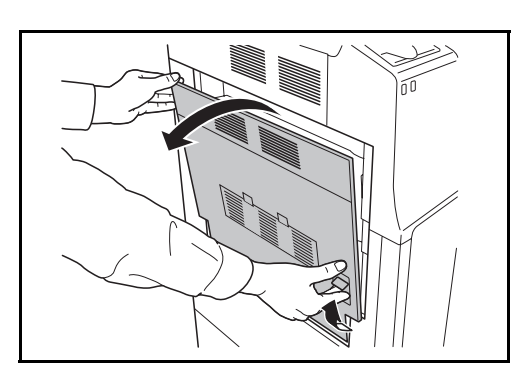

凹⊪  $\vert$ 

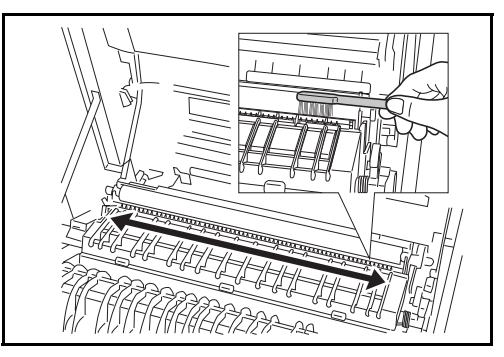

**5** Riporre la spazzola di pulizia nell'apposito alloggiamento, quindi richiudere il coperchio anteriore e il coperchio sinistro 1.

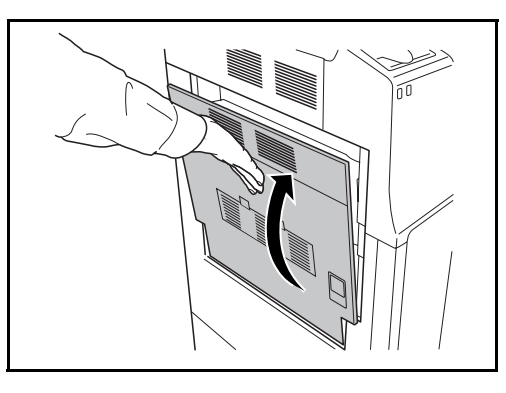

## **Rullo di trasferimento**

**1** Aprire il coperchio anteriore.

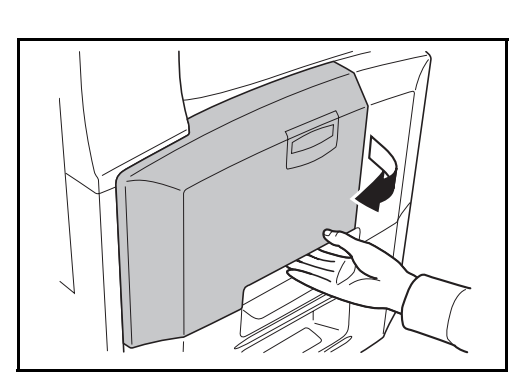

如母儿  $\cup$ 定 KØ 

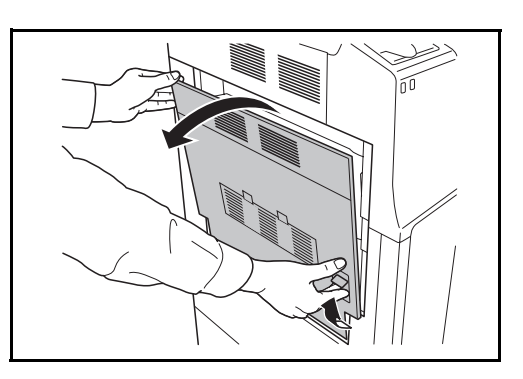

5

**2** Estrarre la spazzola di pulizia (blu).

**3** Sollevare e aprire il coperchio sinistro 1.

**4** Muovere la spazzola da un lato all'altro del rullo di trasferimento, come indicato in figura, ruotando l'ingranaggio sull'estremità sinistra del rullo per rimuovere lo sporco.

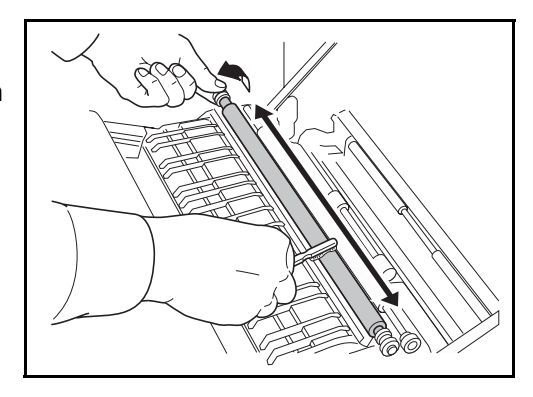

**5** Riporre la spazzola di pulizia nell'apposito alloggiamento, quindi richiudere il coperchio anteriore e il coperchio sinistro 1.

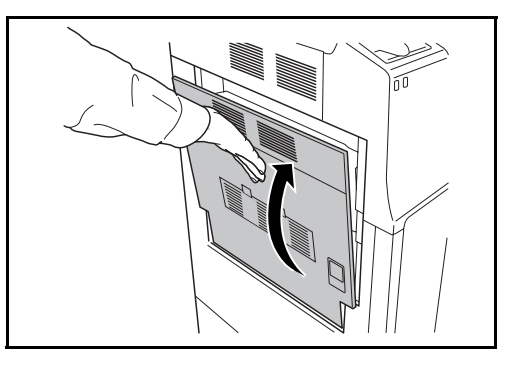

## **Sostituzione della cartuccia toner e della vaschetta di recupero toner**

Quando sul pannello a sfioramento viene visualizzato il messaggio *Aggiungere toner*, sostituire quanto prima possibile il toner quantunque sia ancora possibile eseguire delle copie dopo la comparsa del messaggio. Quando si sostituisce la cartuccia toner, sostituire anche la vaschetta di recupero toner.

Tutte le volte che si sostituisce la cartuccia toner, pulire i componenti come di seguito indicato. I componenti sporchi possono degradare la qualità di stampa.

**IMPORTANTE:** Per ottenere i migliori risultati, utilizzare unicamente Ricambi e Materiali di consumo originali. L'utilizzo componenti o materiali di consumo non originali può danneggiare il sistema o degradare le qualità delle immagini.

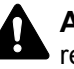

**ATTENZIONE:** Non incenerire la cartuccia toner né la vaschetta di recupero toner. Potrebbero sprigionarsi scintille pericolose.

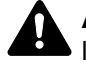

**ATTENZIONE:** Non tentare di aprire o manomettere la cartuccia toner o la vaschetta di recupero toner.

**1** Aprire il coperchio anteriore.

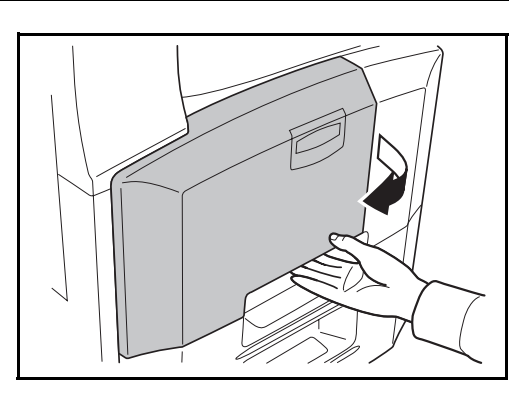

**2** Rimuovere la vaschetta di recupero toner.

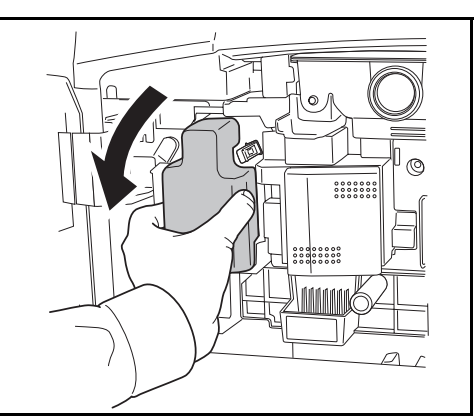

**3** Sfilare l'adesivo della vaschetta di recupero toner e togliere il tappo.

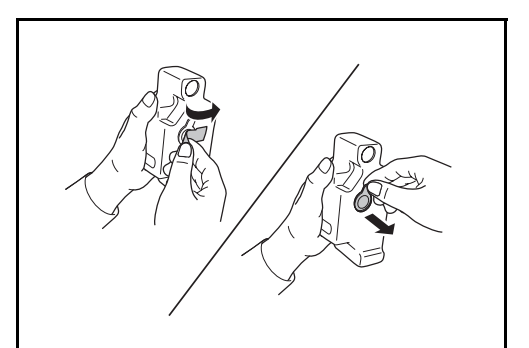

**4** Inserire il tappo nell'apertura prevista sulla vaschetta di recupero toner e fissare l'adesivo attorno al tappo.

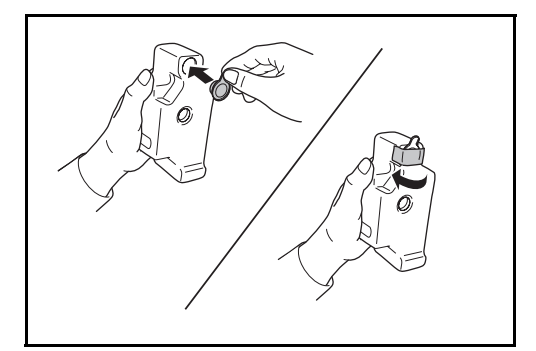

**5** Riporre la vaschetta usata nella busta di plastica fornita per lo smaltimento.

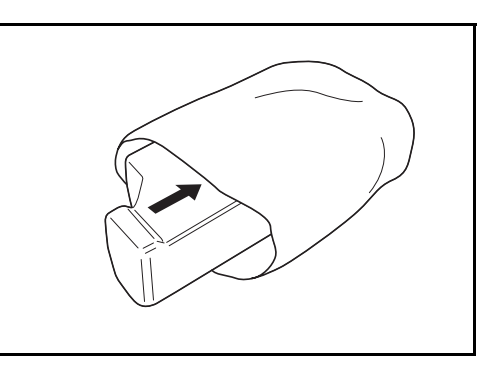

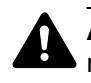

**ATTENZIONE:** Non incenerire la cartuccia toner né la vaschetta di recupero toner. Potrebbero sprigionarsi scintille pericolose.

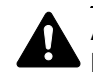

**ATTENZIONE:** Non tentare di aprire o manomettere la cartuccia toner o la vaschetta di recupero toner.

**6** Estrarre lentamente l'asta di pulizia, quindi reinserirla. Ripetere l'operazione 2 o 3 volte.

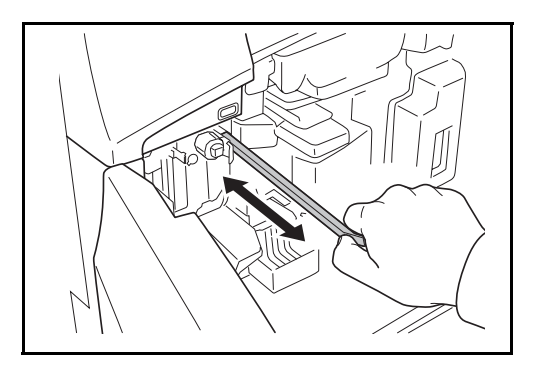

- **ATTENZIONE:** Non tirare con forza e non sfilare completamente l'asta di pulizia.
- **7** Spostare il caricatore principale verso destra ed estrarlo di 5 cm, circa.

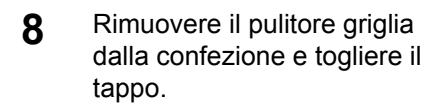

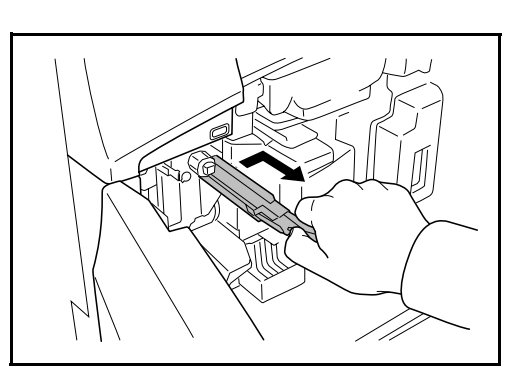

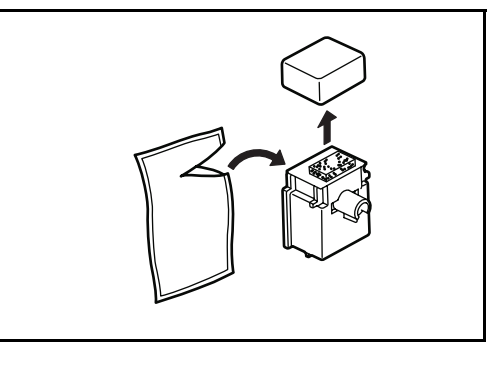

**9** Allineare il pulitore griglia all'incavo e fissarlo sul sistema.

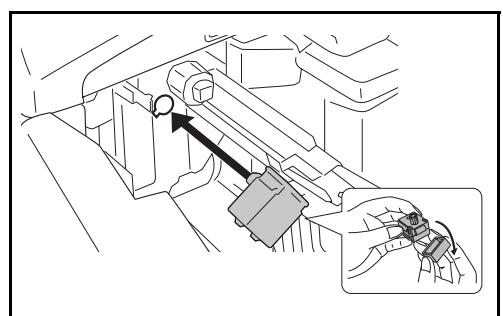

**10** Reggendo delicatamente in posizione il pulitore della griglia, con la mano sinistra, sfilare completamente il caricatore principale, quindi inserirlo in una posizione in cui il rullo **A** non è a contatto con il tampone bianco sul pulitore griglia. Ripetere l'operazione 2 o 3

volte.

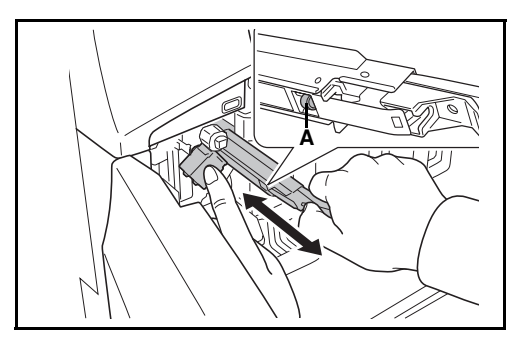

**ATTENZIONE:** Quando si spinge il caricatore principale nel sistema, non spingerlo fino in fondo. Si potrebbero causare danni alle copie.

11 Con il caricatore principale sfilato di 5 cm, circa, rimuovere il pulitore griglia, quindi inserire fino in fondo il caricatore principale premendo nella direzione mostrata dalla freccia in modo che il caricatore principale raggiunga la posizione corretta.

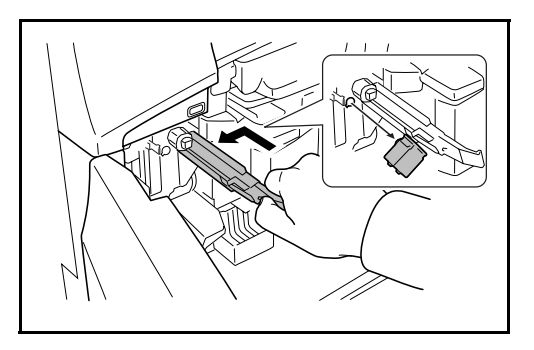

**12** Installare la nuova vaschetta di recupero toner.

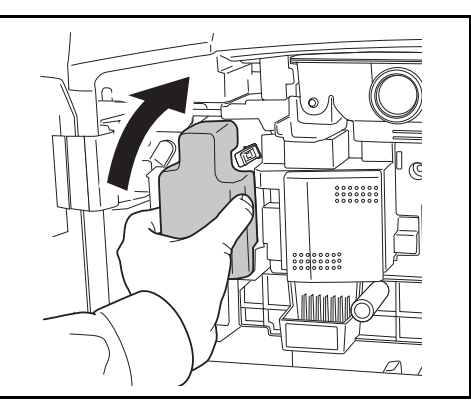

13 Estrarre la spazzola di pulizia (blu).

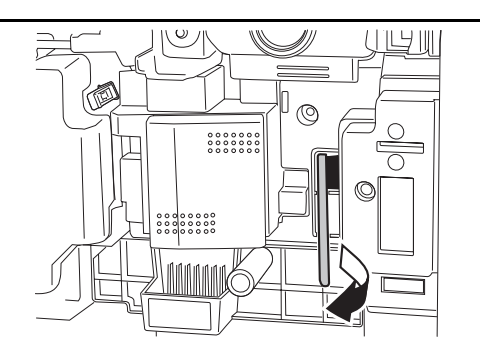
**14** Tirare la leva del coperchio sinistro 1 e aprire il coperchio sinistro 1.

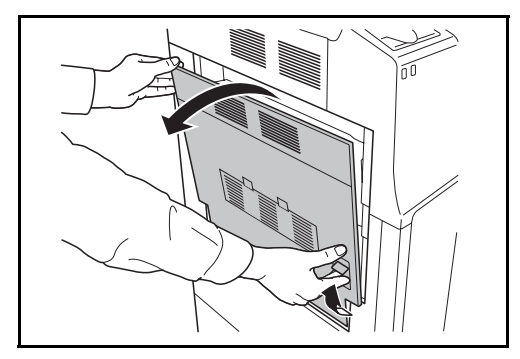

15 Muovere la spazzola da un lato all'altro del separatore, come indicato in figura, per rimuovere lo sporco.

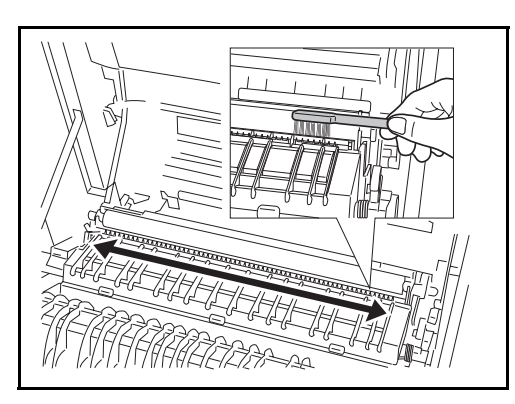

16 Muovere la spazzola da un lato all'altro del rullo di trasferimento, come indicato in figura, ruotando l'ingranaggio sull'estremità sinistra del rullo per rimuovere lo sporco.

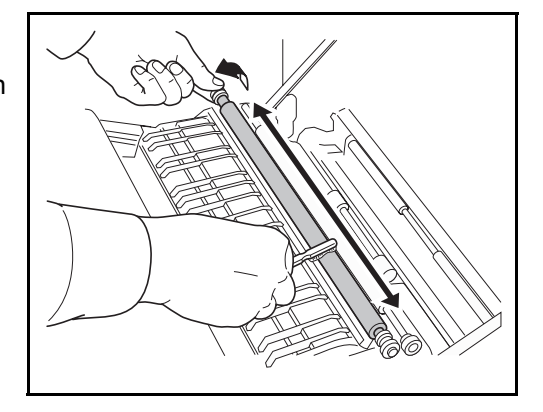

**17** Completata la pulizia, riporre la spazzola di pulizia nell'apposito alloggiamento e chiudere il coperchio sinistro 1.

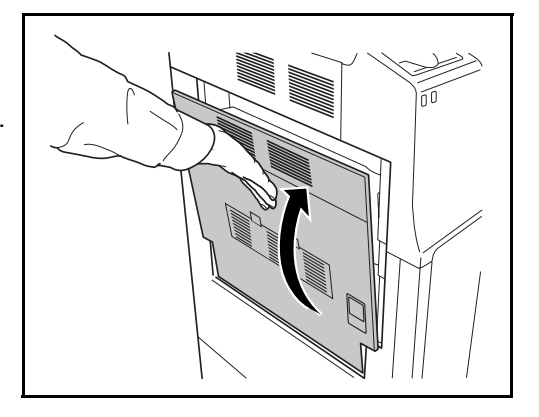

18 Spingere il fermo verso destra per sfilare la cartuccia toner esaurita.

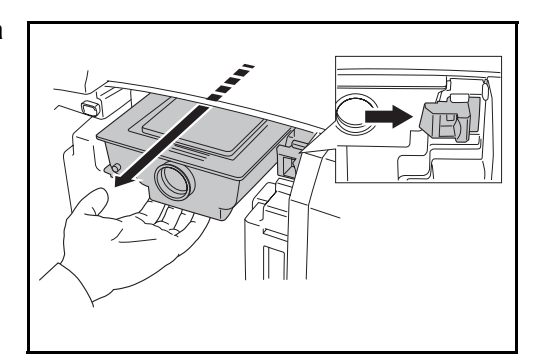

**AVVERTENZA:** All'interno vi sono componenti ad alta tensione. Procedere con cautela per evitare il rischio di scosse elettriche.

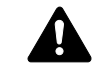

**ATTENZIONE:** Non estrarre completamente la cartuccia toner poiché potrebbe cadere sul pavimento.

19 Reggendo la cartuccia toner con entrambe le mani, sfilarla lentamente.

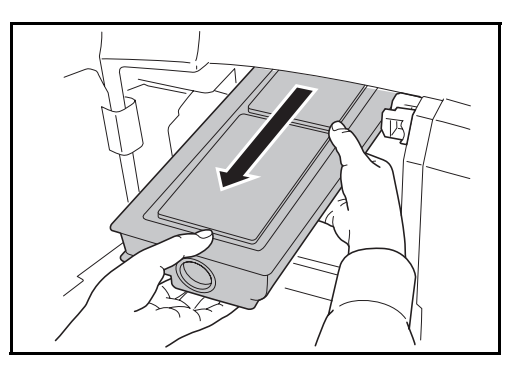

20 Riporre la cartuccia toner usata nella busta di plastica fornita per lo smaltimento.

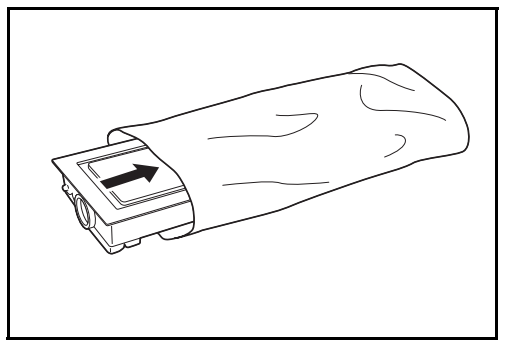

21 Aprire la confezione; reggendo la cartuccia toner in posizione verticale, picchiettare la parte superiore almeno 5 volte.

> Girare quindi la cartuccia nell'altro senso e, di nuovo, picchiettare la parte superiore almeno 5 volte.

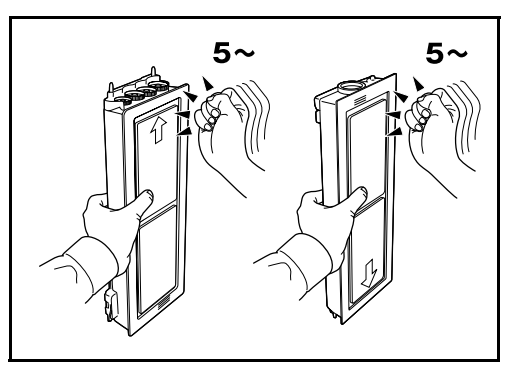

22 Agitare quindi la cartuccia toner verso l'alto e verso il basso almeno 5 volte.

> Girare la cartuccia nell'altro senso e, di nuovo, agitarla per almeno altre 5 volte.

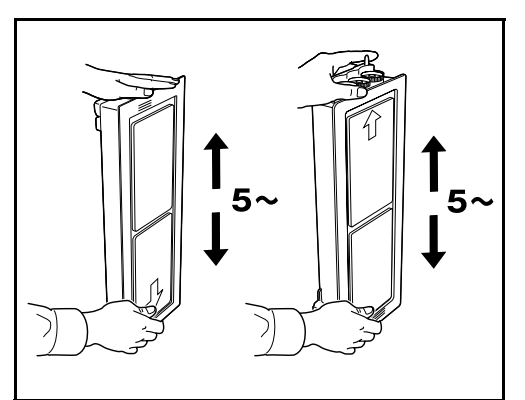

23 Agitare quindi la cartuccia toner da lato a lato almeno 5 volte in modo da distribuire uniformemente il toner all'interno.

24 Reggendo la nuova cartuccia toner con entrambe le mani, inserirla delicatamente nel sistema.

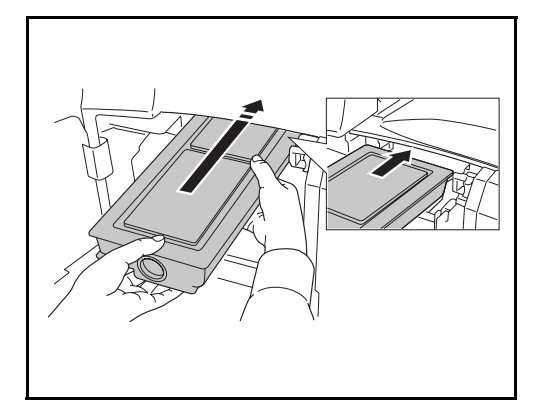

25 Con entrambe le mani, spingere la cartuccia fino a che non si blocca in posizione.

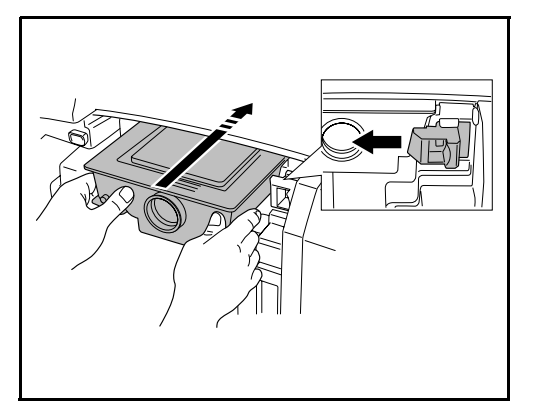

26 Aprire il vassoio bypass.

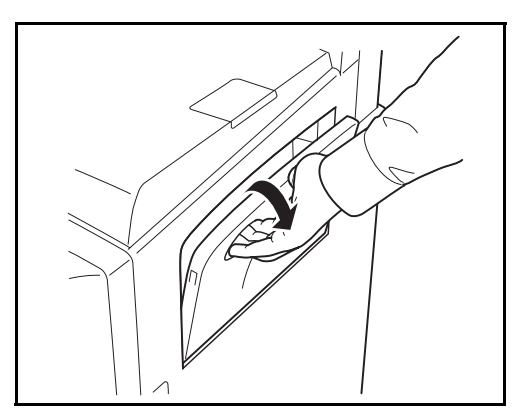

27 Rimuovere il filtro.

 $\sim$ 

28 Rimuovere la polvere dal filtro con un aspirapolvere o un panno asciutto.

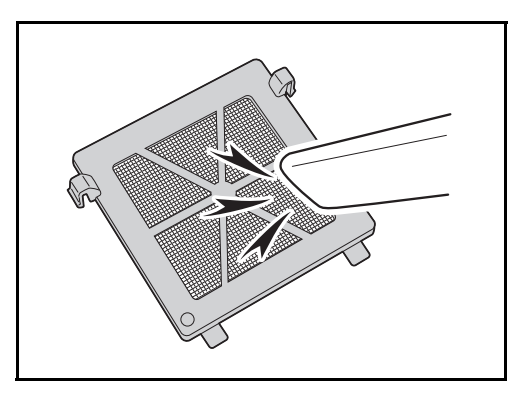

**IMPORTANTE:** Non lavare i filtri con l'acqua. Non utilizzare la spazzola di pulizia fornita.

- 29 Rimontare il filtro e chiudere il bypass.
- **30** Chiudere il coperchio anteriore.
- **31** *Quando compare il messaggio Contenitore toner sostituito?* , premere [Sì].

**32** *Quando compare il messaggio Caricatore principale pulito?*, premere [Sì]. Ha inizio la regolazione. Attendere 5 minuti.

**NOTA:** Restituire la cartuccia toner e la vaschetta di recupero toner sostituire al rivenditore o ad un centro di assistenza. Le cartucce e le vaschette raccolte verranno riciclate o smaltite secondo la normativa vigente.

# **6 Problemi e soluzioni**

In questo capitolo vengono descritte le modalità di risoluzione dei problemi del sistema.

- ï Risoluzione dei problemi .............................................. 6-2
- ï Risposta ai messaggi di errore..................................... 6-5
- Eliminazione degli inceppamenti carta ......................... 6-13

# **Risoluzione dei problemi**

La tabella seguente indica le linee guida generali per la risoluzione dei problemi.

Se si verificano problemi relativi al sistema, leggere i controlli ed eseguire le procedure indicate nelle pagine successive. Se il problema persiste, contattare il tecnico dell'assistenza.

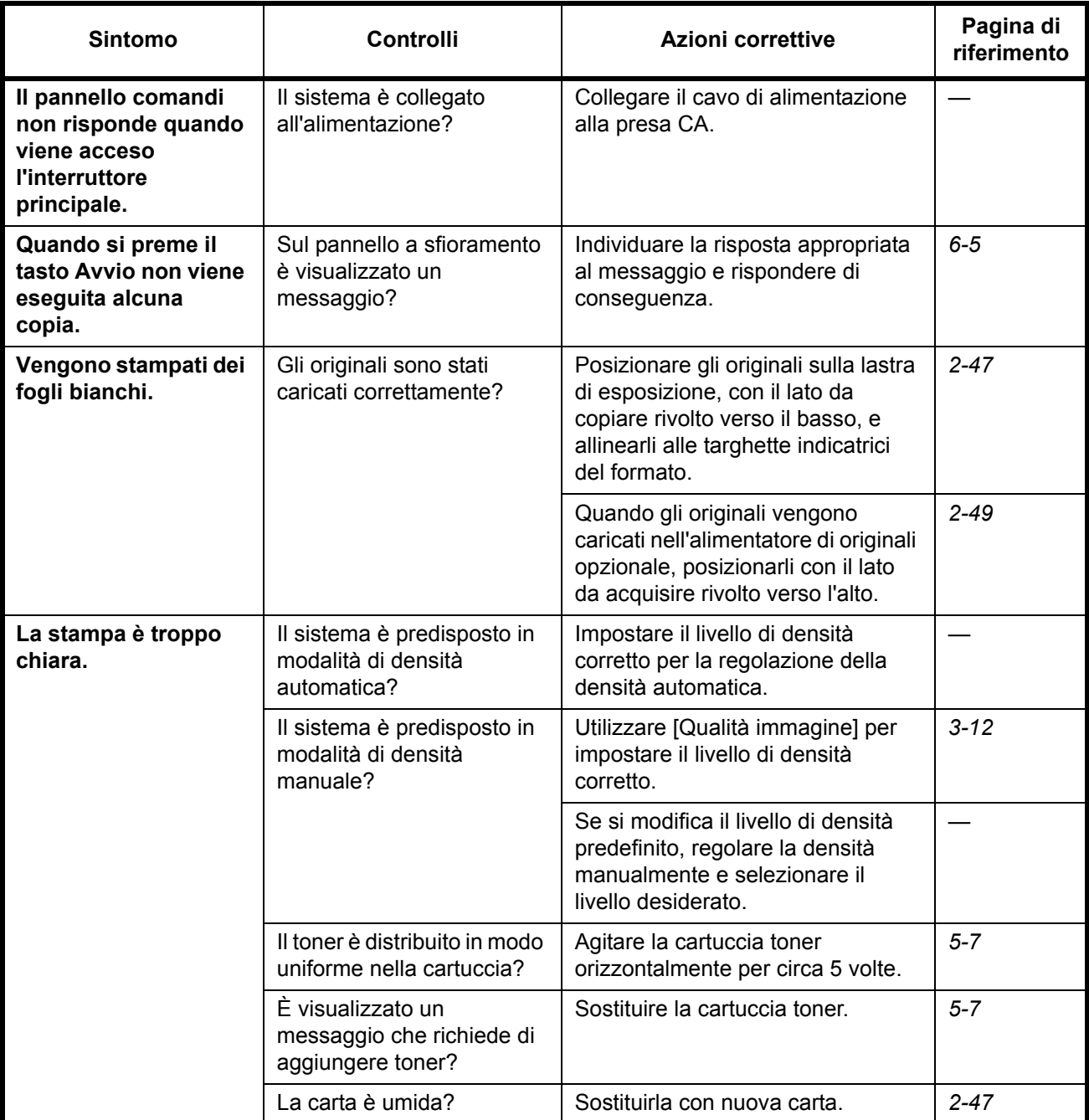

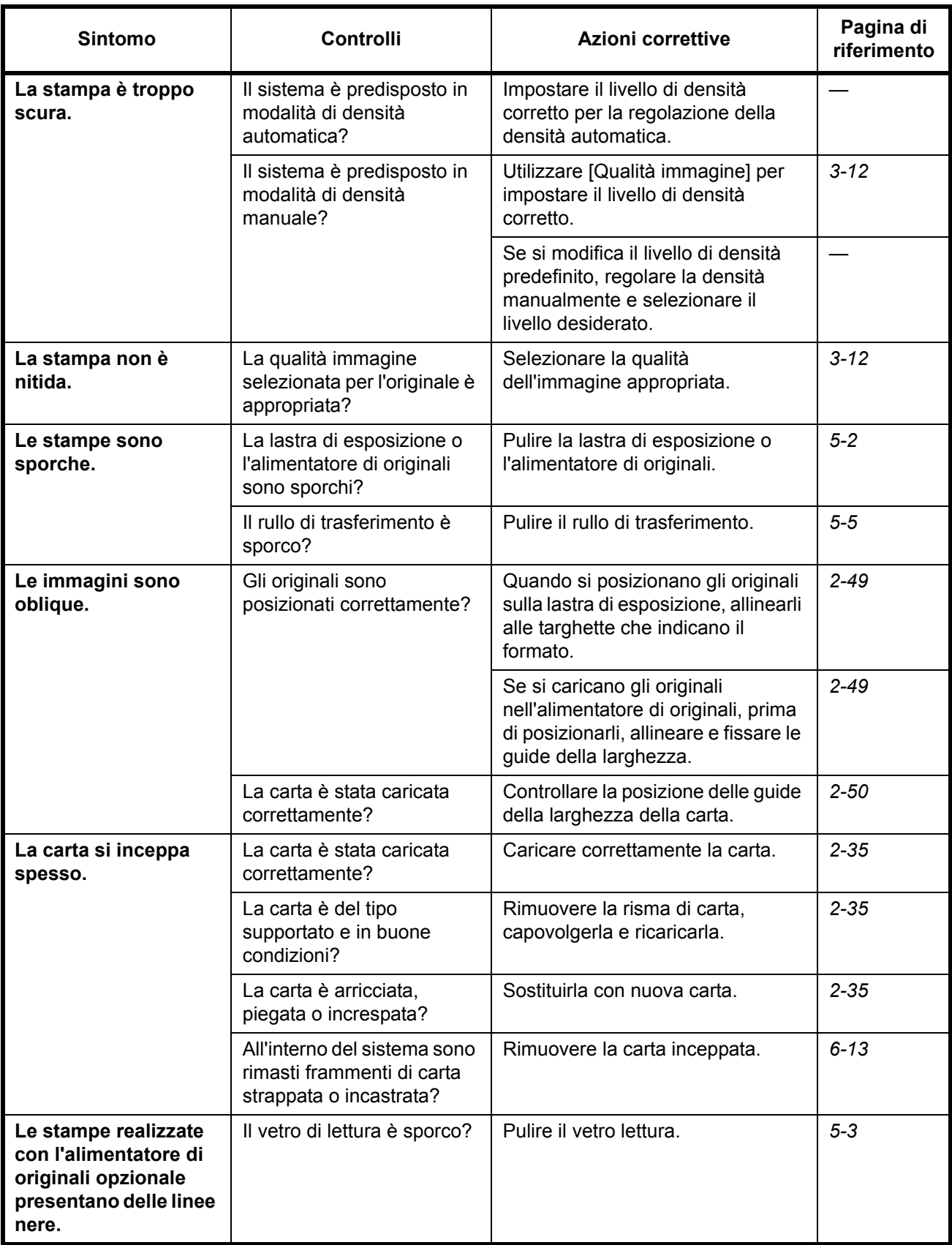

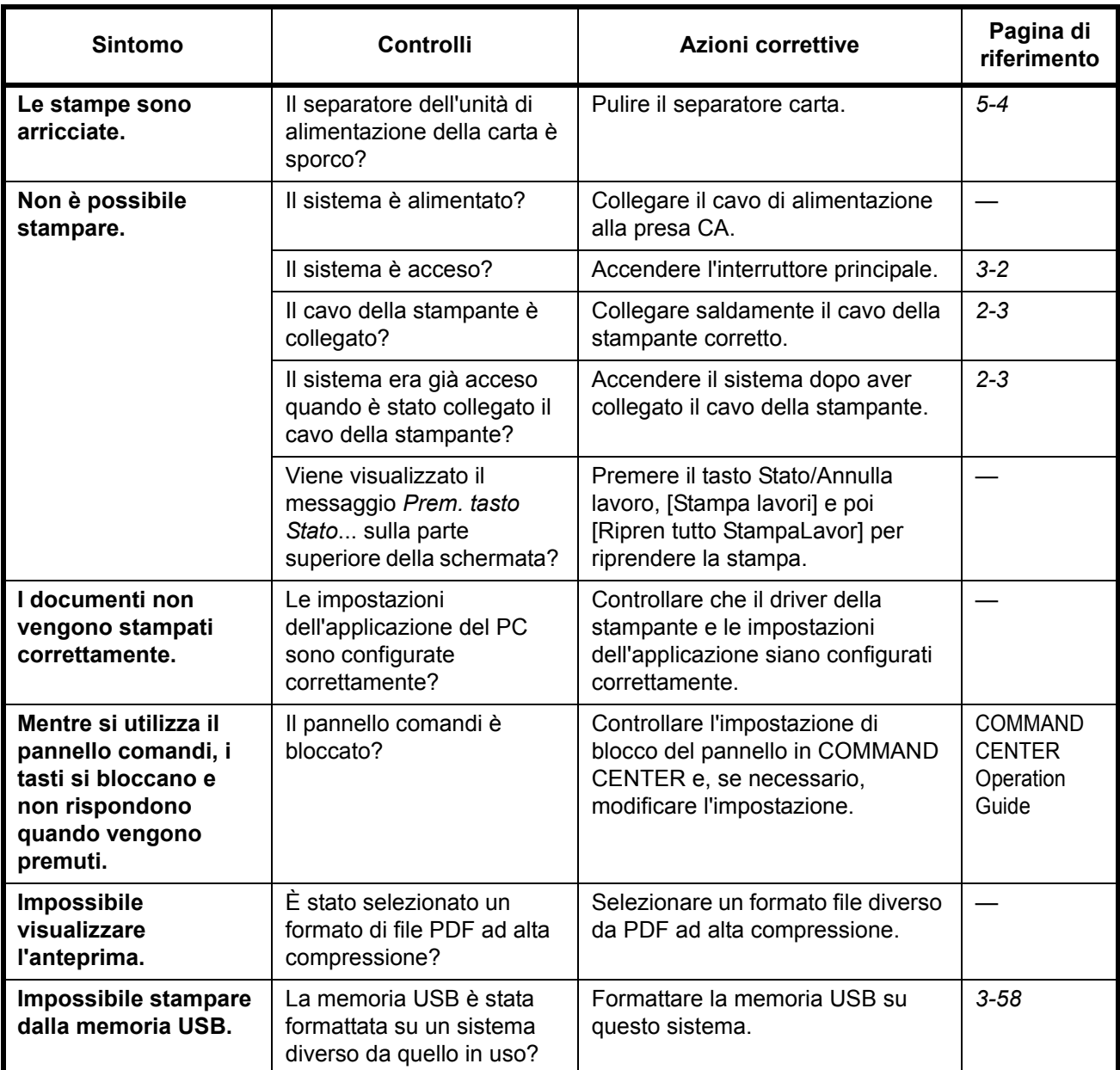

# **Risposta ai messaggi di errore**

Se sul pannello a sfioramento compare uno dei seguenti messaggi, eseguire l'azione correttiva suggerita.

## **Alfanumerico**

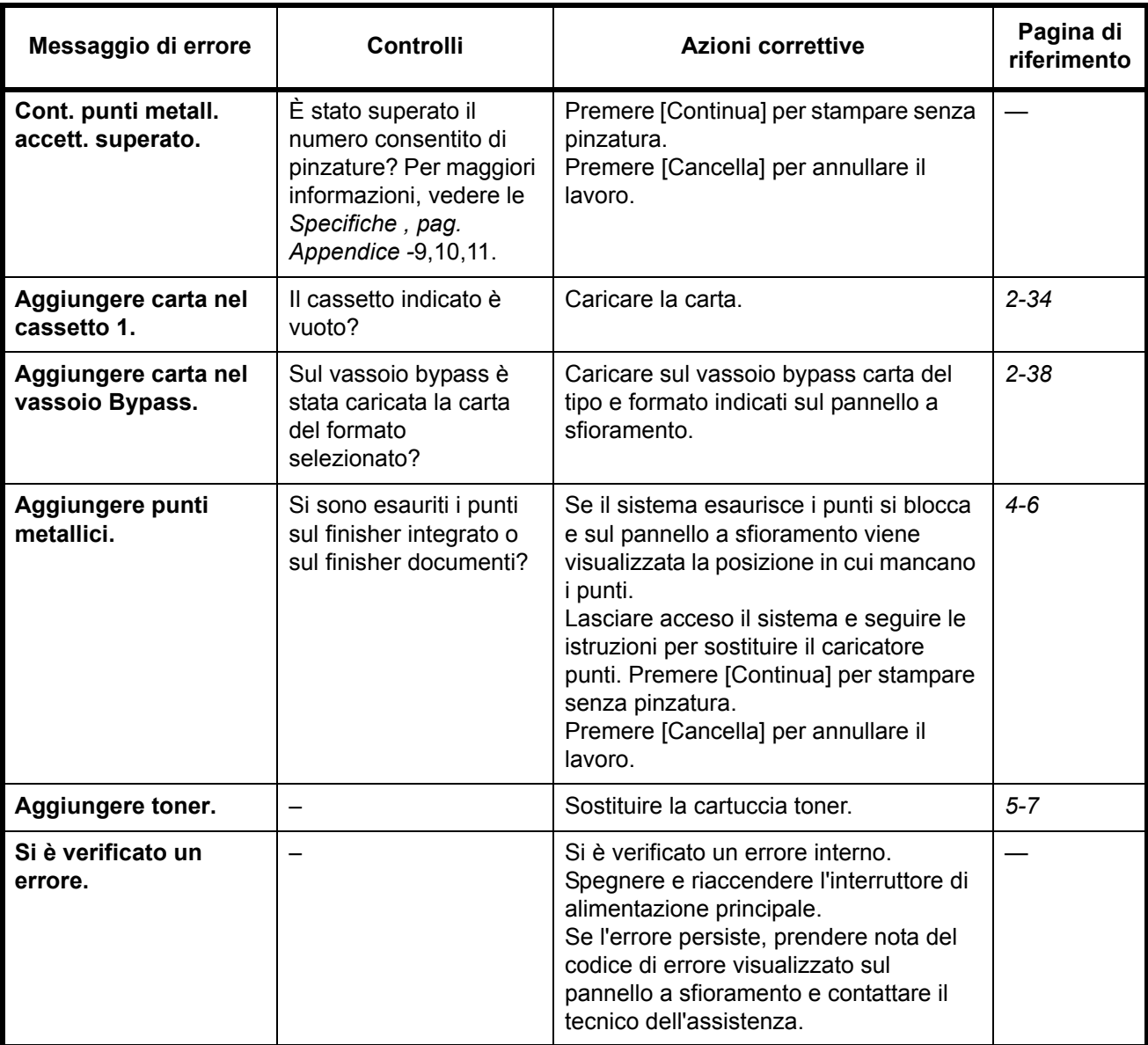

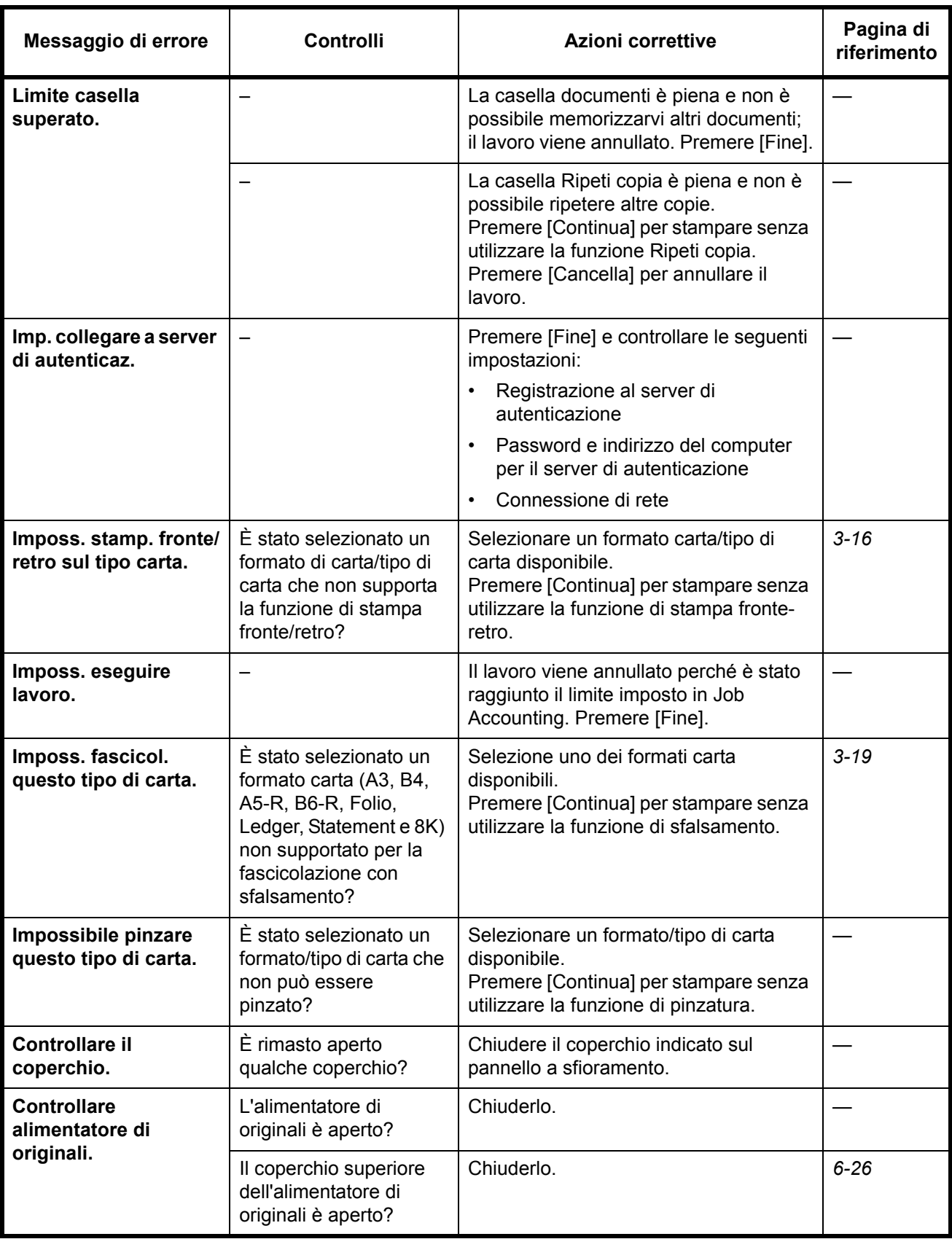

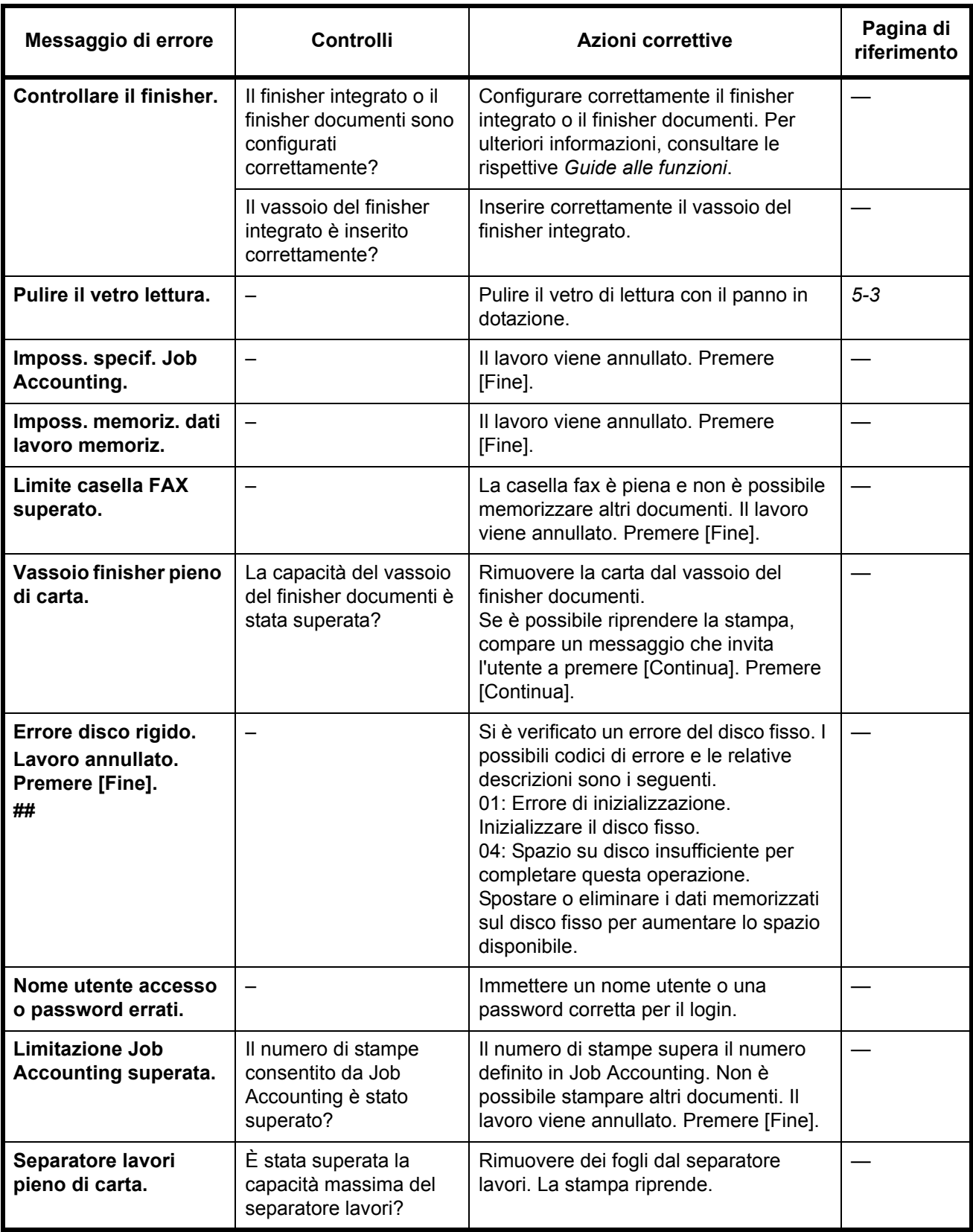

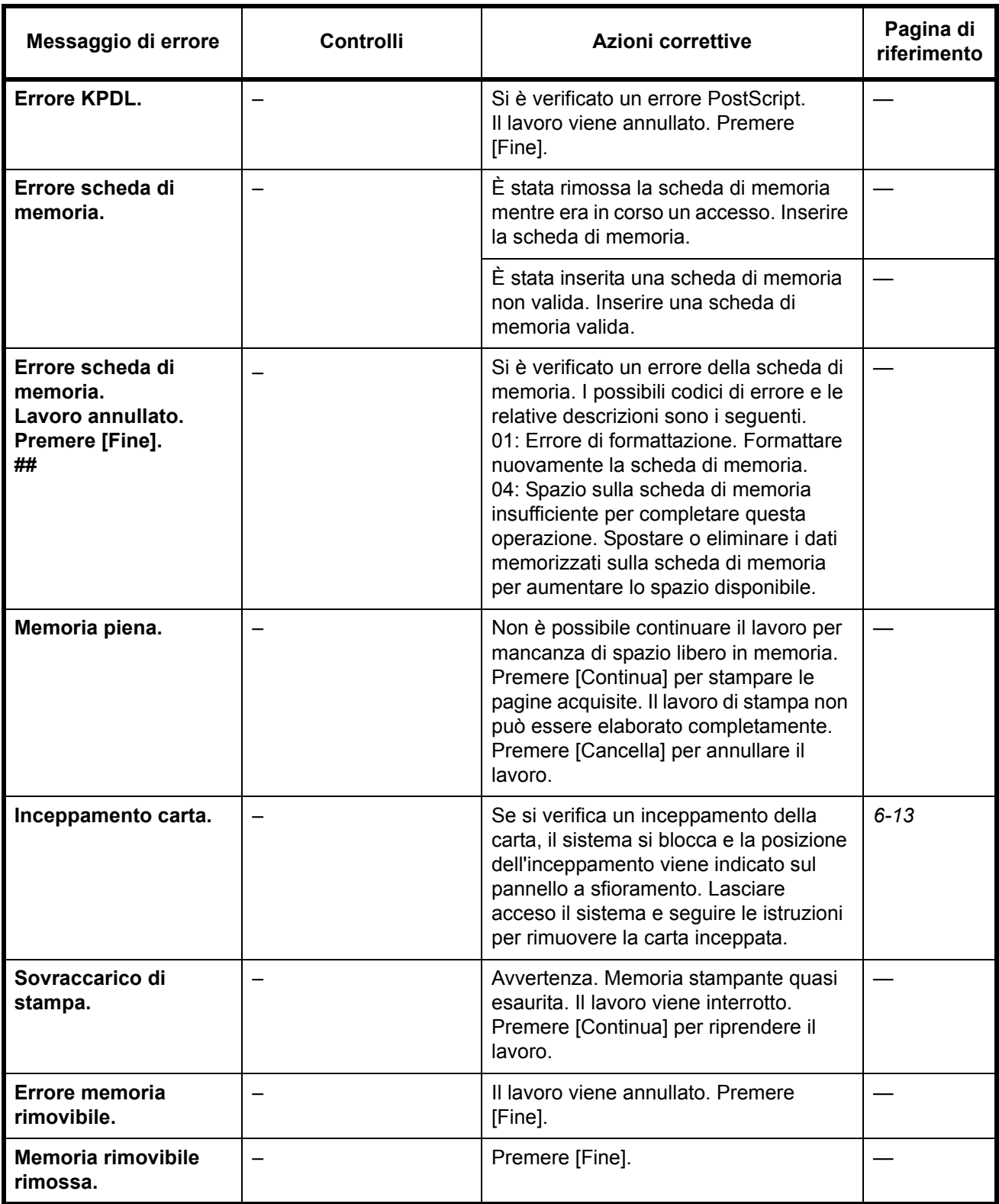

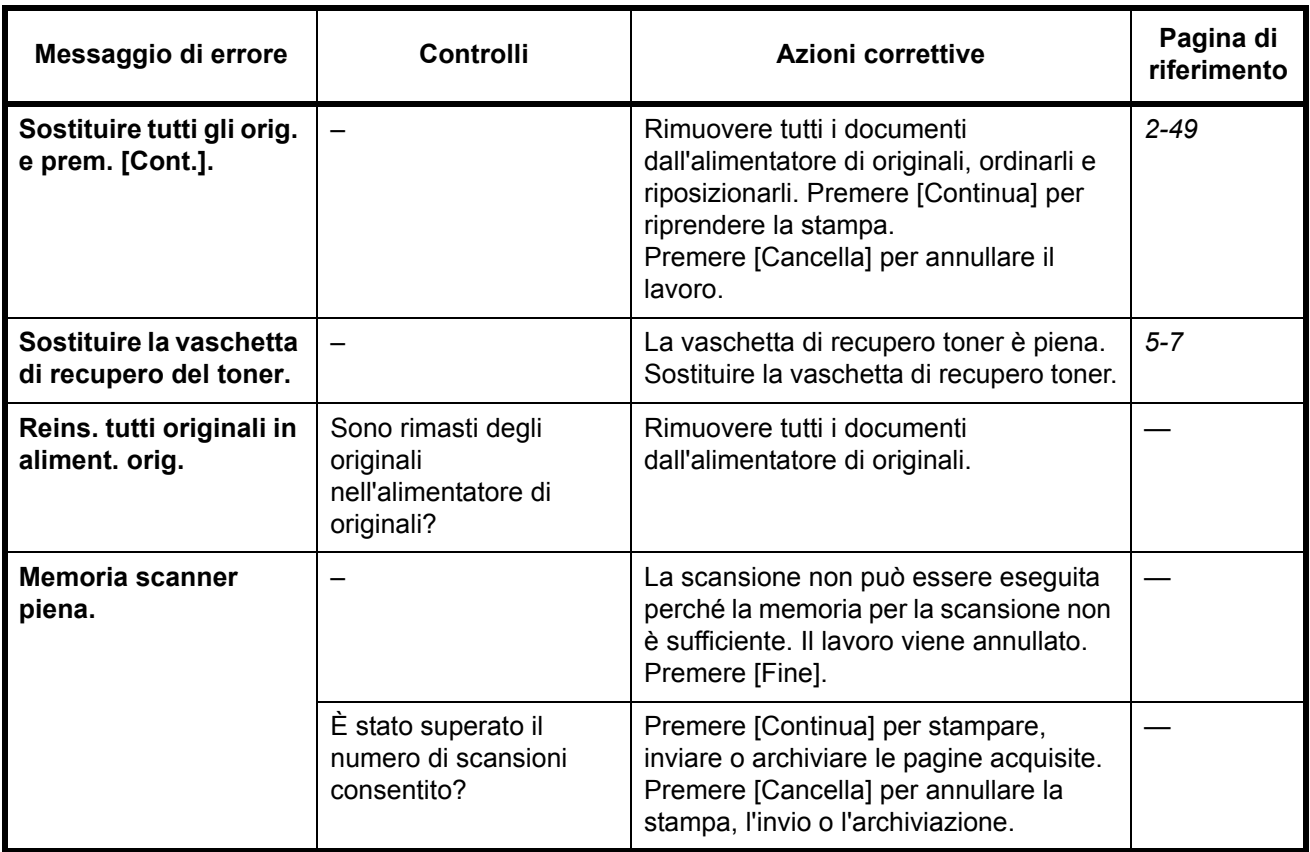

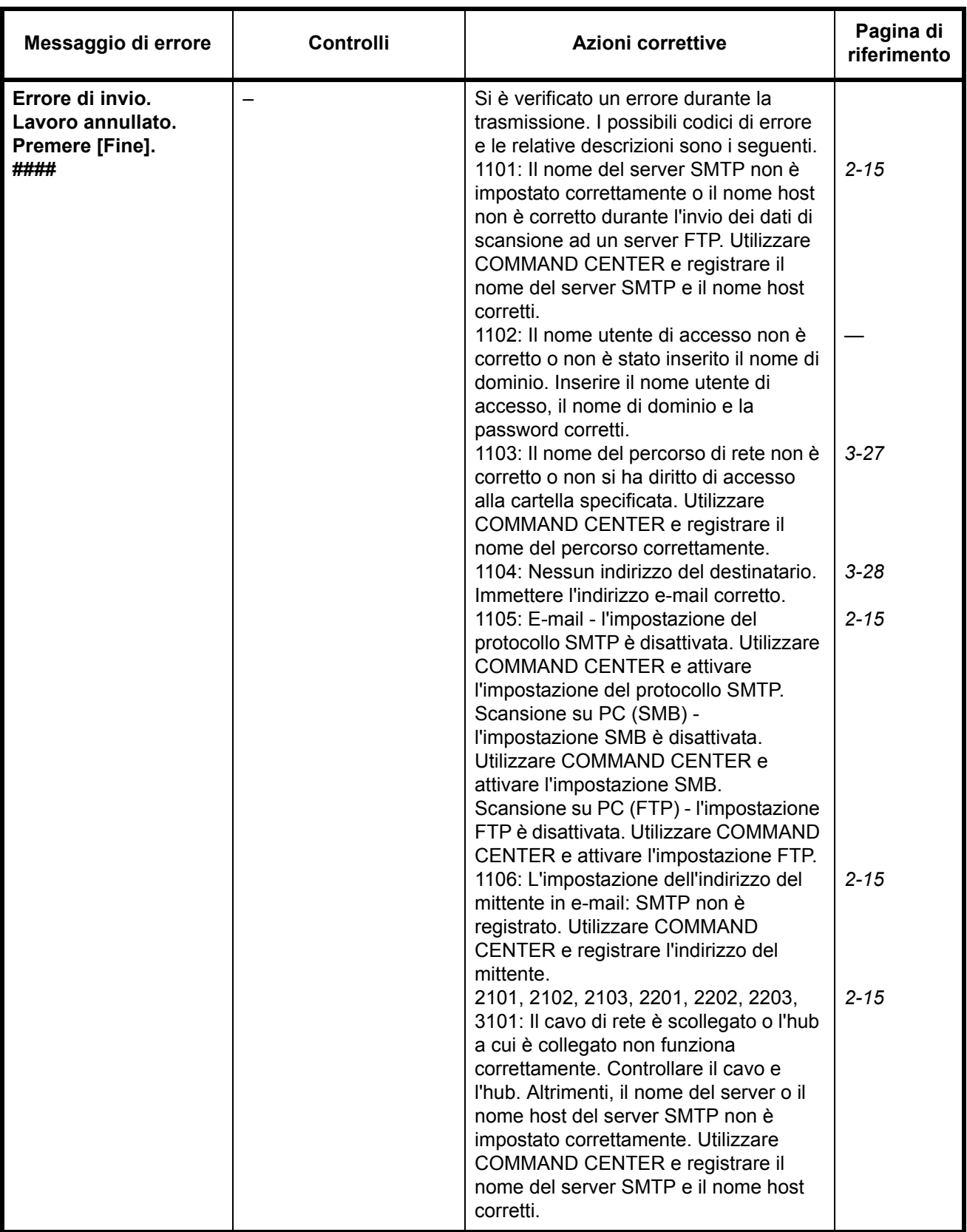

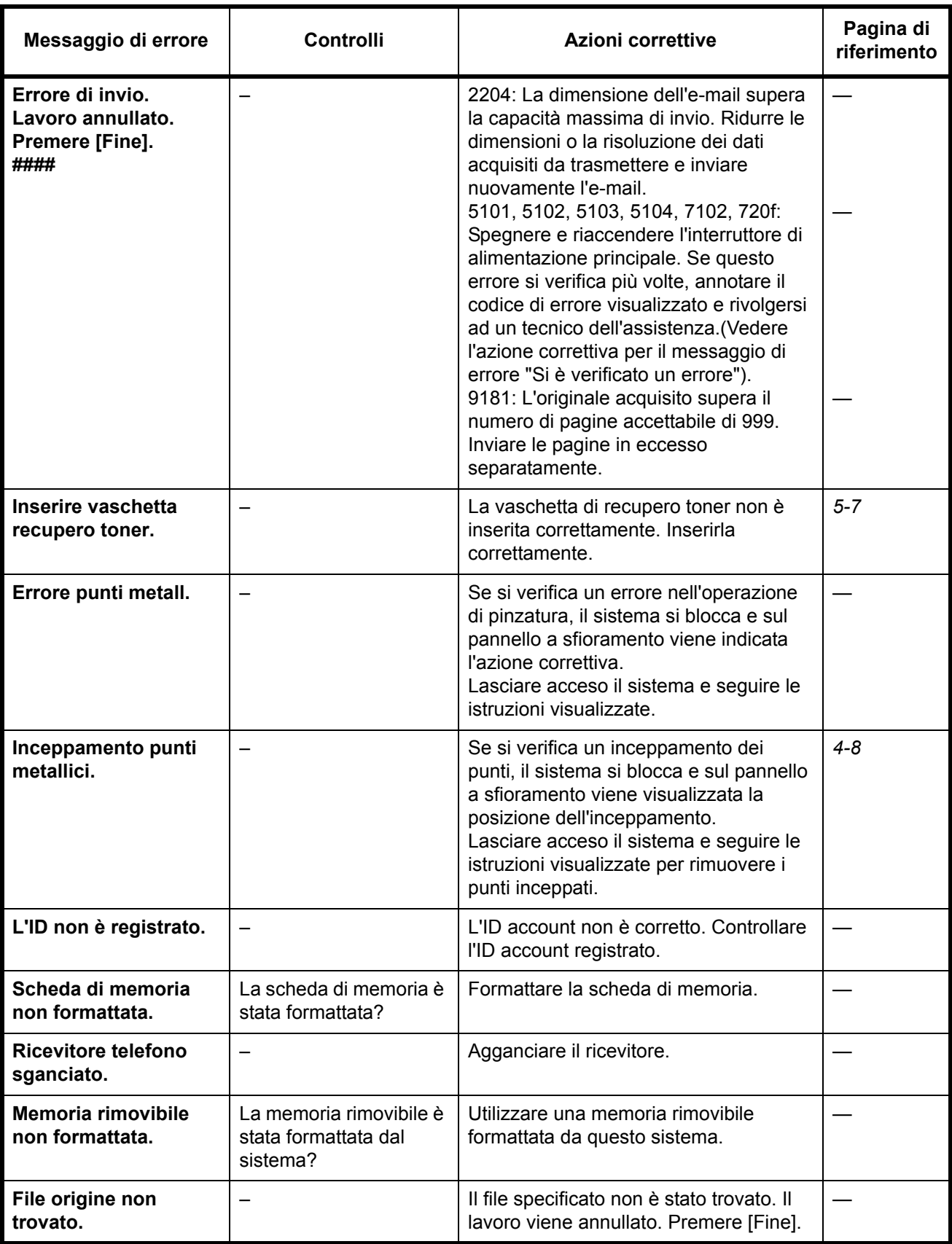

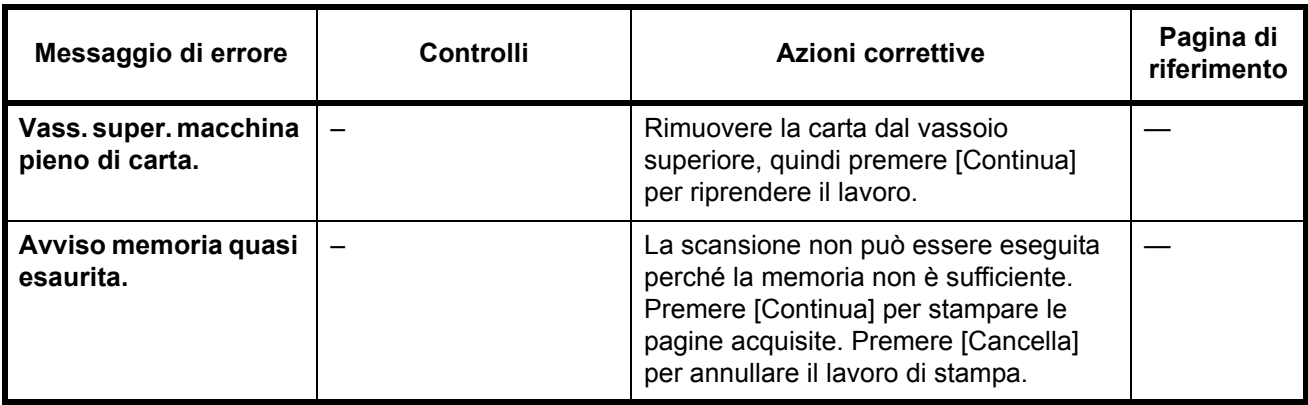

# **Eliminazione degli inceppamenti carta**

Se si verifica un inceppamento della carta, sul pannello a sfioramento viene visualizzato il messaggio *Inceppamento carta* e il sistema si blocca. Fare riferimento alle seguenti procedure per rimuovere la carta inceppata.

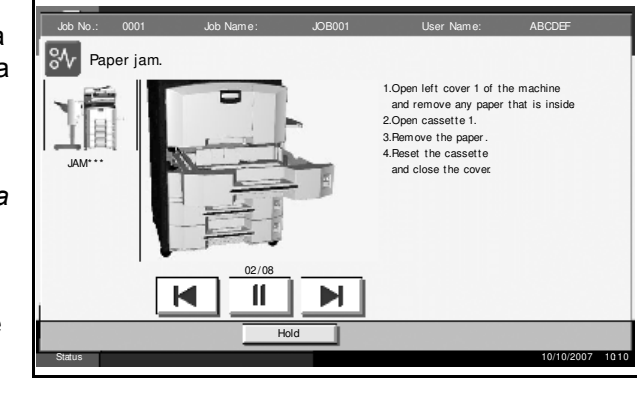

#### **Indicatori della posizione degli inceppamenti**

Se si verifica l'inceppamento della carta, viene visualizzata la posizione dell'inceppamento, come indicato in figura, contrassegnata da una lettera corrispondente al componente interessato nel sistema. Vengono anche visualizzate istruzioni per la rimozione dei fogli inceppati.

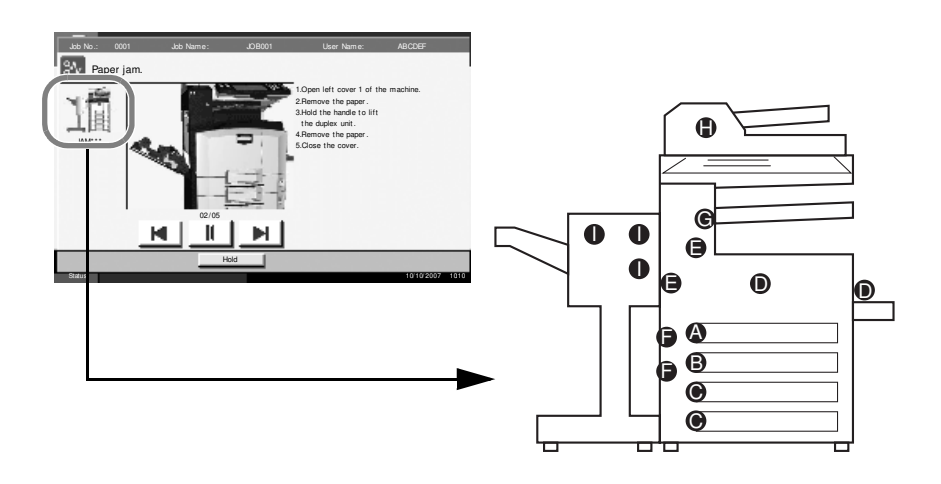

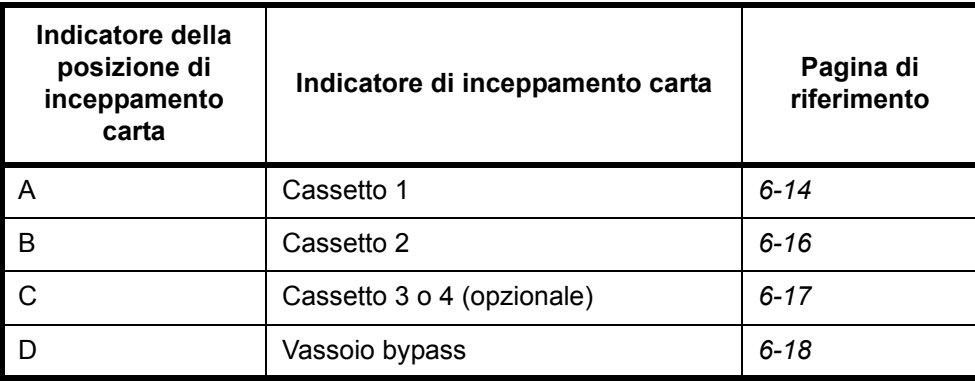

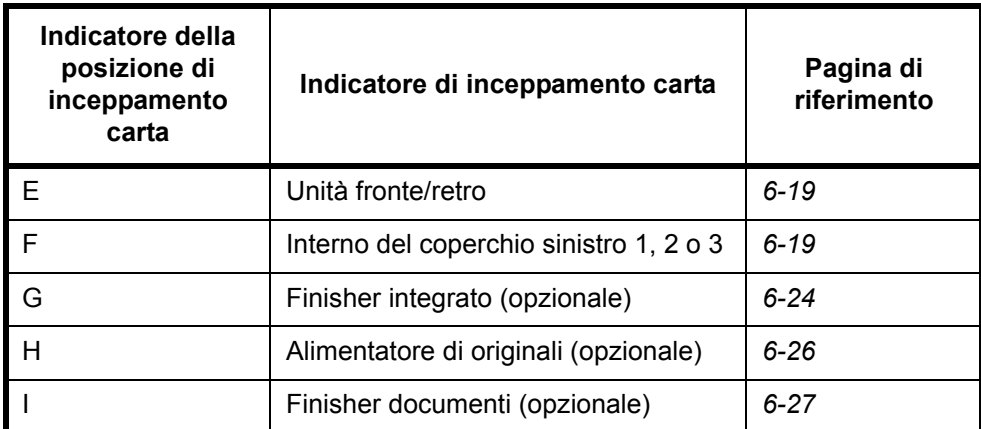

Una volta eliminato l'inceppamento, il sistema passa in modalità di riscaldamento e il messaggio di errore viene annullato. Il sistema riprende a funzionare dalla pagina in cui si era verificato il problema.

#### **Precauzioni relative all'inceppamento**

- Non riutilizzare la carta inceppata.
- Se la carta si è strappata durante la rimozione, accertarsi di aver rimosso tutti i frammenti rimasti all'interno del sistema poiché possono causare ulteriori inceppamenti.
- Eliminare la carta inceppata dal finisher documenti opzionale. La pagina in corrispondenza della quale si è verificato l'inceppamento verrà ristampata.

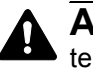

**AVVERTENZA:** La sezione del caricatore contiene elementi ad alta tensione. Fare attenzione quando si opera in quest'area, poiché esiste il pericolo di scosse elettriche.

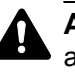

**ATTENZIONE:** L'unità di fissaggio del prodotto è molto calda. Fare attenzione quando si opera in quest'area, poiché esiste il pericolo di ustioni.

#### **Cassetto 1**

Per eliminare gli inceppamenti del cassetto 1, procedere nel modo seguente.

**1** Sollevare e aprire il coperchio sinistro 1.

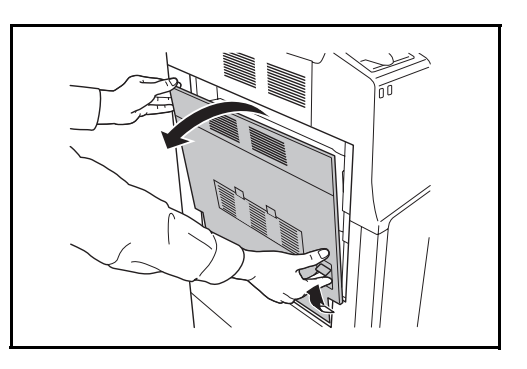

**3** Aprire il cassetto 1.

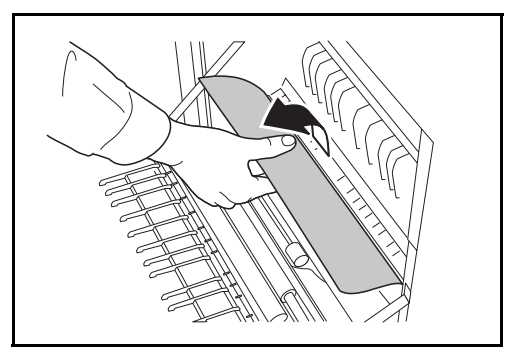

**4** Rimuovere la carta inceppata.

Se la carta si strappa, rimuovere tutti i frammenti all'interno del sistema.

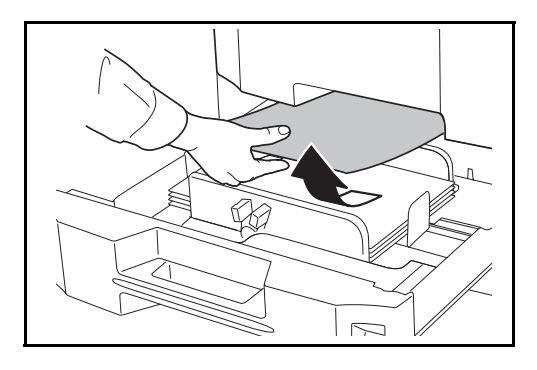

- **5** Richiudere il cassetto 1.
- **6** Premere nel punto indicato per chiudere il coperchio sinistro 1.

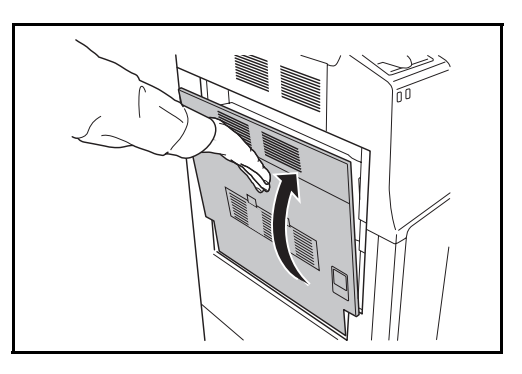

#### **Cassetto 2**

Per eliminare gli inceppamenti del cassetto 2, procedere nel modo seguente.

**1** Aprire il coperchio sinistro 2.

**2** Rimuovere la carta inceppata.

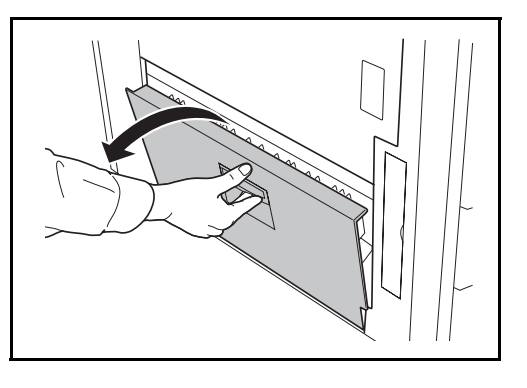

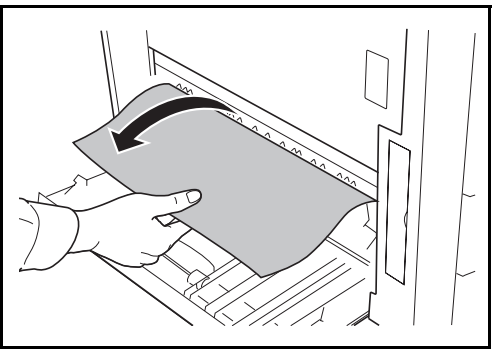

**3** Estrarre il cassetto 2.

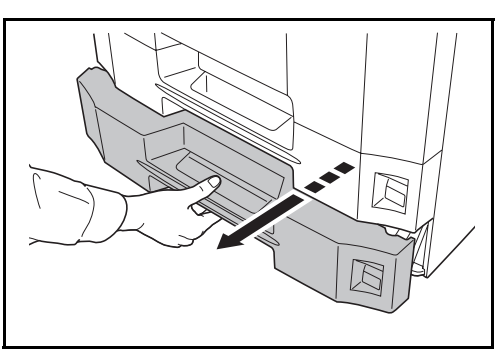

**4** Rimuovere la carta inceppata.

Se la carta si strappa, rimuovere tutti i frammenti all'interno del sistema.

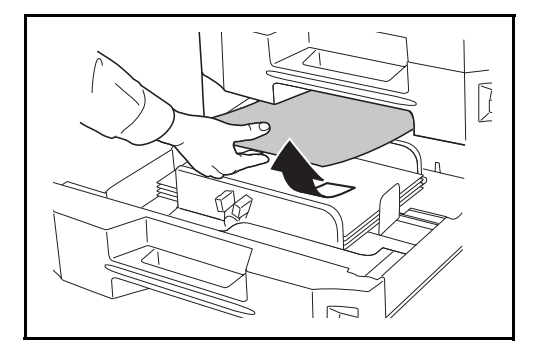

**5** Richiudere il cassetto 2.

**6** Chiudere il coperchio sinistro 2.

### **Cassetti 3 e 4 opzionali**

Per eliminare gli inceppamenti della carta nel cassetto 3 o 4 opzionale, procedere come segue.

**1** Aprire il coperchio sinistro 3.

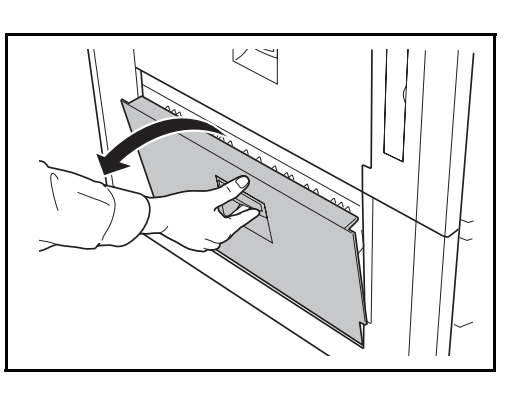

**2** Rimuovere la carta inceppata.

Se la carta si strappa, rimuovere tutti i frammenti all'interno del sistema.

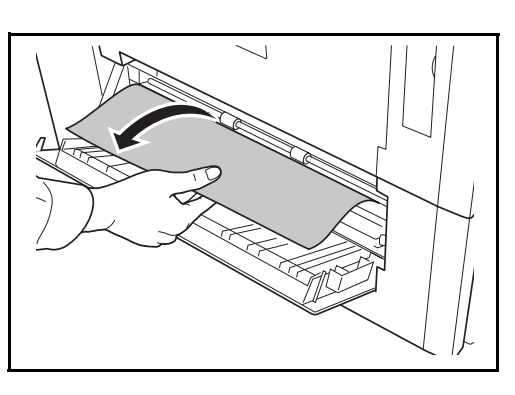

**3** Aprire il cassetto in uso.

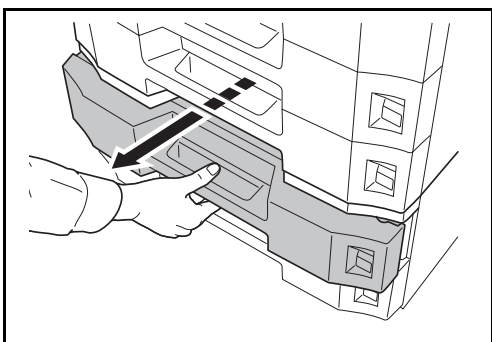

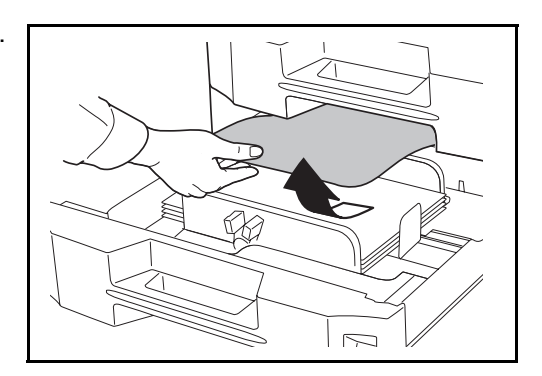

- **5** Richiudere il cassetto.
- **6** Chiudere il coperchio sinistro 3.

## **Vassoio bypass**

Per eliminare gli inceppamenti della carta sul vassoio bypass, procedere come segue.

**1** Rimuovere tutta la carta dal vassoio bypass.

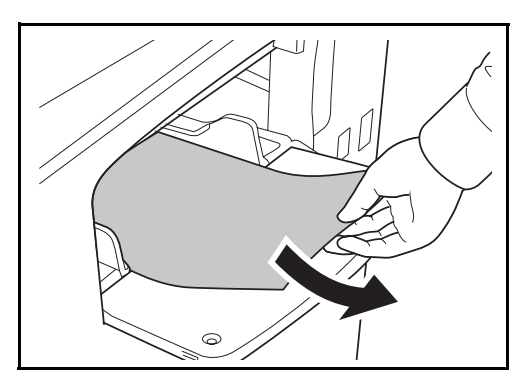

**2** Se la carta si è inceppata all'interno, tirare la leva per rimuovere la carta.

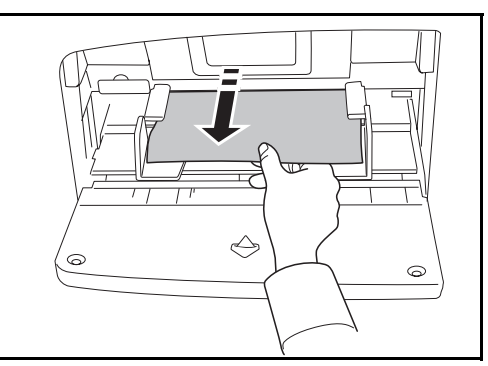

#### **Interno del coperchio sinistro 1, 2 o 3**

Per eliminare gli inceppamenti della carta all'interno del coperchio sinistro 1, 2 o 3 quando si utilizza l'alimentatore carta opzionale, procedere come segue.

**1** Aprire il coperchio sinistro in cui si è inceppata la carta.

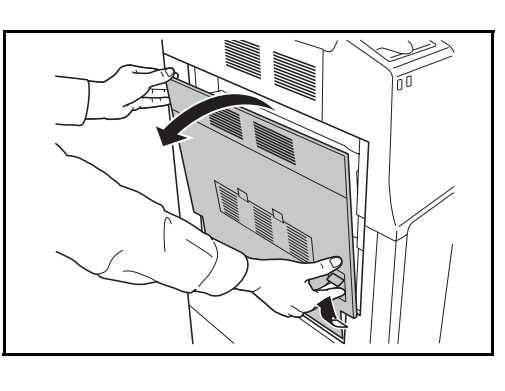

**2** Rimuovere la carta inceppata.

Se la carta si strappa, rimuovere tutti i frammenti all'interno del sistema.

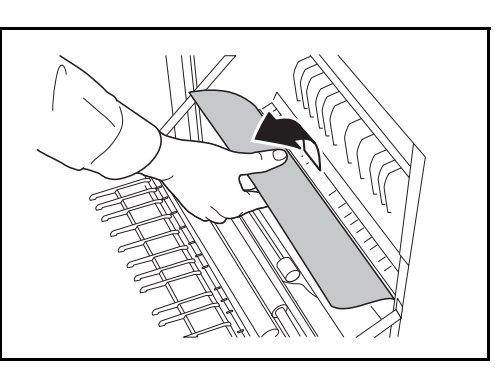

**3** Chiudere il coperchio sinistro.

#### **Unità fronte/retro**

Per eliminare gli inceppamenti della carta nell'unità fronte/retro, procedere come segue.

**1** Tirare la leva del coperchio sinistro 1 e aprire il coperchio sinistro.

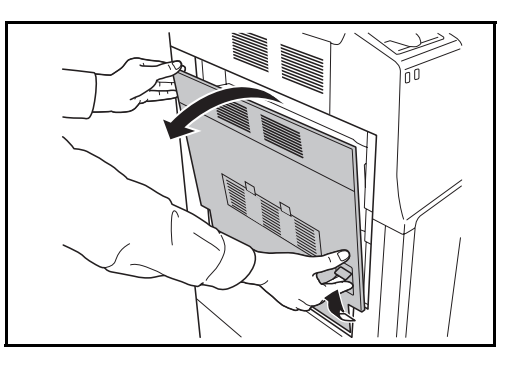

6

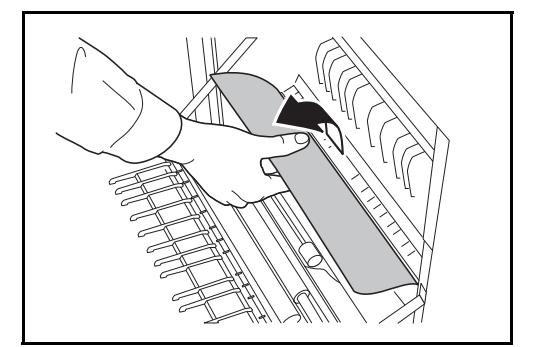

**3** Sollevare l'unità fronte/retro e rimuovere la carta inceppata.

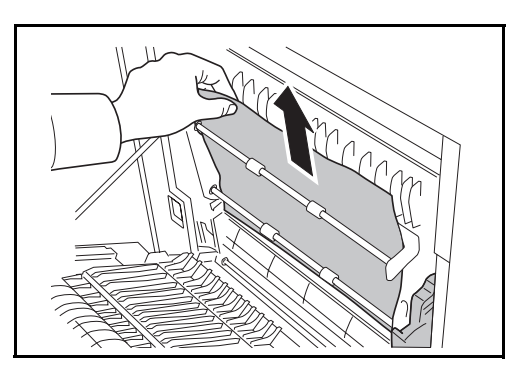

**4** Premere nel punto indicato per chiudere il coperchio sinistro 1.

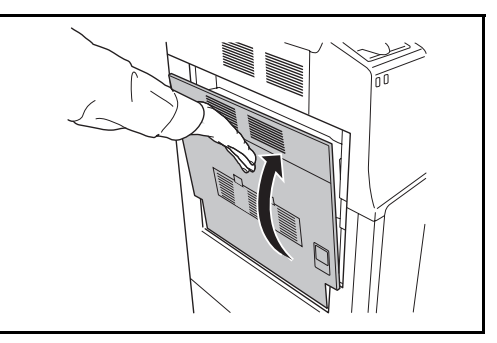

#### **Unità fronte/retro e cassetto 1**

Per eliminare gli inceppamenti della carta nell'unità fronte/retro e nel cassetto 1, procedere come segue.

**1** Tirare la leva del coperchio sinistro 1 e aprire il coperchio sinistro.

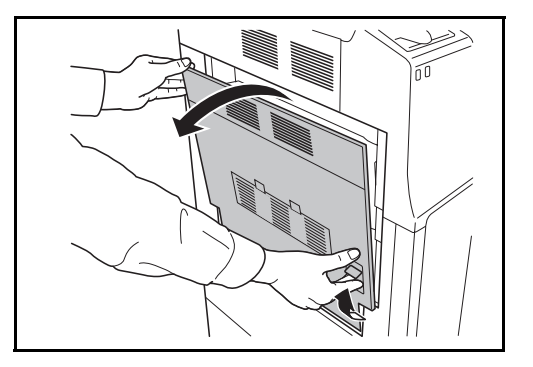

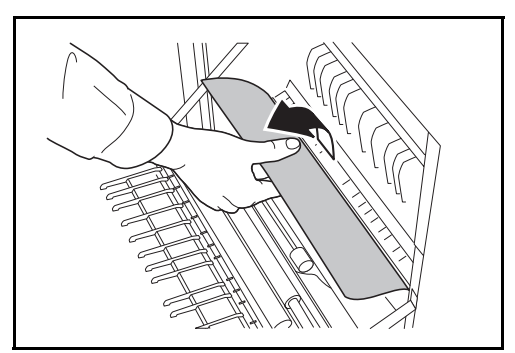

**3** Sollevare l'unità fronte/retro e rimuovere la carta inceppata.

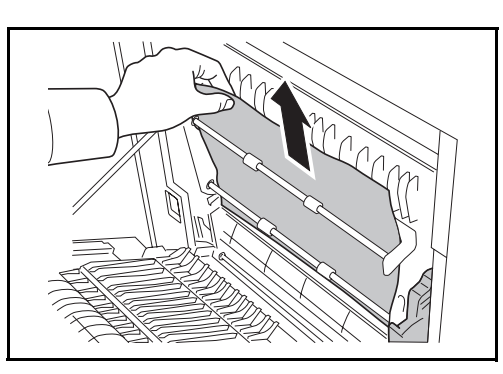

**4** Aprire il cassetto 1 e rimuovere la carta inceppata.

Se la carta si strappa, rimuovere tutti i frammenti all'interno del sistema.

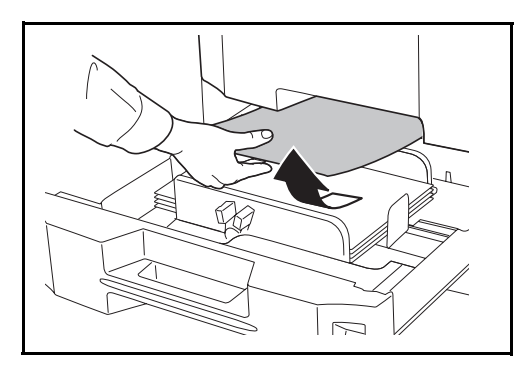

- **5** Richiudere il cassetto 1.
- **6** Premere nel punto indicato per chiudere il coperchio sinistro 1.

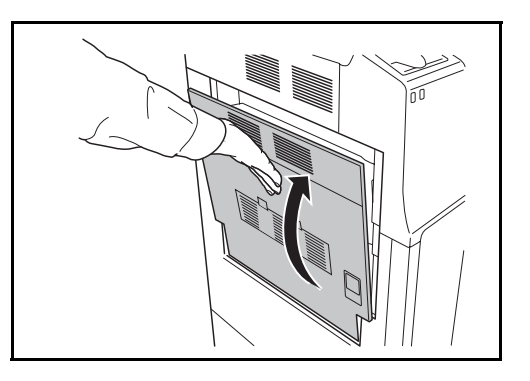

#### **Unità di alimentazione carta**

Per eliminare gli inceppamenti nell'unità di alimentazione carta, procedere come segue.

**1** Tirare la leva del coperchio sinistro 1 e aprire il coperchio sinistro.

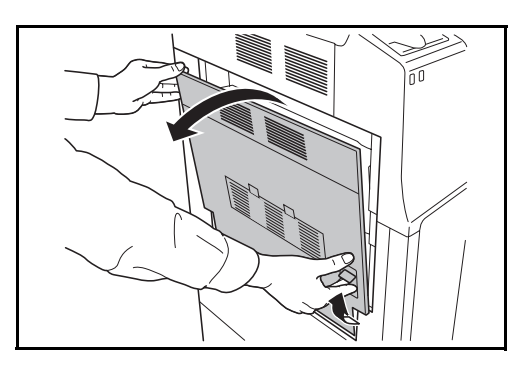

**2** Rimuovere la carta inceppata.

Se la carta si strappa, rimuovere tutti i frammenti all'interno del sistema.

**3** Aprire il coperchio anteriore.

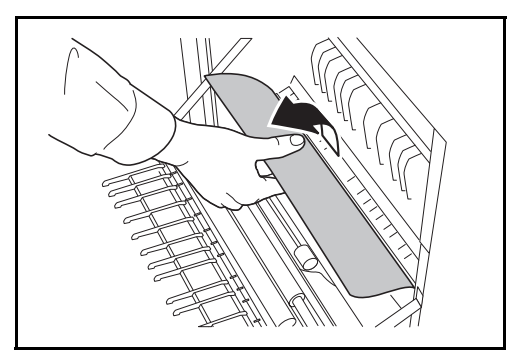

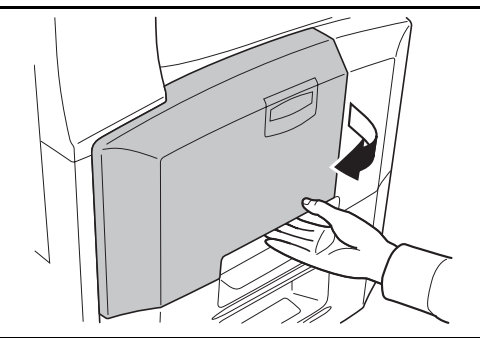

- $\cup$ <u>uyu</u> 定  $\circ$
- **4** Ruotare in senso orario la manopola verde inferiore (A1).

Se non è possibile rimuovere la carta inceppata, procedere come segue.

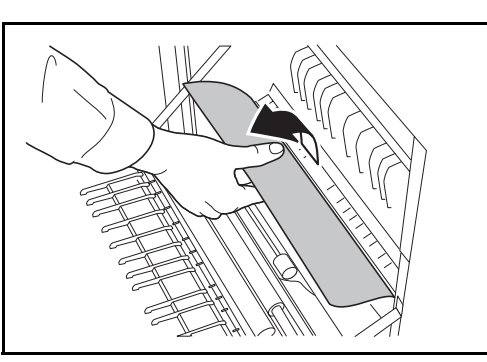

**6** Aprire l'unità di alimentazione della carta (A2).

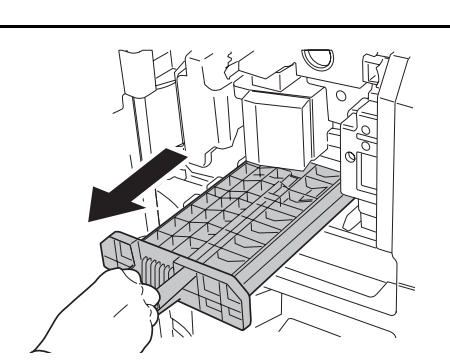

**7** Aprire il coperchio dell'unità di alimentazione carta (A3) e rimuovere la carta inceppata.

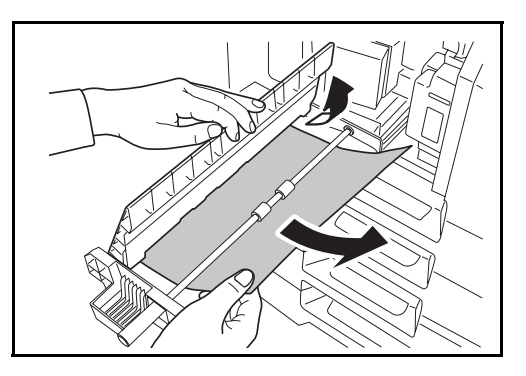

- 8 Richiudere l'unità di alimentazione carta (A2) e chiudere il coperchio anteriore.
- **9** Premere nel punto indicato per chiudere il coperchio sinistro 1.

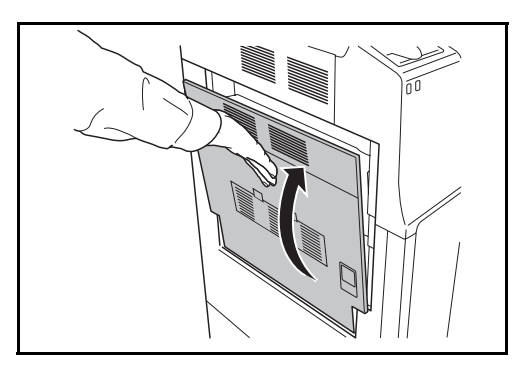

## **Finisher integrato (opzionale)**

Se la carta si è inceppata nel finisher integrato opzionale, rimuoverla procedendo come segue.

- **1** Rimuovere eventuali residui di carta dallo slot di uscita del finisher.
- **2** Rimuovere il vassoio di uscita.

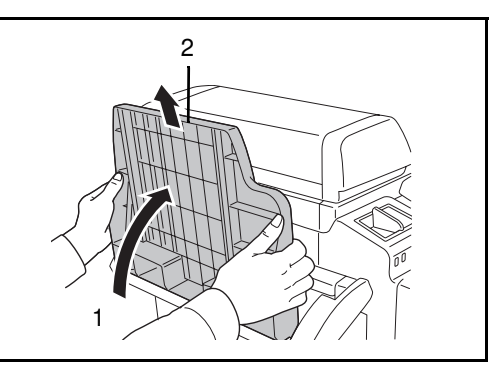

**3** Tirare la leva del coperchio sinistro 1 e aprire il coperchio sinistro 1.

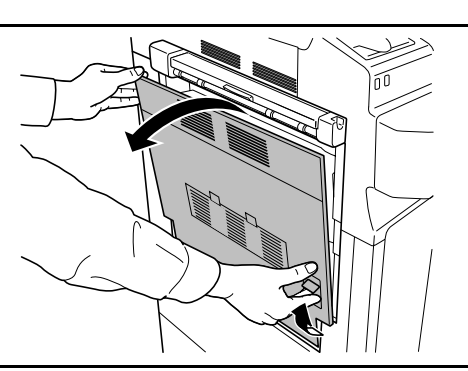

**4** Rimuovere la carta inceppata.

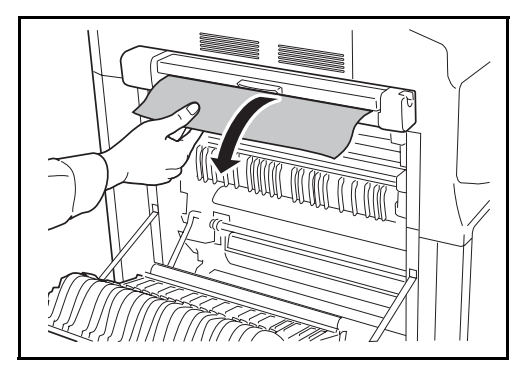

**5** Premere nel punto indicato per chiudere il coperchio sinistro 1.

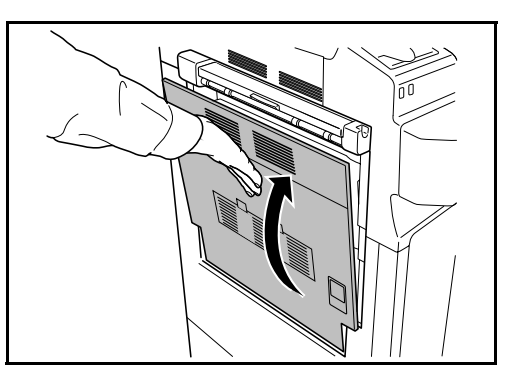

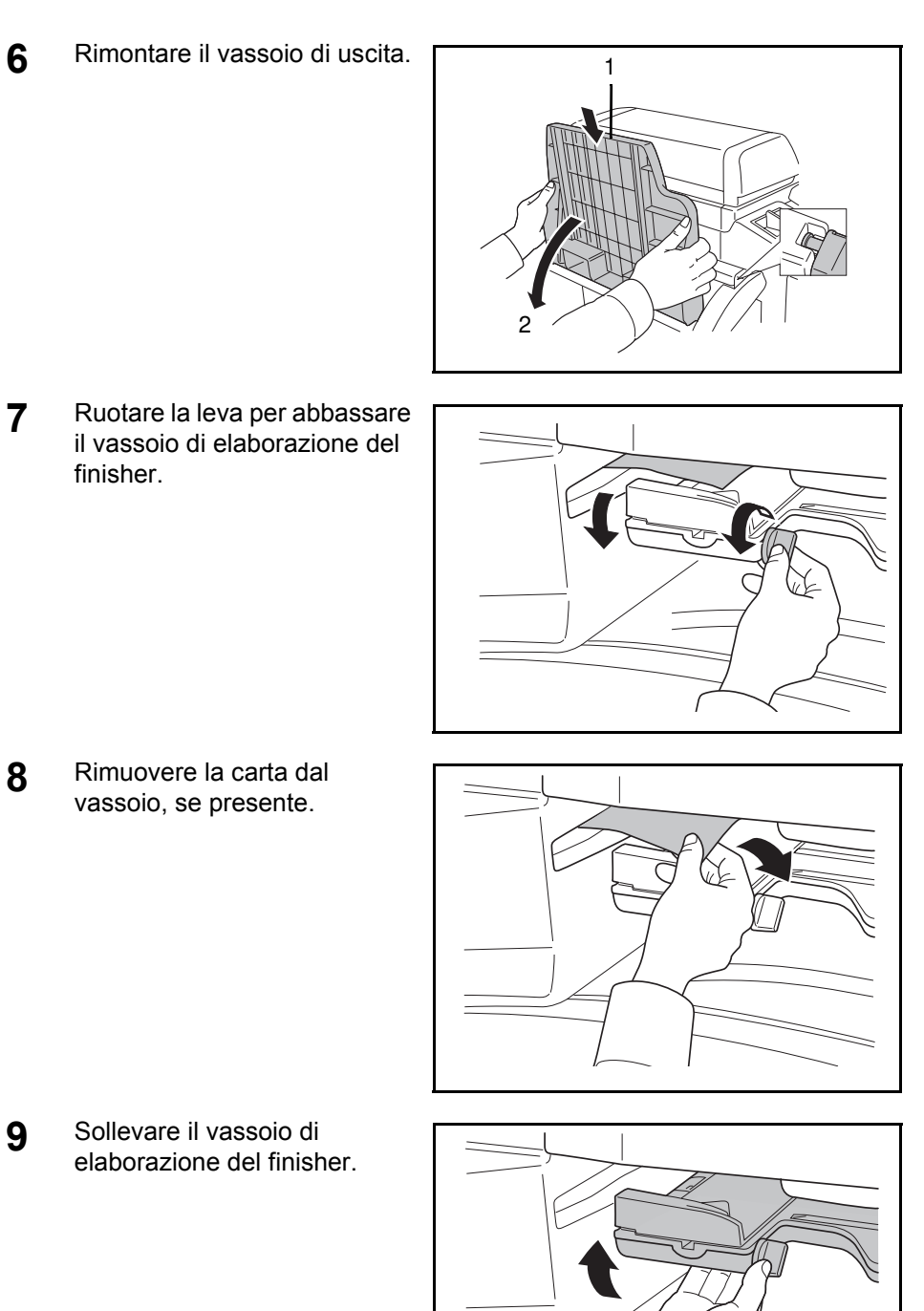

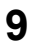

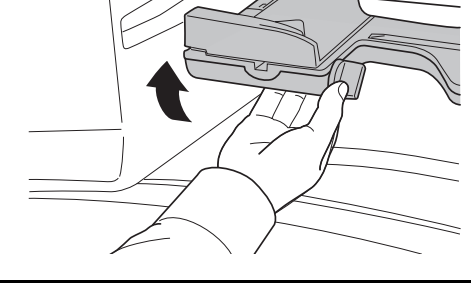

# **Alimentatore di originali opzionale**

Per eliminare gli inceppamenti della carta nell'alimentatore di documenti opzionale, procedere come segue.

**1** Rimuovere i documenti dal vassoio degli originali.

**2** Aprire il coperchio superiore dell'alimentatore di originali.

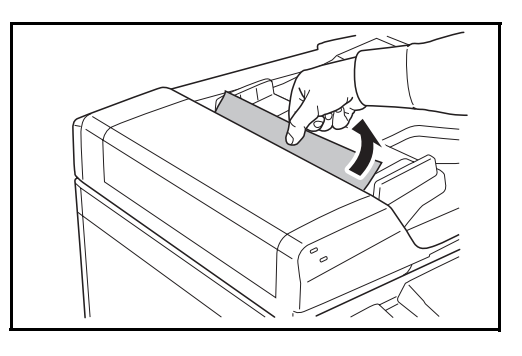

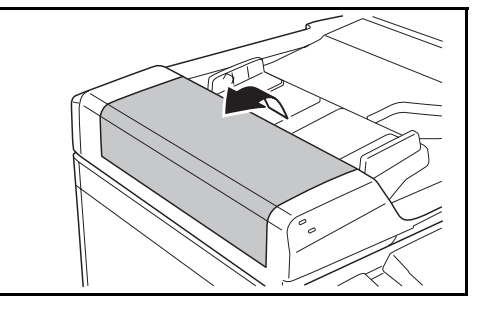

**3** Rimuovere il documento inceppato.

Se il documento si strappa, rimuovere tutti i frammenti di carta all'interno del sistema.

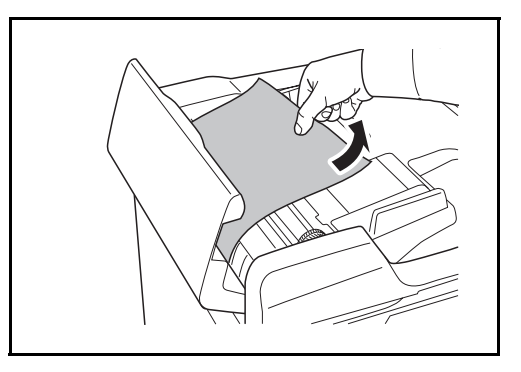

**4** Sollevare l'unità di alimentazione carta **A**.

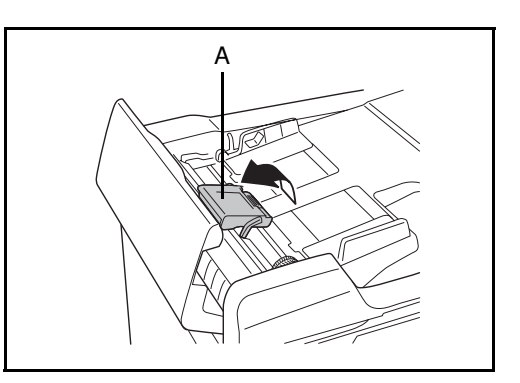

- **5** Rimuovere il documento inceppato.Se il documento si strappa, rimuovere tutti i frammenti di carta all'interno del sistema.
- **6** Rimuovere l'originale ruotando la ghiera **C** come indicato in figura.

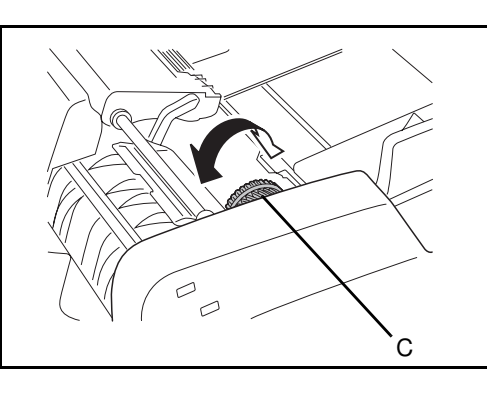

- **7** Riposizionare l'unità di alimentazione carta **A** e chiudere il coperchio superiore dell'alimentatore di originali.
- **8** Riposizionare gli originali sul vassoio dell'alimentatore di originali.

#### **Finisher documenti opzionale**

Se si verifica un inceppamento nel finisher documenti, consultare *la relativa Guida alle funzioni per eliminare l'inceppamento.*

#### **Separatore lavori (opzionale)**

Per eliminare gli inceppamenti carta nel separatore lavori opzionale, procedere come segue.

**1** Se il foglio inceppato è visibile dall'apertura di uscita carta, rimuoverlo tirandolo verso di sè.

> Se la carta si strappa, rimuovere tutti i frammenti all'interno del sistema.

**2** Tirare la leva per aprire il coperchio sinistro 1.

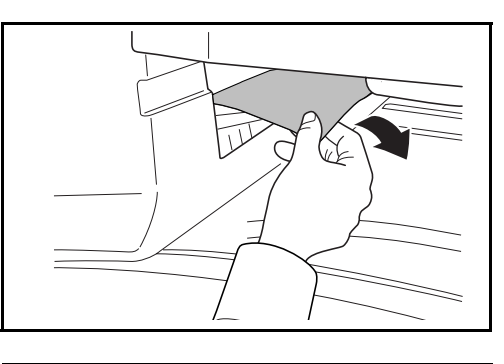

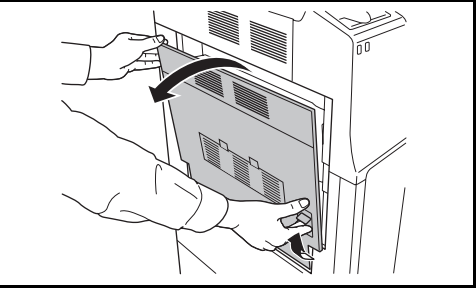

Se la carta si strappa, rimuovere tutti i frammenti all'interno del sistema.

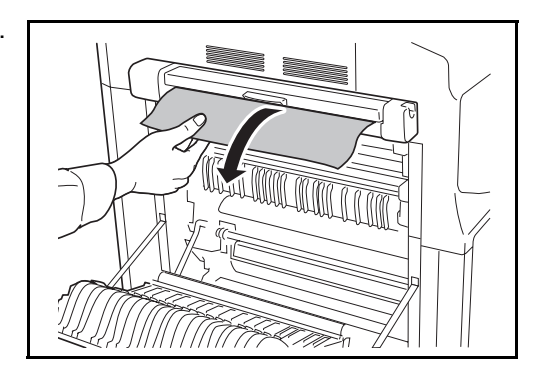

**4** Premere nel punto indicato per chiudere il coperchio sinistro 1.

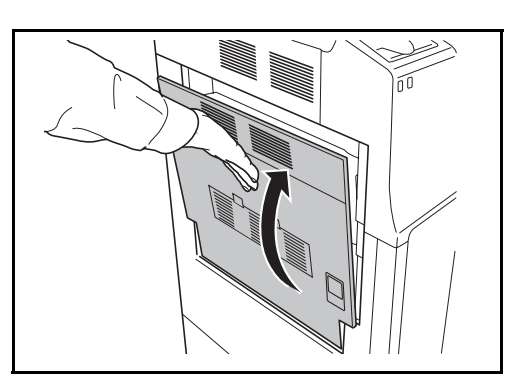

# **Appendice**

- $\bullet$  Metodo di immissione dei caratteri................ Appendice-2
- ï Carta.............................................................. Appendice-6
- ï Specifiche...................................................... Appendice-7

# **Metodo di immissione dei caratteri**

Per immettere i caratteri di un nome, utilizzare la tastiera visualizzata sullo schermo a sfioramento e procedere come segue.

**NOTA:** Per la tastiera, sono disponibili i layout QWERTY, QWERTZ e AZERTY come per la tastiera di un normale PC. Premere **Menu Sistema**, [Impostazioni comuni], quindi [Cambia] in *Tastiera* per selezionare il layout desiderato. Come esempio viene riportata la tastiera con layout QWERTY. Con la stessa procedura, è possibile selezionare un altro layout di tastiera.

#### **Schermate di immissione**

#### **Schermata per l'immissione di lettere minuscole**

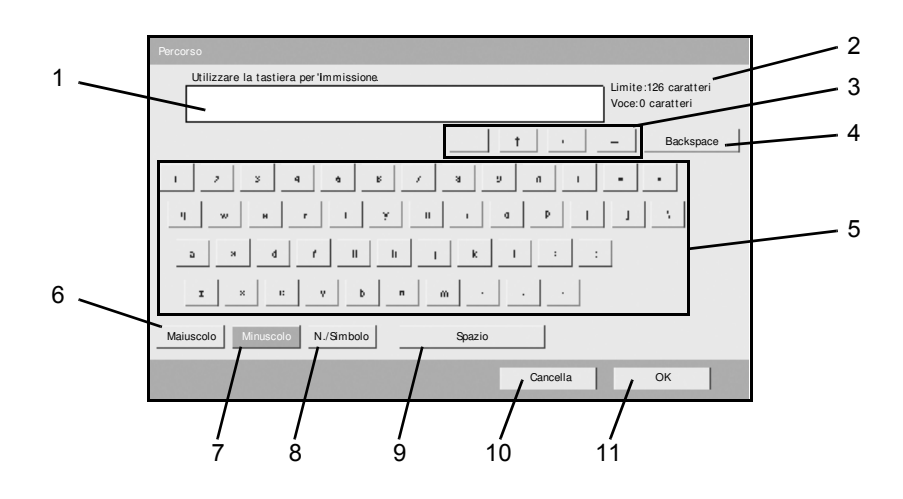

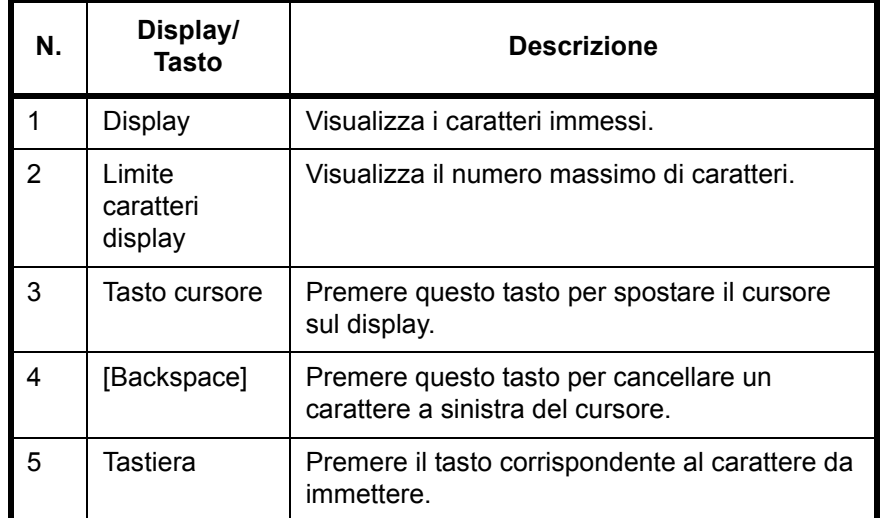
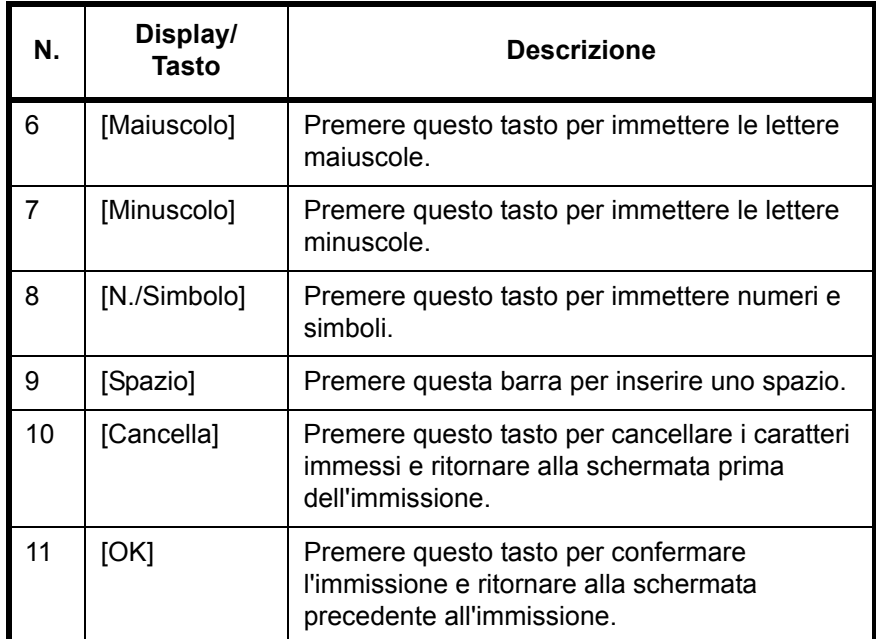

#### **Schermata per l'immissione delle lettere maiuscole**

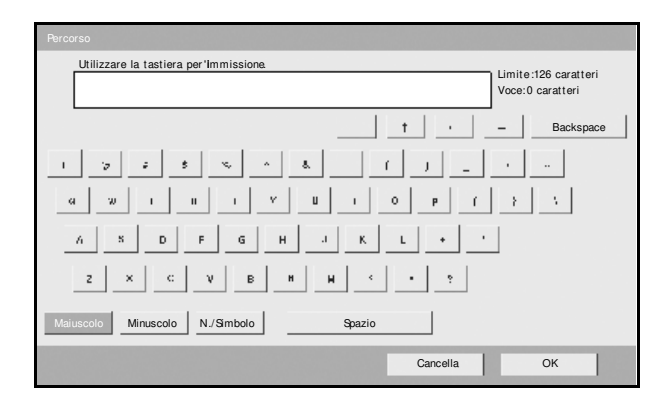

#### **Schermata per l'immissione di numeri/simboli**

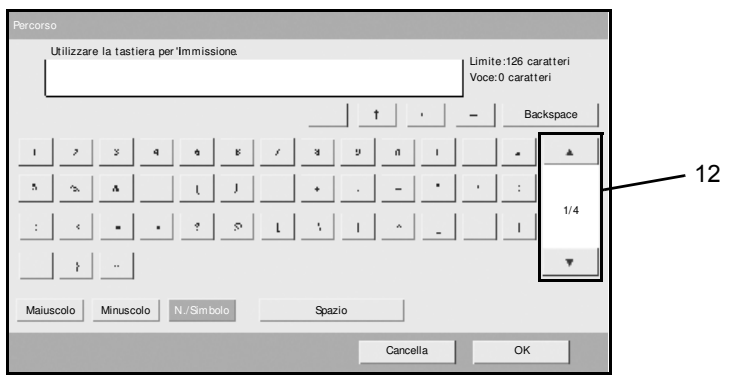

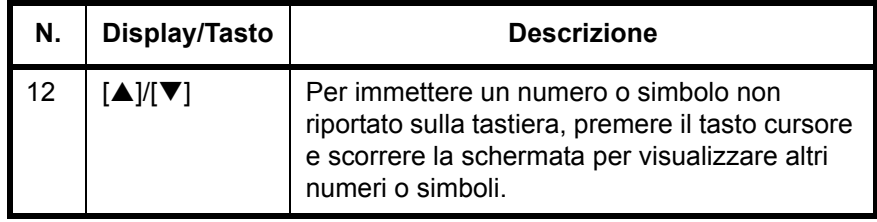

### **Immissione dei caratteri**

Seguire questa procedura per immettere, ad esempio, *List A-1*.

- **1** Premere [Maiuscolo].
- **2** Premere [L]. La lettera *L* viene visualizzata sul display.

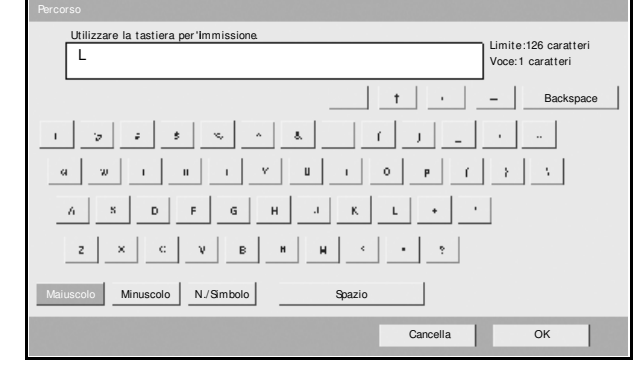

- **3** Premere [Minuscolo].
- **4** Premere [i], [s], [t [Spazio].

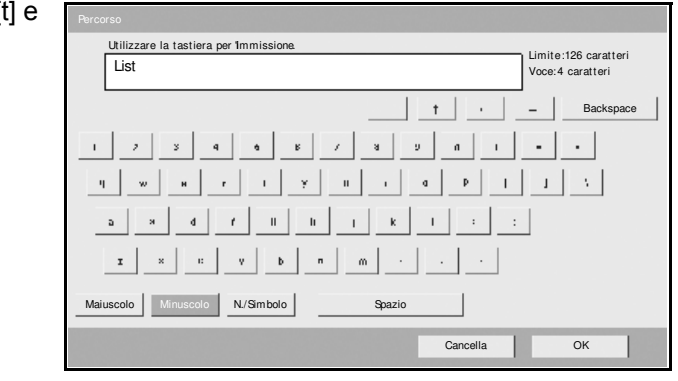

- **5** Premere [Maiuscolo].
- **6** Premere [A].
- **7** Premere [N./Simbolo].
- **8** Premere [▲] o [▼] ripetutamente per visualizzare la tastiera contenente i caratteri [-] e [1].

## **9** Premere [-] e [1].

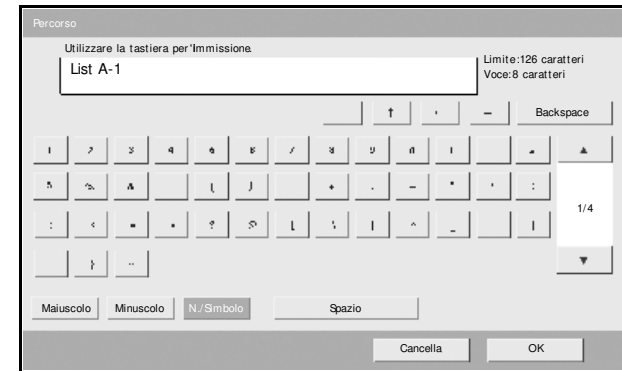

**10** Verificare che l'immissione sia corretta. Premere [OK].

### **Carta**

Questa sezione spiega i formati e i tipi di carta che si possono caricare nei cassetti del sistema.

### **Cassetti 1, 2 e alimentatore carta opzionale**

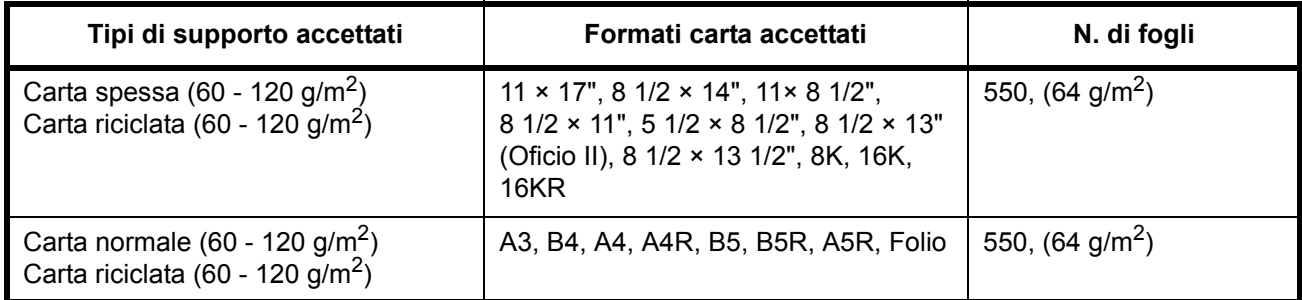

### **Vassoio bypass**

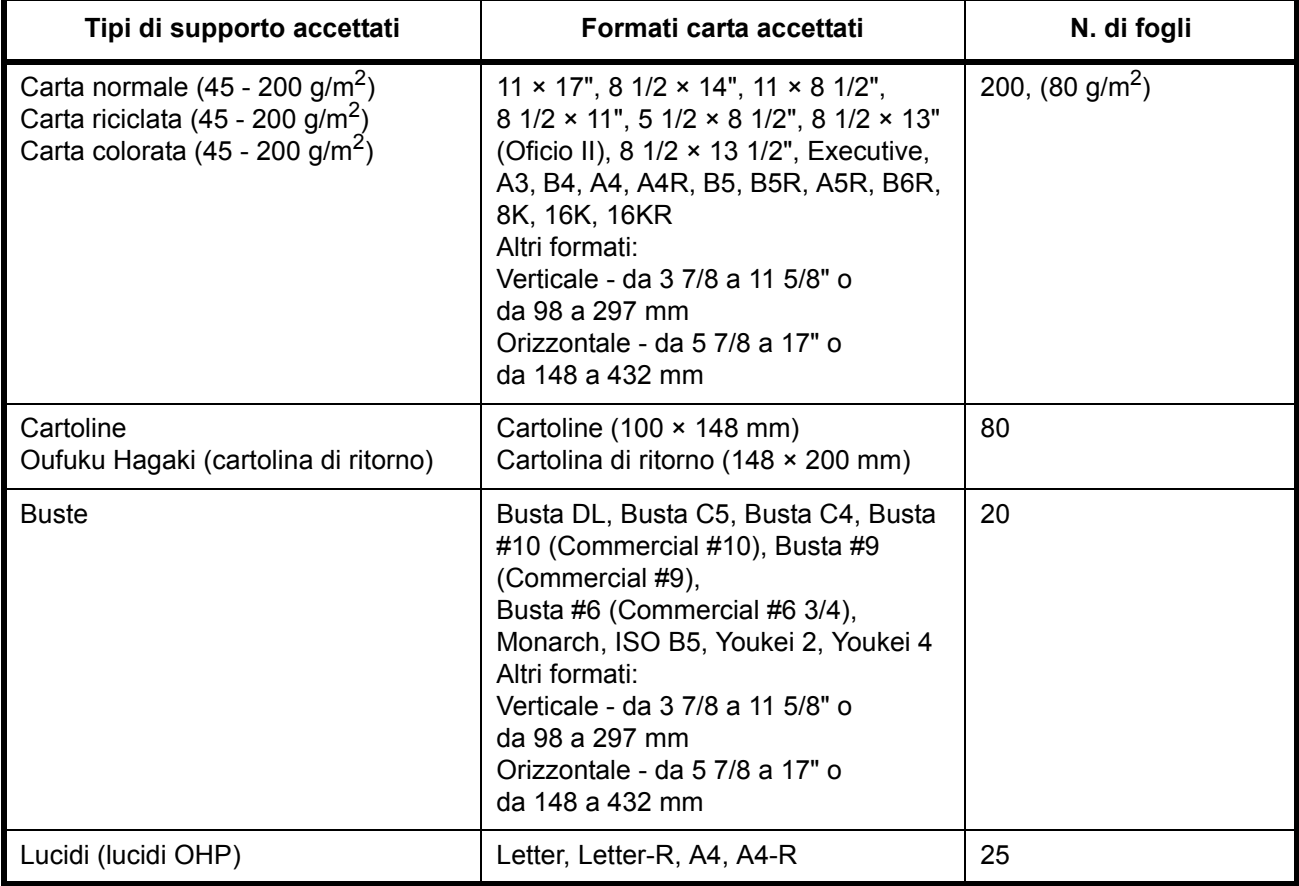

## **Specifiche**

**NOTA:** Le specifiche sono soggette a modifiche senza preavviso.

### **Sistema**

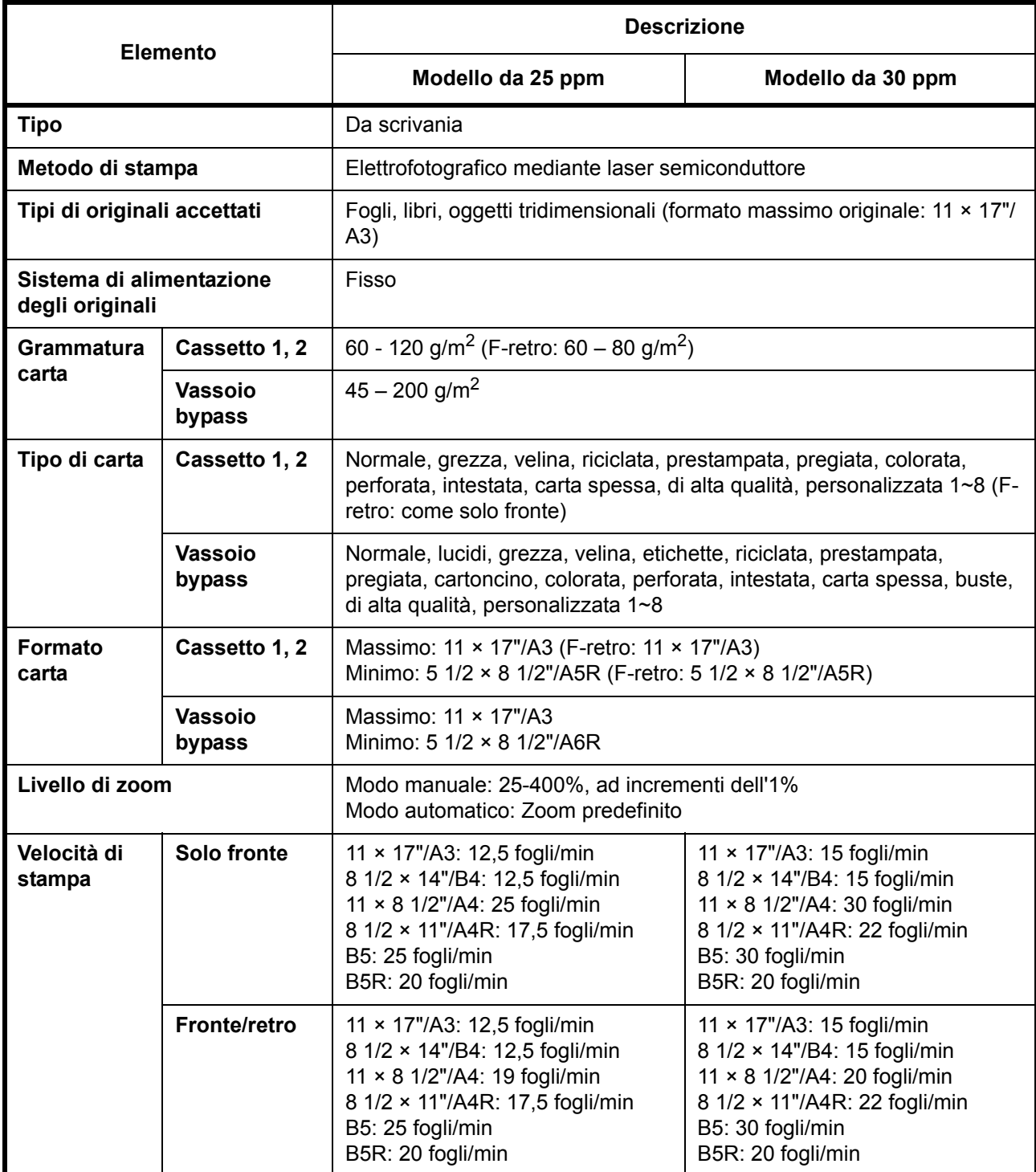

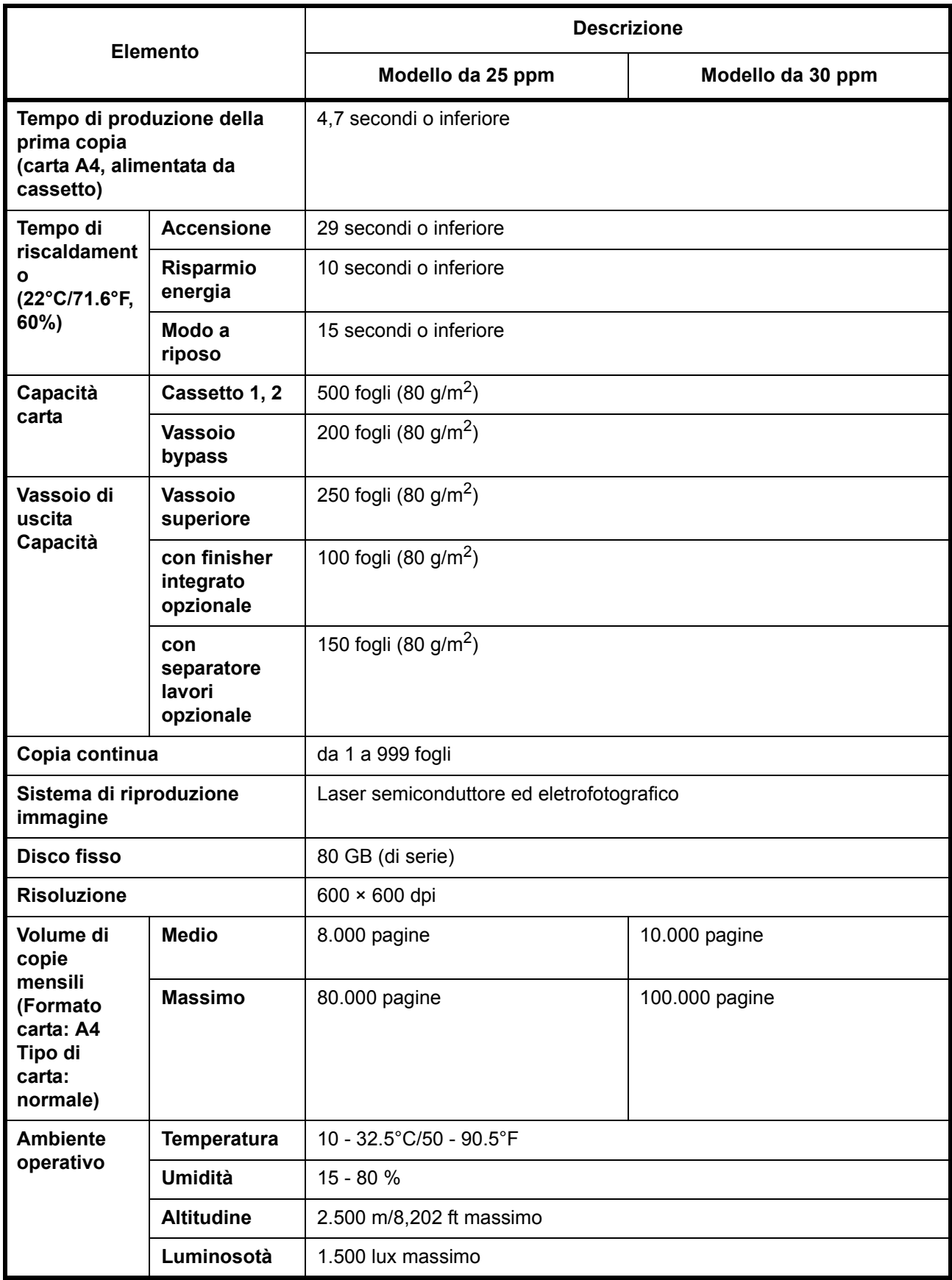

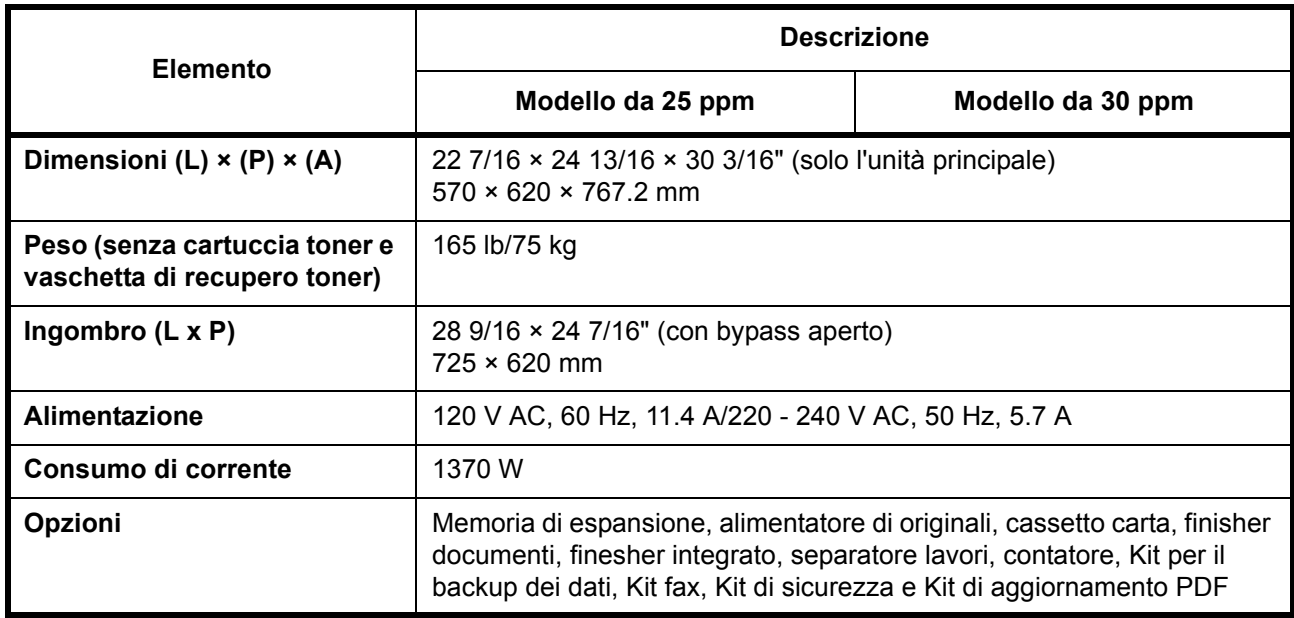

### **Stampante**

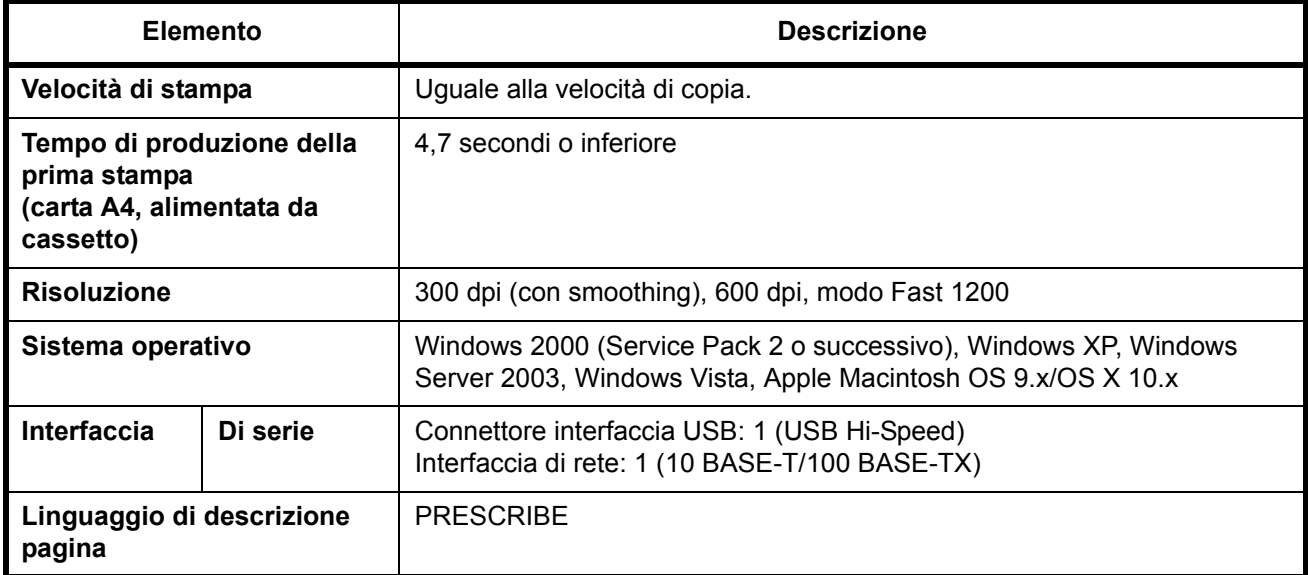

#### **Scanner**

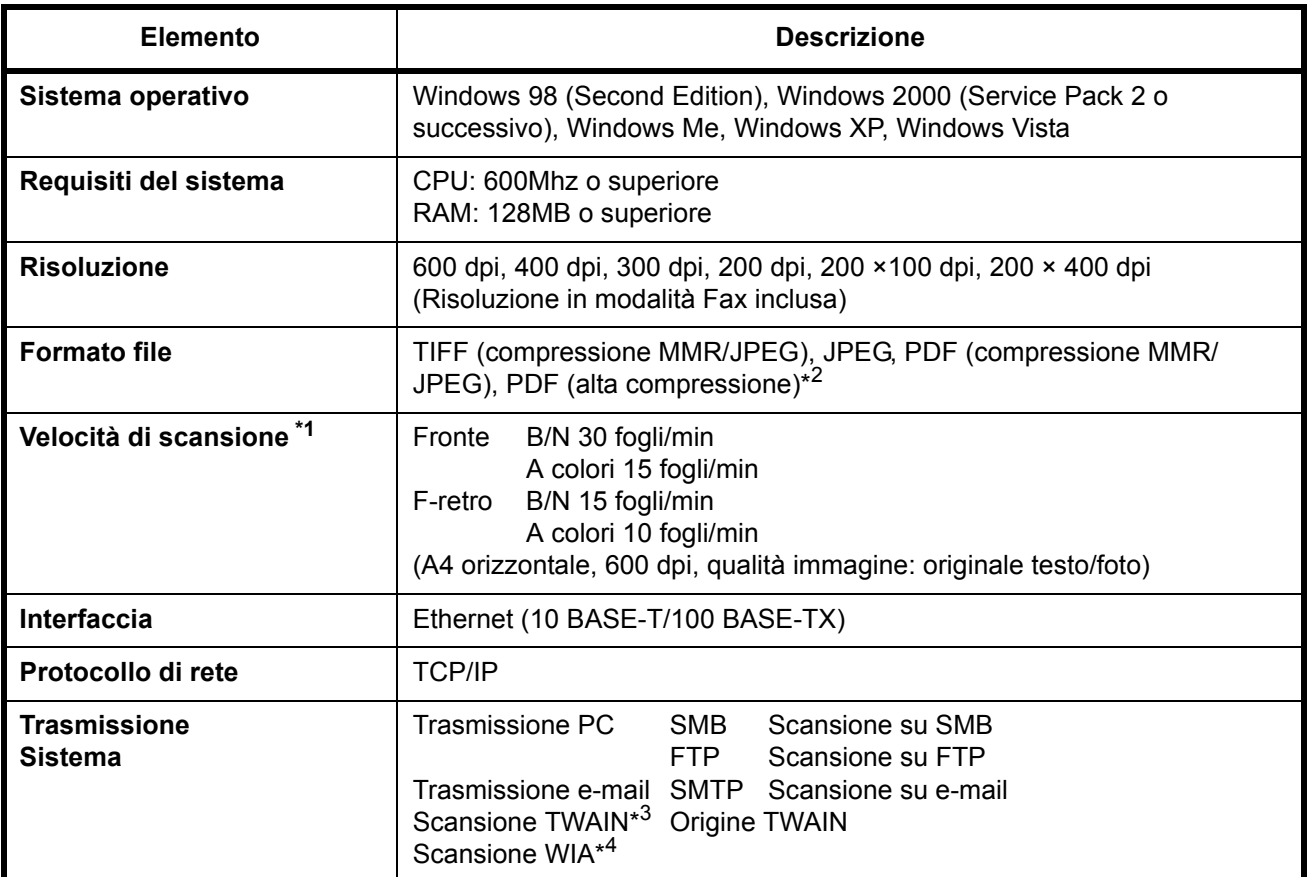

\*1 Quando si utilizza l'alimentatore di originali (senza scansione TWAIN)

\*2 Quando si utilizza il kit di aggiornamento PDF

\*3 Sistema operativo : Windows 2000 (Service Pack 2 o successivo), Windows XP, Windows Vista

\*4 Sistema operativo: Windows Vista

## **Alimentatore di originali (opzionale)**

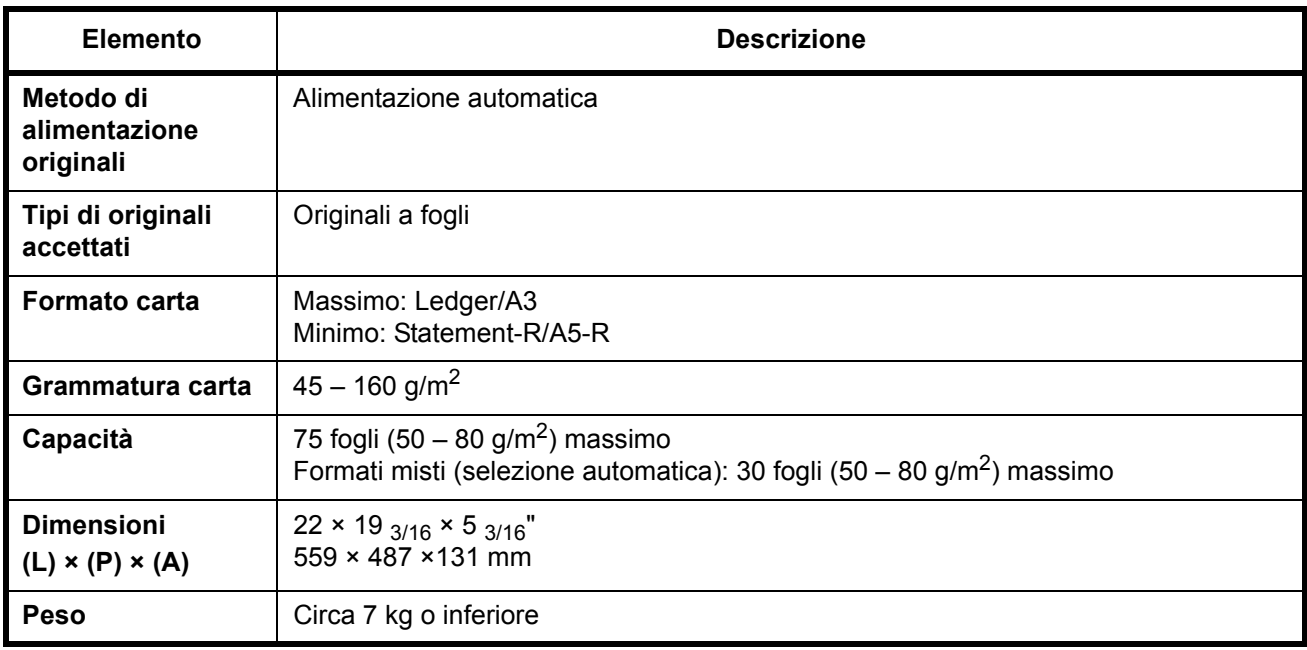

## **Alimentatore carta (opzionale)**

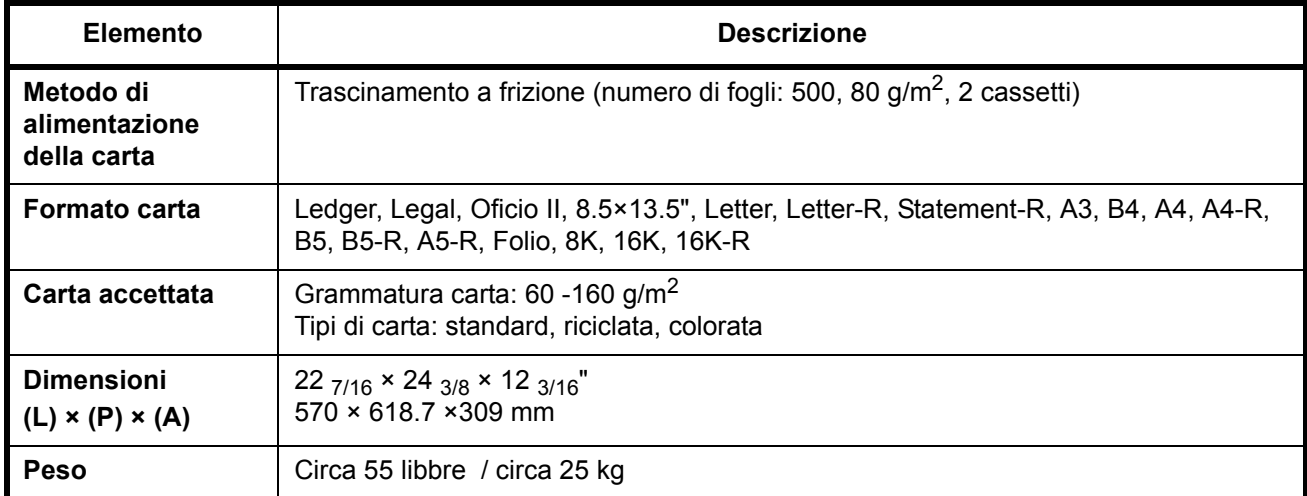

## **Finisher documenti (opzionale)**

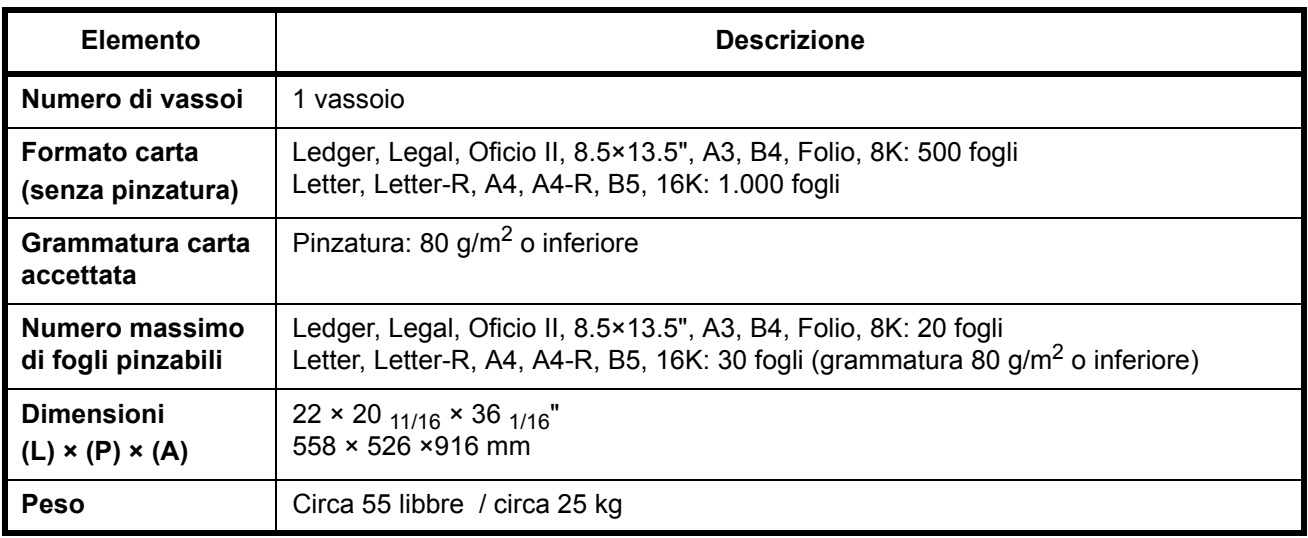

### **Separatore lavori (opzionale)**

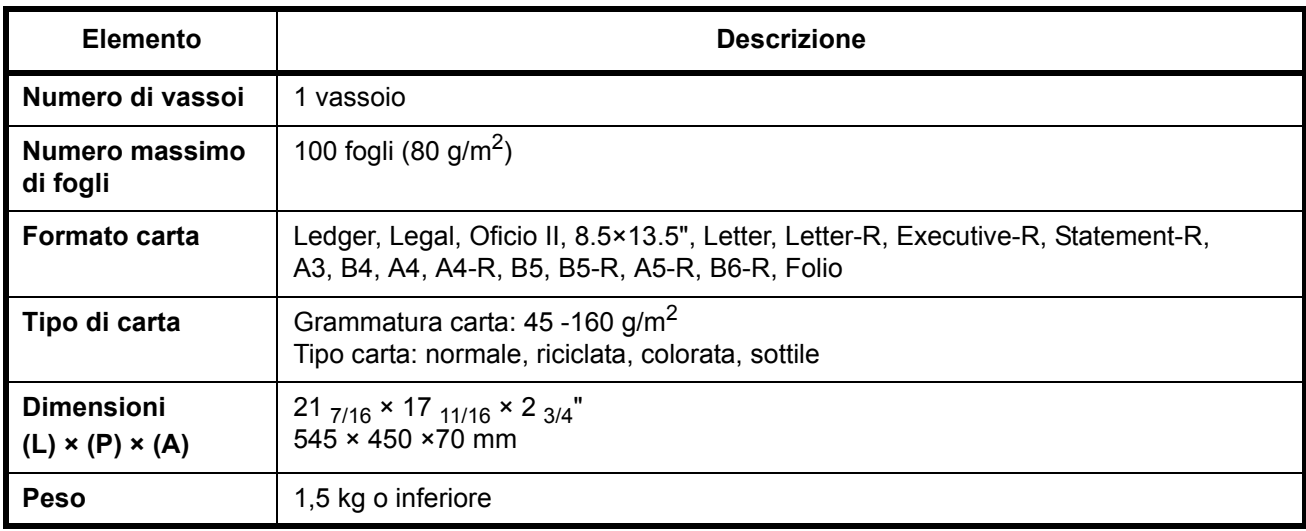

## **Finisher integrato**

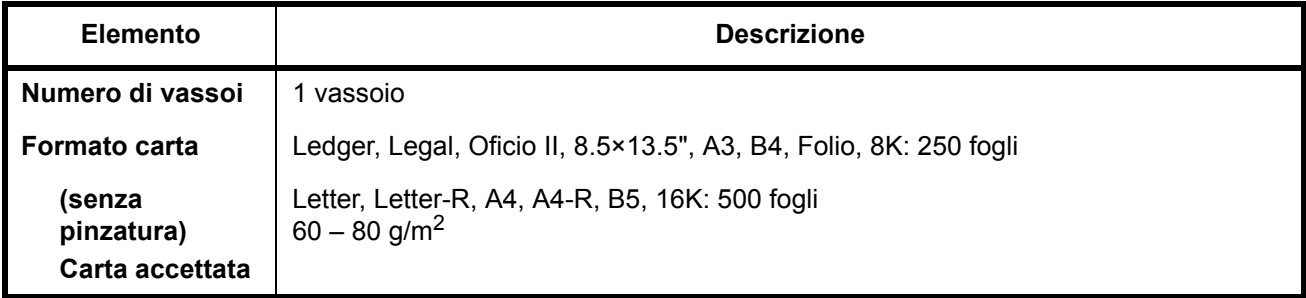

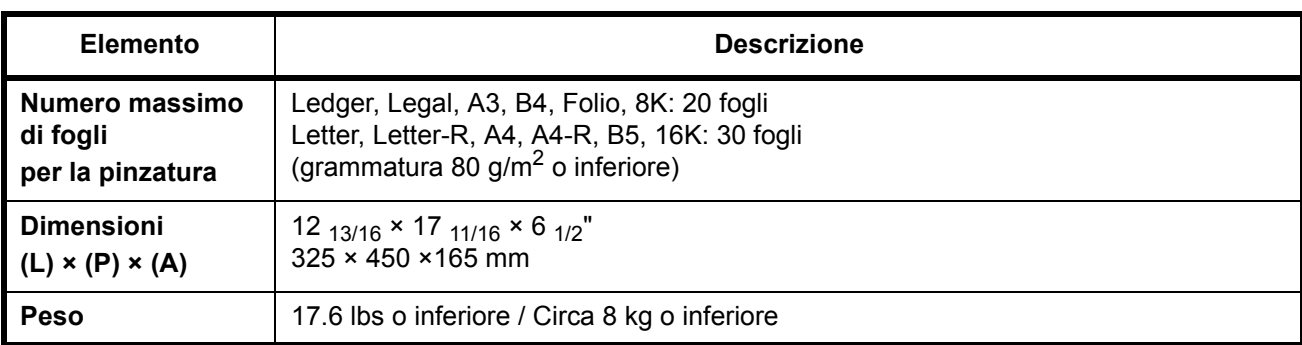

## **Specifiche ambientali**

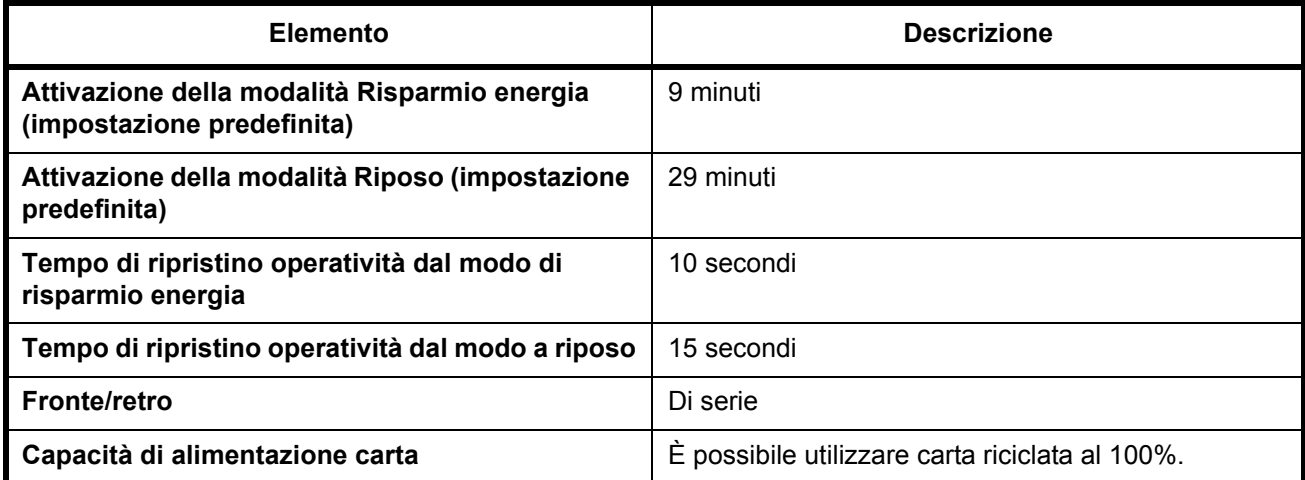

**NOTA:** Per informazioni sui tipi di carta consigliati, rivolgersi al rivenditore di zona o al servizio di assistenza clienti.

# **Indice analitico**

## **A**

Abilitazione e disabilitazione dell'amministrazione dell'accesso utenti **2-27** Accensione **3-2** Alimentatore di originali Caricamento degli originali **2-49** Modalità di caricamento degli originali **2-50** Nomi dei componenti **2-49** Originali accettati **2-49** Originali non accettati **2-49** Alimentazione **vi** Asta del dispositivo di pulizia **1-3**

## **C**

Caricatore principale **5-9 Carta** Caricamento delle buste **2-39** Caricamento nei cassetti **2-35** Caricamento sul vassoio bypass **2-38** Formato e tipo di carta **2-41**, **Appendice-6** Prima del caricamento **2-34** Verifica della quantità rimanente **3-66** Cartuccia toner **1-3** Sostituzione **5-7** Casella documenti **3-46** Casella personalizzata Invio dei documenti **3-49** Memorizzazione dei documenti **3-46** Modifica dei documenti **3-51** Spostamento di documenti **3-51** Stampa dei documenti **3-47** Unione di documenti **3-54 Cassetto** Caricamento della carta **2-35** Cassetto 1 **1-2** Cassetto 2 **1-2** Cavo di alimentazione

Collegamento **2-7** Cavo LAN Collegamento **2-5** Cavo USB Collegamento **2-6** CD-ROM **2-2** Collegamento Cavo di alimentazione **2-7** Cavo LAN **2-5** Cavo USB **2-6** COMMAND CENTER **2-12** Configurazione di una rete **2-10** Connettore interfaccia di rete **1-4** Connettore interfaccia USB **1-4 Contatore** Inserimento **4-11** Convenzioni sulla sicurezza **i** Convenzioni utilizzate in questa guida **xxiii** Coperchio anteriore **1-4** Coperchio sinistro 1 **1-2** Coperchio sinistro 2 **1-2** Coperchio unità di alimentazione carta **1-3** Copia Anteprima degli originali **3-10** Copia con fascicolazione **3-19** Copia con sfalsamento **3-19** Copia con zoom **3-13** Copia fronte/retro **3-16** Interruzione copia **3-23** Prenotazione copia **3-21** Regolazione della densità **3-11** Selezione della qualità dell'immagine **3-12** Copia con zoom Zoom automatico **3-13** Zoom manuale **3-13** Zoom predefinito **3-13** Zoom XY **3-14** Copri-originale **1-2** Pulizia **5-2**

### **D**

**Destinazione** Invio a tipi di destinazione diversi (invio multiplo) **3-45** Selezione dalla rubrica **3-43** Selezione tramite i tasti one touch **3-45** Selezione tramite la composizione rapida **3-45**

### **E**

Elementi inclusi **2-2** E-mail Invio come e-mail **3-28** Etichetta di avvertenza **iv**

### **F**

Fermo cartuccia toner **1-3** Fermo di uscita **1-4**

### **G**

GPL **xvii** Guida della larghezza della carta **1-4**, **2-36**

Guida della lunghezza carta **1-4** Guida di lunghezza carta **2-36** Guide fornite con il sistema **2**

### **I**

Ignora priorità **3-64** Impostazione di data e ora **2-8** Impostazioni FTP **2-19** Impostazioni SMB **2-18** Impostazioni TCP/IP **2-10**, **2-11**, **2-13** Inceppamento carta **6-13** Alimentatore di originali **6-26** Cassetti 3 e 4 **6-17** Cassetto 1 **6-14** Cassetto 2 **6-16** Finisher documenti **6-27** Finisher integrato **6-24** Indicatori della posizione degli inceppamenti **6-13**

Interno del coperchio sinistro 1, 2 o 3 **6-19** Precauzioni **6-14** Unità di alimentazione carta **6-22** Unità fronte/retro **6-19** Unità fronte/retro e cassetto 1 **6-20** Vassoio bypass **6-18** Indicatore di errore **1-2** Indicatore di inserimento degli originali Indicazioni e stato **2-51** Indicatore di ricezione **1-2** Informazioni legali **xv** Interfaccia di rete **2-4** Interfaccia USB **2-4** Interruttore di alimentazione principale **1-4** Invio Invio a cartella (FTP) **3-33** Invio a cartella (SMB) **3-30** Invio come e-mail **3-28** Invio e-mail **2-15** Istruzioni di sicurezza riguardanti lo spegnimento del sistema **xii**

### **L**

Lastra di esposizione **1-2** Posizionamento degli originali **2-47** Pulizia **5-2** Lavoro Annullamento **3-60** Visualizzazione del registro **3-63** Visualizzazione dello stato **3-62** Lavoro di stampa Riordino **3-65** Leva coperchio sinistro 1 **1-2** Libreria dei prodotti **2-2** Linguetta di regolazione larghezza carta **1-4**

### **M**

Maniglie di trasporto **1-4** Manopola verde **1-3** Memoria USB Rimozione **3-59** Stampa di documenti **3-58** Memorizzazione di informazioni nella Rubrica **2-20** Messa a terra del sistema **vi** Messaggi di errore **6-5** Metodo di immissione dei caratteri **Appendice-2** Modalità di collegamento **2-3** Modifica della lingua **2-33** Modo a riposo **3-5** Modo a riposo automatico **3-5** Modo risparmio energia **3-5** Modo risparmio energia automatico **3-4** Monotype Imaging License Agreement **xix**

### **N**

Nomi commerciali **xvi** Nomi dei componenti **1-1**

## **O**

Open SSLeay **xvii** Operazioni preliminari **2-1** Opzione Alimentatore carta **4-4** Alimentatore di originali **4-4** Chiave USB **4-12** Contatore **4-11** Finisher documenti **4-9** Finisher integrato **4-5** Interfaccia seriale **4-12** Kit di aggiornamento PDF **4-12** Kit per FAX **4-11** Kit per il backup dei dati **4-12** Kit sicurezza **4-12** Presentazione degli accessori opzionali **4-2** Separatore lavori **4-9** Original SSLeay License **xviii** Originale Caricamento nell' alimentatore di originali **2-49** formato **xxv** Posizionamento sulla lastra di esposizione **2-47**

## **P**

Pannello comandi **1-2**, **1-5** Portafermagli **1-2** Precauzioni d'uso **vii** Precauzioni di installazione **v** Prenotazione copia **3-21** Preparazione dei cavi **2-4** Programma Energy Star **xxi** Pulitore griglia **5-9** Pulizia Copri-originale **5-2** Lastra di esposizione **5-2** Rullo di trasferimento **5-5** Separatore **5-4** Vetro di lettura **5-3**

## **Q**

Qualità immagine Foto **3-12** Testo **3-12** Testo+foto **3-12**

### **R**

Regolazione della densità Automatico **3-11** Manuale **3-11** Risoluzione **Appendice-8**, **Appendice-9** Risoluzione dei problemi **6-2** Rullo di trasferimento Pulizia **5-5**

## **S**

Schermata di installazione rapida **3-67 Separatore** Pulizia **5-4** Simboli **i** Slot interfaccia opzionale **1-4** Slot memoria USB **1-4** Slot scheda di memoria **1-4** Sostituzione Cartuccia toner **5-7** Vaschetta di recupero toner **5-7**

Spazzola di pulizia **1-3** Specifiche Alimentatore carta **Appendice-11** Alimentatore di originali **Appendice-11** Finisher documenti **Appendice-12** Finisher integrato **Appendice-12** Scanner **Appendice-10** Separatore lavori **Appendice-12** Sistema **Appendice-7** Specifiche ambientali **Appendice-13** Stampante **Appendice-9** Spegnimento **3-2** Stampa **3-25** Stampa dalle applicazioni **3-25** Stampa dei documenti **3-56** Stampa lavori Interruzione **3-64** Sospensione **3-64**

### **T**

Targhette indicatrici del formato degli origi-

nali **1-2**, **2-47** Toner Verifica del livello rimanente **3-66** TWAIN **3-36**

## **U**

Unità di alimentazione carta **1-3**

### **V**

Vaschetta di recupero toner **1-3** Sostituzione **5-7** Vassoio bypass **1-4** Formato e tipo di carta **2-44** Vassoio superiore **1-4** Verifica del livello rimanente Toner **3-66** Verifica della quantità rimanente Carta **3-66** Vetro di lettura Pulizia **5-3**

## **MEMO**

**Si raccomanda di utilizzare materiali di consumo originali. Si declina qualunque responsabilità per danni riconducibili all'utilizzo di materiali di consumo non originali su questo sistema.**

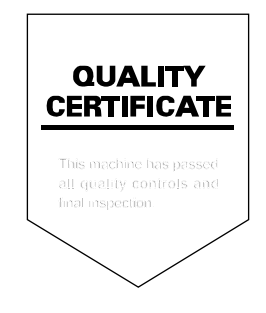

#### **KYOCERA MITA EUROPE B.V.**

**EUROPEAN HEADQUARTERS** Hoeksteen 40 NL-2132 MS Hoofddorp The Netherlands Phone: +31 20 654 0000 +31 20 653 1256 Fax: www.kyoceramita-europe.com

KYOCERA MITA Europe B.V.,

Amsterdam (NL) Zweigniederlassung Zürich Hohlstrasse 614 CH-8048 Zürich Phone: +41 1 908 49 49 Fax: +41 1 908 49 50 www.kyoceramita.ch

#### **KYOCERA MITA SALES COMPANIES IN EMEA**

**KYOCERA MITA INTERNATIONAL SALES** (Europe, Middle East & North Africa) Hoeksteen 40 NL-2132 MS Hoofddorp The Netherlands Phone: +31 20 654 0000 +31 20 653 1256 Fax: www.kyoceramita-europe.com

#### **AUSTRIA**

KYOCERA MITA GmbH Austria **Eduard Kittenberger Gasse 95** A-1230 Wien Phone: +43 1 86 338 0 +43 1 86 338 400 Fax: www.kyoceramita.at

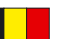

### **BELGIUM**

S.A. KYOCERA MITA Belgium N.V. Sint-Martinusweg 199-201 BE-1930 Zaventem Phone: +32 2 720 9270 +32 2 720 8748 Fax: www.kyoceramita.be

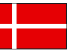

**DENMARK KYOCERA MITA Denmark A/S** Eiby Industrivei 1 DK-2600 Glostrup Phone: +45 70 22 3880 +45 45 76 3850 Fax: www.kyoceramita.dk

#### **FINLAND**

**KYOCERA MITA Finland OY** Kirvesmiehenkatu 4 FI-00880 Helsinki Phone: +358 9 4780 5200 +358 9 4780 5390 Fax: www.kyoceramita.fi

### **FRANCE**

KYOCERA MITA France S.A. Parc les Algorithmes Saint Aubin FR-91194 Gif-Sur-Yvette Phone: +33 1 6985 2600 Fax: +33 1 6985 3409 www.kyoceramita.fr

#### **GERMANY**

**KYOCERA MITA Deutschland GmbH** Otto-Hahn-Str. 12 D-40670 Meerbusch / Germany Phone: +49 2159 918 0 +49 2159 918 100 Fax: www.kyoceramita.de

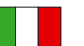

**ITALY** KYOCERA MITA Italia S.P.A. Via Verdi, 89/91 I-20063 Cernusco sul Naviglio (MI) Phone: +39 02 921 791 Fax: +39 02 921 796 00 www.kyoceramita.it

THE NETHERLANDS KYOCERA MITA Nederland B.V. Beechavenue 25 NL-1119 RA Schiphol-Rijk Phone: +31 20 587 7200 +31 20 587 7260 Fax: www.kyoceramita.nl

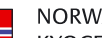

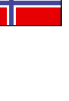

**NORWAY KYOCERA MITA Norge** Olaf Helsetsvei 6 NO-0694 Oslo Phone: +47 22 627 300 +47 22 627 200 Fax: www.kyoceramitanorge.no

#### $\circledR$

KYOCERA MITA Portugal LDA. Rua do Centro Cultural 41 PT-1700-106 Lisboa Phone: +351 21 843 6780 +351 21 849 3312 Fax<sup>+</sup> www.kyoceramita.pt

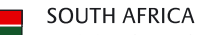

PORTUGAL

KYOCERA MITA South Africa (Pty) Ltd. 527 Kvalami Boulevard, Kvalami Business Park · ZA-1685 Midrand Phone: +27 11 540 2600 Fax: +27 11 466 3050 www.kyoceramita.co.za

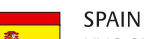

KYOCERA MITA España S.A. Avda. Manacor No. 2 ES-28290 Las Matas (Madrid) Phone: +34 91 631 83 92 +34 91 631 82 19  $Fax$ www.kyoceramita.es

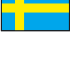

#### SWEDEN

KYOCERA MITA Svenska AB Esbogatan 16B SE-164 75 Kista Phone: +46 8 546 550 00 +46 8 546 550 10 Fax: www.kyoceramita.se

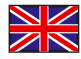

**UNITED KINGDOM** KYOCERA MITA UK Ltd. 8 Beacontree Plaza, Gillette Way, Reading, Berkshire RG2 OBS Phone: +44 1189 311 500 Fax: +44 1189 311 108 www.kyoceramita.co.uk

#### **KYOCERA MITA WORLDWIDE**

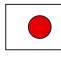

**IAPAN KYOCERA MITA Corporation** (Head Office) 2-28, 1-Chome, Tamatsukuri, Chuo-ku, Osaka 540-8585, Japan Phone: +81 6 6764 3555 +81 6 6764 3980  $Fax$ www.kyoceramita.com

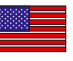

#### LISA

KYOCERA MITA America, INC. (Head office) 225 Sand Road, P.O. Box 40008 Fairfield, New Jersey 07004-0008, USA Phone: +1 973 808 8444 +1 973 882 6000  $Fax$ www.kyoceramita.com/us

#### **KYOCERA CORPORATION**

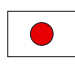

**JAPAN KYOCERA CORPORATION** (Corporate Headquarters) 6 Takeda Tobadono-cho, Fushimi-ku Kyoto 612-8501, Japan Phone: +81 75 604 3500 Fax: +81 75 604 3501 www.kyocera.co.jp

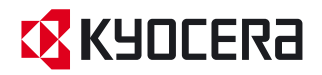

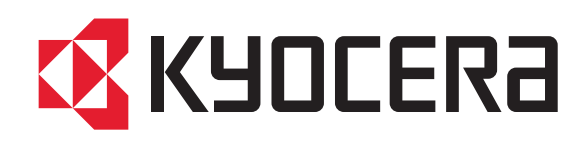